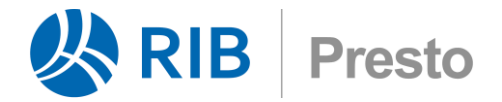

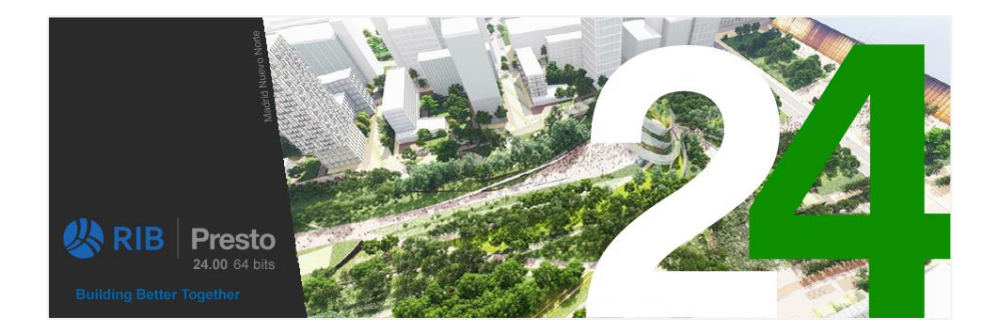

# **Manual de Presto 24**

Además de este manual existen otros recursos para aprender a usar Presto, accesibles en la página web:

[www.rib-software.es](http://www.rib-software.es/)

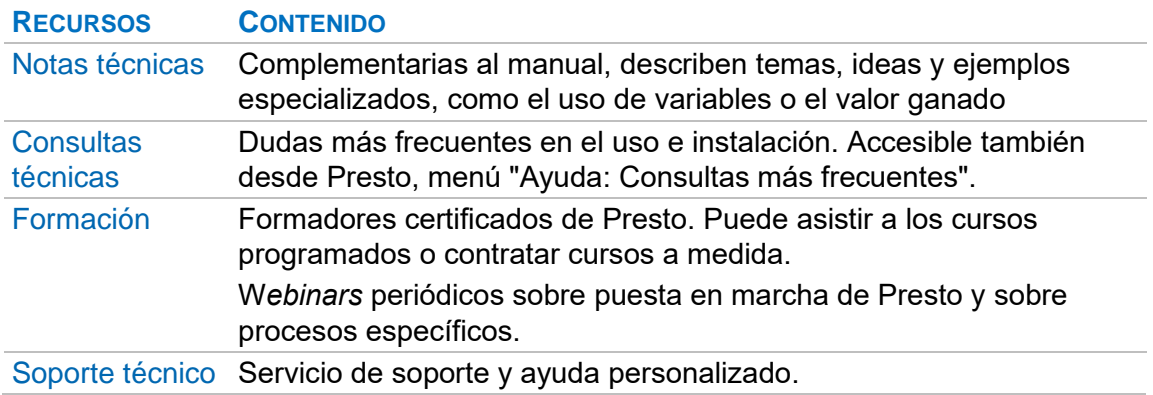

# Índice

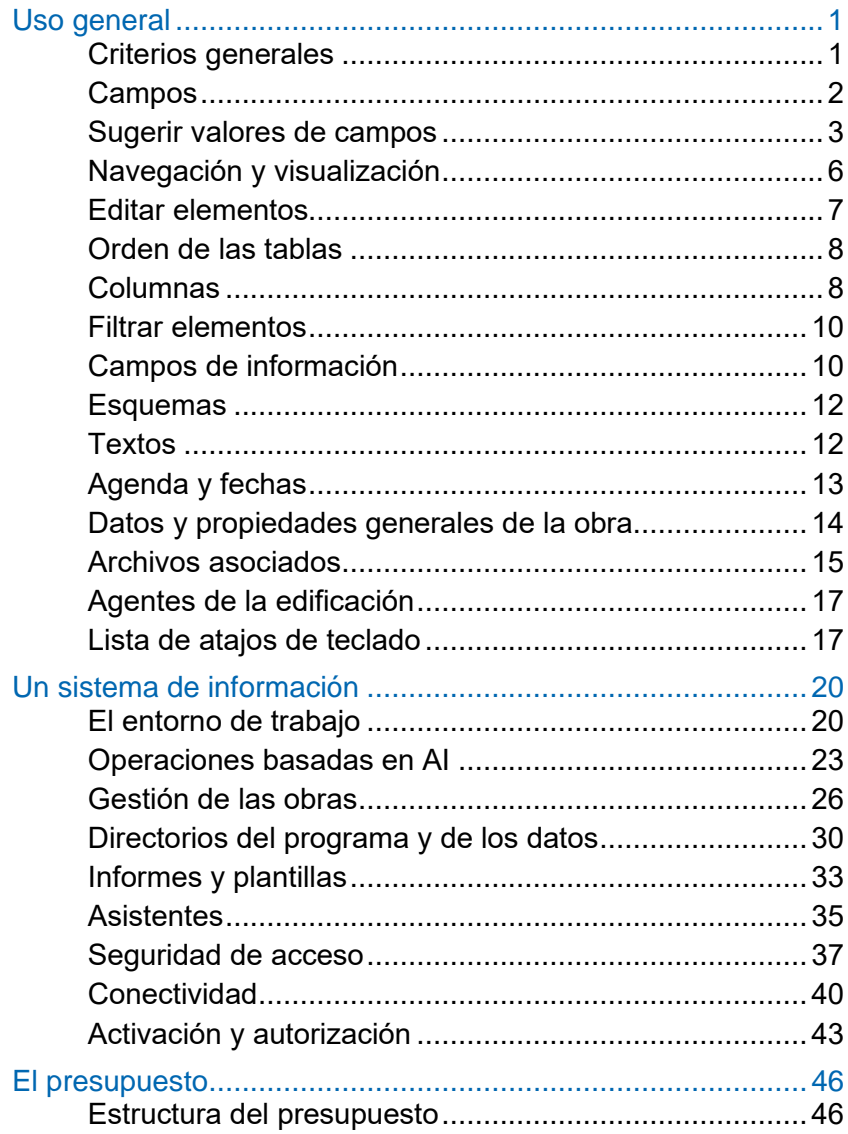

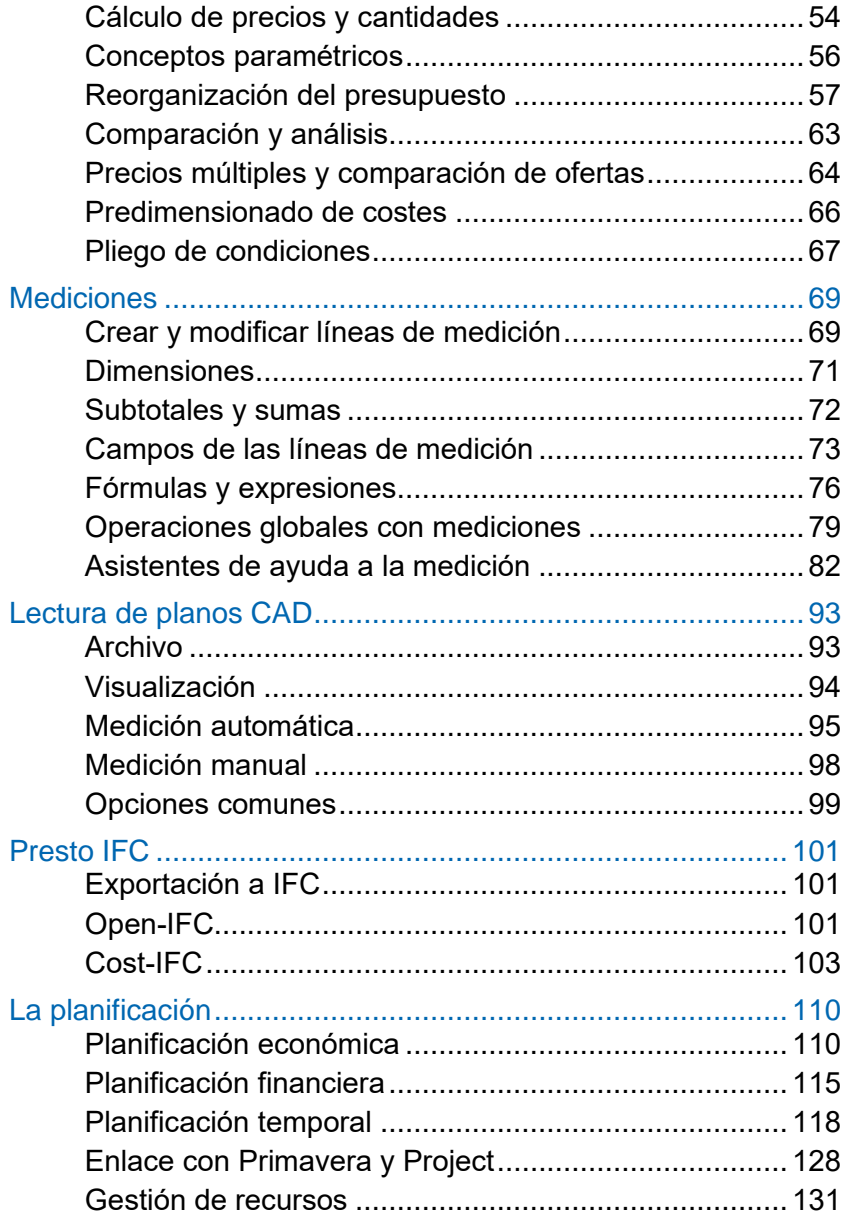

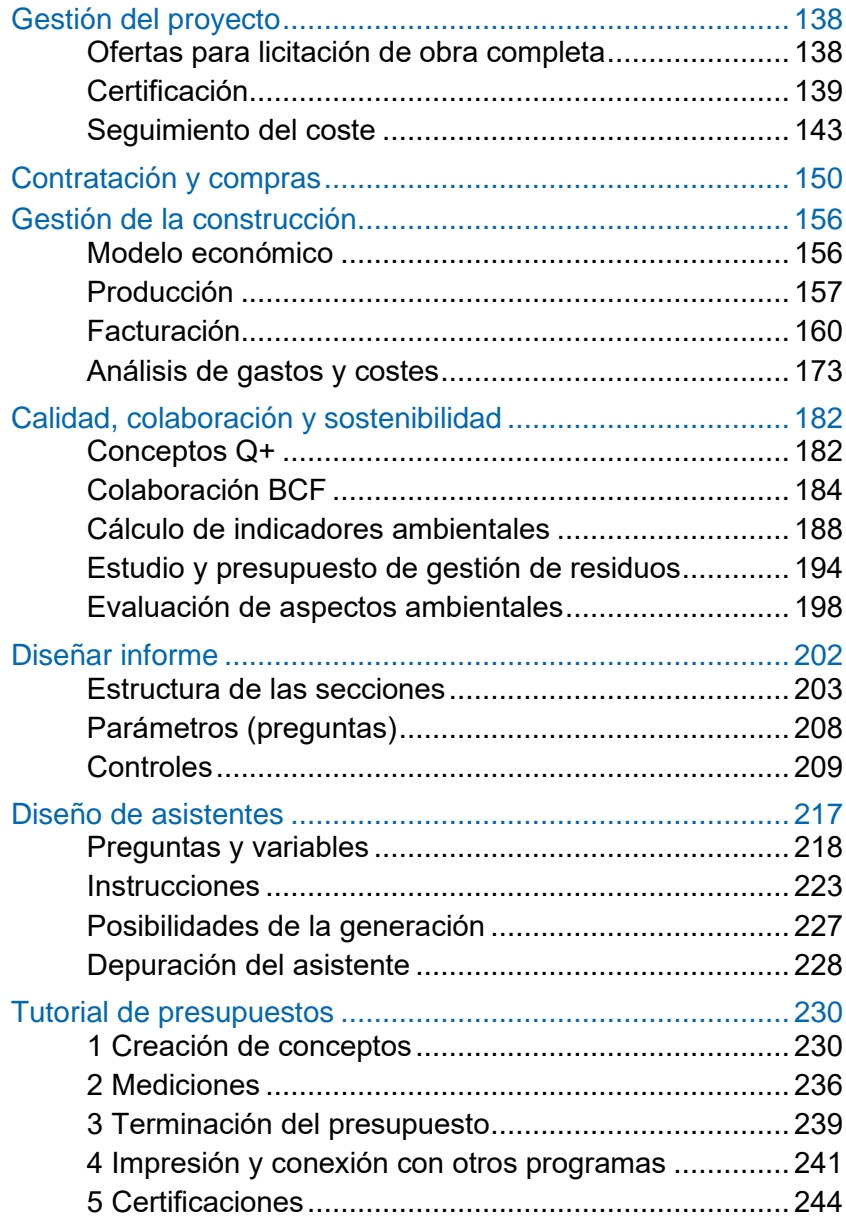

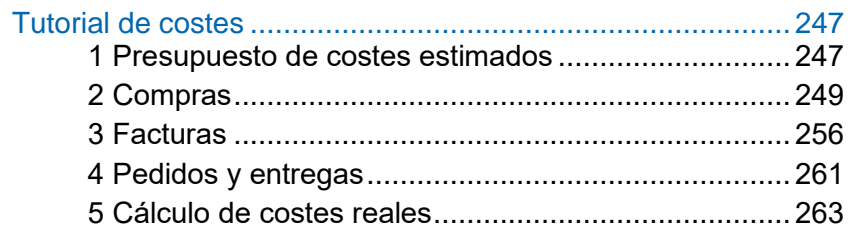

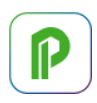

# <span id="page-6-0"></span>**Uso general**

*A partir de Presto 23.00 las instrucciones básicas relativas a opciones, ventanas, campos y esquemas se han traspasado del manual a las pistas sobre cada uno de esos recursos.*

*En este manual sólo se describen los comportamientos específicos de Presto y se omite la información que se puede ver directamente en el programa.*

#### <span id="page-6-1"></span>**Criterios generales**

Presto utiliza los criterios habituales de Windows, Microsoft Office y otros programas de amplia difusión.

Las ventanas principales se organizan dentro de uno o más marcos, desplazándolas por las pestañas, y desde cada una se pueden abrir ventanas subordinadas mediante los iconos de su cabecera.

#### **Accesibilidad**

En el subdirectorio "Data" del directorio de instalación de Presto se incluye el perfil de usuario "Apariencia Alto contraste.PrestoPerfilXML" que puede importarse mediante "Archivo: Importar: Perfil de usuario" y que aplica colores al interfaz con mayor contraste.

El tamaño de los iconos se puede modificar en "Archivo: Tamaño de iconos".

#### **Menús dinámicos**

A la derecha de la cabecera de la ventana de Presto, muestran los informes, asistentes, obras y complementos accesibles al usuario.

*El contenido de estos menús se actualiza al iniciar la ejecución de Presto o al modificar los directorios. Está limitado a 512 entradas, si hay más se indica con "[...]".*

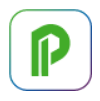

# **Referencia a opciones**

Las opciones accesibles con el botón izquierdo del ratón se indican enumerando el menú, el panel y la opción, por ejemplo:

#### Archivo: Nuevo: Camino

Si se citan varias opciones seguidas del mismo menú, sólo se muestra el último paso. Las opciones del menú contextual, que se activa con el botón derecho del ratón, se indican con el icono:

# $[O|X]$  <opción>

La acción depende de la situación del cursor:

- En la cabecera se aplican a la columna completa, como "Ocultar columna".
- Sobre un campo de la tabla o la zona central de una ventana se aplican al campo o a la fila completa, como los filtros por colores.

#### **Teclas de atajo o aceleradores**

Se indica la tecla o combinación de teclas entre corchetes, separadas por "+". Las combinaciones se tienen que pulsar simultáneamente.

[Mayúsculas + F7]

*Ver la lista completa de aceleradores en el apartado "Lista de atajos de teclado".*

#### **Colores**

Los colores personalizables de campos o informes se pueden seleccionar en la caja de diálogo de Windows o introduciendo el número RGB como se indica en la pista.

*La obra "Colores normalizados, materiales y listas", accesible en el menú dinámico "Obras: Plantillas: Colores", contiene numerosos colores y gamas con su número RGB.*

#### <span id="page-7-0"></span>**Campos**

Los valores del presupuesto se guardan en tablas que contienen conjuntos de datos similares. Cada elemento o registro de una tabla tiene un conjunto de campos con un significado fijo, como el código o el precio, que suelen mostrarse en columnas.

*El número de elementos de cada tabla se puede ver en "Ver: Obra: Propiedades: Tablas".*

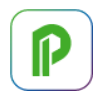

# **Información de los campos**

La pista que aparece al posar el cursor sobre la cabecera de cada columna muestra el nombre del campo con la tabla, tal y como debe usarse en expresiones e informes, y una descripción básica del funcionamiento, que se complementa con el contenido de este manual.

En el manual se omite el nombre de la tabla cuando es evidente o se repite en varios campos.

La lista de todos los campos se puede ver:

- En el generador de expresiones, que aparece con las opciones "Insertar columna de usuario" en la cabecera de las tablas y "Operar" sobre un rango de celdas.
- En la opción "Lista de campos" de la ventana "Inicio: Informes: Diseñar" que, muestra además el tipo de variable y la longitud admisible en variables de texto.

#### **Edición de campos**

Los campos editables se pueden modificar con doble clic lento o [F2].

- Los campos numéricos admiten la notación científica, como "3,32e4" o "3,32e4", que se convierten al valor decimal, es este caso, "33.200,00".
- En algunos campos el valor se elige en una lista predefinida, como las categorías o las formas de pago.
- Las fechas se pueden elegir sobre el calendario o escribiendo directamente en el formato adecuado.

#### <span id="page-8-0"></span>**Sugerir valores de campos**

La mayoría de los campos de Presto que se pueden modificar muestran a la derecha la casilla o botón de sugerir.

 $20.00$   $\cdots$ 

La casilla de sugerir presenta una lista de datos de dos tipos:

- Valores útiles para rellenar el campo
- Información relativa al campo

La lista se puede ordenar por cualquier columna, haciendo clic con el botón derecho en la cabecera.

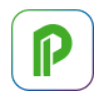

*Al teclear caracteres la lista se va filtrando automáticamente, tanto por los valores propuestos como por sus descripciones.*

Si la expresión es variable se calcula para cada elemento, por lo que se pueden rellenar muchas celdas con los valores apropiados de una sola vez.

Los valores sugeridos pueden ser:

- Valores personalizados del usuario, en color azul.
- Valores predefinidos de Presto, en color magenta.
- Los valores utilizados en las celdas superiores, en color negro, si no hay valores de los tipos anteriores.

También se pueden asociar valores sugeridos a las variables creadas por el propio usuario.

*Use la casilla de sugerir en los distintos campos y compruebe la información que muestra en cada uno.* 

Algunos ejemplos de valores sugeridos:

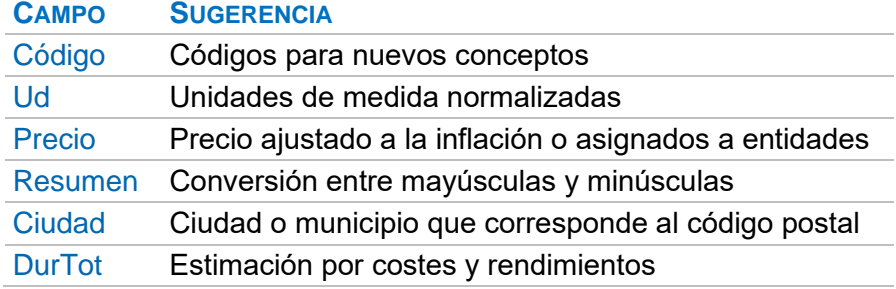

[NOTA TÉCNICA] "Uso de variables".

#### Sugerir repetido

Las siguientes teclas, que se pueden mantener pulsadas para que actúen repetidamente, aplican la sugerencia y se mueven de campo:

# [o|x] Sugerir [F7]

Rellena y pasa al campo siguiente

#### [Mayúsculas + F7]

Rellena y pasa al campo inferior

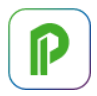

# Personalizar las sugerencias

Acceda a "Archivo: Entorno de trabajo". En la pestaña "Sugerir" encontrará la lista de campos personalizables. Aparecen en color magenta los que tienen valores predefinidos de Presto.

*Use el filtro por color de texto para acceder rápidamente a los campos personalizados.*

En la tabla inferior puede escribir las expresiones que generan los valores deseados y un texto de ayuda.

La expresión se genera con las reglas descritas en el generador de expresiones. El resultado debe ser una cadena o un número, según la variable; utilice para ello las funciones de conversión necesarias.

#### Ejemplos

Sugerir comentarios a las líneas de medición basados en otros campos:

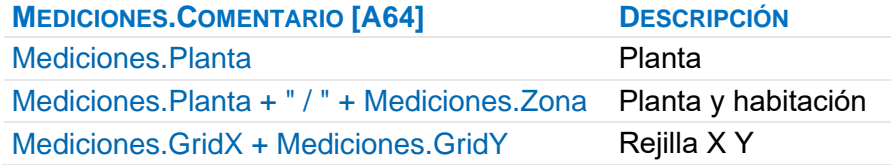

Sugerir un precio en base a incrementos del coste estimado:

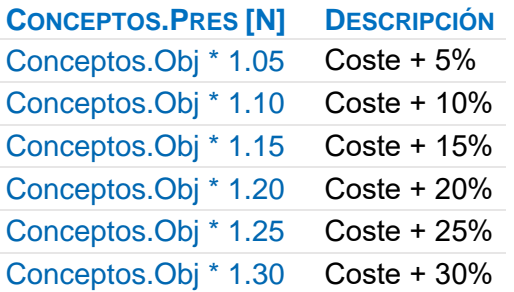

*Observe que hay que usar el punto decimal, según las reglas de las expresiones.*

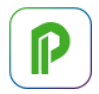

Se puede utilizar cualquier expresión de Presto que sea calculable para ese campo. Por ejemplo, para crear un campo que rellena la familia y el tipo BIM solo si el campo está vacío:

iif (Conceptos.Resumen2=="", Conceptos.FamiliaBIM +" | " + Conceptos.TipoBIM, Conceptos.Resumen2)

*Los valores personalizados se guardan en el perfil de usuario y pueden exportarse e importarse selectivamente de otros perfiles mediante las opciones correspondientes. [MANUAL] " Un sistema de información: El entorno de trabajo ".*

# <span id="page-11-0"></span>**Navegación y visualización**

#### **Ventanas de tablas**

Todas las ventanas de Presto muestran tablas, excepto las de texto y gráficos.

- En las ventanas de lista, como "Conceptos" o "Documentos", no hay una relación entre los elementos por su posición relativa.
- En las ventanas jerárquicas, como "Árbol", "Agenda" y "Diagrama de barras", la posición de los elementos depende de las relaciones entre ellos.

Para desplazarse en estas ventanas, además de las opciones del menú "Inicio: Navegar", se pueden utilizar las teclas y combinaciones siguientes:

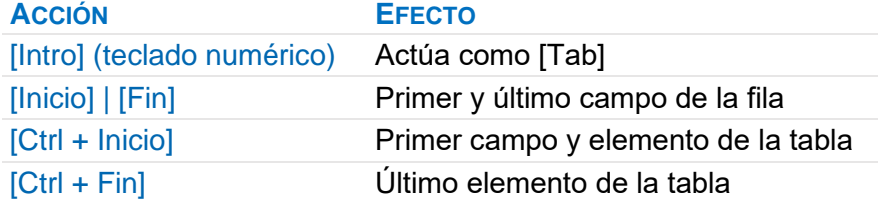

#### Concepto activo

Es el concepto de la ventana principal al que corresponde la información de las ventanas subordinadas.

Doble clic en algunas ventanas sitúa al concepto como activo:

- Ventana "Conceptos"
- Ventana "Espacios", subordinada "Partidas".

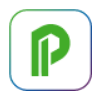

# **Ventanas jerárquicas**

El comportamiento es similar al de las ventanas de lista, pero no admiten filtros y presentan la información que corresponde a la selección de nodos desplegada.

#### <span id="page-12-0"></span>**Editar elementos**

#### **Añadir elementos**

Hay diferentes procedimientos para añadir un elemento a una tabla.

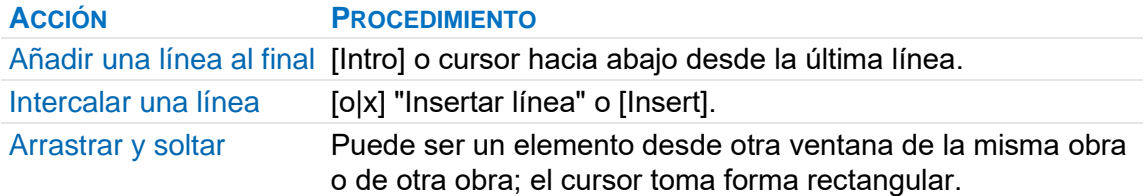

*En algunas tablas hay que rellenar primero determinados campos, como el código del concepto o del documento.*

#### **Renombrar un concepto**

Al escribir o pegar en el código de un concepto un código se siguen las reglas indicadas en la pista del campo.

*Se exceptúa la ventana de suministros, donde el cambio de código representa un cambio del concepto suministrado.*

#### **[o|x] Duplicar**

Esta opción sobre el campo "Código" de los conceptos crea un concepto idéntico al original.

#### **[o|x] Operar**

Aplica operaciones a una columna o a un rango de celdas de una columna.

Al activarla se abre el generador de expresiones. Consulte su información específica para ver todas las posibilidades.

*En la opción simplificada de la primera línea de la caja de diálogo basta con introducir la operación y el factor deseado y pulsar "Aplicar" y "Aceptar".*

En los campos alfanuméricos se pueden usar tres opciones equivalentes a las numéricas:

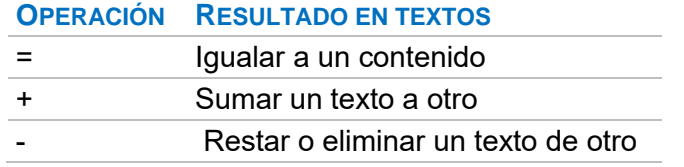

El resultado generado debe ser compatible con el tipo de campo y no se operan los conceptos de tipo porcentaje o no editables.

# <span id="page-13-0"></span>**Orden de las tablas**

Las ventanas de tabla se pueden ordenar temporalmente por cualquier campo mediante las opciones de cabecera.

Los elementos de algunas tablas, como presupuesto, mediciones y suministros se pueden reordenar también de manera permanente.

El campo "Orden" de estas tablas tiene contenido sólo si se ha modificado el orden inicial de inserción de los elementos.

*Un mensaje avisa si algún concepto de un presupuesto, normalmente de versiones anteriores del programa, ha quedado afectado por un cambio de orden que no se ha ejecutado correctamente. En ese caso se debe comprobar la integridad de la obra y revisar el resultado.*

#### <span id="page-13-1"></span>**Columnas**

La información de las tablas se organiza en columnas, que pueden contener:

- Campos predefinidos
- Columnas de usuario, que se calculan a partir de otros campos
- Variables personalizadas, que contienen valores introducidos por el usuario
- Campos múltiples

Las columnas se organizan en esquemas, que se describen más adelante.

#### **Cabecera**

La cabecera muestra el mismo contenido de la columna, aplicado al concepto de cabecera, en las tablas en las que tiene sentido.

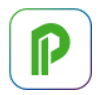

La pista sobre la cabecera muestra la tabla a la que pertenece el campo y una descripción básica del significado y uso del campo.

Las operaciones que se aplican al conjunto de los valores de la columna aparecen descritas en el menú contextual sobre la cabecera.

# **Columnas de usuario**

Muestran el resultado de una expresión creada por el usuario en base a otros valores del presupuesto.

# [o|x] Insertar columna de usuario

Abre el generador de expresiones para elegir un campo existente en "Campos y expresiones" o crear una nueva expresión.

[NOTA TÉCNICA] "Creación de expresiones".

#### [o|x] Editar columna de usuario

Las columnas de usuario se definen y se modifican de la misma manera que los campos para informes y otras expresiones usadas en Presto.

Las propiedades de formato son las mismas descritas en "Diseñar informe" para los cuadros de texto, con las siguientes diferencias.

#### Tipo: Auto

Si el resultado de la expresión es un número se aplica el formato habitual para campos numéricos y si es texto se justifica a la izquierda.

#### Cabecera

Valor que aparece en la cabecera de las columnas numéricas:

- Predeterminada: resultado de la expresión aplicada al elemento superior, cuando existe, como en la ventana del presupuesto.
- Suma: suma de las celdas visibles de la columna.

#### **Variables de usuario**

Se pueden añadir variables de usuario en los esquemas de las ventanas del presupuesto y de la ventana "Conceptos" que no muestran campos múltiples y en todos los de las ventanas principal y subordinadas de mediciones. [NOTA TÉCNICA] "Uso de variables".

#### **Campos múltiples**

Campos repetitivos que se pueden añadir en algunas ventanas a la derecha de los demás campos. No se eligen en la opción "Elegir columnas visibles" y tienen algunos comportamientos específicos.

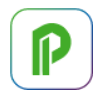

# Columnas de espacios y fases

Información del concepto desglosada por espacios o por fases, dependiendo del esquema elegido.

Los campos que se desea visualizar se eligen una o dos listas desplegables en la cabecera y se puede elegir el número de espacio o de fase de la primera columna visible.

#### Columnas de comparación de precios

Aparecen en los esquemas de las ventanas del presupuesto que tienen los textos "OFERTAS" o "PRECIOS".

[MANUAL] "El presupuesto: Precios múltiples y comparación de ofertas".

#### <span id="page-15-0"></span>**Filtrar elementos**

Los elementos visibles en una tabla se pueden escoger mediante máscaras y filtros, que se eligen en el menú "Inicio", en las cabeceras de las columnas o en el menú contextual sobre los campos.

Puede activarse un filtro de cada uno de los tipos, cuyos efectos se van acumulando.

Cuando hay filtros aplicados se marca la esquina superior izquierda de la ventana con el color del tema de usuario y se muestran en una pista al posar el cursor.

- Los filtros que actúan sobre el campo clave, normalmente el código, se activan sobre una lista desplegable en la cabecera de la tabla.
- Los filtros por contenido y color, que dependen del valor de los campos, se activan en el menú contextual sobre los elementos de la tabla.
- Los filtros que buscan valores diferentes en la columna se activan en la cabecera de la tabla.

*A diferencia de las opciones de selección, los filtros retiran temporalmente de la visualización los elementos que no cumplen la condición.*

# <span id="page-15-1"></span>**Campos de información**

Indican el tipo de información asociada a los elementos de las distintas tablas.

La columna "Info" combina los iconos más útiles en las ventanas de presupuestos, conceptos, documentos y agenda.

 $\mathbb P$ 

#### **CAMPO ICONO INFORMACIÓN ASOCIADA**

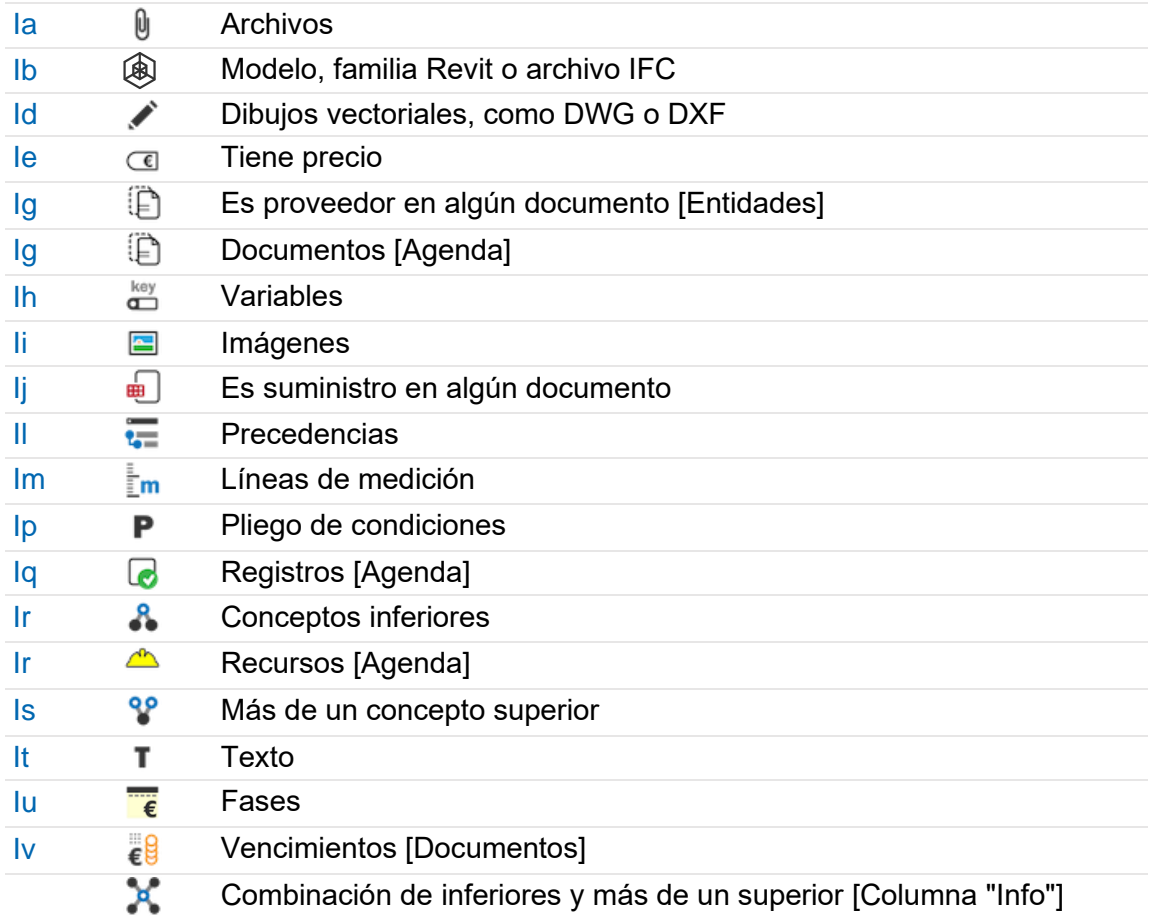

Algunos iconos, como "It", tienen tres alternativas de fondos: T T T

- Sin fondo indica que la información pertenece al concepto activo
- El fondo gris indica que la información está en sus conceptos inferiores
- El fondo combinado indica que se dan las dos situaciones simultáneamente

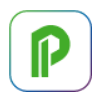

# **Uso de la variable**

La variable se forma con la tabla y el nombre del campo, añadiendo el prefijo "%" para que aparezca como texto. El resultado es la letra indicada en la tabla anterior, en minúscula si la información está asociada al concepto y en mayúscula si está asociada a los inferiores.

Por ejemplo, la variable que indica si un concepto tiene archivos asociados es:

### %Conceptos.Ia

Si tanto el concepto como los inferiores tienen archivos asociados el resultado es:

#### <span id="page-17-0"></span>aA

# **Esquemas**

Los esquemas son combinaciones predefinidas de columnas y filtros que actúan sobre una o varias tablas.

Los esquemas predefinidos se pueden personalizar, guardar y recuperar mediante las opciones del menú contextual en la cabecera de las tablas y las opciones "Archivo: Exportar: Esquemas de defecto" y "Archivo: Importar: Definición de esquema". Los esquemas se guardan en archivos XML con la extensión .PrestoLayout".

- Los esquemas de defecto se guardan en el directorio de configuración del usuario con el nombre "PrestoNNN", donde NNN es la versión de Presto.
- El nombre de los esquemas personalizados se forma con el de la ventana principal, la ventana subordinada y el nombre del esquema.

*El nombre del archivo exportado se puede cambiar, ya que la información necesaria para vincular la ventana y el esquema figura internamente.*

#### <span id="page-17-1"></span>**Textos**

Todos los textos admiten caracteres Unicode para escribir en alfabetos distintos del latino. Además, los textos de las ventanas específicas de texto admiten todo tipo de atributos de formateo.

*El formato de caracteres Unicode no latinos puede verse alterado por algunas herramientas de Presto relacionadas con los textos.*

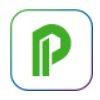

# **Herramientas: Textos: Dar formato o eliminar**

Se pueden convertir los textos seleccionados al mismo tipo y color de letra, convertir entre mayúsculas y minúsculas o aplicar una misma justificación.

#### **Herramientas: Textos: Traducir**

Traduce los resúmenes y los textos de la obra al idioma seleccionado.

*El usuario debe disponer de una clave del API de traducciones de Google.*

#### Diccionario de usuario

Genera un diccionario que guarda cada fragmento de texto original y su traducción. Se guarda inicialmente en el directorio de configuración de Presto, pero puede modificarse su nombre y ubicación.

#### **Herramientas: OpenAI: OpenAITools: Resumen**

<span id="page-18-0"></span>Genera el contenido del campo "Resumen2" a partir del texto.

#### **Agenda y fechas**

La agenda es un calendario de años, meses y días que sirve para crear las fases de certificación y asociar información a cada fecha, que se ve en la ventana jerárquica "Agenda" y en la ventana de tabla "Fechas".

*La inserción de nuevas fechas y la creación de fases de planificación y certificación se describe en "Gestión del proyecto: Certificación: Crear fases".*

Naturaleza de los elementos de la agenda.

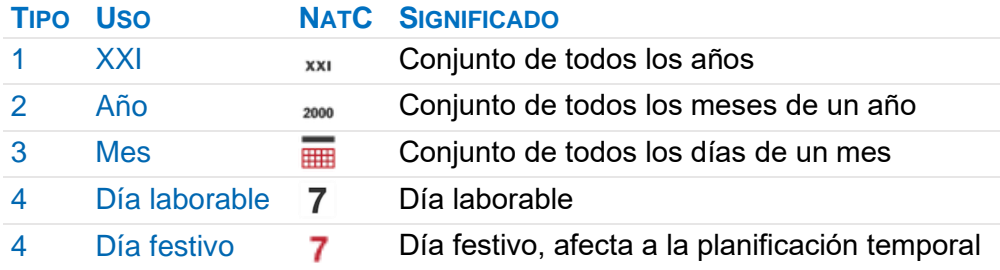

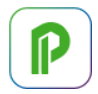

Las ventanas subordinadas de las ventanas de agenda y de fechas permiten asignar o visualizar también textos, archivos asociados, vencimientos, conceptos y entidades, recursos y cantidades e importes de la fecha.

# **Fechas**

Las variables de fechas se guardan internamente como un número entero con los días transcurridos desde la fundación de Soft SA, el 1 de enero de 1980.

Por ejemplo, el 1 de enero de 2023 es el día 15.707.

Este número se puede obtener usando un campo de tipo fecha en una expresión de usuario sin formatear o con el formato "Auto".

Las variables de tipo fecha se pueden operar directamente:

- Sumando o restando una duración en días de calendario a una fecha
- Restando dos fechas para obtener los días entre ambas

*Las funciones específicas de Presto para fechas figuran en la caja de expresiones.*

#### <span id="page-19-0"></span>**Datos y propiedades generales de la obra**

Dentro del presupuesto se guarda un conjunto de datos generales y variables que son comunes a todas las obras y se describen a continuación.

*Las variables definidas por el usuario, las respuestas al usar asistentes e informes, los parámetros de modelos BIM y los indicadores de sostenibilidad se describen en sus documentos específicos y en [NOTA TÉCNICA] "Uso de variables".*

#### **Datos asociados al concepto raíz**

El concepto raíz de la obra tiene los mismos campos que los demás conceptos, aplicados al conjunto de la obra, que se pueden ver y editar en las mismas ventanas en que se muestra ese concepto.

Los datos más habituales se ven en "Ver: Obra: Propiedades: Datos" y al catalogar obras con "Archivo: Obras".

Para utilizar un campo del concepto raíz en una expresión se usa la naturaleza "0", de la forma siguiente:

#### Conceptos[Nat==0].CAMPO

Algunas de las propiedades especiales de estos campos del concepto raíz son las siguientes.

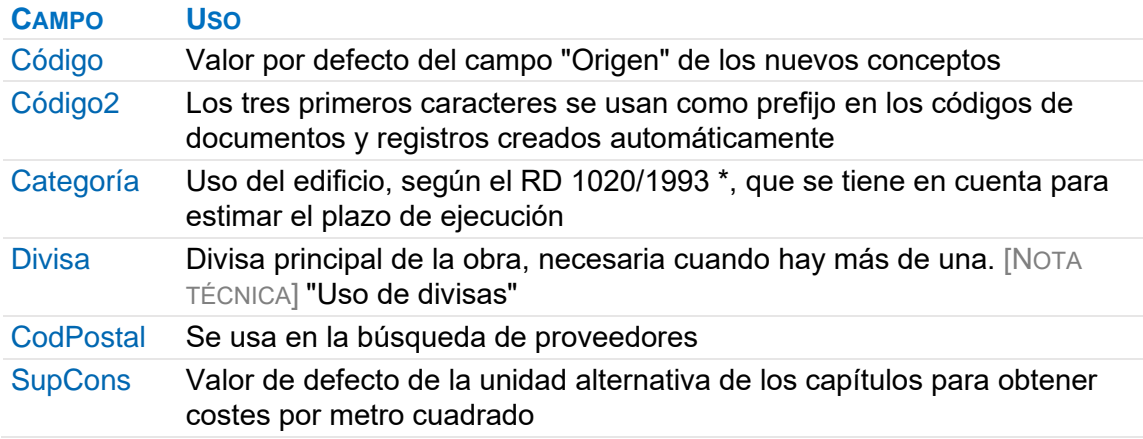

\*^www.catastro.minhap.gob.es/documentos/normativa/rde\_102093\_2506.pdf

# **Variables generales de la obra**

Las variables generales de la obra se ven en las distintas pestañas de "Ver: Obra: Propiedades", donde figuran también las opciones de configuración de la obra. Se ven también en la ventana "Variables: Comunes a todas las obras".

#### <span id="page-20-0"></span>**Archivos asociados**

Un presupuesto puede incorporar archivos, como:

- Documentos de todo tipo complementarios al presupuesto.
- Textos para generar las especificaciones o pliego de condiciones.
- Archivos necesarios para los temas y comentarios BCF.

Además, Presto guarda asociados al concepto raíz los esquemas personalizados de columnas, la configuración utilizada al exportar el presupuesto con Cost-it, etc.

Un archivo se puede asociar a uno o a varios conceptos, a un documento o genéricamente al presupuesto, y siempre van vinculados a una fecha.

- Los archivos de un concepto, documento o fecha se ven en la ventana subordinada "Miniaturas" correspondiente.
- Los archivos de toda la obra y sus datos se ven en la ventana "Archivos".

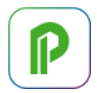

Los archivos se guardan en la tabla "Archivos" en su formato original y se pueden recuperar cuando se desee.

Las asociaciones entre archivos y conceptos o documentos se guardan en las tablas "AsociadoConcepto", "AsociadoEntrega", "AsociadoFactura" y "AsociadoPedido".

# **Asociar archivos**

Además de las opciones del menú contextual de la ventana "Miniaturas" se pueden arrastrar archivos de múltiples maneras.

- Desde el explorador de archivos de Windows a la ventana de miniaturas de un concepto, documento o fecha. Si se arrastran a la ventana de miniatura de archivos quedan asociados genéricamente al presupuesto.
- Desde la ventana "Archivos" a una ventana de miniaturas.
- Desde una ventana de miniaturas hacia otro programa.

*Para arrastrar desde una ventana de miniaturas a otra pulse la tecla [Ctrl].*

Presto reconoce y trata especialmente algunos formatos.

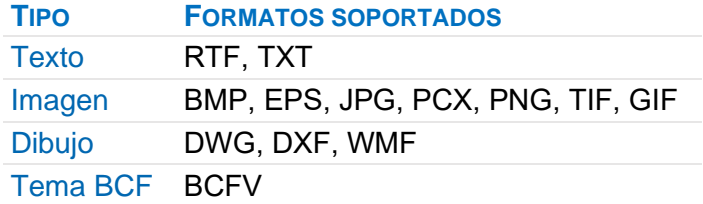

Al hacer clic sobre estos archivos se abre la ventana "Galería", excepto para BCFV, que abre la ventana "Open-IFC". En los demás formatos se abre el programa al que esté asociada la extensión en el sistema operativo, si está instalado.

*Los cambios en los archivos abiertos no se pueden guardar de nuevo, excepto los formatos de texto. Si desea modificarlos, guarde el archivo e impórtelo de nuevo.*

# **Herramientas: Archivos asociados: Operar con archivos**

Permite refundir, actualizar y exportar algunos o todos los archivos.

#### **Herramientas: Archivos asociados: Operar con gráficos**

Permite cambiar de formato las imágenes seleccionadas o crear imágenes a partir de dibujos vectoriales.

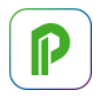

En la conversión a JPG se puede especificar el factor de compresión deseado. La calidad obtenida puede comprobarse mediante pruebas.

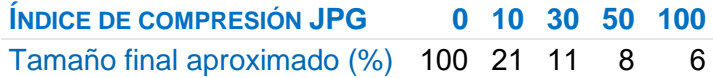

# <span id="page-22-0"></span>**Agentes de la edificación**

Personas físicas o jurídicas que intervienen en la obra.

Se dan de alta en la ventana "Entidades" con los tipos de intervención que aparecen en el menú contextual de los campos de naturaleza y tienen todas las propiedades generales de los conceptos.

Entre sus usos están los siguientes.

#### Guardar sus datos

Se pueden reutilizar en los presupuestos, informes y documentos generados

Los datos más habituales figuran en la ventana "Entidades: Datos generales"

Asignar responsables

Se pueden asignar a los mensajes BCF, a los controles o a cualquier otro concepto

#### Asignar precios múltiples

Las entidades de tipo "Ofertante" y "Precio" permiten asignar precios múltiples a los conceptos para realizar comparaciones.

[MANUAL] "El presupuesto: Precios múltiples y comparación de ofertas".

#### Participar como proveedores o clientes

Los distintos papeles como proveedores o clientes y los campos con los valores económicos que les corresponden se describen en [MANUAL] "Gestión de la construcción".

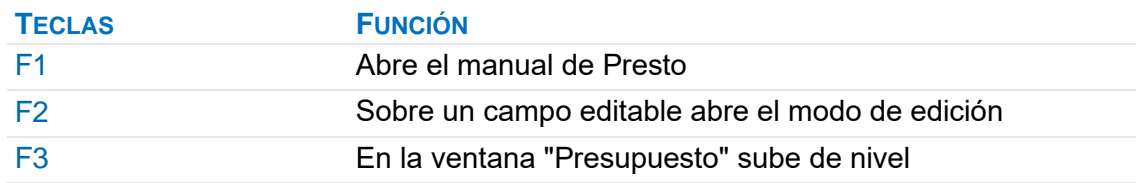

#### <span id="page-22-1"></span>**Lista de atajos de teclado**

P

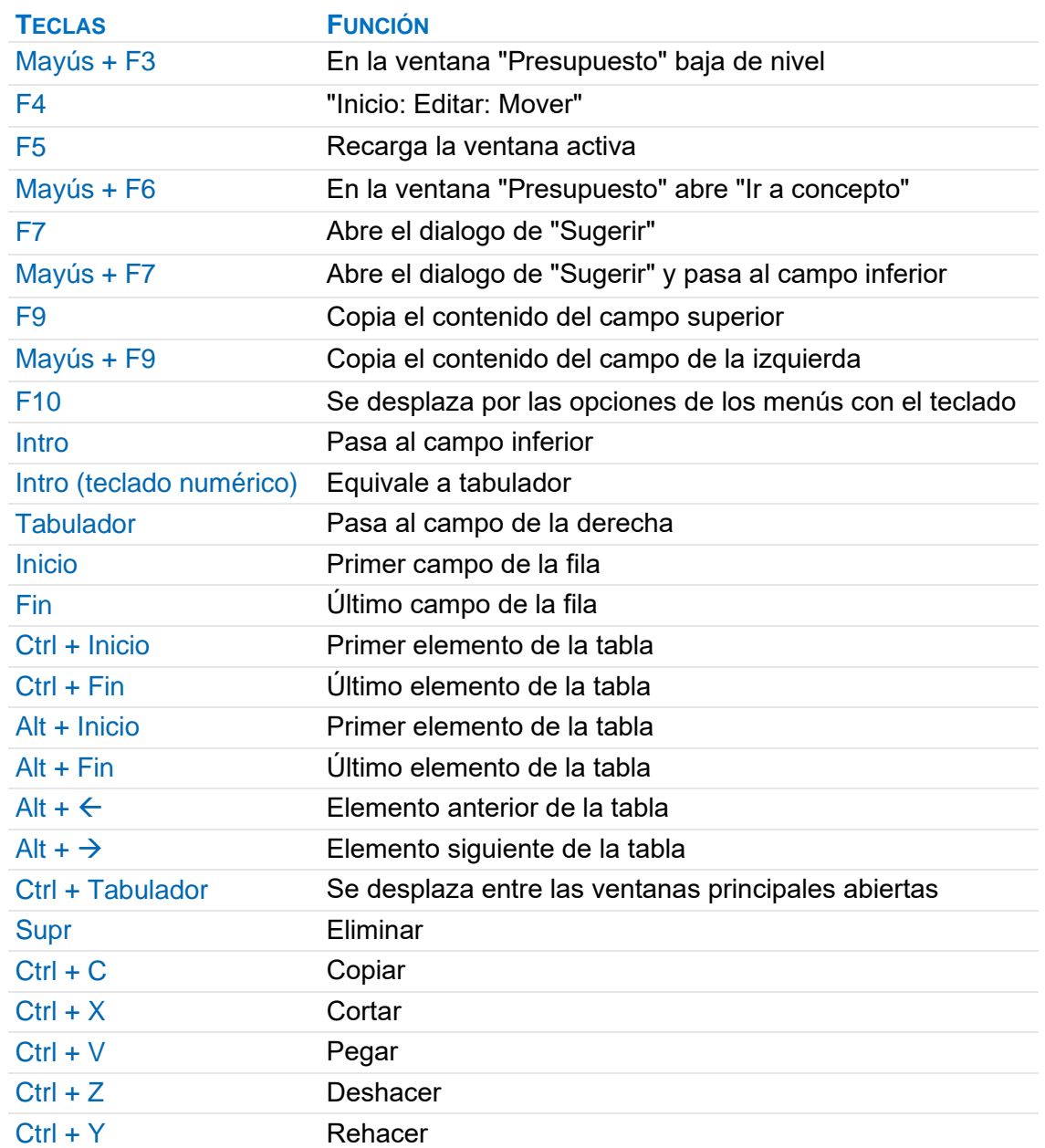

P

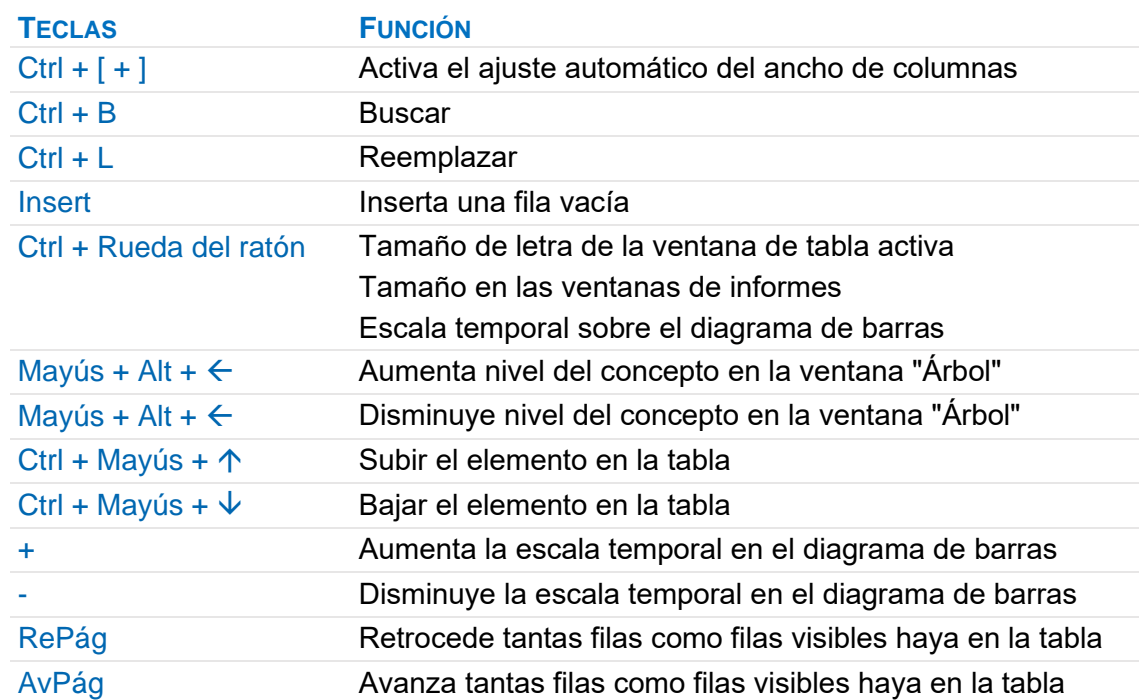

# <span id="page-25-0"></span>**Un sistema de información**

# <span id="page-25-1"></span>**El entorno de trabajo**

# **Menú "Archivo: Entorno de trabajo".**

#### **Generales**

Activa o desactiva el ajuste automático del ancho de columnas

[MANUAL] "Uso general: Columnas".

Cálculo automático de precios, tiempos y documentos

[MANUAL] "Inicio: Calcular".

Aceptar códigos en minúsculas

[MANUAL] "Presupuesto: Conceptos"

Limitar el despliegue del árbol, en entornos con alta latencia

Esta opción permite limitar a 100 el número de filas visibles en la ventana "Árbol". Si se supera el límite, se marca la esquina superior izquierda de la ventana en color gris. Cuando está marcada, se desactiva la opción "Sincronizar árbol" de la ventana "Presupuesto".

Actualizar árbol y diagrama de barras sólo con [F5]

Esta opción evita que se recarguen las ventanas "Árbol" y "Diagrama de barras" cuando se realizan modificaciones que implican una actualización de la información mostrada, agilizando el trabajo con obras con muchos niveles de desglose.

Cuando está activada, se marca la esquina superior izquierda de estas ventanas en color rojo.

Ver datos del concepto de cabecera en las ventanas subordinadas

[MANUAL] "Uso general: Navegación y visualización: Ventana Presupuesto".

Utilizar la extensión ".po18" en lugar de ".Presto" al crear archivos

[MANUAL] "Menús: Nuevo".

Bloquear la alteración del presupuesto | Bloquear la modificación de certificaciones aprobadas

[MANUAL] "Gestión del proyecto: Seguimiento del coste: Bloqueo de cambios".

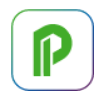

# Usar nombres de campos y variables en inglés

Es independiente del idioma del interfaz y de la obra.

[NOTA TÉCNICA] "Presto en el entorno internacional".

#### Ver sólo opciones de módulos autorizados

Esta opción permite desactivar la visibilidad de iconos y opciones asignadas a módulos no disponibles o desactivados. Equivale a activar la opción "Marcar sólo opciones de módulos autorizados" del menú contextual sobre "Archivo: Entorno de trabajo: Restricciones".

#### Idioma para el programa

Es el idioma del interfaz de usuario.

[NOTA TÉCNICA] "Presto en el entorno internacional".

Clave Google para la traducción

[MANUAL] "Uso general: Textos: Traducir".

# OpenAI key

[MANUAL] "Un sistema de información: Operaciones basadas en AI".

#### Apariencia

Colores y tipos de letra utilizados.

*Los tipos y tamaños de letra del interfaz de Presto, como menús y opciones, títulos de ventanas, listas desplegables y mensajes emergentes, dependen de la personalización de Windows.*

#### Temas

Conjuntos de estilos y colores para las ventanas. El tema "Usuario" adapta el interfaz, incluyendo los colores de fondo de los códigos de los capítulos, al color del tema de usuario elegido en la tabla de colores.

#### Iconos blancos

Muestra todos los iconos del programa en color blanco. Se puede activar únicamente si está seleccionado el tema "Oscuro".

#### **Fuente**

Tipo de letra para las ventanas de tabla y valor de defecto en las ventanas de texto.

El tamaño de letra de la ventana activa se puede cambiar también accionando la rueda del ratón con la tecla [Ctrl] pulsada.

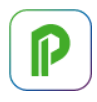

# Color de fondo o letra

Colores asignados a cada tipo de campo y de valor. En los campos con contenido nulo o vacíos el fondo toma el color del texto.

# Otras pestañas

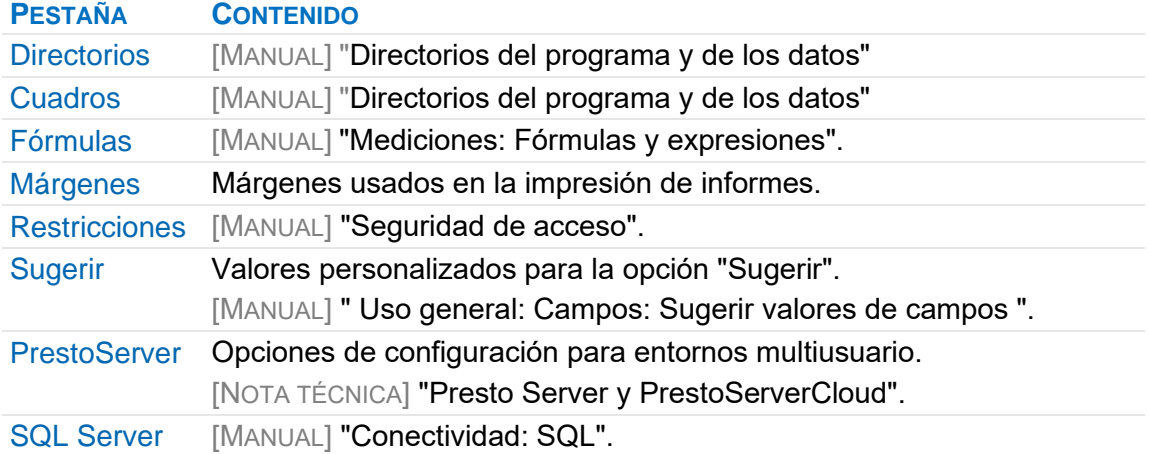

# **Perfil de usuario**

El perfil de usuario o configuración de trabajo es la adaptación del entorno de Presto a su forma personal de uso, que es independiente de la información de las obras y común para todas ellas, e incluye:

- El estado de todas las opciones de "Archivo: Entorno de trabajo".
- Los filtros, expresiones y campos de usuario, que se pueden guardar y editar en el "Generador de expresiones".
- Las activaciones de los módulos de Presto.
- Y otras propiedades personalizables que se mantienen entre sesiones de trabajo.

El perfil de usuario se contiene en un archivo en formato XML con el nombre siguiente, siendo NNN los dígitos de la versión:

#### PrestoNNN.PrestoPerfilXml

Al cerrar Presto la configuración existente en ese momento se guarda en ese archivo, en el directorio indicado en "Archivo: Entorno de trabajo: Directorios: Configuración".

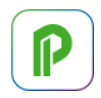

# Carga del perfil de usuario

Cuando se ejecuta Presto sin que exista un perfil de usuario o se instala Presto como estación de trabajo el programa crea un perfil de defecto estándar.

Al arrancar Presto se utiliza el primer perfil que se encuentre en el siguiente orden:

1. Perfil de usuario, en el directorio de configuración

Para restaurar el perfil de usuario de defecto elimine este perfil con Presto cerrado, ya que si está abierto volverá a guardar la configuración existente al cerrarse.

2. Archivo del administrador, en el directorio de la aplicación

Si existe, carga el perfil completo.

3. Archivo del directorio "Data"

Si existe, carga sólo la configuración de ventanas, expresiones, filtros y sugerencias personalizadas.

Reutilizar el perfil de usuario

[MANUAL] "Uso general: Esquemas".

Archivo: Exportar: Perfil de usuario

Guarda el perfil completo o alguno de sus componentes.

Archivo: Importar: Perfil de usuario

Reemplaza el perfil activo total o parcialmente por otro. Si al importar se detectan expresiones con el mismo nombre, las nuevas se renombran. Para cargar por completo el perfil, cierre Presto y vuelva a abrirlo.

*Las opciones correspondientes a "Interfaz" y "Restricciones" siempre se incluyen al exportar el perfil, Independientemente de las opciones seleccionadas, por lo que al importarlo ambas opciones se mostrarán disponibles en la caja de diálogo.*

#### <span id="page-28-0"></span>**Operaciones basadas en AI**

Las aplicaciones de Artificial Intelligence de la opción "Herramientas: OpenAI: OpenAITools" proporcionan ayudas a problemas reales:

- Asignar color a un concepto
- Crear un resumen a partir del texto
- Asignar el capítulo más adecuado a un concepto
- Crear una imagen

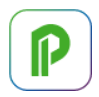

Todas las opciones se basan en el resumen y en el texto del concepto, si existe, excepto la creación de resúmenes, que sólo usa el texto.

El usuario necesita estar suscrito a las máquinas utilizadas por Presto y pagar su consumo de tokens. Para suscribirse debe acceder a:

# https://platform.openai.com/account/api-keys

Una vez identificado y dado de alta un método de pago se obtiene una clave, que se debe introducir en el cuadro "OpenAI key" de "Entorno de trabajo: Generales". Si lanza cualquier proceso desde la caja de diálogo sin clave recibirá un mensaje con este enlace y más instrucciones sobre la forma de acceso.

*Para optimizar el coste no se buscan ni modifican los colores, resúmenes o códigos que tengan contenido previo.*

Tras cada operación se genera un mensaje con el consumo de tokens. Cuentan tanto las preguntas que realiza Presto a la máquina como las respuestas. Se puede comprobar el coste en la misma página web.

# **Clasificación y localización en referencias**

Presto permite localizar el capítulo o subcapítulo de una referencia, cuadro de precios, plantilla o sistema de clasificación más adecuado a los conceptos de una obra, basándose en su resumen y su texto, con el objetivo de:

- Localizar el subcapítulo más probable del concepto en un cuadro de precios, para que el usuario refine la búsqueda a fin de elegir la unidad de obra o el recurso exacto.
- Reclasificar la obra, asignando a los conceptos el código más adecuado de un sistema de clasificación.

#### Creación del contexto

Debe estar generado previamente el contexto del sistema de clasificación, un archivo de incrustaciones (*embeddings*) con la extensión ".PrestoIAContext". Este archivo se genera activando "OpenAI: Exportar contexto" sobre la obra con el sistema de clasificación.

Esta obra debe prepararse previamente para que tenga el contenido adecuado a los resultados buscados.

• Sólo debe contener los capítulos que se desea usar en la clasificación. Si permanecen capítulos de materiales, seguridad o control de calidad muchas unidades de obra se asignarán a ellos.

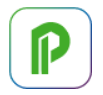

- Los subcapítulos de los niveles inferiores a los capítulos deseados se deben mantener porque aportan información necesaria para la clasificación. Por ejemplo, la jerarquía "CUBIERTAS | HORIZONTALES | Ajardinadas | Faldones" ayuda a clasificar una unidad de obra "Formación de faldón" como cubierta.
- Sólo se usan los conceptos de tipo capítulo, por lo que las unidades de obra y las naturalezas básicas no afectan al resultado y pueden mantenerse o no.

*La búsqueda basada en IA se apoya en conceptos y no en palabras, por lo que un presupuesto en cualquier idioma se puede clasificar con un contexto en cualquier otro idioma.*

En el Área de clientes puede encontrar varios contextos ya generados. El contexto para el cuadro de precios de la Junta de Extremadura se instala con Presto en el directorio "Data".

#### Clasificación y localización de conceptos

Para asignar los códigos de un contexto a una obra se seleccionan los conceptos a los que se quiere aplicar, se elige el contexto y se ejecuta la opción "Código2 (requiere un contexto)" de "OpenAITools".

El código del capítulo o subcapítulo de mayor profundidad que se encuentre como relevante se asigna al campo "Código2" del concepto.

El nivel de acierto o cercanía del resultado se indica con un valor entre 0 y 1 en el campo "UsrNum2" del concepto. El valor 1 indica una coincidencia total con el original.

*La opción de sugerir sobre el campo "Código2" muestra el árbol de selección de conceptos tomado de la obra definida en "Entorno de trabajo: Cuadros: Grupos", para facilitar la asignación, comprobación o modificación de estos códigos.*

El contenido de la columna "Código2" se puede traspasar a cualquier otro campo o variable de texto. En el campo "Grupo" también se puede usar la casilla de sugerir. Reclasificación de la obra

Para reclasificar la obra siguiendo los códigos obtenidos puede utilizar "Herramientas: Árbol: Reestructurar por partidas", seleccionando el campo o variable y activando como referencia la plantilla deseada. Esta plantilla no tiene por qué ser la misma obra que se usó para generar el contexto, por ejemplo, puede contener menos niveles de capítulos.

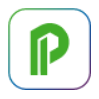

La opción crea los nuevos capítulos necesarios y toma sus resúmenes de la plantilla. Si posteriormente se reclasifica de otra manera los nuevos capítulos y sus resúmenes permanecen en la obra.

# **Generación de resúmenes a partir del texto**

La opción "Resumen2 (a partir del texto)" crea un resumen a partir del texto de los conceptos seleccionados que se introduce en el campo "Resumen2".

Se realiza un procesado previo del texto para que el texto enviado a OpenAI sea más representativo y para disminuir el coste:

- Se envía un máximo de 80 palabras o hasta el primer retorno de carro.
- El texto enviado se corta si aparece punto seguido de espacio y una letra mayúscula, o las palabras "según", "incluso", "incluyendo", "i/", "medido", "p.p.".

Si el resumen obtenido es menor de 128 caracteres se adopta directamente como resumen. Este caso, que no consume tokens, puede ser suficiente en muchos casos.

# **Crear imágenes**

La opción "Crear y asociar imagen" genera y asocia una imagen al concepto de acuerdo con el resumen y el texto.

#### **Asignación de colores a conceptos**

La opción "Color" rellena los colores de los conceptos seleccionados en función del resumen y el texto, que pueden servir como forma rápida de visualización o para colorear las actividades del diagrama de barras y los modelos BIM.

#### <span id="page-31-0"></span>**Gestión de las obras**

#### **Abrir una obra**

Las obras se pueden abrir:

- Con la opción "Archivo: Abrir"
- Desde "Archivo: Obras", especialmente cuando está en Presto Server
- Desde el menú dinámico "Obras"
- Arrastrándola a un icono o ventana de Presto
- Haciendo doble clic desde el explorador de Windows (en algunos casos podría no funcionar)

*La extensión ".Presto" se asocia a la versión utilizada al ejecutar Presto en un equipo como administrador.* 

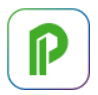

Se pueden abrir simultáneamente hasta cinco obras, que muestran en la cabecera de la ventana el orden de apertura entre corchetes.

Las obras de Presto se pueden abrir:

- Directamente, para lectura y escritura por un sólo usuario.
- Directamente, en modo sólo lectura por varios usuarios.
- A través de Presto Server, para ser editadas por varios usuarios simultáneamente.
- Si la obra está situada en un servidor http o htpps de Internet se abre en modo sólo lectura escribiendo o pegando el enlace en la caja de diálogo de "Abrir".

Si se abre una obra en el anterior formato ".PrestoObra" que no esté en modo "sólo lectura" se convierte automáticamente a formato ".Presto",

*Si la obra está protegida con contraseña el programa la solicitará previamente. Algunas obras con contraseña sólo se pueden abrir desde una licencia determinada de Presto.*

# Abrir como archivo de sólo lectura

Esta opción de la caja de diálogo "Abrir" abre las obras en modo lectura. En la cabecera de la ventana aparece el mensaje "(sólo lectura)" y todas las columnas tienen el fondo amarillo.

*La apertura de obras como sólo lectura, además de evitar la modificación involuntaria, es más rápida, por lo que se recomienda en obras que sólo se van a usar para consultar información, aunque no carga todos los índices por lo que puede hacer que algunas operaciones de búsqueda sean más lentas.*

Una obra se abre automáticamente en modo sólo lectura:

- Cuando la obra está abierta por otro usuario en modo sólo lectura.
- Si el archivo, el directorio o el soporte no tiene permiso de escritura.

#### **Guardar los cambios**

Al abrir en modo escritura una obra se crea en el mismo directorio un archivo con la extensión ".PrestoRecover", al que se va añadiendo en tiempo real información con las modificaciones de la obra.

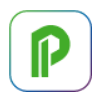

*Si la obra se cierra correctamente este archivo se elimina. Si la ejecución de Presto se ha interrumpido por cualquier razón sin cerrar la obra, al abrir de nuevo la obra Presto permite recuperar su último estado a partir de ese archivo.*

Al guardar una obra se realiza el siguiente proceso:

- 1. Se copia la obra a un archivo temporal ".PrestoTemp".
- 2. Si la copia termina correctamente, el archivo de la obra se renombra como ".PrestoBackup" y el archivo ".PrestoTemp" se renombra como ".Presto".
- 3. Si no se llega a generar el archivo ".PrestoTemp", los archivos ".Presto" y ".PrestoRecover" siguen existiendo, por lo que Presto puede recuperar la información perdida.

*Para recuperar el estado anterior de una obra cambie la extensión del archivo ".PrestoBackup" por ".Presto" antes de abrir la obra de nuevo.*

# **Catálogo, gestión y administración de obras**

*Las opciones específicas para Presto Server relacionadas con la gestión de obras figuran en la nota técnica "Presto Server y PrestoServerCloud".*

Las obras de Presto son archivos independientes, que se pueden gestionar con las opciones habituales del sistema operativo. La ventana a la que se accede con la opción "Archivo: Obras" permite realizar estas operaciones y otras específicas de Presto. Las opciones del menú contextual actúan sobre los directorios, en el marco izquierdo o sobre las obras seleccionadas, en el marco derecho.

**Directorios** 

Crear directorio | Eliminar directorio | Cambiar nombre al directorio | Actualizar Opciones equivalentes a las del sistema operativo.

# Elegir como directorio...

Selecciona estos directorios de la misma manera que "Archivo: Entorno de trabajo: Directorios".

#### Lista de obras

La ventana muestra las obras del directorio con los tipos siguientes:

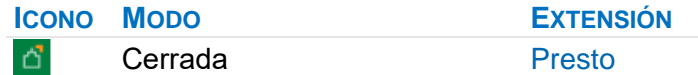

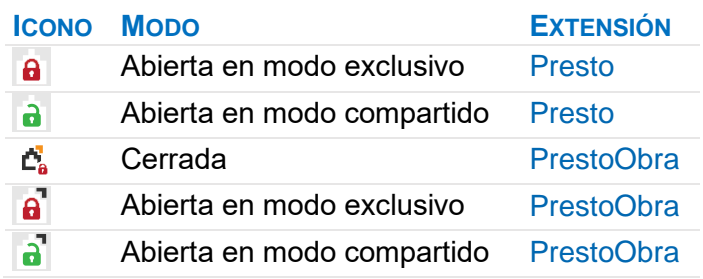

El formato ".PrestoObra" es el utilizado en las versiones Presto 10 hasta Presto 2017. Las obras en sólo lectura aparecen con color de fondo amarillo.

#### Buscar en subdirectorios

Busca las obras existentes en todos los subdirectorios del directorio elegido. Se desactiva automáticamente para evitar tiempos de espera.

Seleccionar el directorio de obras | plantillas | referencias | ejemplos

Permiten acceder directamente a los directorios de defecto correspondientes.

*Al seleccionar cualquiera de estas opciones se activa la opción "Buscar en subdirectorios".*

# Cortar | Copiar | Pegar | Eliminar

#### Abrir | Abrir como sólo lectura | Cerrar | Cambiar nombre

Opciones equivalentes a las del sistema operativo.

#### Comprobar integridad \*

Comprueba y arregla la integridad relacional de las tablas, ajusta el contenido de obras de versiones anteriores, regenera el contenido del campo "Info" y recalcula la obra.

En algunas ventanas que muestran relaciones se podría modificar el orden en que se visualizan los registros.

Convertir al formato .PrestoObra | Convertir al formato .Presto \*

Convierten obras entre el formato ".Presto" y el formato ".PrestoObra".

Modo sólo lectura | Modo lectura escritura \*

Opciones equivalentes a las del sistema operativo.

#### Actualizar

Refresca el contenido de la ventana.

*\* Estas opciones no están disponibles para obras accesibles a través de Presto Server. Tampoco se muestra su información, como "Resumen" o "Dirección, ni se pueden activar los filtros.*

# **Consulta integrada de presupuestos**

Aunque una obra de Presto suele referirse a un sólo proyecto, es posible consultar de forma integrada la información de un conjunto de presupuestos, incluyendo todas las variables económicas, los agentes de la edificación y la planificación.

Este sistema permite también crear y mantener cuadros de precios con valores históricos y referencias para los nuevos proyectos.

[NOTA TÉCNICA] "Consulta integrada de presupuestos".

*La integración de obras para realizar una facturación centralizada se basa en el mismo proceso. [MANUAL] "Facturación centralizada".*

# <span id="page-35-0"></span>**Directorios del programa y de los datos**

# **Directorios del programa**

Presto se instala en el directorio elegido por el usuario, denominado "Directorio de instalación" en el manual, que por defecto es el directorio "Archivos de programa", o "Archivos de programa (86)" para Presto de 32 bits.

Los directorios siguientes del directorio de instalación tienen ubicación y nombre fijo.

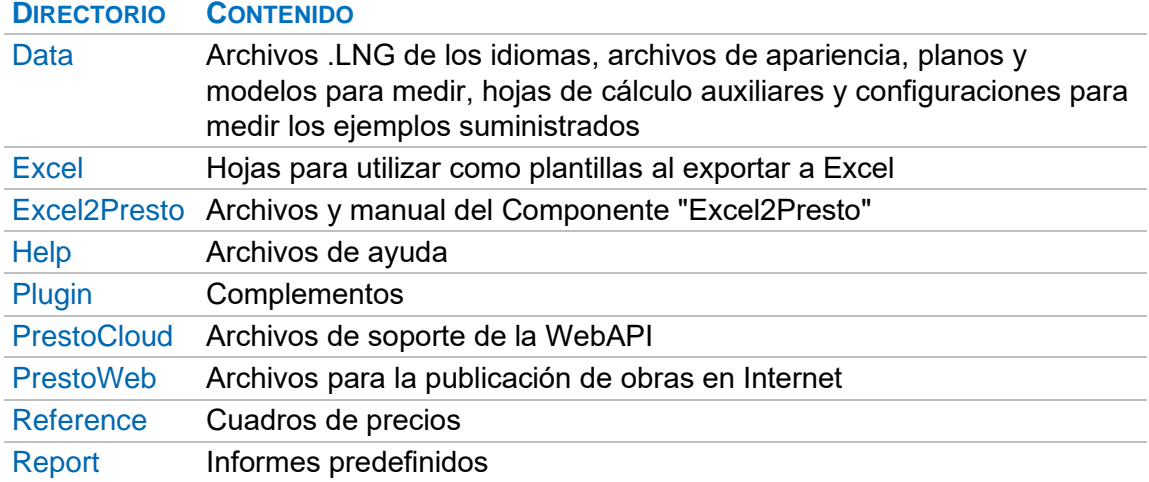
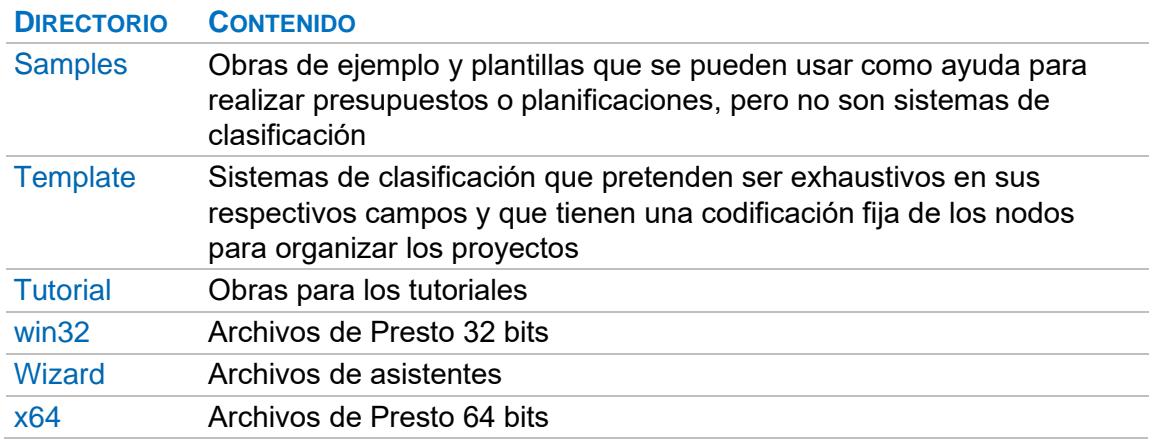

*"Excel2Presto" es un complemento para Excel que permite convertir una hoja Excel con cualquier formato en un presupuesto de Presto. Se instala ejecutando el archivo "setup.exe" situado en el subdirectorio "Excel2Presto".*

## **Directorios de trabajo**

Los directorios de trabajo se ven y se modifican en "Archivo: Entorno de trabajo: Directorios". Muchos de sus contenidos aparecen en los menús dinámicos, a la derecha de la ventana principal de Presto.

#### Pestaña "Directorios"

Los siguientes directorios, con fondo amarillo, deben modificarse desde el sistema operativo.

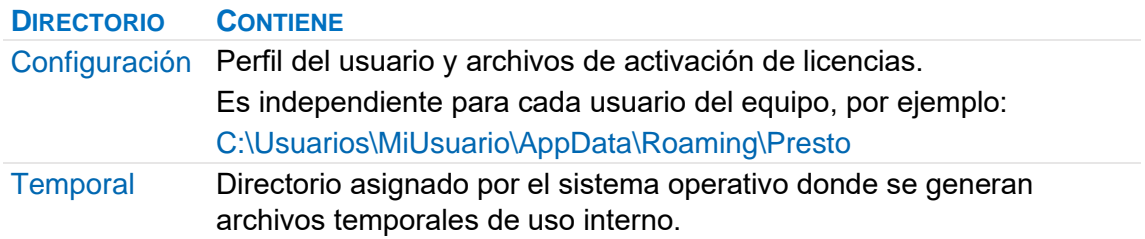

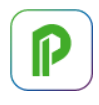

*El directorio "AppData" suele estar oculto; para verlo debe estar activada la visualización de archivos ocultos en el explorador de archivos de Windows. El comando %APPDATA% se refiere también a este directorio.*

Los siguientes directorios se pueden modificar directamente.

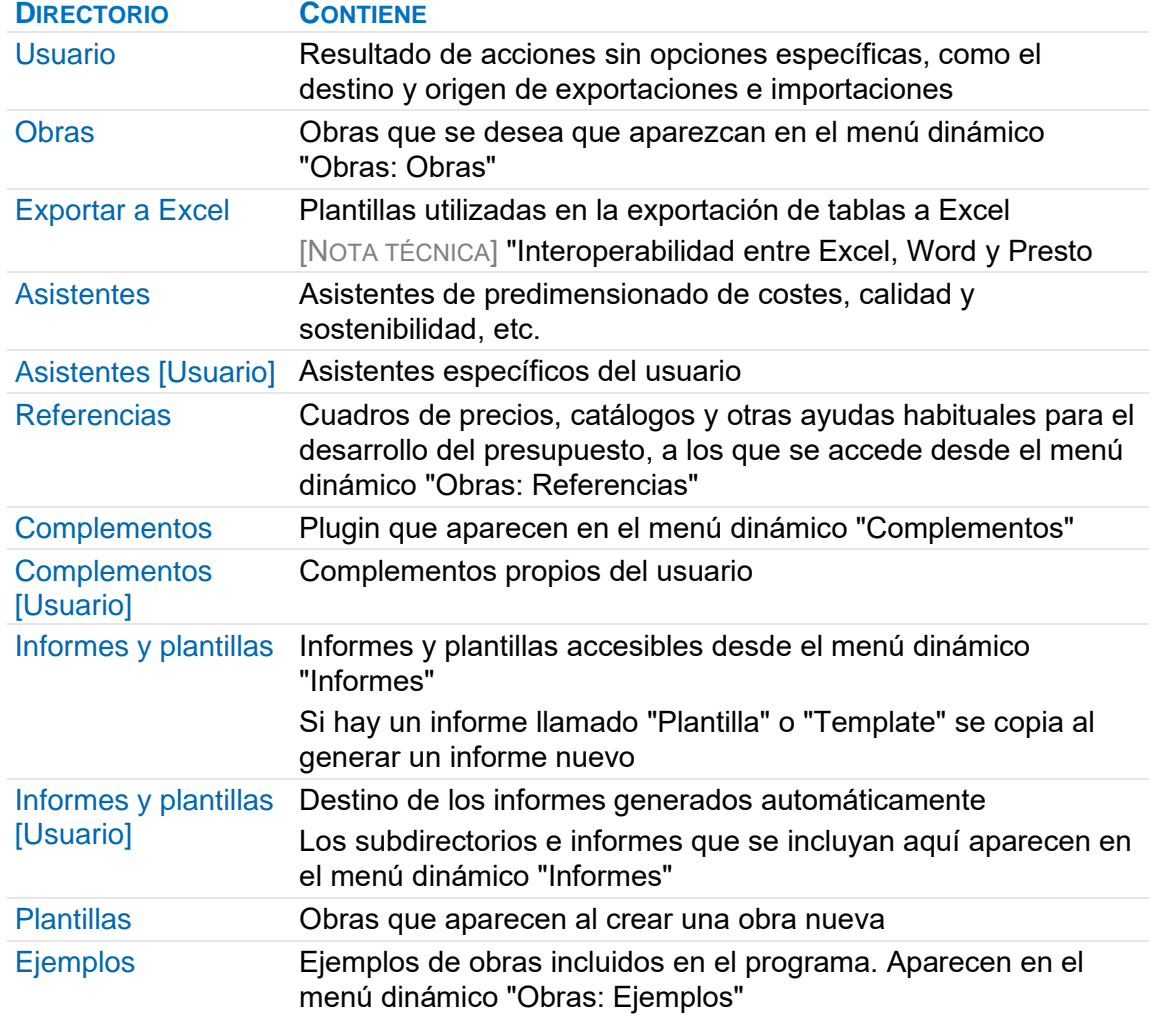

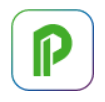

*Puede eliminar, añadir o modificar cualquiera de los archivos instalados con Presto en estos directorios para ajustarlo a sus usos habituales.*

*Si alguno de los directorios especificados no existe, su camino se muestra en color rojo.*

#### Pestaña "Cuadros"

Obras usadas por algunas opciones de Presto, que aparecen en el menú dinámico "Obras: Cuadros".

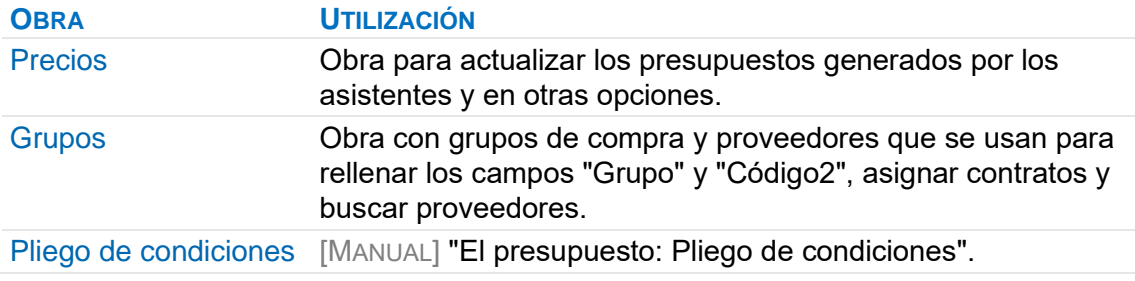

## **Informes y plantillas**

Los informes se construyen indicando en una ventana gráfica los campos del presupuesto que se desea imprimir, de una o de varias tablas enlazadas, añadiendo campos personalizados y asignando los atributos de formato requeridos. Se guardan archivos con la extensión ".PrestoReport".

Los informes permiten:

- Generar los resultados en pantalla o impresos.
- Exportar esos resultados a otros formatos como PDF, RTF y TXT.

También se pueden crear plantillas que generen documentos Word y Excel personalizados.

*Para que los documentos Word se generen correctamente, debe estar desactivada la opción de Windows "Historial del portapapeles".*

Todos los informes y plantillas entregadas con Presto se pueden modificar libremente, y se pueden crear otros nuevos.

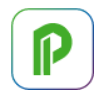

- Los informes entregados con Presto y situados en los directorios indicados en "Archivo: Entorno de trabajo: Directorios" están accesibles en el menú dinámico "Informes", clasificados por directorios.
- El diseño de nuevos informes y la modificación de los existentes se describe en [MANUAL] "Diseñar informe".
- La creación de plantillas para Word y Excel se describe en [NOTA TÉCNICA] "Interoperabilidad entre Excel, Word y Presto".

En este apartado se describe el uso de los informes predefinidos.

# **Vista preliminar**

Muestra el aspecto final del informe. Las opciones de la cabecera permiten recorrer el informe a distintas escalas y ejecutar la impresión, completa o por páginas.

Si un informe supera el ancho de una página se generan más páginas.

El nivel de zoom se puede modificar pulsando los botones izquierdo y derecho del ratón o accionando la rueda del ratón con la tecla [Ctrl] pulsada.

## **Rastreo**

Muestra el nombre de cada control en lugar de su resultado, lo que facilita el diseño y la modificación de informes.

Cada sección aparece con un color de fondo característico, excepto si la sección tiene un color propio, lo que permite detectar fácilmente sus límites, incluso aunque no tengan contenido imprimible. Los colores de las secciones anidadas, como "Elemento", se muestran en diversas gradaciones de un mismo tono básico.

# **Imprimir**

Imprime el informe en el destino indicado en "Archivo: Configurar impresora", con los márgenes indicados en "Archivo: Entorno de trabajo: Márgenes".

# **Exportar**

Exporta el resultado del informe.

# Formato

# **PDF**

El tamaño de papel "Todo el documento" genera una sola página con las dimensiones necesarias para que quepa todo el informe, con una sola cabecera y un solo pie. Es especialmente adecuado para imprimir documentos sin paginación, como el diagrama de barras. Si elige el tamaño "Usuario" puede fijar directamente el ancho y el alto.

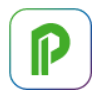

# RTF

En este formato se asignan estilos distintos a cada sección, lo que permite modificar fácilmente con programas como Word el aspecto del documento generado. No se exportan los rectángulos.

Los tamaños de papel son los mismos del formato PDF.

Para la numeración de las páginas se utiliza la funcionalidad del formato RTF, lo que implica que la variable "\_LastPage" no es compatible con la exportación, devolviendo siempre el valor '0'. Si el informe contiene un control que imprime un texto con las variables " Page" o " LastPage" intercaladas, no se incluirá en la exportación.

# TXT

Genera un archivo de texto ASCII sin formato para importar en otros programas. Los informes deben tener una estructura ordenada de campos, sin solapes.

Las opciones específicas de este formato permiten:

- Rellenar espacios en blanco para crear la distancia entre los campos.
- Si se activa la opción anterior se puede definir el número de líneas de cada página y el número de caracteres o columnas de cada línea. Si sobran caracteres por la derecha se superpondrán a los iniciales de cada línea.
- Si no se activa la opción se puede elegir un separador de campos. Si necesita campos de longitud fija, formatee cada campo como desee.
- Si hay un separador de campos elegido no se generan saltos de página.
- Se puede exportar la cabecera y el pie en todas las páginas del informe, sólo una vez o ninguna.

El archivo generado se puede añadir al final del archivo de igual nombre.

## **Asistentes**

Los asistentes son programas complementarios de Presto que realizan una serie de preguntas y generan un presupuesto a partir de las respuestas.

El desarrollo de nuevos asistentes y las reglas para escribirlos se describen en "Consultas técnicas" de la web de Presto, apartado "Asistentes: Diseño de asistentes".

## **Uso de asistentes**

Al introducir las respuestas se puede generar una obra que contenga:

• Un presupuesto, que puede utilizarse como tal o insertarse dentro de un presupuesto general.

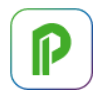

• Información necesaria para obtener otros documentos del proyecto, aplicando plantillas o informes.

Las instrucciones descritas a continuación son comunes a todos los asistentes predefinidos.

## Presupuesto activo

Es el presupuesto que está abierto cuando se ejecuta el asistente.

Algunos asistentes pueden leer y escribir datos en este presupuesto:

- Leer los conceptos del presupuesto para rellenar automáticamente las preguntas del asistente.
- Leer datos generales y los agentes de la edificación.
- Asignar categorías a las unidades de obra y los materiales.

Al iniciar un asistente se recuperan las respuestas a las preguntas que contiene, si están guardadas en el presupuesto activo.

#### **Introducción de datos**

Es conveniente contestar las preguntas ordenadamente, ya que las respuestas pueden alterar las preguntas situadas más abajo. Por ejemplo, el número de plantas condiciona las preguntas relativas a los ascensores.

Al posar el cursor sobre las preguntas que tienen una marca roja aparece una pista de ayuda. Las pistas sobre la respuesta muestran la lista de valores posibles o los rangos admisibles.

En los apartados de la ventana izquierda el color rojo indica que contienen valores que deben ser revisados y la letra negrita que contienen respuestas distintas de los valores de defecto.

"Archivo: Nuevo" asigna a todas las preguntas el valor de defecto.

#### Insertar y añadir elementos

En las respuestas con elementos repetitivos, como las plantas, se pueden insertar y eliminar elementos:

- Modificando la pregunta que contiene el número total, si existe.
- Situándose sobre la cabecera de la pregunta y utilizando "Edición: Añadir elemento", que añade un elemento al final.
- Con [o|x] "Insertar un elemento" sobre uno de los elementos.
- Marcando la cabecera y la tecla [Supr].

# **Resultados**

En algunos asistentes los resultados se ven en la ventana derecha o contienen opciones que insertan información en el presupuesto activo.

En los demás asistentes es necesario usar las opciones descritas a continuación para generar el presupuesto, que puede contener:

- Un presupuesto completo
- Un capítulo para insertar en otro presupuesto
- Un conjunto de conceptos y entidades con textos y otra información asociada, a partir de los cuales se generan nuevos documentos

Este presupuesto contiene también los valores de las respuestas, como se describe en [MANUAL] "Uso general: Datos y propiedades generales de la obra".

## Opciones del menú

#### Asistente

Ventana donde aparecen las preguntas y respuestas del asistente, desde donde se pueden generar los resultados.

#### Generar

Crea una obra nueva aplicando las reglas del asistente o de la obra, en función de la ventana desde donde se activa la opción.

#### Generar y traspasar

Igual que la opción "Generar", además inserta el resultado en la obra del usuario o presupuesto activo.

#### Submenús con los directorios de asistentes

Contienen los asistentes entregados con el programa y su ubicación se puede configurar desde "Entorno de trabajo: Directorios".

#### **Asistentes**

Directorio donde están los asistentes del menú dinámico "Asistentes".

## Asistentes [Usuario]

Directorio de defecto para el destino de asistentes encriptados. El usuario puede incluir en este directorio los asistentes que desee y aparecerán en las opciones del menú dinámico "Asistentes".

## **Seguridad de acceso**

Se pueden establecer varias restricciones a los usuarios de Presto:

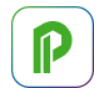

- Limitando el acceso a una obra concreta.
- Personalizando el acceso al interfaz.
- Introduciendo restricciones que afectan a un usuario para todas sus obras.
- Definiendo el acceso a obras y permisos de usuario. Consulte en la nota técnica "Instalación de Presto Server" las opciones específicas de "Presto Server".

#### **Protección de acceso a una obra**

Las opciones de "Ver: Obra: Propiedades: Seguridad" permiten proteger el acceso a la obra activa.

Para proteger una obra con una contraseña:

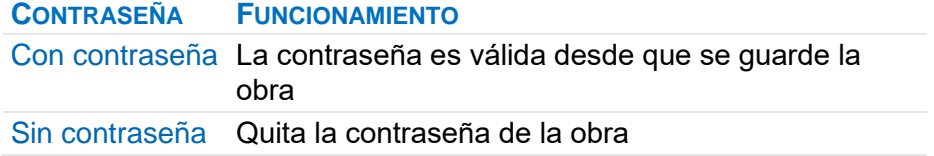

Las opciones siguientes permiten el acceso a una obra exclusivamente por el usuario de una licencia indicada, en modo sólo lectura.

Licencia | Contraseña de sólo lectura para la licencia anterior

Escriba aquí el número de la licencia de este usuario, que puede leer en "Ayuda: Activación" de su programa, y la contraseña deseada.

#### **Personalización del interfaz**

La lista de menús activos permite limitar los menús y las opciones de Presto que puede ver un usuario para simplificar el uso o restringir sus posibilidades. Por ejemplo, para impedir que un usuario altere los módulos de Presto que puede usar elimine el acceso a la opción "Archivo: Activación".

*Si elimina el acceso a las opciones de configuración, configúrelas previamente como desee, ya que no podrá volver a ellas.* 

Para que el usuario no pueda cambiar esta personalización debe estar activado el sistema de restricciones de usuario.

[o|x] Marcar sólo opciones de módulos autorizados

Esta opción del menú contextual en "Archivo: Entorno de trabajo: Restricciones" permite desactivar la visibilidad de iconos y opciones asignadas a módulos no disponibles o desactivados.

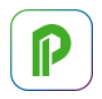

## Acceso a informes, asistentes y complementos

Para evitar el uso de estos componentes de Presto elimine los archivos correspondientes de sus directorios. El usuario puede seguir accediendo al contenido de su directorio de usuario.

Si desactiva la opción "Informes: Diseñar", el usuario puede utilizar los informes, pero no modificarlos.

*Se puede proteger un informe para que sea usado, pero no modificado, incluso aunque se tenga acceso a la opción de diseño.*

#### Acceso a esquemas

Para impedir el acceso a un esquema elimine todos los campos del esquema menos uno. [MANUAL] "Uso general: Esquemas".

## **Restricciones de usuario**

*Un sistema seguro requiere una seguridad previa en la propia red, además de un administrador que pueda preparar la configuración de cada usuario y adaptar las restricciones a los cambios requeridos con el tiempo.*

El sistema de restricciones de Presto afecta a todos los usuarios de la red y se activa mediante la opción "Restricciones activadas" de la lista desplegable de "Archivo: Entorno de trabajo: Restricciones". Si las opciones de la lista aparecen desactivadas se debe a que no hay permisos suficientes. El administrador debe disponer de permiso de escritura en el directorio de instalación de Presto, donde se crea un archivo "Presto.DBE". Por tanto, para mantener la seguridad ningún usuario, excepto el administrador, debe tener permiso de escritura en ese directorio.

- El administrador puede preparar el perfil de usuario que desee y copiar el archivo "Presto.PrestoPerfilXml" en el directorio del programa.
- Para que entre en funcionamiento el sistema, debe seleccionar "Restricciones activadas" e introducir una contraseña.

#### En las estaciones de trabajo

• La opción "Usar restricciones en este equipo" se activa equipo por equipo. Con ello se impide que el usuario modifique la personalización de esquemas y menús contenida en su perfil de trabajo. El perfil puede importarse a partir de archivos de perfiles previamente configurados, o usar el definido por el administrador.

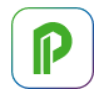

• Esta opción puede marcarse en cualquier momento; sin embargo, no puede desmarcarse si está activado el sistema de restricciones de Presto, excepto que se introduzca la contraseña correspondiente.

## **Conectividad**

Presto es un programa muy abierto, que permite exportar e importar toda la información de la obra en diferentes formatos y con diferentes programas.

## **Complementos**

Los complementos o "plugins" son programas independientes de Presto que realizan tareas específicas sobre las obras. Los complementos se escriben utilizando el API, Application Programming Interface, de Presto.

Los complementos suministrados con Presto o realizados por usuarios se instalan en los directorios indicados en "Archivo: Entorno de trabajo: Directorios". Aparecen en el menú dinámico "Complementos", disponible siempre que haya una sola obra abierta, y se pueden utilizar por cualquier usuario.

Cada complemento tiene sus propias instrucciones.

*La nota técnica "API y WebAPI Desarrollo de complementos" contiene la documentación completa para desarrollar complementos, con ejemplos.*

# **SQL**

## Exportación

La opción "Archivo: Exportar: SQL Server" exporta la obra a un servidor SQL definido en "Archivo: Entorno de trabajo: SQL Server".

Dentro del servidor se puede elegir una base de datos existente o una nueva. Cada base de datos puede contener cualquier número de obras. La tabla "Obras" contiene las obras de la base y el ID de cada una. Las demás tablas son idénticas a las de Presto, excepto un campo añadido en cada registro que contiene el ID de la obra a la que pertenece.

Se pueden exportar todas las tablas de la obra de Presto o una selección de éstas, y elegir si se desea o no exportar los campos calculados.

El usuario puede añadir sus propias tablas, registros y campos a las tablas con información personalizada, que serán ignorados al importar de nuevo. Si se quieren importar nuevos registros, deberá introducirse el ID de la obra en el campo correspondiente.

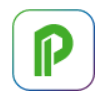

*La obra exportada se puede modificar y volver a importar, mientras se haya respetado su coherencia y su integridad relacional.*

La opción de sobrescribir permite actualizar una obra existente, eliminando toda la información anterior. Si se añaden campos o se alteran campos existentes, esta información será eliminada al sobrescribir la obra.

La opción "Archivo: Exportar: SQL Server Eliminar" elimina una obra de una base de datos en formato SQL Server.

#### Importación

La opción "Archivo: Importar: SQL Server" importa una obra de una base de datos SQL Server.

La información importada debe figurar en tablas y campos con los mismos nombres de los elementos correspondientes de Presto, tal y como se exportan con "Archivo: Exportar: SQL Server". Las tablas y campos no reconocidos por Presto se ignoran. Los registros de las tablas de clave única, como "Conceptos", sustituyen a los registros equivalentes de la obra de Presto, si ya existen. Los registros de las restantes tablas se añaden.

Tras importar se ejecuta la opción "Archivo: Obras: Comprobar integridad".

## **Microsoft Access (sólo Presto 32 bits)**

La opción "Archivo: Exportar: Access" crea una base de datos de Access con toda la información de la obra y la misma estructura de tablas y columnas.

El campo "Descripción" del diseño de la tabla contiene la pista de cada campo. No se exportan las columnas calculadas, que figuran normalmente en color gris.

La opción "Archivo: Importar: Access" importa una obra en el formato de Access con las mismas condiciones indicadas para la importación de SQL Server.

## **Otros formatos y programas**

## BC3

Importación y exportación de presupuestos en el Formato de Intercambio Estándar, conocido como "BC3" y definido por la Asociación FIE-BDC.

[NOTA TÉCNICA] "Exportación e importación del formato BC3".

# Catálogo Revit

[MANUAL] "Cost-It".

## Excel | Word

[NOTA TÉCNICA] "Interoperabilidad entre Excel, Word y Presto".

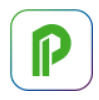

# Microsoft Project | Primavera XML y XER

[MANUAL] "La planificación: Enlace con Primavera y Project".

# **Complementos**

## Importar BIMétré

BIMétréToPresto importa datos de archivos en formato BIMétré.

*Realizado por ÀBAC Consultors del Vallès.*

## Importar GAEB

Importa archivos d83 y XML en formato GAEB.

## Importar S10

Importa los archivos en formato Excel generados por el programa S10.

Importar XML de Microsoft Project

Importa los archivos XML de Microsoft Project.

## Exportar a XML

Genera un archivo en el formato "XML" con las tablas deseadas, que se puede visualizar con Excel y cualquier programa que soporte archivos en este formato.

# **Otras opciones de importación y exportación**

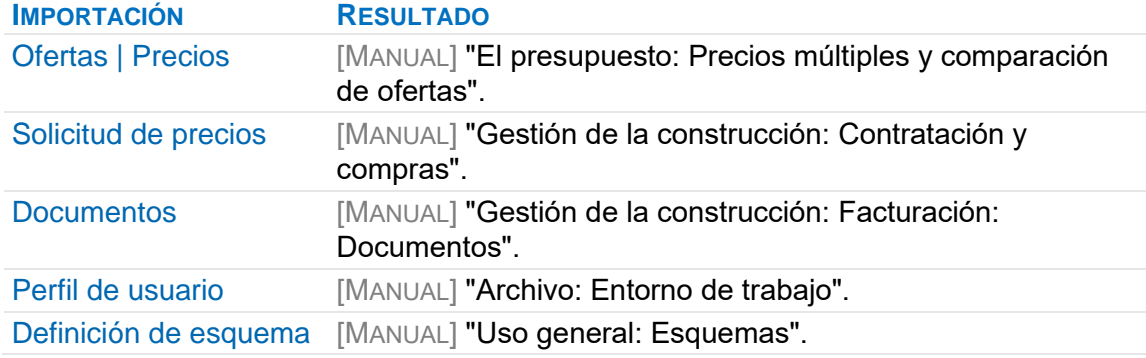

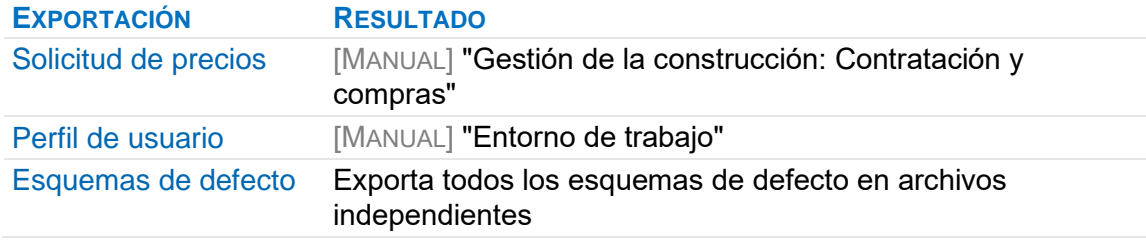

# **Activación y autorización**

*La información completa sobre la instalación y activación de Presto está disponible en la "Guía de instalación" de www.rib-software.es.*

La primera vez que utilice Presto en un equipo el proceso de autorización se iniciará automáticamente.

Hay tres tipos de autorización.

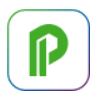

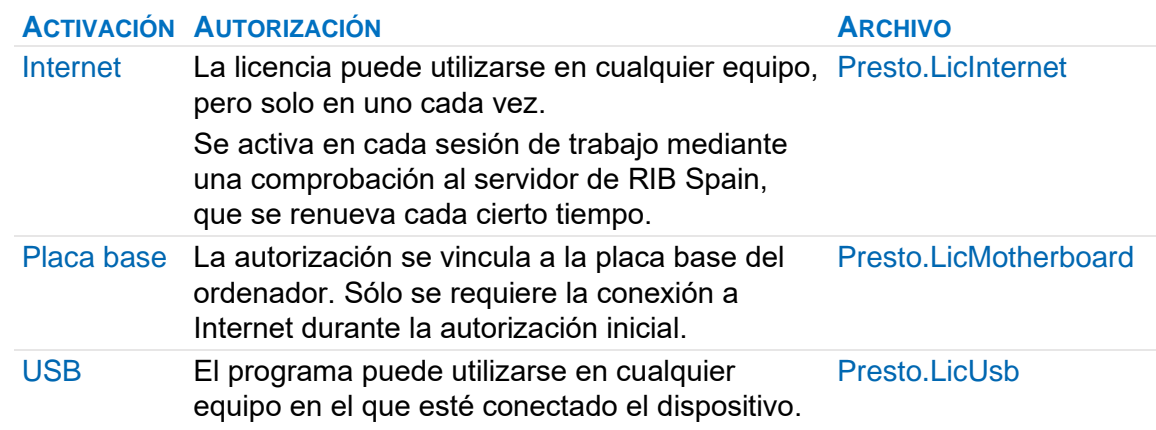

Se pueden consultar o modificar las autorizaciones desde "Archivo: Activación" o el icono equivalente situado en la esquina superior derecha de la ventana principal de Presto. La pista de este icono muestra el código de la licencia de Presto utilizada.

En licencias multiusuario la columna "Usar" permite activar o desactivar los módulos disponibles, quedando libres para otros usuarios de la red.

# **Activar**

Activa los módulos utilizables a través de una conexión a Internet. Si no dispone de esta conexión o está restringida, se puede realizar la activación enviando un archivo, excepto en la activación por Internet.

[GUÍA DE INSTALACIÓN] "Activación por archivo".

*Los archivos de licencia de cada sistema se guardan en el directorio de configuración del usuario.*

## Datos de usuario

Introduzca su correo electrónico y contraseña de acceso al área de clientes de [www.rib-software.es](http://www.rib-software.es/) para ver las licencias que tiene asignadas.

- Presto se activará automáticamente si selecciona una licencia multiusuario con activación por Internet.
- Si la licencia tiene otro tipo de activación se mostrará una ventana con la información necesaria para activarla.

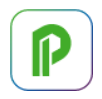

Si no puede acceder al área de clientes, marque "No tengo correo electrónico en el Área de clientes" y pulse "Siguiente" para activar los distintos sistemas soportados.

# Internet / Placa base

Elija esta opción si dispone de una licencia individual para alguno de estos sistemas de autorización.

## Conectar con el servidor de licencias de red (PrestoNetActivation)

Elija esta opción si dispone de una licencia múltiple, accediendo a un sistema de autorización de licencias multiusuario.

Debe introducir la dirección IP y el puerto donde está localizado el archivo de configuración "PrestoNetActivation.cfg".

## Control de acceso por usuarios

Si dispone de un control de módulos por usuarios, se solicita el correo electrónico y el código de activación de cada usuario. Si la identificación es positiva, se activan de forma automática los módulos asignados al usuario.

El proceso de control de acceso por usuarios se realiza en el área de clientes de www.rib-software.es y se describe en la "Guía de instalación" de www.rib-software.es.

# **El presupuesto**

Este capítulo describe los procesos realizados habitualmente para crear un presupuesto o un cuadro de precios:

- La estructura de organización de capítulos y subcapítulos.
- Las unidades de obra, los conceptos básicos y las descomposiciones.
- El cálculo de precios y sus ajustes.

También se describe la documentación complementaria de la obra, como los asistentes de predimensionado y el pliego de condiciones.

*En este manual los términos "presupuesto" y "obra" son equivalentes.*

## **Estructura del presupuesto**

Un presupuesto es un árbol que se descompone en elementos cada vez más sencillos, desde los capítulos hasta los recursos básicos, en una estructura jerárquica de niveles llamada Estructura de Desglose del Trabajo (EDT) o *Work Breakdown Structure (*WBS).

El presupuesto se crea en las ventanas "Árbol" o "Presupuesto" que en el manual denominamos en general *ventanas del presupuesto*, y suele contener sobre todo los conceptos de la clase "Precios".

#### Conceptos.Clase

Este campo agrupa los conceptos por tipos de comportamiento.

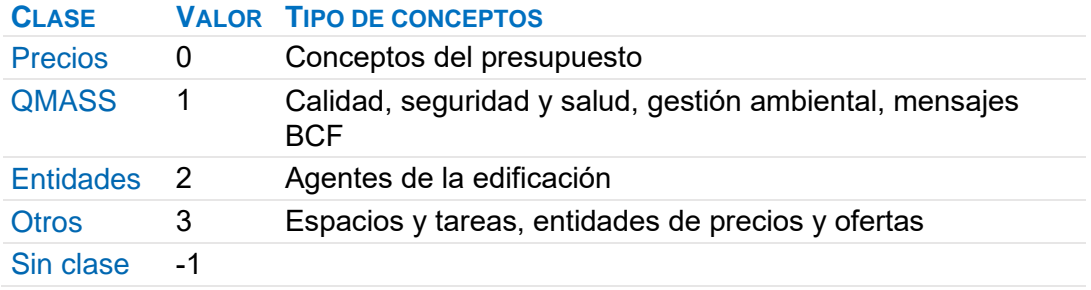

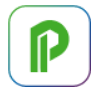

## .Nivel

Profundidad del concepto en la EDT.

# .EDT

Posición en la EDT de los conceptos con un único superior en forma de código decimal.

La función "dect()" muestra el mismo campo "EDT" formateado como se desee, por ejemplo, dect ("11.22").

# Relaciones.EDT

Posición en la EDT de los capítulos con un único superior y de las partidas certificables.

*En los conceptos que aparecen en varias posiciones "Nivel" y la función dect() se refieren al primer concepto encontrado.*

Los elementos o nodos de la EDT son generalmente los conceptos de la clase "Precios", aunque también puede contener conceptos de otras clases, que se describen más adelante.

## Recomendaciones

Para aprovechar los recursos de Presto es conveniente mantener una estructura jerárquica ordenada:

- En general, los distintos tipos de conceptos deben situarse en el orden natural: capítulos, partidas, precios auxiliares, naturalezas básicas.
- La cantidad de los conceptos de tipo capítulo y obra es siempre la unidad.
- Un capítulo no debe tener como inferiores conceptos de tipo capítulo mezclados con otros tipos.
- Los conceptos de tipo obra deben tener un único superior.

Los informes predefinidos, los colores de subcapítulos y otros recursos de Presto soportan hasta seis niveles de capítulos.

# **Conceptos**

Un concepto puede tener conceptos *inferiores*, que forman su *composición o análisis*. A su vez, un concepto puede formar parte de uno o más conceptos *superiores*.

*Los conceptos de tipo capítulo sólo pueden tener un superior.*

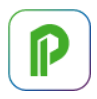

# .Código

Para dar de alta un concepto hay que introducir un código de hasta 24 caracteres en una de las ventanas del presupuesto o en la de conceptos, que identificará unívocamente el concepto en la obra.

Al escribir un código:

- Si no existe en la obra, se crea un concepto nuevo.
- Si ya figura en otro lugar de la obra, se inserta también bajo el concepto superior.
- Si deriva de un concepto paramétrico, se inserta el concepto derivado.

Archivo: Entorno de trabajo: Generales: Aceptar códigos en minúsculas

Si la opción está desactivada, al introducir códigos de conceptos, entidades y documentos se convierten directamente a mayúsculas.

## .Guid

Este campo, creado automáticamente, no se puede modificar e identifica permanentemente al concepto, aunque se copie a otras obras.

## Codificación

Se recomienda usar un sistema de codificación coherente en todas las obras. Para ello puede usar plantillas predefinidas al crear una obra nueva. Hay más información sobre este tema en diferentes notas técnicas sobre la estructura del presupuesto, el uso de plantillas y los sistemas de clasificación.

A falta de otro criterio, cree los nuevos códigos necesarios con los caracteres iniciales que le corresponderían en el cuadro de precios más utilizado. Por ejemplo, si usa un cuadro donde el capítulo de "Estructuras" tiene el código "E05", inicie el código de las nuevas unidades de obra que necesite con esos caracteres, como "E05-001".

*El complemento "Cambiar el código de capítulos y partidas por códigos decimales" sustituye el código por el resultado de la función dect() cuando se desea entregar un presupuesto sin esta referencia.* 

# **Obra y referencia**

Para que el trabajo sea eficaz un presupuesto debe componerse reutilizando en lo posible conceptos de presupuestos anteriores o cuadros de precios.

Llamamos *obra* al presupuesto activo en cada momento y *referencia* a las demás obras abiertas simultáneamente, teniendo prioridad la de número más bajo.

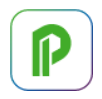

# Copia de conceptos de otras obras

Copie y pegue o arrastre el código del concepto de la referencia a la obra. El concepto se copia a la obra de destino con toda la información que tenga asociada en la obra de origen, incluyendo sus conceptos inferiores, mediciones y enlaces. La obra de origen ya no es necesaria.

*Se puede copiar y pegar o arrastrar información entre cualquier ventana compatible de las obras abiertas. Si la información no es homogénea, se realiza una pregunta de confirmación.*

## **Naturalezas**

#### .NatC

Icono que representa el tipo o naturaleza del concepto.

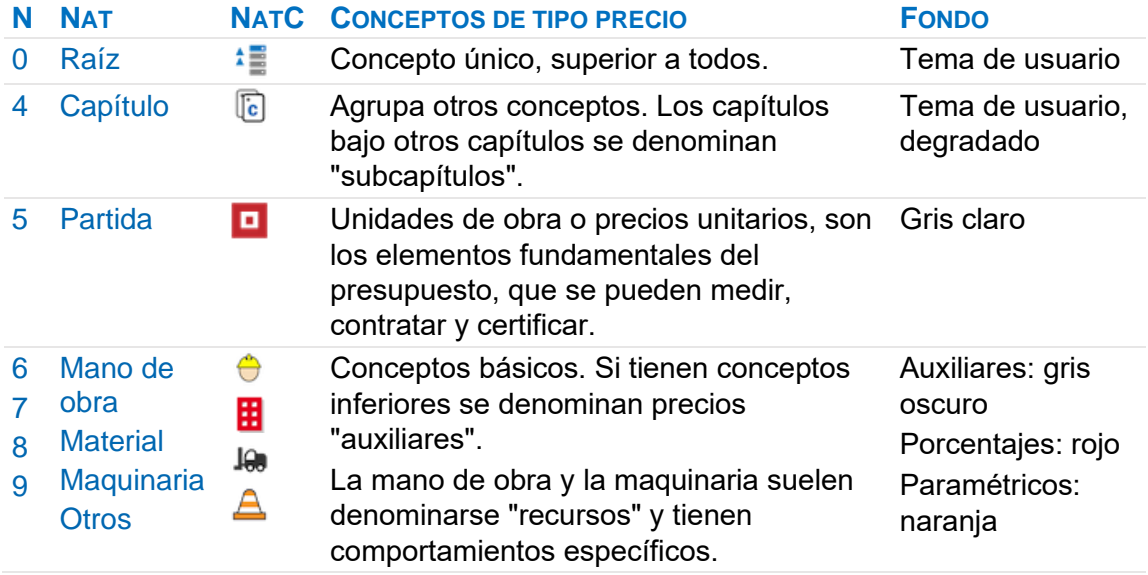

Al crear un concepto recibe la naturaleza que corresponde al código según las máscaras definidas en la pestaña "Ver: Obra: Propiedades: Varios", que se puede cambiar posteriormente con el menú contextual sobre este campo.

Si se cambia el tipo de un concepto Presto mantiene los datos asociados, aunque no tengan sentido en la nueva naturaleza, excepto que sean incompatibles con la estructura de datos.

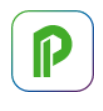

*Por ejemplo, una partida que pasa a ser un capítulo no pierde sus líneas de medición, aunque ya no intervienen en el cálculo.*

## .Nat

Tipo o naturaleza del concepto como texto o número.

- Usado en una columna o con el formato de defecto "%" aparece con el nombre indicado en la tabla.
- Usado en expresiones o filtros contiene el valor numérico de la tabla.

Por ejemplo, para filtrar partidas las expresiones pueden ser:

#### %Conceptos.Nat == "Partida"

#### Conceptos.Nat == 5

*El valor numérico asociado a una naturaleza se muestra en la pista de la opción en el menú contextual sobre los campos "Conceptos.Nat" o ".NatC".*

# **Datos básicos**

#### .Resumen

Texto breve que facilita la visualización, las búsquedas y la impresión en lugar del texto completo.

*El complemento "Crear resúmenes diferentes a partir de textos con el mismo comienzo" genera resúmenes a partir de textos que tienen el mismo comienzo, manteniendo un principio común y buscando la primera palabra diferente.*

## .Ud

Unidad de medida a la que se refiere el precio unitario.

Las unidades de tiempo de mano de obra y maquinaria afectan a los cálculos de duraciones y recursos, y se aplican al cálculo de los siguientes campos:

- Conceptos.CanMdoPres
- Conceptos.CanMdoCert
- Conceptos.CanMdoObj
- Conceptos.CanMdoPlan
- Conceptos.CanMdoReal
- Conceptos.CanMaqPres
- Conceptos.CanMaqCert

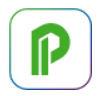

- Conceptos.CanMaqObj
- Conceptos.CanMaqPlan
- Conceptos.CanMaqReal

Los valores resultantes se calculan convirtiendo a horas las cantidades de los conceptos inferiores con naturaleza "Mano de obra" y "Maquinaria" y sumándolos. La conversión a horas de las cantidades de estos conceptos se realiza de esta manera:

- Conceptos cuya unidad es "hora"  $(H^*/h^*)$ : Se suman las cantidades.
- Conceptos cuya unidad es "día" ( $D^*$  / d<sup>\*</sup>): Se multiplican las cantidades por la duración del día laborable en horas (variable "Obra.CalcDurLab").
- Conceptos cuya unidad es "semana"  $(S^*/s^*/W^*/W^*)$ : Se multiplican las cantidades por la duración del día laborable en horas y por 5.
- Conceptos cuya unidad es mes  $(M^*/m^*)$ : Se multiplican las cantidades por la duración del día laborable en horas y por el número de días laborables del mes (variable "Obra.CalcDurMes").
- Conceptos cuya unidad es año  $(A^*/a^*/Y^*/Y^*)$ : Se multiplican las cantidades por la duración del día laborable, por el número de días laborables del y por 12.

*No se tienen en cuenta las cantidades de los conceptos cuya unidad de medida está vacía o no es asimilable a ninguna unidad de tiempo.*

## .Pres

Precio unitario principal del concepto, que puede ser el precio del presupuesto, de venta o la oferta. Si se van a utilizar precios de coste y de venta, el coste estimado se realiza en el objetivo de coste, que se describe más adelante.

En los conceptos con inferiores el precio unitario se calcula a partir de ellos.

*Si se modifica un precio calculado éste se bloquea, mostrándose en color rojo. Para desbloquearlo, pulse la opción "Desbloquear" del menú contextual.*

#### .Texto

Texto que describe el concepto, sin limitación de tamaño y con formato libre. Se introduce en la ventana subordinada "Texto". Se pueden asociar otros textos segmentados por facetas como se indica más adelante en "Pliego de condiciones".

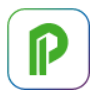

## .Fecha

Fecha de creación o última modificación del precio, si no tiene conceptos inferiores, o fecha del concepto inferior más antiguo, en otro caso.

*La casilla de sugerir en los precios combina esta fecha con la del presupuesto y los índices de inflación asociados a los meses para calcular los precios actualizados.*

# .Color | .Transparencia

Color RGB del concepto, como se indica en [MANUAL] "Colores", y transparencia entre 0 y 100, que afectan a la visualización en los modelos BIM.

## .Estado

Los estados se asocian por el usuario alterando el color del campo "Resumen" o eligiendo el valor en el campo "Estado" y por algunas opciones de Presto. Pueden tener diferentes significados.

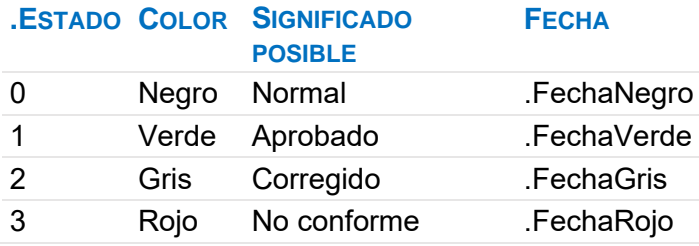

Cada fecha refleja el momento en que se cambió a ese estado. Se pueden ver sobre el diagrama de barras.

*Los demás campos de los conceptos se pueden ver en las listas de campos, en los distintos esquemas y en apartados específicos del manual.*

# **Relaciones**

La estructura jerárquica de la obra se define mediante el desglose o análisis sucesivo de cada concepto en conceptos inferiores. Cada pareja de concepto superior y concepto inferior da lugar a una relación única, es decir, un concepto no puede tener el mismo concepto inferior dos veces.

Los datos del concepto inferior que son específicos para un concepto superior se asocian a la relación entre ambos. Por ejemplo, la cantidad de un material en una

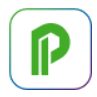

partida o la medición de una partida en un capítulo son propiedades de la relación entre la partida y el material o entre el capítulo y la partida, respectivamente.

La estructura de las relaciones se ve en la ventana "Árbol". En la ventana

"Presupuesto" el concepto superior figura en la cabecera y sus conceptos inferiores aparecen en la zona central.

La lista completa de las relaciones entre un concepto superior y un concepto inferior se muestra en la ventana "Relaciones".

También puede ver los conceptos inferiores de un concepto en la ventana subordinada "Inferiores".

*Para insertar un concepto en múltiples conceptos superiores de una sola vez puede arrastrarlo a la ventana subordinada "Superiores " de la tabla de conceptos, y para eliminarlo de ellos puede suprimir los conceptos superiores de esa ventana.*

# Relaciones.CodSup

Código del concepto superior de la relación.

## .CodInf

Código del concepto inferior de la relación.

## .Relación

Suma de los códigos del concepto superior y del inferior, que identifica la relación, completando el primero con espacios en blanco hasta la longitud de los códigos.

Por ejemplo:

# E05AAT010 [24-9 = 15 espacios] O01OB140

# .NumInf | .NumSup

Número de conceptos superiores e inferiores del concepto.

## .CanPres

Cantidad del concepto presupuestada por unidad del concepto superior, o cantidad unitaria. Existen otras cantidades para la estimación del coste, la certificación, la planificación y la ejecución, que se describen más adelante.

La medición de una partida se puede introducir directamente en este campo o desglosada por líneas de medición. [MANUAL] "Mediciones".

*Si se modifica una cantidad calculada se suprimen los datos de los que depende este cálculo, como las cantidades de sus mediciones.*

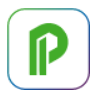

## .ImpPres

Producto de la cantidad por el precio unitario del concepto inferior, que puede ir afectado por los costes indirectos y otros ajustes.

*Se muestra en color magenta cuando su valor no coincide con el resultado de multiplicar la cantidad por el precio, como por ejemplo cuando hay aplicado un factor o un porcentaje de costes indirectos en la obra.*

## .Nota

Texto breve asociado a la relación de un concepto con un superior, que aparece como pista en los campos de las ventanas de presupuesto.

*Este campo se puede utilizar para escribir notas internas, ya que no se imprime en ninguno de los informes suministrados con Presto.*

# **Cálculo de precios y cantidades**

El precio unitario de un concepto es la suma de las cantidades de los conceptos inferiores multiplicadas por su precio unitario.

La descripción detallada del cálculo de precios figura en [NOTA TÉCNICA] "Posibilidades del cálculo de precios", incluyendo el funcionamiento de:

- Cantidades y precios unitarios
- Colores y tipo de cálculo de precios y cantidades
- Redondeos
- Conceptos de tipo porcentaje
- Factor de rendimiento, dificultad y producción
- Inflación

Las particularidades del cálculo de precios en obra pública se describen en [NOTA TÉCNICA] "Presupuestos para la administración", incluyendo los costes indirectos, la generación del presupuesto base de liquidación, la certificación y la revisión de precios.

Las divisas se describen en [NOTA TÉCNICA] "Uso de divisas".

Las cantidades e importes totales de un concepto en el presupuesto figuran en los campos "CanTotPres" y "TotPres".

## Cálculos automáticos

Cuando cambian datos que les afectan, Presto recalcula los siguientes valores.

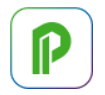

- Los precios del presupuesto.
- Las fechas del diagrama de barras.
- Los importes del documento activo.

Puede desactivar este cálculo automático para agilizar el trabajo en obras o cuadros de precios muy grandes mediante la opción "Archivo: Entorno de trabajo: Generales Cálculo automático de precios, tiempos y documentos". Al volver a activar el cálculo automático se recalcula todo el presupuesto.

Cuando esta opción está desactivada no se calculan tampoco los siguientes campos, cuyo cálculo puede ser lento, apareciendo con fondo gris.

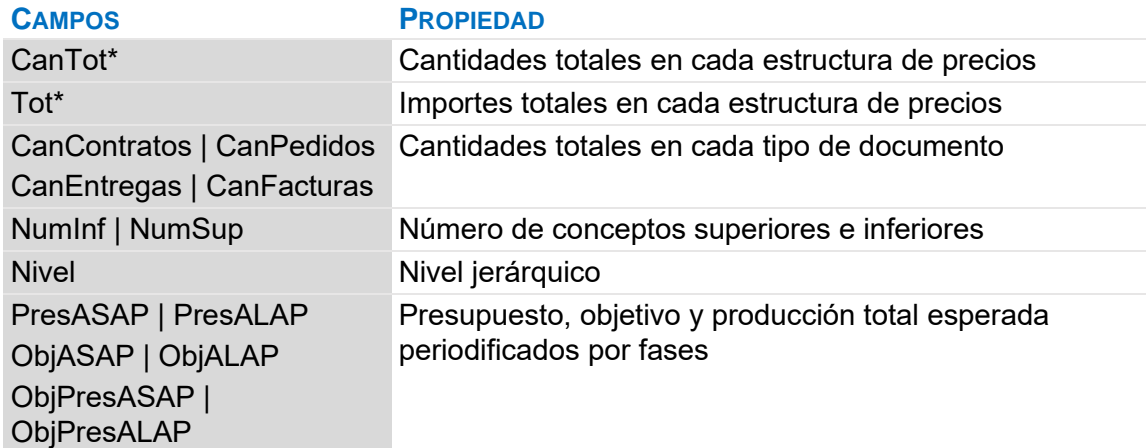

#### Recálculos parciales

Hay varios cálculos parciales que puede ejecutar según la parte del presupuesto en la que esté trabajando. Ver "Inicio: Calcular: Calcular".

*Se puede recalcular todo con la opción "Calcular: Recalcular", que es conveniente ejecutar antes de generar informes o entregar la obra como definitiva.*

#### Herramientas: Precios: Operar

Modifica todos los precios de la obra, o los inferiores de un concepto elegido, aplicando un factor distinto a cada naturaleza.

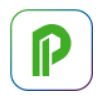

# Herramientas: Precios: Ajustar

Modifica las cantidades o los precios unitarios de los conceptos para obtener un determinado importe de la obra o de un concepto elegido

La ventana de mensajes muestra los ajustes aplicados, que pueden ser más de uno. Debido a los redondeos, no siempre se puede alcanzar un importe exacto. El máximo ajuste posible se obtiene estableciendo en las propiedades de la obra el redondeo sólo para visualización.

*No se alteran los conceptos de tipo porcentaje ni los precios o cantidades anulados o bloqueados.*

## No alterar conceptos que intervienen en otras descomposiciones

Esta opción altera sólo los conceptos que intervienen exclusivamente en el concepto elegido o en sus inferiores, manteniendo así el precio de los conceptos no ajustados.

## Bloquear la alteración el presupuesto

Esta opción de "Archivo: Entorno de trabajo: Generales" impide cualquier cambio que afecte al valor del presupuesto.

## **Conceptos paramétricos**

En los conceptos paramétricos el texto, la composición o análisis, el precio y el resumen se generan aplicando reglas a una serie de variables o parámetros, teniendo en cuenta las respuestas del usuario.

Normalmente vienen ya definidos en cuadros de precios y se diferencian por el carácter "\$" en la séptima posición del código y el fondo rosa.

*Para crear precios paramétricos y utilizar las opciones de ayuda al desarrollo:*

*[NOTA TÉCNICA] "Creación de conceptos paramétricos".*

Los valores de los parámetros se eligen en la ventana "Ver: Presupuesto: Paramétricos", que se abre al hacer doble clic sobre el concepto. Con cada combinación de respuestas se genera el concepto derivado correspondiente. No se pueden seleccionar combinaciones de respuestas no admisibles.

*Para utilizar algunos cuadros de precios paramétricos, como el del ITeC, es necesario seleccionar previamente los parámetros de un concepto paramétrico global asociado al concepto raíz de la obra.*

Para insertar un concepto derivado:

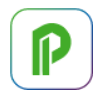

- Activar el icono de copiar, acceder al lugar deseado del presupuesto de destino y pegarlo.
- Teclear su código en el presupuesto, si está abierto como referencia el cuadro de precios que lo contiene.

Al generar el concepto derivado se importan también de la referencia los conceptos inferiores necesarios que no figuren en la obra de destino. El precio final puede ser distinto del original, ya que tienen prioridad los datos de los conceptos existentes y las condiciones de cálculo de la obra.

## Herramientas: Paramétricos: Regenerar todos

Esta opción regenera los conceptos del presupuesto derivados de conceptos paramétricos que figuren en la propia obra o en la referencia, si las reglas de generación han cambiado o se han importado posteriormente.

*Al importar un archivo BC3 se ejecuta esta opción si hay conceptos paramétricos que contengan otros conceptos paramétricos, excepto que sean compilados.*

# **Reorganización del presupuesto**

*En estas opciones, como en las demás de Presto, la pista sobre la opción contiene la información básica para utilizarlas y el manual añade otros aspectos de detalle o complementarios.*

## Herramientas: Árbol: Reestructurar por partidas

Al reclasificar directamente por un campo o una variable se crean los capítulos necesarios en función de sus valores:

- Si todos son más cortos que la longitud del campo "Código", el propio valor se usa como código.
- Si los nuevos códigos van a exceder la longitud admisible, se crea un índice correlativo y se asigna estado "Gris" a los capítulos; si se vuelve a reestructurar por otro campo, su resumen se rellena con su nuevo valor, sin conservar los valores anteriores.

No se crean capítulos nuevos ni se mueve la partida cuando se usa la opción de búsqueda en una plantilla y no figuran en ella ni en la propia obra.

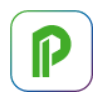

*La reestructuración de partidas se puede aplicar sucesivamente, con distintas clasificaciones, ya que no se pierden datos ni se altera el presupuesto. Se puede volver al estado original si se dispone de la plantilla correspondiente.*

Por ejemplo, un presupuesto de un modelo BIM que se genera con las categorías de Revit o las clases IFC se puede reestructurar en capítulos de un cuadro de precios para generar el presupuesto, reclasificar en la EDT de OmniClass para entregar al promotor y volver a la clasificación inicial para actualizar el modelo.

También permite ir dando de alta partidas directamente bajo el concepto raíz y generar automáticamente la estructura deseada de capítulos en función de sus códigos.

## Árbol de reestructuración

Muestra dinámicamente los capítulos a los que se moverán las partidas según el criterio especificado.

#### Buscar capítulos en:

Plantilla suministrada con Presto o preparada por el usuario en la que se buscan los capítulos necesarios en función del campo o variable seleccionados para reestructurar.

#### Buscar códigos por caracteres iniciales

Normalmente se busca un capítulo que tenga el código completo de la partida. Si se activa esta opción se busca el código quitando un carácter cada vez del final del código o valor elegido para reestructurar.

No se activa cuando los campos para la reestructuración son fechas, colores, fórmulas u otros que no tiene sentido recortar.

## Herramientas: Árbol: Reestructurar por mediciones

Como en la opción anterior, se pueden aplicar las reclasificaciones sucesivamente, ya que las unidades de obra separadas se volverán a unir si se cambia de criterio.

Por ejemplo, si se crea una estructura de capítulos basada en el campo "Planta" cada unidad de obra que tenga mediciones asignadas a más de una planta se subdividirá y las resultantes se moverán al capítulo de cada planta. Las mediciones que no tienen contenido para el criterio elegido se mantienen en su unidad de obra.

Si se reclasifica ahora por la orientación, se obtendrán capítulos que tienen todas las unidades de obra con líneas de medición asociadas a cada orientación, generalmente las fachadas.

Si se reclasifican a continuación por plantas los capítulos restantes, habrá un capítulo por cada planta con sus unidades obra interiores, pero si se reclasifican todos los

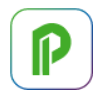

capítulos, se moverán también las mediciones que además de orientación tienen una planta asociada.

*No se reclasifican las partidas que tienen cantidades introducidas directamente o en fases, las que son origen de referencias de medición o tienen enlaces en el diagrama de barras.*

#### Valores de reestructuración

Muestra dinámicamente la lista de los nuevos capítulos, con el número de líneas de medición.

#### Buscar capítulos en:

Su funcionalidad es la misma que en "Reestructurar por partidas", excepto que no genera la estructura completa de capítulos y subcapítulos de la plantilla.

## Guardar la estructura de capítulos existente como original

Las líneas de medición que se mueven a otro capítulo quedan asociadas a la relación entre este nuevo capítulo y la unidad de obra original. El campo "CodSupCreación" de las líneas de medición contiene el código del capítulo anterior, de forma que se puede recuperar la estructura original reclasificando por este campo.

Esta opción sustituye en este campo el capítulo anterior por el nuevo, si se prefiere conservar la nueva estructura como la original.

## Mover vínculos y huecos junto a sus líneas de medición principales

Con esta opción las líneas de medición de huecos o elementos vinculados, normalmente procedentes de modelos BIM, se mueven junto con la línea de medición principal.

#### Herramientas: Árbol: Reducir niveles

Elimina conceptos del árbol por niveles o por tipos, simplificando el presupuesto. Se deben seleccionar los conceptos a los que se desea aplicar la opción, no sus conceptos superiores.

#### Capítulos

Elimina el primer nivel de capítulos. Si no hay subcapítulos, las partidas pasan a depender del concepto raíz y se pierden sus líneas de medición. La cantidad se mantiene, pero puede aplicarse un redondeo distinto.

#### **Subcapítulos**

Elimina todos los niveles de subcapítulos y las partidas pasan a depender de los capítulos. Si hay partidas iguales que deberían moverse al mismo capítulo se agrupan, incluyendo sus líneas de medición, si la información es homogénea. Si no lo es, como

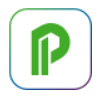

en el caso de una partida con cantidades directas en un capítulo y líneas de medición en otro, se obtienen los totales y se pierde el desglose en líneas.

*Para no perder las líneas de medición convierta previamente las cantidades directas en líneas de medición mediante "Herramientas: Mediciones: Reestructurar".*

## Partidas

Se eliminan las partidas con conceptos inferiores, que se traspasan a los capítulos, agrupándose si están repetidos.

No se eliminan las partidas con enlaces en el diagrama de barras.

#### Auxiliares

Los conceptos inferiores de los auxiliares se repercuten en los superiores correspondientes.

#### **Reestructurar partidas**

*Para alterar sólo el objetivo de las partidas, manteniendo cantidades e importes del presupuesto, utilice las opciones correspondientes del menú "Procesos".*

#### Herramientas: Partidas: Fusionar

Consolida partidas seleccionadas dentro un mismo capítulo en una, en función de distintas condiciones.

Si se fusionan partidas con líneas de medición y otras sin ellas los totales son válidos, pero las líneas de medición se pierden.

*Como al reducir niveles, para no perder las líneas de medición convierta previamente las cantidades directas en líneas de medición mediante "Herramientas: Mediciones: Reestructurar".*

Se usa como base la primera de las partidas a fusionar, moviendo a ella las demás líneas de medición y sus variables asociadas, más las variables y los archivos asociados a las partidas, sin duplicar los que sean iguales. Las demás partidas se eliminan.

## Herramientas: Partidas: Desglosar

Separa una partida en varias en función del contenido de sus líneas de medición, creando una nueva unidad de obra por cada valor que sea diferente en el campo elegido:

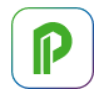

- El código es el código de la partida original más el valor del campo. Si la longitud va a exceder del máximo se usa un sufijo numérico.
- El valor se añade también al resumen y al campo "TipoBIMValor".
- En el campo "Dirección" se guarda el nombre del campo o variable usados.
- El campo "Origen" es "Presto".

El resto de los campos y la información asociada a cada concepto son los mismos de la partida original.

Las partidas desglosadas se insertan en el presupuesto tras la partida original, con sus líneas de medición correspondientes.

## Mover vínculos y huecos junto a sus líneas de medición principales

Las líneas de medición de huecos o elementos vinculados, normalmente procedentes de modelos BIM, se mueven junto con la línea de medición principal.

## Herramientas: Partidas: Reestructurar

Permite eliminar conceptos de la descomposición por naturalezas o añadir masivamente nuevos conceptos.

# **Sustituir información**

## Herramientas: Conceptos: Actualizar

Sustituye la información de los conceptos por la que tienen en otra obra:

- La primera referencia abierta.
- El cuadro de precios seleccionado en el entorno de trabajo.
- Otra obra cualquiera accesible.

Se actualizan sólo las propiedades del concepto, manteniendo las cantidades y las mediciones, que son propiedades de la relación con los conceptos superiores.

Al actualizar el precio se añade la divisa a la tabla de divisas de la obra, si es diferente entre obra y referencia. Si la tabla está llena, se muestra un mensaje advirtiendo que no se ha podido copiar la divisa del concepto.

# Sólo los campos no protegidos de la ventana activa

Actualiza sólo los campos que sean visibles y no están protegidos para escritura, de forma fija o temporalmente con la opción "Proteger columna" de la cabecera, que aparecen con el fondo blanco.

# Sustituir conceptos aislados

Para sustituir un concepto aislado por otro, de la misma o distinta obra, se arrastra el nuevo concepto sobre el antiguo con la tecla [Mayúsculas] pulsada. El cursor toma

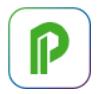

forma de [X] y el concepto se sustituye por el nuevo, manteniendo las propiedades asociadas a la relación con el superior, como la cantidad y las mediciones, así como los datos de identificación y los valores asociados a variables.

Si el concepto sustituido no tiene más apariciones en el presupuesto se elimina de la obra.

## Herramientas: Conceptos: Sustituir

Sustituye un concepto por otro en todas sus apariciones, manteniendo sus líneas de medición, fases y cantidades.

## Sustituir por lista

Permite sustituir, desdoblar y suprimir conceptos en bloque, a partir de un archivo de texto .TXT con una lista de pares de códigos separados por un tabulador, que pueden contener máscaras.

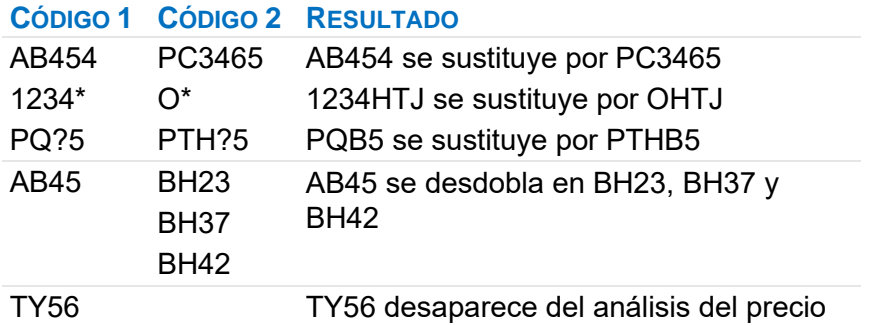

Los conceptos de tipo porcentaje no se duplican. Por ejemplo, si los conceptos A1 y A2 son inferiores de un mismo concepto:

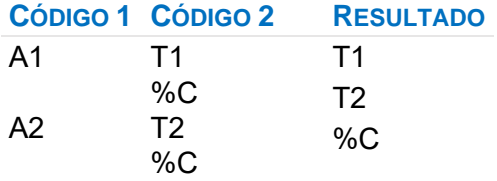

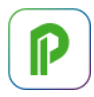

Las instrucciones se ejecutan en el orden de la lista. Si los conceptos que sustituyen a los originales no existen en la obra quedarán sin datos y deberán rellenarse o actualizarse posteriormente.

## **Comparación y análisis**

## **Procesos: Comparar dos obras**

Detecta diferencias o coincidencias entre la obra activa y otra.

Sólo se comparan los conceptos de la obra que están en la referencia. Para detectar los conceptos de la referencia que no están en la obra, realice la comparación inversa.

*La comparación de diferencias permite auditar un presupuesto contra una base y la detección de coincidencias, que puede ser acumulativa, permite ir validando un presupuesto contra una serie de referencias.*

#### **Categorías**

A cada concepto se le pueden asignar varias categorías predefinidas.

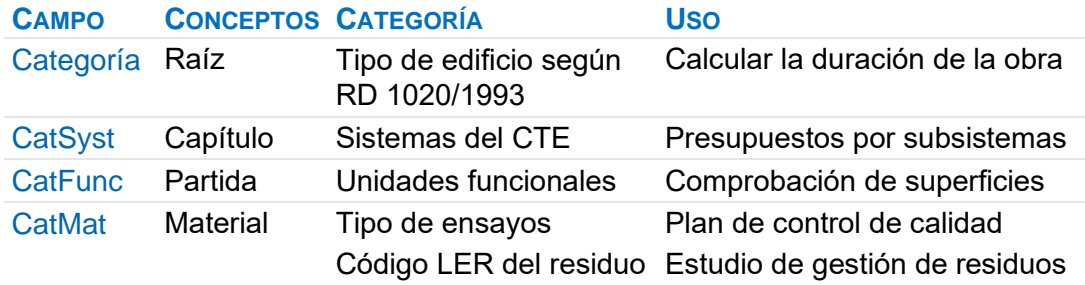

En cada tipo de concepto sólo es significativa la categoría indicada en la tabla, que aparece en el campo "Categoría" de la ventana "Conceptos", esquema "[\*] Datos complementarios". Los demás campos se pueden añadir para verlos por separado. La categoría del concepto raíz se elige en la pestaña "Datos" de las propiedades de la obra.

# Comprobación de superficies

Las áreas de las partidas que representan elementos de superficie suelen estar relacionadas entre sí y con las dimensiones del edificio. Por ejemplo, la superficie de forjados está relacionada con la superficie construida y la suma de pavimentos con la superficie útil.

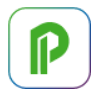

La lista de categorías funcionales contiene los elementos superficiales que pueden componer un edificio, como el suelo o la fachada, con cuatro capas. Por ejemplo, para la fachada:

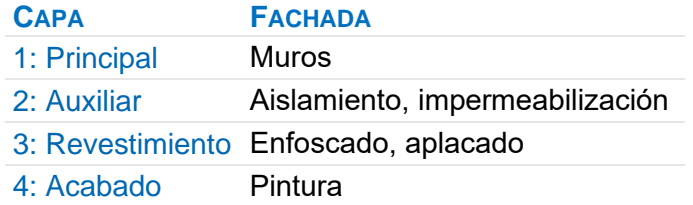

## Análisis de superficies por categorías

Este informe del directorio "01 Presupuestos y mediciones" muestra las categorías similares agrupadas, con sus superficies, de forma que se puedan reconocer fácilmente las discrepancias y detectar errores.

## **Precios múltiples y comparación de ofertas**

Presto permite crear dos tipos de entidades para asignar múltiples precios a cada concepto, con dos objetivos distintos:

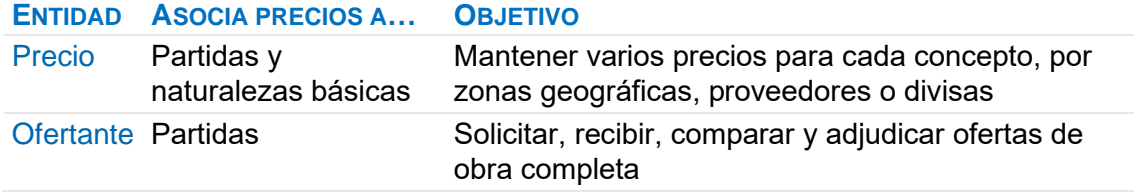

*El uso de los precios alternativos para mantener un presupuesto en varias divisas se describe en [NOTA TÉCNICA] "Uso de divisas".*

Las entidades de asignación de precios se crean en la ventana "Entidades". El esquema "[Precios] Datos generales" muestra los campos que afectan a algunas comparaciones, como las fechas, y en el esquema "[\*] Datos generales" se muestran datos de identificación de las entidades.

Los precios de cada entidad para cada concepto se introducen y se visualizan en los campos múltiples de los esquemas "Comparación | PRECIOS" y "Comparación | OFERTAS" de las ventanas del presupuesto.

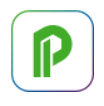

*Si se oculta un campo múltiple se ocultan todos los del mismo tipo. Se vuelven a visualizar restaurando el esquema.*

Para sustituir los precios del presupuesto por los de una de las entidades, o viceversa, utilice las opciones de copiar y pegar por columnas o rangos, o "Sugerir".

# [o|x] Retirar columna

La entidad desaparece de los campos múltiples y no interviene en los cálculos, recibiendo el estado "Gris". Se puede reincorporar asignando el estado negro en la ventana de entidades.

## Archivo: Importar: Precios | Ofertas

Estas opciones importan presupuestos que contengan precios de cualquiera de los dos tipos, creando las entidades si fuera necesario.

#### **Cálculo de precios alternativos y de ofertas**

Presto calcula el importe de los conceptos superiores a partir de los precios dados por cada entidad a los inferiores, utilizando las cantidades del presupuesto y los mismos redondeos, con dos criterios distintos.

- En los precios alternativos el programa trata de obtener un presupuesto completo, comparable con el de la obra, utilizando precios y condiciones de defecto, si hace falta.
- En la comparación de ofertas utiliza estrictamente los datos recibidos.

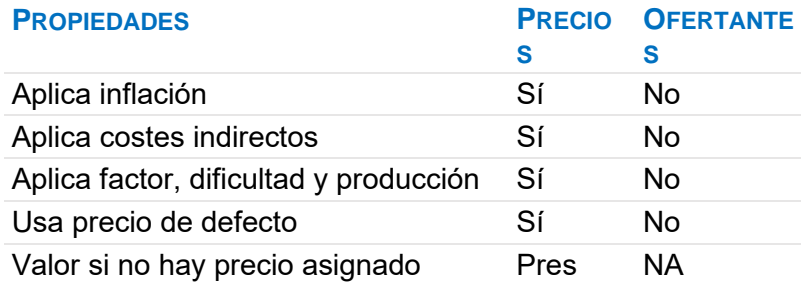

## Cálculos en horizontal

Presto muestra también los datos estadísticos de los precios asignados a cada concepto por todas las entidades

- Precio medio de cada concepto.
- Desviación estándar normalizada, es decir, dividida por el promedio.

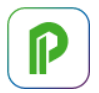

• Importe medio.

Se tienen en cuenta los precios nulos, pero no los marcados en gris o que figuren como "NA".

*Debido a estas posibilidades, el promedio de los conceptos superiores puede no coincidir con la suma de los promedios de los conceptos inferiores.*

# **Ventana "Precios"**

Los precios asignados a cada concepto por las distintas entidades y los calculados para sus conceptos superiores se guardan en la tabla "Precios".

La tabla, que se ve en la ventana subordinada "Precios de un concepto" de las ventanas de presupuestos, entidades y conceptos, o en la ventana principal "Precios", incluye todos los campos de los conceptos con significado económico:

- Los campos de la tabla "Conceptos" contienen el dato original, como el resumen o el precio, que no varía para cada entidad.
- Los campos de la tabla "Precios" contienen el valor específico del concepto para cada entidad, como el precio o la divisa.

*Si una entidad no tiene un precio asociado a un concepto la relación correspondiente en la tabla "Precios" no existe y el precio aparece como "NA", a diferencia del precio nulo o cero. La tecla [Suprimir] convierte un precio en "NA".*

La tabla "Precios" contiene también los precios de los contratos y los importes de los presupuestos enlazados.

[MANUAL] "Gestión de la construcción: Contratación y compras". [NOTA TÉCNICA] "Consulta integrada de presupuestos".

# **Predimensionado de costes**

Se basa en el uso de asistentes y su funcionamiento se describe en la web, apartado "Ayudas al presupuesto".

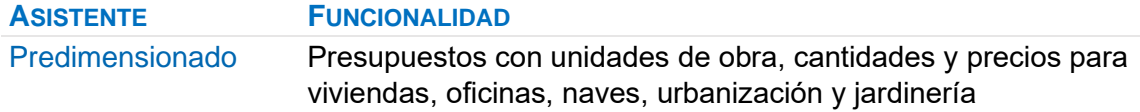
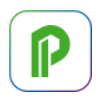

#### **Pliego de condiciones**

Los textos del pliego de condiciones se forman a partir de archivos de texto asociados a cada concepto y a una faceta determinada.

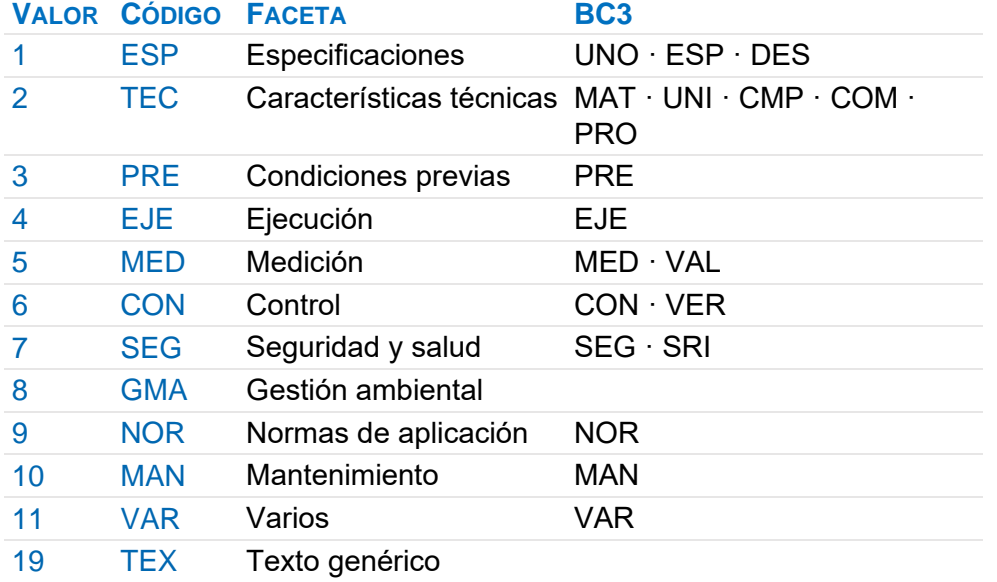

*La columna "BC3" indica la faceta de Presto a la que se asocian los textos del pliego que provienen de los distintos cuadros de precios. Las facetas no enumeradas se asignan a la faceta "Especificaciones".*

Para crear un texto de este tipo, desde la ventana de miniaturas:

- Use [o|x] "Crear archivo de texto" o importe un archivo de texto.
- Asígnele la faceta deseada con el menú contextual.
- Haga doble clic si necesita editarlo.

Cada concepto puede tener un único archivo por faceta.

Textos asociados a los conceptos

Cuando los conceptos del presupuesto tienen asociados todos los textos necesarios, el pliego se genera directamente mediante el informe:

Informes: 02 Otros documentos del proyecto: Pliego de condiciones técnicas particulares

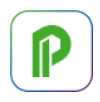

#### Textos asociados a conceptos superiores

En algunos cuadros de precios parte de los textos necesarios figuran en capítulos o conceptos superiores a los que forman el presupuesto. En este caso, el cuadro utilizado debe estar accesible en la ubicación indicada en "Archivo: Entorno de trabajo: Cuadros: Pliego de condiciones".

La opción "Herramientas: Archivos asociados: Pliego de condiciones" genera un pliego con los textos que tienen en el cuadro tanto los conceptos del presupuesto como todos sus superiores, en el orden con que aparecen en el cuadro.

*No se genera el pliego de condiciones para los cuadros de precios en los que no se puede deducir directamente el concepto superior de cada concepto, como ocurre en algunos cuadros de precios paramétricos compilados.*

Al exportar a Word se asignan estilos de título a los capítulos y a subcapítulos y las facetas tienen el estilo "Encabezado". De esta forma se puede crear un índice o modificar el formato fácilmente.

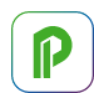

## **Mediciones**

Las líneas de medición o "mediciones" representan un desglose o justificación opcional de las cantidades de cada partida:

- Cada línea puede estar asociada a un espacio, a una fase de planificación, ejecución y certificación, a un estado del presupuesto y a una actividad, de forma que se puedan obtener resultados por cada una de estas facetas y sus combinaciones.
- Cada línea puede estar asociada a un elemento de un modelo BIM para contener la información del presupuesto que le corresponde.

*Una misma unidad de obra puede figurar en diferentes capítulos con diferentes cantidades, y por tanto con un conjunto diferente de líneas de medición.*

#### **Crear y modificar líneas de medición**

En general, sólo se pueden introducir líneas de medición en relaciones donde el concepto superior es un capítulo y el inferior es una partida.

*Las relaciones entre conceptos de otros tipos pueden contener líneas de medición para crear presupuestos parciales o desglosar un rendimiento, pero estas líneas no se pueden planificar ni certificar.*

#### **Asociación de las líneas de medición**

Estos campos determinan el comportamiento de la línea en relación con los demás elementos del presupuesto.

#### Mediciones.Espacio

La asignación a un espacio es necesaria para que la línea se contabilice en el presupuesto. Se pueden usar espacios ya creados o añadir sobre la marcha, desde la lista desplegable.

*[NOTA TÉCNICA] "Uso de espacios" muestra sus posibilidades, como obtener el coste por zonas o simular alternativas.*

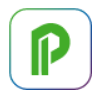

#### .Pres

Cuando está desactivado representa cantidades que no forman parte del presupuesto, pero son necesarias para planificar, introducir la ejecución o certificar, o están eliminadas temporalmente.

En ese caso el comentario y la cantidad de la línea aparecen con fondo gris.

*Las líneas que no forman parte del presupuesto sólo se ven en los esquemas de las ventanas de mediciones con el filtro "[\*]".*

#### .EstadoPres

Las líneas de medición se crean asociadas por defecto al presupuesto inicial. Este campo permite asociarlas a estados pendientes de aprobación, que pueden sumar o no al presupuesto y permiten aplicar el método del valor ganado.

[MANUAL] "Presupuesto por estados de aprobación".

#### .FasePlan | .FaseReal | .FaseCert

Determinan si la línea está planificada, ejecutada o certificada, y se describen en los capítulos correspondientes.

#### .Tarea

Tarea en la que se planifica la línea de medición. Si no existe, se planifica en la misma unidad de obra.

[MANUAL] "La planificación".

#### **Edición de mediciones**

#### Insertar mediciones

Al dar de alta una línea de medición se toman los valores recién descritos de la línea introducida inmediatamente antes, así como la zona, la planta y la orientación. Estos valores de defecto aparecen en la cabecera del campo correspondiente.

#### Eliminar mediciones

Eliminar una línea de medición con la tecla [Supr] equivale a desmarcar el contenido de los campos "Pres", "FasePlan", "FaseReal" y "FaseCert" que estén visibles en el esquema activo. La línea desaparece de ese esquema, pero no desaparece de la obra si alguno de estos campos no visibles tiene contenido.

*Para eliminar con seguridad las líneas de medición vaya a alguno de los esquemas con el filtro "[\*]" con los campos de presupuesto y fases visibles.*

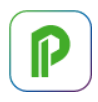

#### Edición de mediciones

Puede usar todas las posibilidades de Presto para la edición de tablas. Por ejemplo, para repetir un valor en una columna basta con copiar el valor, seleccionar el rango deseado y pegar.

Recuerde especialmente:

- Copiar el campo superior [F9]
- Copiar el campo a la izquierda [Mayúsculas + F9]

*El botón de sugerir de los campos que no tiene un contenido específico muestra los valores utilizados en las celdas superiores.*

#### Orden de las líneas

Puede ordenar las líneas por cualquier campo, temporal o definitivamente, y desplazarlas mediante los comandos de subir y bajar.

Si desea fijar un orden determinado a las líneas al que pueda volver después de ordenar de otra manera, puede usar el campo "Mark", que se describe más adelante.

#### **Dimensiones**

#### .N | .Longitud | .Anchura | .Altura

Las dimensiones se pueden introducir rellenando uno o más de los cuatro campos tradicionales, en cualquier combinación, incluso dentro de una misma partida. El campo "N" puede contener decimales, que se visualizan y aplican sin redondear.

Los valores de las tres dimensiones principales y de la cantidad de la línea se redondean a los decimales indicados en el campo "RedParc" del concepto, por defecto dos. Sin embargo, el redondeo de la cantidad total de las partidas, definido en obra "Ver: Obras: Propiedades: Redondeos", es el mismo para todo el presupuesto.

*Como en los demás campos de Presto, las cifras decimales que no se visualizan no se pierden y se recuperan si se aumenta el número de decimales.*

#### [o|x] Anular | Desanular

El valor de un campo anulado no se tiene en cuenta en el cálculo de la cantidad y aparece con fondo gris. Estos valores sirven a efectos informativos, como el espesor de un muro, y se pueden reactivar parta tenerlas en cuenta en el cálculo, por ejemplo, para pasar de superficie a volumen.

*Los valores anulados se tienen en cuenta al calcular las mediciones auxiliares y en las referencias de medición.*

#### .NulN | .NulLongitud | .NulAnchura | .NulAltura

Estos campos tienen valor 1 si la dimensión correspondiente está anulada.

#### .Cantidad

Producto de las cuatro columnas de dimensiones que tengan un valor y no estén anuladas, excepto que se haya definido una expresión o fórmula de medición, como se describe más adelante.

Si se escribe directamente su valor se anulan los campos de dimensiones que tengan valores y aparece en color negro.

#### **Subtotales y sumas**

#### .CanPres

Esta columna, que en la cabecera muestra la cantidad total de la partida, puede actuar como subtotal en cualquier línea de medición, mostrando las cantidades acumuladas desde el subtotal anterior.

Las columnas de cantidades de las demás estructuras de precios muestran también los subtotales correspondientes.

#### **Subtotales automáticos**

La pestaña "Cálculo" de las propiedades de la obra y la opción "Herramientas: Mediciones: Reestructurar: Crear subtotales automáticos" convierten automáticamente en subtotal una línea de medición cuando en la siguiente cambia el valor de alguno de los campos elegidos.

Por ejemplo, se pueden obtener subtotales por plantas, y dentro de ellas, por el estado de aprobación.

El resultado es más útil cuando las líneas de medición están ordenadas por los mismos campos que generan los subtotales.

*Una línea de subtotal no se ve si no pertenece al esquema activo, por ejemplo, si es una línea fuera del presupuesto en un esquema que no las muestra.*

#### **Subtotales manuales**

Si los subtotales automáticos no están activados se pueden asignar las líneas de subtotal manualmente mediante el menú contextual.

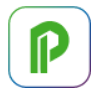

#### .Tipo

Vale 1 si la línea de medición es un subtotal, tanto si es manual como automático.

#### **Subtotales a origen**

#### .OrCanPres

Este campo y sus equivalentes en las demás estructuras de precios contiene la suma de todas las líneas, desde el origen. Puede añadirlo al esquema o al informe que desee.

#### **Campos de las líneas de medición**

#### **Identificación y trazabilidad**

Cada línea de medición dispone de identificadores únicos, a fin de compararlas con las líneas de medición de otras obras, versiones de la misma obra o elementos de un modelo BIM.

#### .GuidElem

Identificador que se puede repetir en líneas de medición de un mismo elemento, como un muro y sus huecos o líneas que se han desglosado a partir de una misma línea inicial. Si la línea proviene de un modelo BIM es el mismo identificador GUID del elemento.

#### .GuidAux

Diferencia las distintas líneas de medición que tienen el mismo "GuidElem".

#### .Guid

Identificador único de la línea, suma de los campos "GuidElem" y "GuidAux".

#### .TipoRel

**TIPOREL EJEMPLO**

Tipo de una línea de medición, que se rellena automáticamente cuando el presupuesto proviene de BIM.

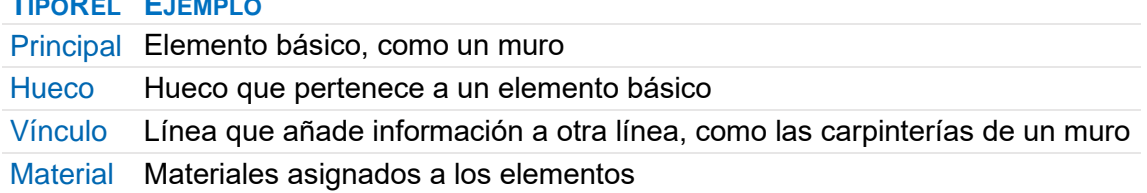

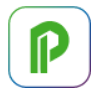

Las mediciones de tipo "Vínculo" suelen estar anuladas, ya que no corresponden a la unidad de obra donde figuran.

#### **Desglose de líneas**

#### **[o|x] Desdoblar**

Esta opción desglosa una línea en dos, por ejemplo, para certificar parcialmente una línea de medición.

- Si la línea no tiene ninguna dimensión o tiene todas las dimensiones anuladas, se duplica la línea original.
- En otro caso, se pregunta la cantidad que se desea desdoblar de la primera dimensión que tenga un valor, que debe ser positiva y menor que la cantidad original. Si la cantidad a desglosar es nula, se duplica la línea original con las dimensiones anuladas.

La línea desdoblada tiene el mismo valor "GuidElem" de la original, pero distinto "GuidAux".

*Si la línea desdoblada tiene dimensiones y no están todas anuladas, se copian los valores de las variables asociadas a la línea original.*

#### **Campos de información**

#### .Comentario

Si se desea un presupuesto más estructurado, o cuando proviene de un modelo BIM, es conveniente utilizar las columnas específicas para cada dato, como la planta o la orientación, y generar el comentario a partir de esos valores, si es necesario.

Por ejemplo, puede usar una expresión para copiar al comentario los campos deseados:

Mediciones.Planta +" "+ Mediciones.Orientación +" "+ Mediciones.Zona

*El complemento "Rellenar el comentario u otro campo de las líneas de medición" genera el comentario o cualquier otro campo de texto de las mediciones a partir del contenido de otros campos.* 

#### .Nota

Texto que aparece como pista sobre el comentario y no se imprime en los informes suministrados con Presto.

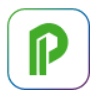

#### .Mark

Identifica las distintas líneas de medición con un número o texto utilizable en los informes y en los planos, como la etiqueta de las puertas y ventanas, que se rellena automáticamente cuando las mediciones provienen de un modelo BIM.

Puede servir como campo de ordenación de las líneas, ya que se rellena con valores distintos y correlativos:

- Cuando se crea la línea de medición.
- Con el botón "Sugerir" aplicado a toda la columna.
- Al desdoblar líneas de medición.

#### .Color | .Transparencia

Afecta a la visualización en modelos BIM, con prioridad sobre los mismos campos en la unidad de obra y conceptos superiores, si existen.

#### .Origen

Procedencia de la línea de medición.

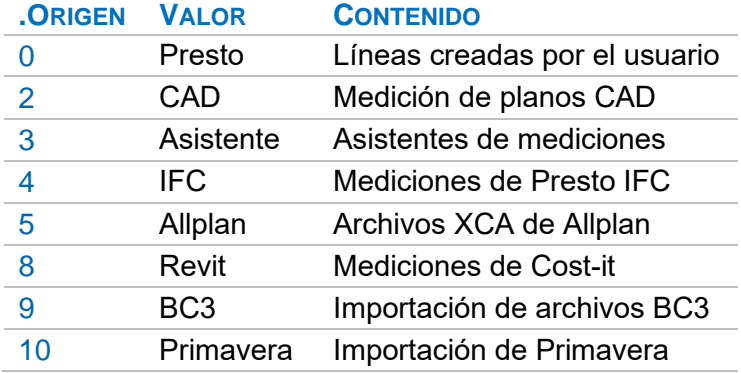

#### .Date

Fecha y hora en que se inició la sesión de trabajo en que se creó la línea.

#### .Relación | .CodSup | .CodInf

Conceptos superior e inferior a los que pertenece la línea de medición, normalmente un capítulo y una partida.

#### .ResumenSup

Resumen del concepto superior de la línea de medición.

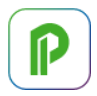

#### .CodSupCreación

Código superior de la relación a la que pertenecía la línea de medición cuando se creó. Es útil cuando la línea se desplaza a otro capítulo y se desea recuperar la estructura original.

#### **Campos BIM**

Campos que normalmente provienen del modelo BIM, aunque pueden rellenarse manualmente.

```
[MANUAL] "Cost-It", "Presto IFC".
.Archivo | .Capa | .Subproyecto
.Nivel | .Planta | .Orientación | .Área | .Zona | .DeZona | .ZonaElem
.BIMLong | .BIMSup | .BIMVol | .BIMPeso
.GridX | .GridY | .X | .Y | .Z
.CódigoBIM | .FamiliaBIM | .FamiliaTipoBIM | .TipoBIM | .Elemento
.FamiliaSupBIM | .FamiliaTipoSupBIM | .TipoSupBIM | .ElementoSup
.FaseCreación | .FaseDerribo
.Grupo
.Opción | .Variante
```
#### **Fórmulas y expresiones**

Las fórmulas y expresiones permiten calcular la cantidad de la línea de medición de formas alternativas al producto de los valores.

Existen tres alternativas, que se introducen en el campo "Fórmula".

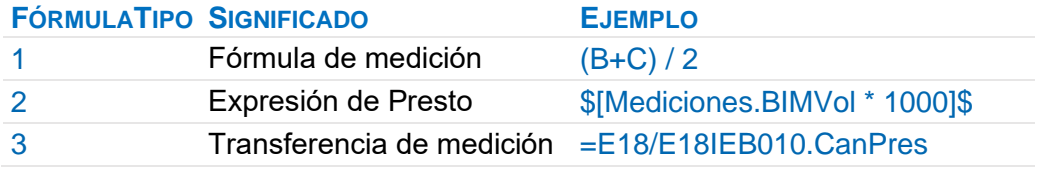

Se pueden escribir directamente o elegir mediante las opciones correspondientes del menú contextual.

*La trasferencia de medición permite reutilizar los resultados de la medición de unas unidades de obra en otras. [NOTA TÉCNICA] "Transferencia de mediciones".*

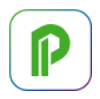

#### **Fórmula de medición**

Una fórmula de medición puede contener operaciones formadas con:

- Números, con el punto para separar la parte decimal.
- Los cuatro operadores aritméticos y la exponenciación "^".
- La letra "P" =  $3.14159265359$
- Las letras "A", "B", "C" y "D", en mayúsculas o minúsculas, para referirse respectivamente a las columnas "N", "Longitud", "Anchura" y "Altura".

*El resultado se multiplica por los valores de las columnas que no figuren explícitamente en la expresión.*

Por ejemplo, el peso de un paquete de barras de acero con el número de barras en la columna "N", la longitud en "Longitud" y el diámetro en "Anchura" se calcula con la expresión:

#### (C^2/100) / 4\*P\*0.785

Se admiten también las siguientes funciones:

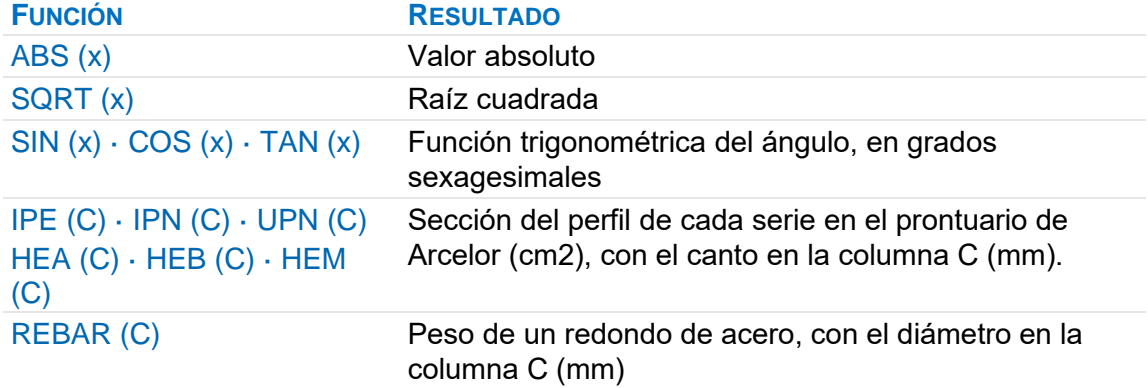

Ejemplos de fórmulas de líneas de medición.

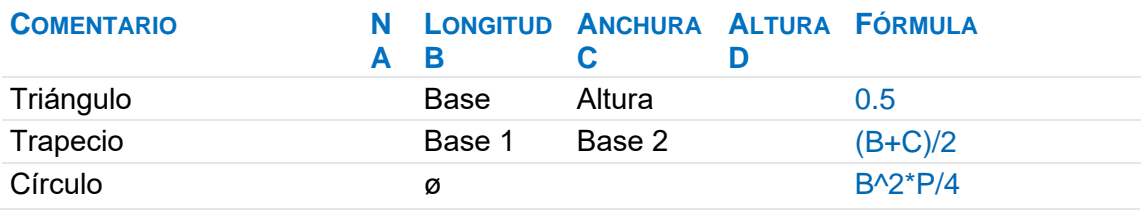

**COMENTARIO N A LONGITUD ANCHURA ALTURA FÓRMULA B C D** Circunferencia ø *ø* Movimiento de tierras 6rea 1 érea 2 a Distanci (B+C)/2 Zanja entre secciones de 20 m Base Cota roja 1 Cota roja 2  $(B^*(C+D) +$ (C^2+D^2)/A)\*10 Armaduras Longitud ø mm REBAR(C) Perfil de acero **Longitud** Área cm2 0.785

Ejemplos de resultados de líneas de medición con fórmulas.

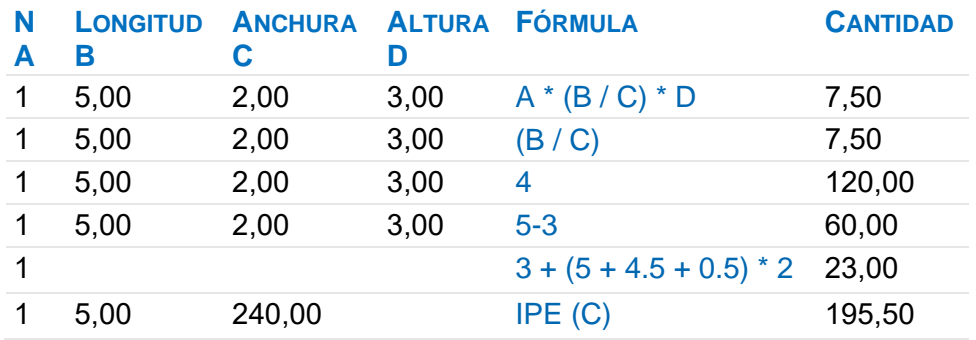

#### [o|x] Fórmula de medición

Aplica a las líneas seleccionadas las fórmulas predefinidas en "Archivo: Entorno de trabajo: Fórmulas".

*Las fórmulas predefinidas se guardan y recuperan con el perfil de usuario.*

#### **Expresión de Presto**

El campo "Fórmula" permite escribir también cualquier expresión de Presto, como se describe en el generador de expresiones, delimitada de la forma siguiente:

#### \$[expresión]\$

 $\mathbb P$ 

Por ejemplo, para leer la cantidad de presupuesto de la partida "01.01" del capítulo "01":

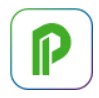

#### \$[Relaciones[Relación==relation("01","01.01")].CanPres]\$

Para utilizar una variable de usuario:

#### \$[Mediciones.BIMVol \* Mediciones.\$("DENSIDAD").Valor]\$

La expresión se guarda internamente en el campo "Mediciones.FórmulaPrestoExp".

*Las columnas de dimensiones que contengan un valor y no estén anuladas actúan multiplicando el resultado, independientemente de que sean utilizadas en la expresión o no.*

#### [o|x] Expresión

Abre el generador de expresiones para asignar una expresión de Presto a las fórmulas de las líneas seleccionadas.

#### **Fórmulas y expresiones asociadas al concepto**

#### Conceptos.Fórmula

Fórmula o expresión asociada al concepto, que se aplicará a sus nuevas líneas de medición. Se rellena automáticamente si se asocia manualmente la misma fórmula o expresión en una sola operación a todas sus líneas de medición.

*La fórmula o expresión de la línea de medición tiene prioridad sobre la del concepto.*

#### [o|x] Quitar fórmula de medición

Elimina la fórmula de defecto asociada al concepto.

#### .TexComentario | .TexN | .TexLongitud | .TexAnchura | .TexAltura

Estos campos del concepto permiten personalizar las cabeceras de las columnas de las mediciones, como orientación para rellenar los campos y para los informes. Cuando provienen de modelos BIM se rellenan con los parámetros utilizados.

#### **Operaciones globales con mediciones**

#### **Ventanas de mediciones**

La ventana "Ver: Listas: Mediciones" presenta todas las líneas de medición de la obra para realizar operaciones con todas o con una parte de ellas.

#### [o|x] Localizar

Esta opción de la ventana principal y las ventanas subordinadas de mediciones, actúa sobre la línea donde está el foco y selecciona las líneas de medición del mismo elemento, que tienen el mismo valor en el campo "Mediciones.GuidElem".

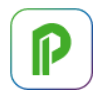

- Si pertenecen a una sola unidad de obra se localizan en la ventana "Árbol", abierta por esa unidad de obra.
- Si pertenecen a más de una unidad de obra, se localizan en la ventana general de mediciones, abriéndola, si está cerrada. Puede activar "Inicio: Filtrar: Por selección" para aislarlas.
- Se localizan las líneas de medición de tipo "Principal" y "Material" asociadas al elemento, de manera que si la línea de origen es de tipo "Vínculo" o "Hueco" la selección no incluirá la propia línea.

*Si en el esquema activo las líneas de medición que hay que localizar no están visibles, por el filtro aplicado, se muestra un mensaje con el número de líneas localizadas y las que no aparecen.*

#### [o|x] Ir a la unidad de obra

Esta opción de la ventana "Mediciones temporales" sitúa como concepto activo la partida a la que pertenece la línea de medición, facilitando su localización en las ventanas de presupuesto.

Doble clic en una línea de medición causa el mismo efecto.

#### **Herramientas: Mediciones: Reestructurar**

Realiza operaciones automáticas para crear, copiar y refundir líneas de medición.

Sustituir referencias por las líneas de medición equivalentes [NOTA TÉCNICA] "Transferencia de mediciones".

#### Convertir cantidades totales o en fases en líneas de medición

Crea las líneas de medición de las partidas seleccionadas necesarias para reflejar las cantidades introducidas directamente en la partida o en fases, que pasan a ser calculadas, en color magenta.

Permite aplicar opciones que requieren líneas de medición en presupuestos que solo tienen cantidades globales.

#### **Ordenar**

Ordena las líneas de medición en función de hasta tres campos, que pueden seleccionarse en las listas desplegables situadas a continuación.

#### Crear subtotales automáticos

Genera subtotales automáticos teniendo en cuenta los mismos campos seleccionados para la ordenación de las líneas de medición.

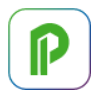

#### Consolidar líneas de medición

Varias opciones permiten refundir líneas de medición iguales o similares. Si no hay partidas seleccionadas, se aplica a todas.

En la consolidación, las dimensiones anuladas se dejan como no anuladas con valor vacío.

*No se tienen en cuenta al comparar los campos que son generalmente distintos por su propia naturaleza, como los identificadores y los datos BIM.*

#### Iguales en todos los campos, excepto "N"

Refunde en una línea de medición las líneas idénticas excepto en el campo "N", que contendrá la suma de los "N" refundidos.

Si la línea contiene una fórmula que aplica al campo "N" una operación sin la propiedad distributiva el resultado de la consolidación será incorrecto. Por ejemplo:

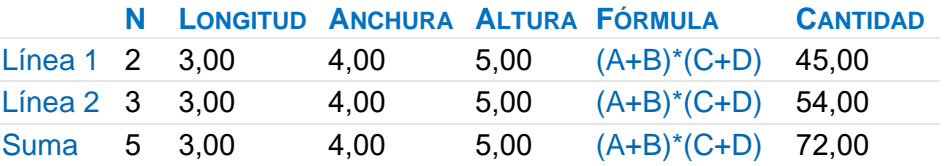

*Para evitar estos casos compruebe antes y después de refundir que la cantidad total de la medición es la misma.*

#### Con una dimensión diferente, además de "N"

En este caso, la línea resultante tiene en el campo "N" la unidad y el campo con la dimensión diferente contiene la suma de los productos del campo "N" por esa dimensión de las líneas refundidas.

*No se consolidan líneas que tengan fórmulas, debido a que el mismo problema de la opción anterior puede surgir ahora en cualquiera de las columnas.*

#### Iguales, en fases distintas

Agrupa líneas de medición iguales que pertenecen a estructuras de precios distintas. Por ejemplo, refunde dos líneas iguales que están por separado en el presupuesto y en una fase de certificación.

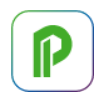

#### **Asistentes de ayuda a la medición**

Asistentes que ayudan a crear unidades de obra y líneas de medición para algunos componentes del proyecto.

#### **Acabados y carpinterías**

Realiza las mediciones detalladas de este tipo de unidades de obra.

#### Acabados

Se definen acabados tipo y se aplican a los distintos locales, generando los siguientes componentes:

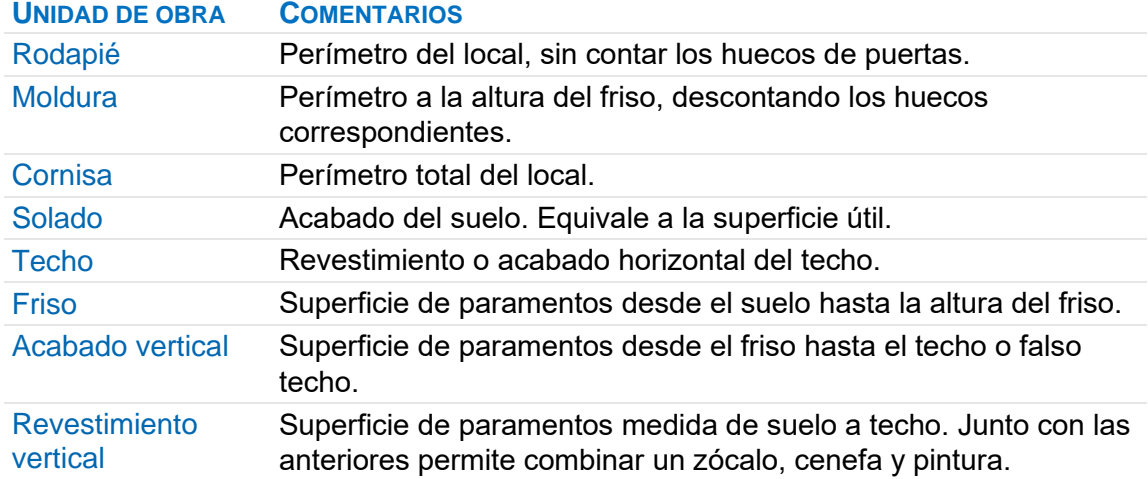

Los acabados toman la altura indicada en cada planta, pero si hay altura de falso techo, ésta sustituye a la anterior, excepto para el revestimiento.

En cada unidad de obra se indica el tamaño mínimo de hueco a descontar, por lo que se pueden descontar huecos en el revestimiento, pero no en el acabado vertical, o viceversa.

#### **Huecos**

Se definen huecos tipo, que se asocian a los locales, y se generan los siguientes componentes:

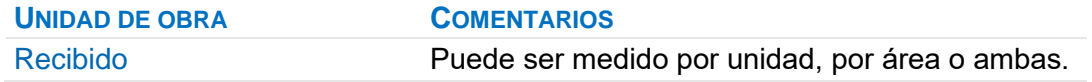

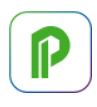

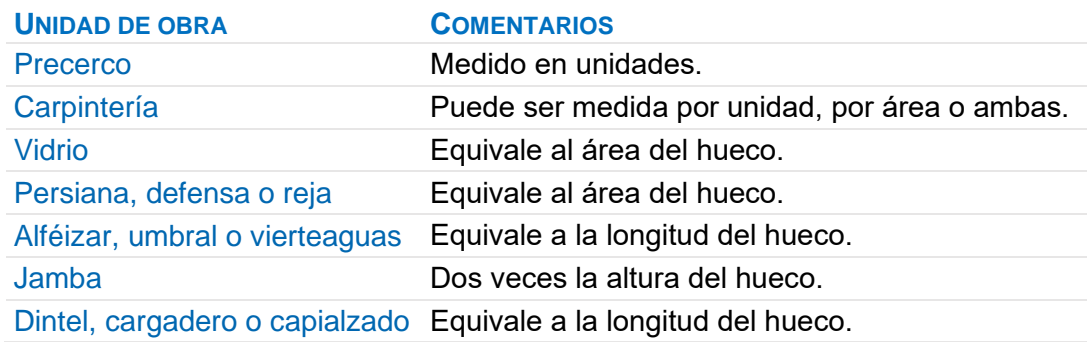

Las dimensiones del hueco incluyen altura, longitud y altura de umbral o alféizar, que afectan a los descuentos de los acabados verticales del local donde se insertan; la altura de capialzado afecta a los revestimientos.

Las mediciones de los huecos definidos como interiores se dividen por dos, suponiendo que se han introducido en los dos locales a los que afectan.

#### Geometría

El edificio se estructura en:

- Plantas, con su altura.
- Zonas de cada planta, que pueden ser unidades de venta, como viviendas, u otras agrupaciones, a efectos de segmentar el edificio y agrupar los locales.
- Locales de cada zona, en los que se introducen exclusivamente su área y su perímetro, su acabado tipo y su lista de huecos.

Los complementos permiten añadir unidades de obra en cada local no contempladas en los acabados y huecos tipo, y realizar correcciones puntuales.

#### Proceso

- Se añaden al presupuesto las unidades de obra que se desea asignar a cada componente de los acabados y de los huecos tipo.
- Se definen los distintos acabados de locales y los huecos tipo, introduciendo sus características constructivas y las unidades de obra que se desea asignarles. Los componentes que no se desea medir se dejan en blanco. Se pueden ir añadiendo acabados y huecos tipo a medida que sean necesarios y modificarlos posteriormente.

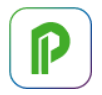

• Se introduce el número y dimensiones de las plantas, zonas y locales. Las zonas equivalen a unidades de ocupación, como viviendas.

Al generar las mediciones, el comentario y otros campos complementarios de cada línea de medición se rellenan con la información necesaria para su identificación.

#### **Medición de estructuras**

Realiza las mediciones detalladas de las unidades de obra que componen una estructura metálica o de hormigón, o que se basan en ellas.

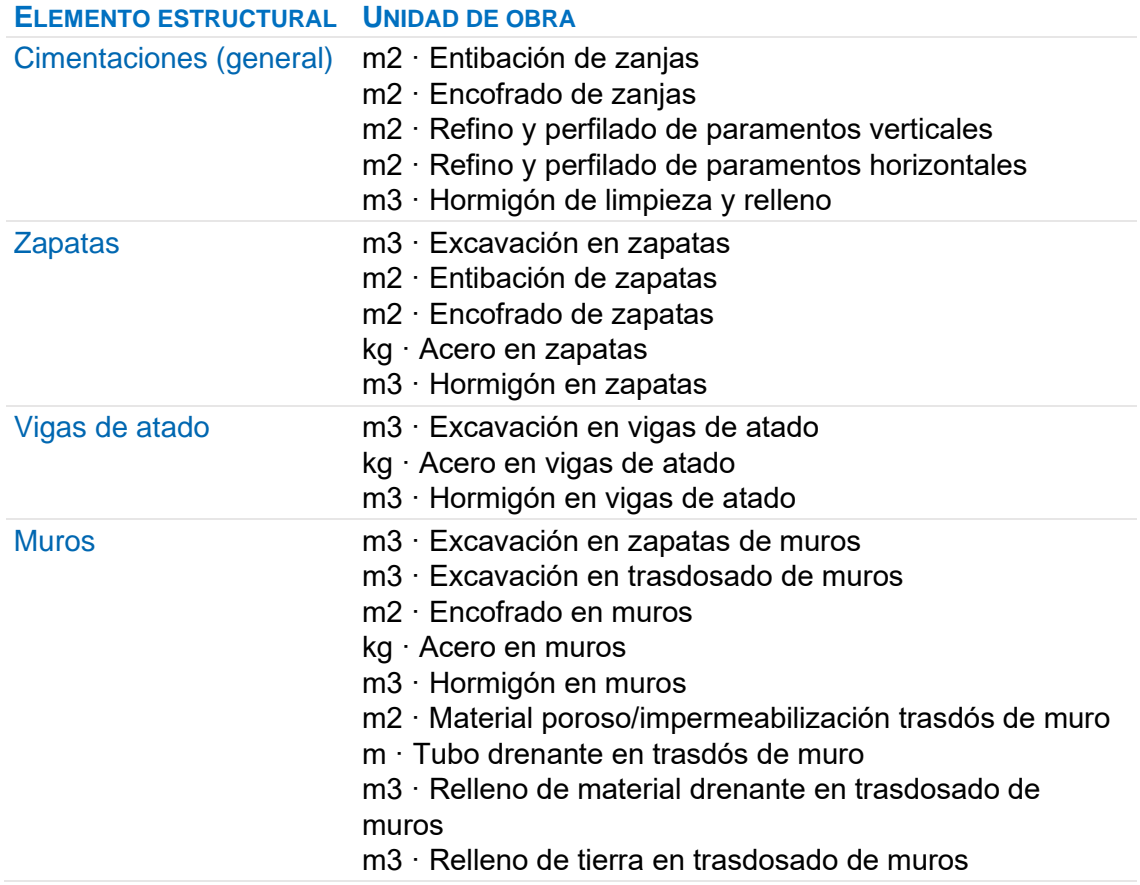

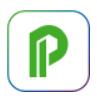

#### **ELEMENTO ESTRUCTURAL UNIDAD DE OBRA**

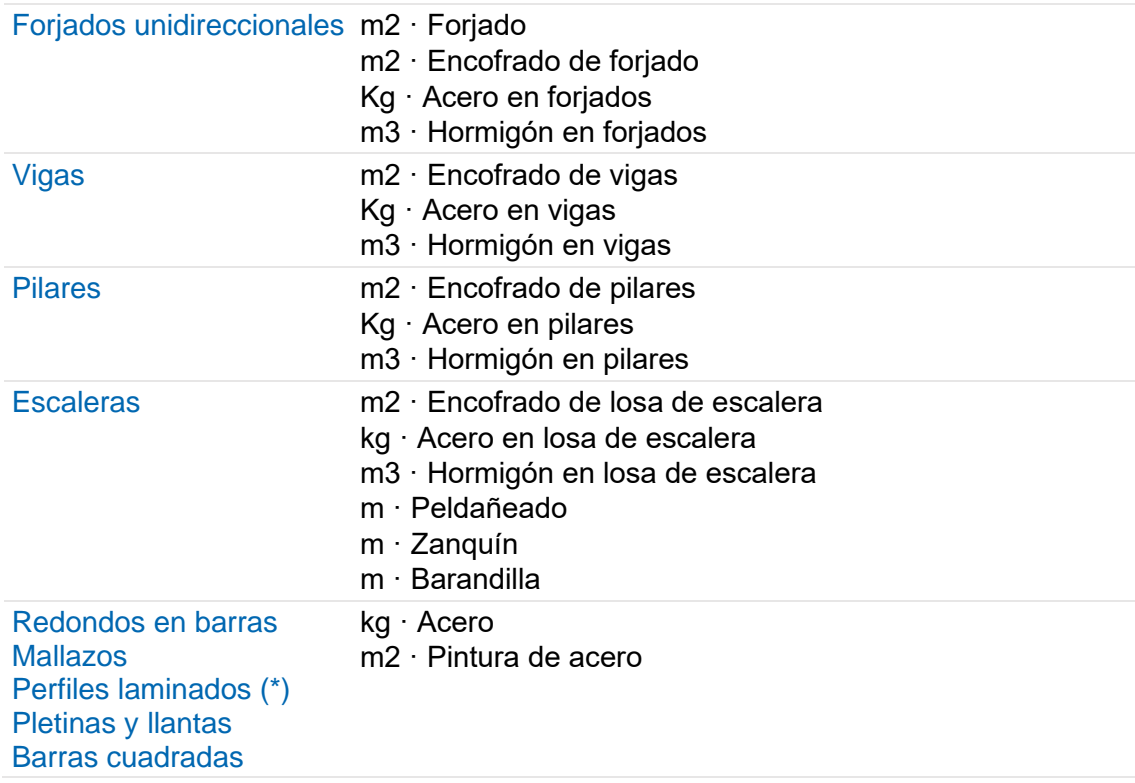

\* Series IPE | IPN | HE | HL | HD | HP | UPE | UPN | U | L | LD

El asistente es especialmente útil cuando se generan muchas unidades de obra a partir de un número reducido de datos iniciales, como ocurre en las zapatas y los muros de contención.

También puede usar el asistente para realizar otras tareas, como:

- Calcular cuantías de acero.
- Consultar dimensiones y secciones de perfiles comerciales de acero.
- Replantear escaleras.

#### Proceso

El uso es similar al del asistente de medición de acabados y carpinterías:

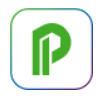

- Se añaden al presupuesto las unidades de obra que se desea asignar a cada componente de los tipos estructurales que va a medir.
- Se definen los distintos tipos estructurales, introduciendo sus características constructivas y las unidades de obra que se desea asignarles. Deje en blanco los componentes que no desea medir.
- Se introduce el número y dimensiones de cada elemento.

Sólo se generan las mediciones del apartado en el que está situado el cursor en ese momento.

En cada línea de medición se rellena el comentario y otros campos con la información correspondiente para su identificación.

- El campo "Origen" se rellena con el valor "3: Asistente".
- El tipo de elemento se guarda en el campo "Capa".

Cuando se puede introducir tanto la separación como el número de redondos, el programa recalcula el valor no introducido, pero tiene prioridad el número de redondos. Si posteriormente se modifican las dimensiones generales de la pieza, el asistente recalcula el número de redondos con la separación indicada; no se recalcula el armado si cambia el recubrimiento y otros datos secundarios.

*Revise siempre el resultado para asegurarse de que es el deseado.*

#### Vigas de atado

 $\mathbb P$ 

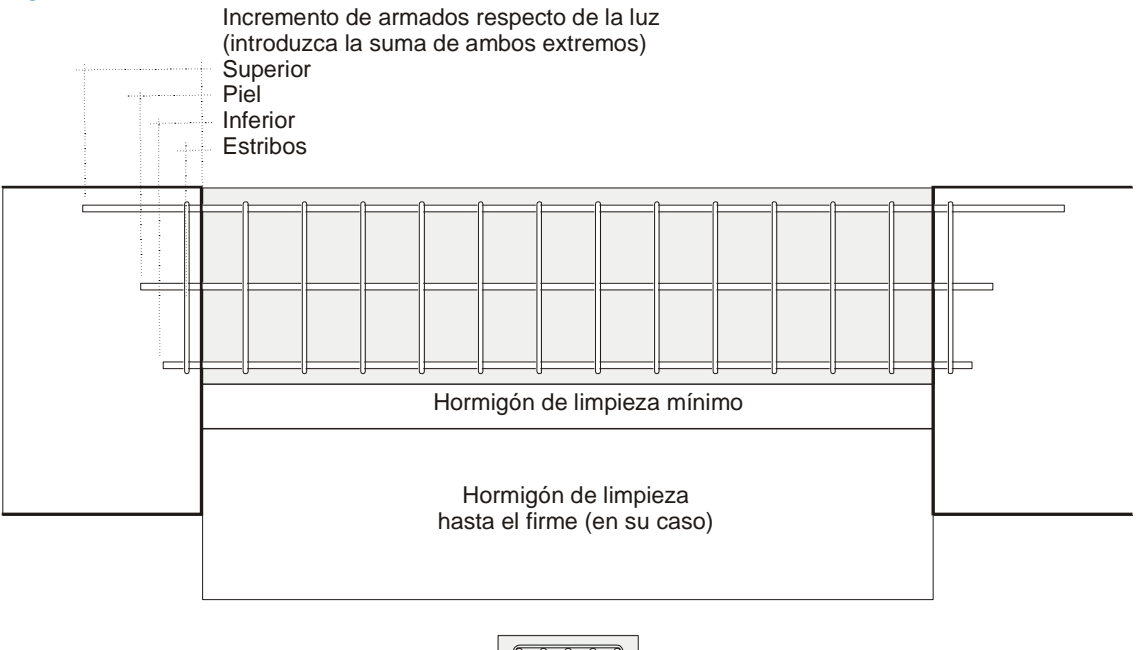

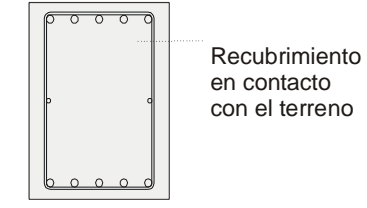

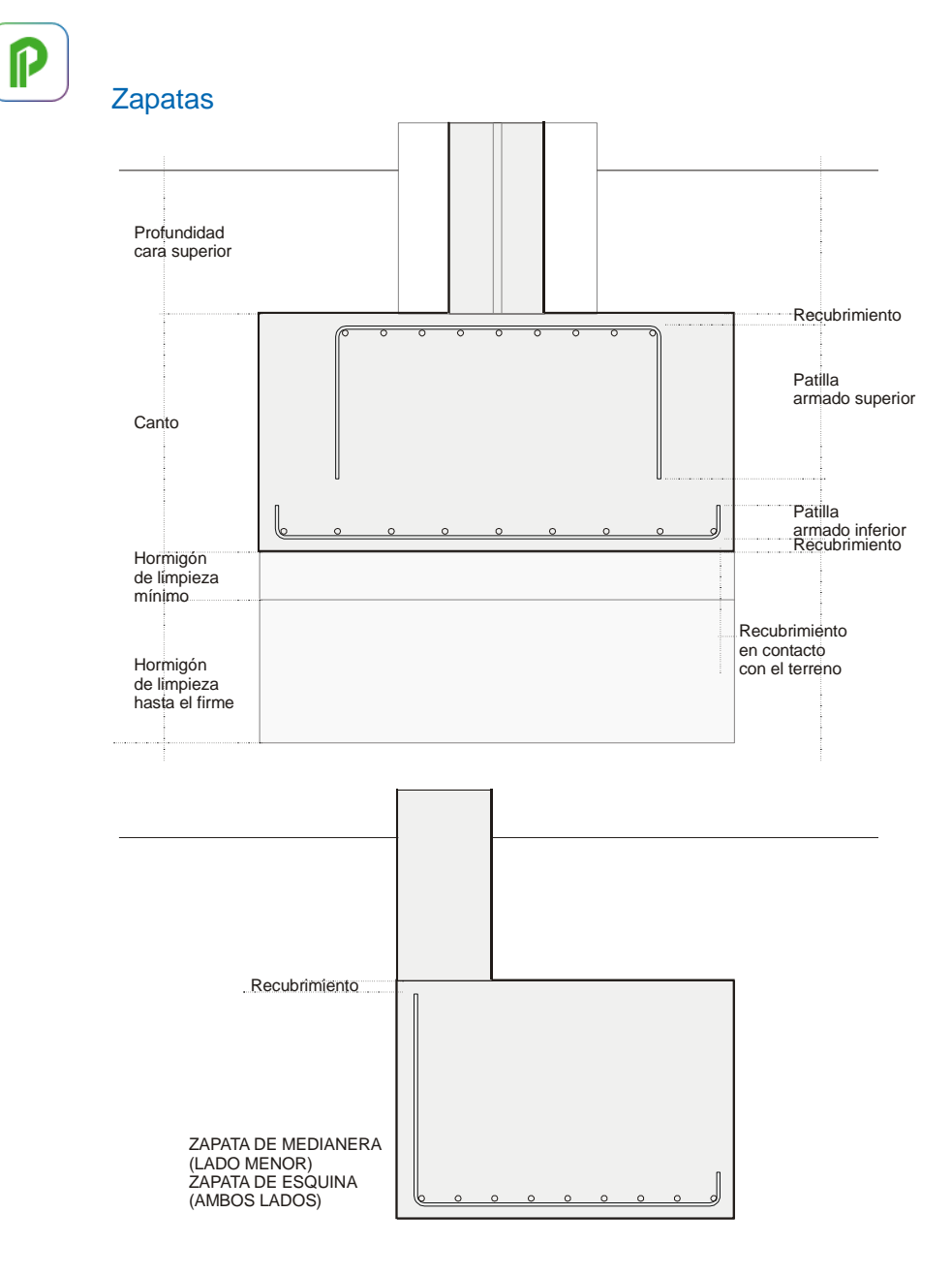

#### Muros de contención

 $\mathbb{P}$ 

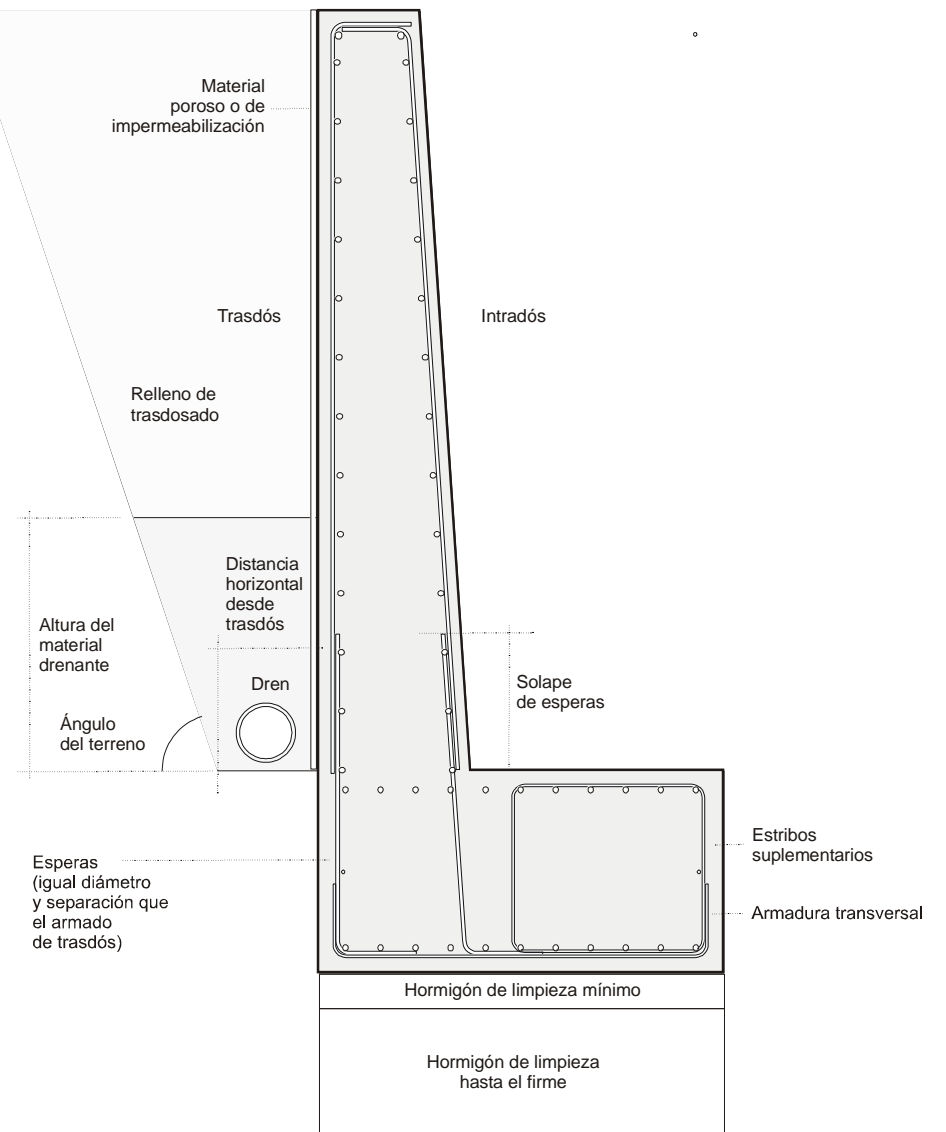

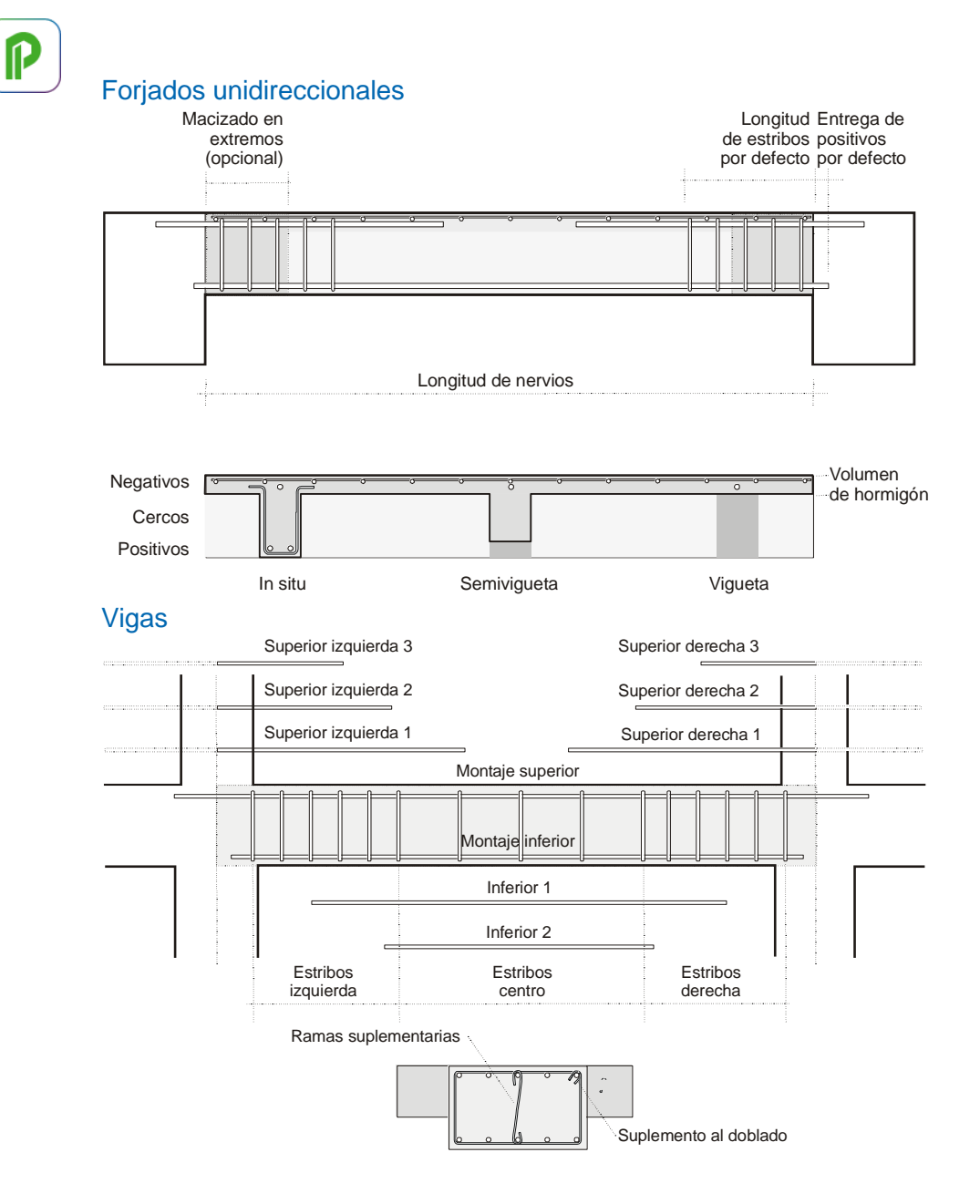

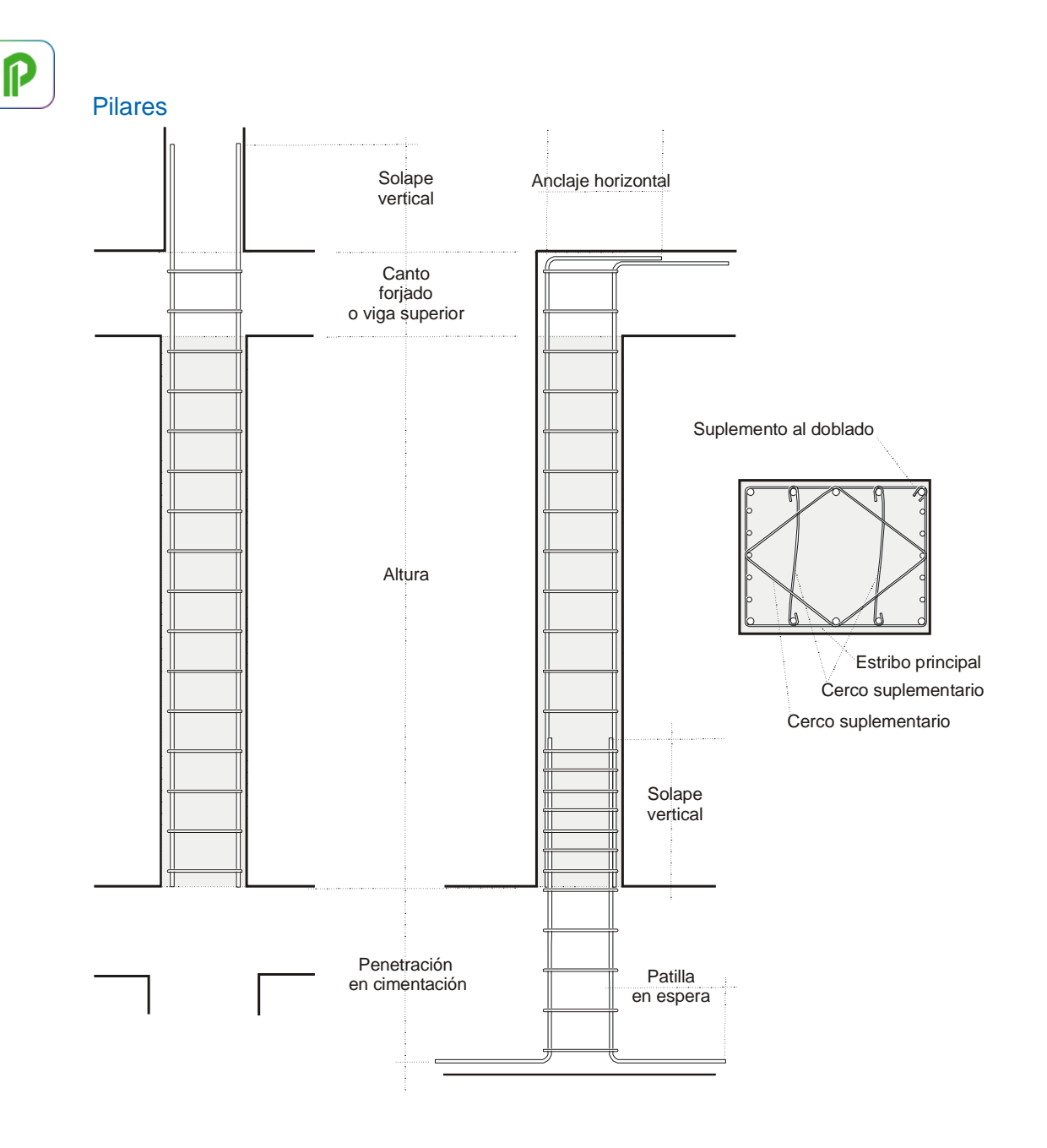

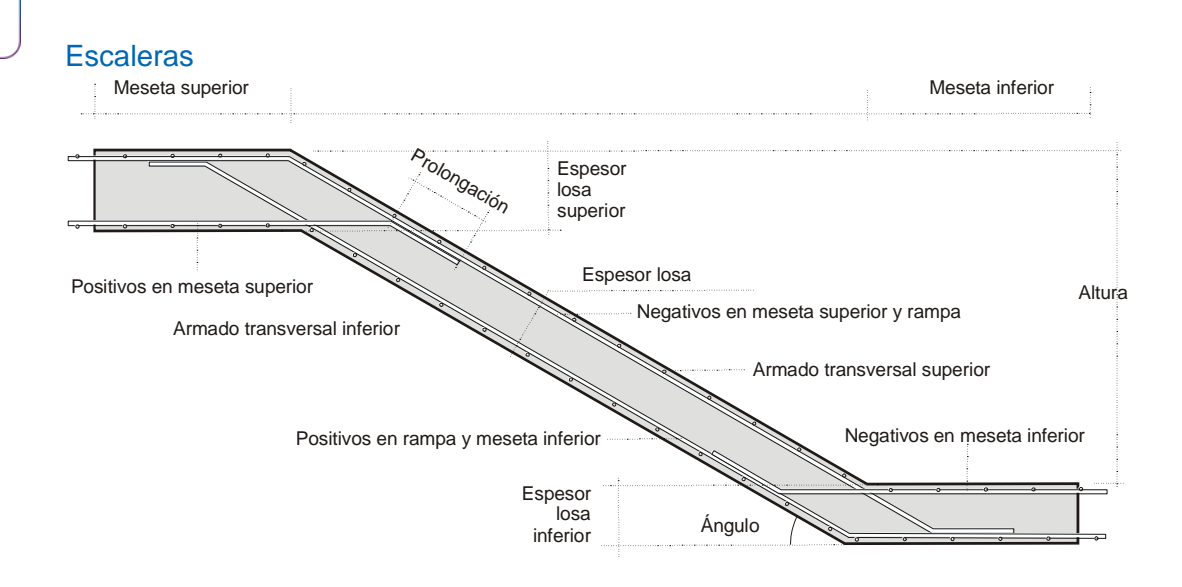

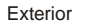

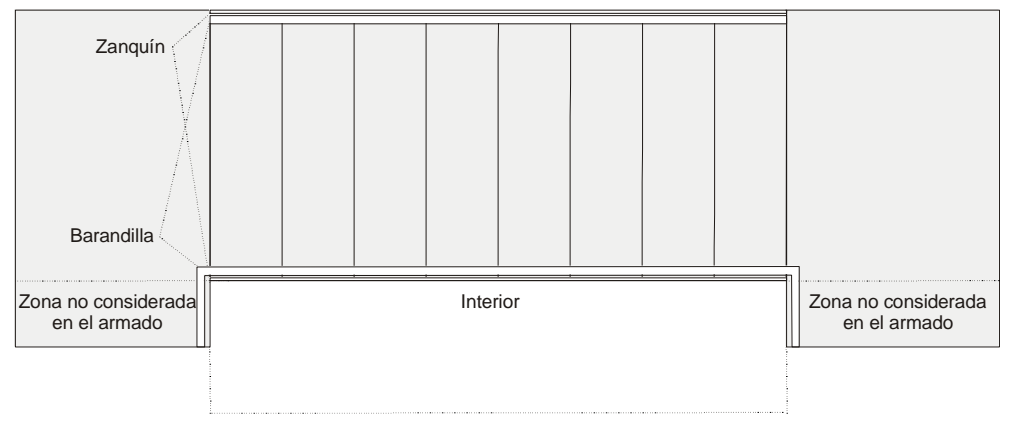

 $\mathbb P$ 

# **Lectura de planos CAD**

Este módulo de Presto, accesible desde "Inicio: BIM: CAD", ayuda a medir planos de AutoCAD y otros programas que generen el formato DWG, documentos PDF y otros formatos vectoriales y de imagen.

*El programa está orientado a facilitar la medición de planos propios o de terceros, sin necesidad de tener una estructura predefinida.*

#### **Archivo**

#### **Abrir**

 $\mathbb P$ 

Se pueden abrir los tipos de archivos:

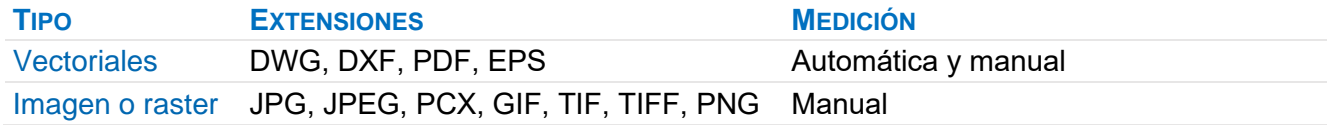

#### DWG

En los planos DWG solo se utiliza la información del espacio modelo. Las referencias externas o bloques anidados se desglosan hasta el último nivel.

#### PDF

Están disponibles todas las posibilidades de Presto CAD para los dibujos vectoriales, como polilíneas, círculos, arcos y elipses, exceptuando las no aplicables, como las entidades de tipo bloque o los Guid de los elementos.

Los colores se asimilan al color de AutoCAD más cercano.

#### **Guardar en la obra**

Esta opción guarda dentro de la obra, asociado al concepto elegido, un archivo con la extensión "CAD" que contiene el dibujo que se está midiendo en el mismo estado en que se encuentra, incluyendo las zonas definidas.

Se puede continuar la medición más adelante haciendo clic sobre la miniatura. Si se exporta el archivo CAD desde la miniatura al sistema operativo se puede abrir con Presto CAD desde la misma o desde otra obra.

#### **Visualización**

#### **Ventana del plano**

Las opciones de visualización, zoom, desplazamiento y doble clic en la rueda para centrar el dibujo son las habituales en AutoCAD.

El menú contextual permite hacer un zoom por cualquiera de las zonas definidas.

Al hacer doble clic sobre una entidad, o mediante el menú contextual, aparecen sus propiedades, incluyendo el número de entidades totales iguales. Si hay más de una entidad en la misma coordenada se puede alternar con [Tab] y el número aparece en la cabecera.

*Puede marcar otras sin cerrar esta ventana.*

#### **Entorno**

#### Factor de escala

Convierte la unidad de dibujo del plano a la deseada para la medición. Si no se conoce, traspase temporalmente a Presto una línea de longitud conocida.

*Si el plano está dibujado en centímetros, para obtener mediciones en metros el factor de escala debe ser 0,01.*

#### Redondeos

Redondea los valores tomados del plano al número de decimales indicado.

#### **Capas**

El botón "Ver" activa o desactiva la visualización de la capa y sus entidades no se tienen en cuenta en las demás ventanas ni en las mediciones automáticas.

El nombre de la capa, que se traspasará a las líneas de medición, es editable durante la sesión de trabajo.

*Si el nombre de la capa coincide con el código de un concepto en la obra se muestra su resumen.*

#### **Zonas**

La creación de zonas permite:

- Añadir el nombre de la zona a la que pertenece cada entidad al comentario y al campo "Zona" de sus líneas de medición. Si pertenece a varias zonas, se utiliza la que queda más abajo en la lista.
- Restringir la medición automática por zonas, desactivando "Ver".

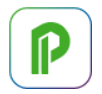

• Hacer zoom sobre una zona mediante el menú contextual en el plano.

Para crear una zona utilice la opción "Nueva" en la ventana "Zonas" o en el menú contextual sobre el dibujo y marque las dos esquinas opuestas en el plano. Cambie luego el nombre de defecto si lo desea.

La opción "Editar" permite modificar sobre el dibujo la definición de la zona activa.

- Las zonas se pueden reordenar en la lista mediante los iconos "Subir" y "Bajar" o arrastrar en la lista, seleccionando toda la línea, lo que afecta a la prioridad de los comentarios que se añaden a las líneas de medición.
- La zona inicial corresponde a la totalidad del dibujo; puede redefinirla y renombrarla, pero si elimina todas las zonas aparecerá de nuevo.

*El color de las zonas es fijo y corresponde al color azul número 5 de AutoCAD.*

#### **Medición automática**

La ventana de medición automática contiene las entidades medibles del plano, clasificadas por tipo de entidad, capa, color y nombre o tipo de línea, teniendo en cuenta las opciones de filtro activadas en las demás ventanas.

- Las líneas que no se van a medir porque están desmarcadas o no quedan elementos visibles se muestran en gris.
- La opción de restaurar entidades medidas es selectivo sobre lo seleccionado en esta ventana.
- Las líneas de las entidades ya medidas quedan en el color de las columnas protegidas temporalmente.

#### **Asignación de partidas**

Para asociar cada línea a una partida utilice la casilla de sugerir en el campo "Código". Los códigos se leen de la referencia, si existe, y en otro caso de la propia obra.

*Los campos "Ud" y "Resumen" se toman de los que tenga el concepto elegido.*

#### **Exportar mediciones**

Al exportar las líneas se generan las líneas de medición correspondientes a las entidades seleccionadas, o a todas, si no hay selección.

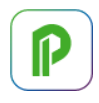

*Las entidades medidas quedan marcadas en el dibujo como se indica en las distintas opciones del panel "Medición: Comportamiento" y no se vuelven a medir hasta que active "Medición: Restaurar entidades medidas".*

El código depende del contenido del campo "Código".

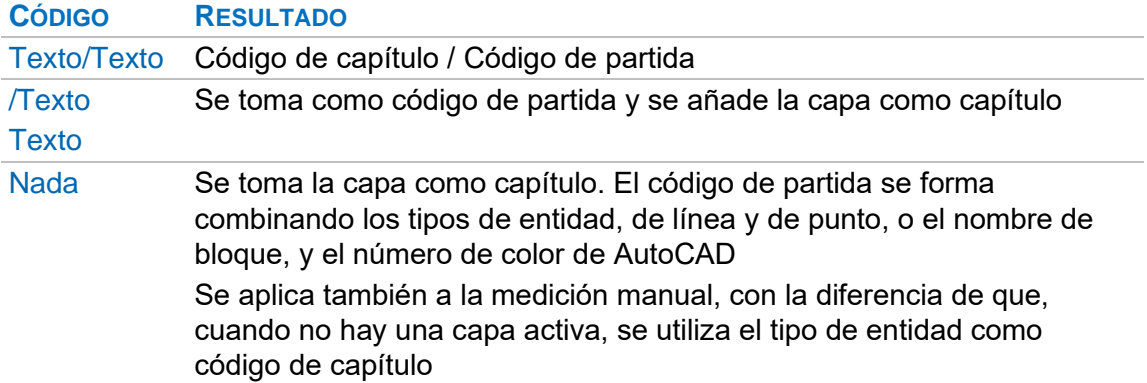

*Estas asignaciones automáticas permiten traspasar directamente al presupuesto todas las mediciones de un plano recién abierto sin necesidad de realizar ningún trabajo previo.*

El resultado aparece en la ventana "Mediciones temporales" de Presto. Se recomienda utilizar el esquema "Lectura CAD".

*Si la ventana "Mediciones temporales" está cerrada, se abre automáticamente por este esquema.*

Se traspasa a las líneas de medición la siguiente información:

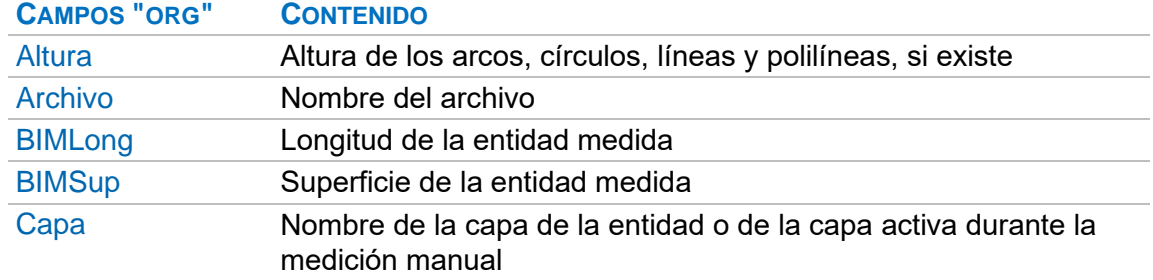

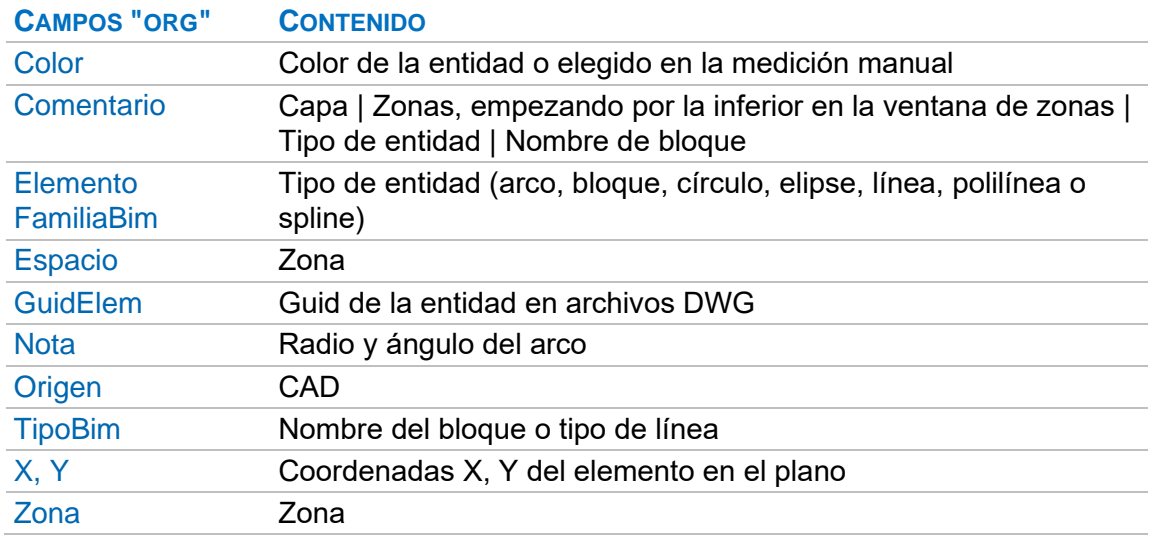

La longitud de las líneas, o el área, en su caso, se traspasa al primer campo de dimensiones no protegido de la ventana de mediciones temporales.

Se pueden asociar entidades a unidades de obra o modificar las existentes, por ejemplo, insertando una dimensión que no proviene del plano.

Para medir entidades en más de una unidad de obra es necesario introducir un valor en la columna "OrgGuidAux", que se traspasa al campo "GuidAux" de la línea de medición. Si no se modifica este campo las nuevas líneas generadas tendrán el mismo "Guid" y sustituirán a la anterior.

Una vez verificadas, las mediciones se pueden traspasar al presupuesto, donde se pueden actualizar respecto de la referencia para obtener sus análisis de precios y sus especificaciones.

*Consultar la nota técnica "Integración y comparación de mediciones".*

#### **Recuperación de asociaciones**

#### Medición automática: Guardar configuración

Las asociaciones de capítulo y partida a cada combinación de tipo de entidad se pueden guardar en archivos con el formato y la extensión ".JSON".

Si al guardar una configuración hay líneas seleccionadas solo se guardan esas asociaciones, para generar configuraciones diferentes o selectivas.

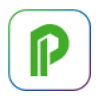

Puede modificar manualmente estos archivos para añadir o cambiar las asociaciones, o tener varios archivos distintos.

*La configuración existente se guarda en el archivo "PartidasEntidades.json" cada vez que se modifica la columna "Código" o se traspasan líneas de medición a Presto. Al abrir un nuevo plano CAD se recupera automáticamente desde este archivo la última configuración utilizada.*

#### Medición automática: Cargar configuración

Carga los archivos de configuración para reutilizarla en el mismo o en otros planos.

#### **Medición manual**

Permite medir planos en formatos de imagen y también elementos que no están presentes en un dibujo vectorial, pero que pueden marcarse mediante líneas y polilíneas, como los acabados y los revestimientos.

La generación manual de líneas de medición es similar a la automática, excepto que sólo se traspasan los valores disponibles en el dibujo, en función del formato.

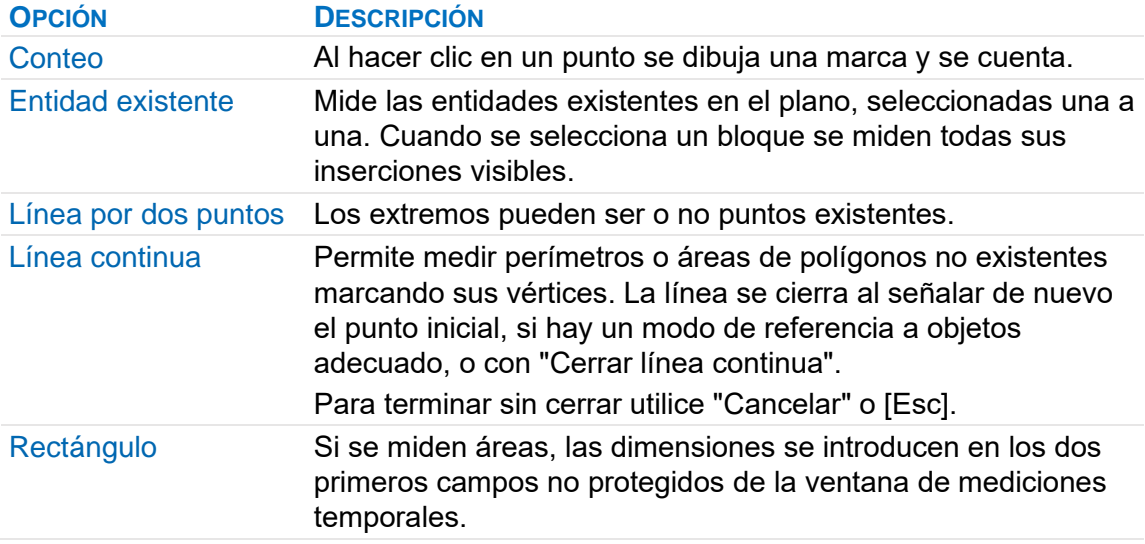

#### **Formato de medición**

Determina las propiedades de la línea de medición:

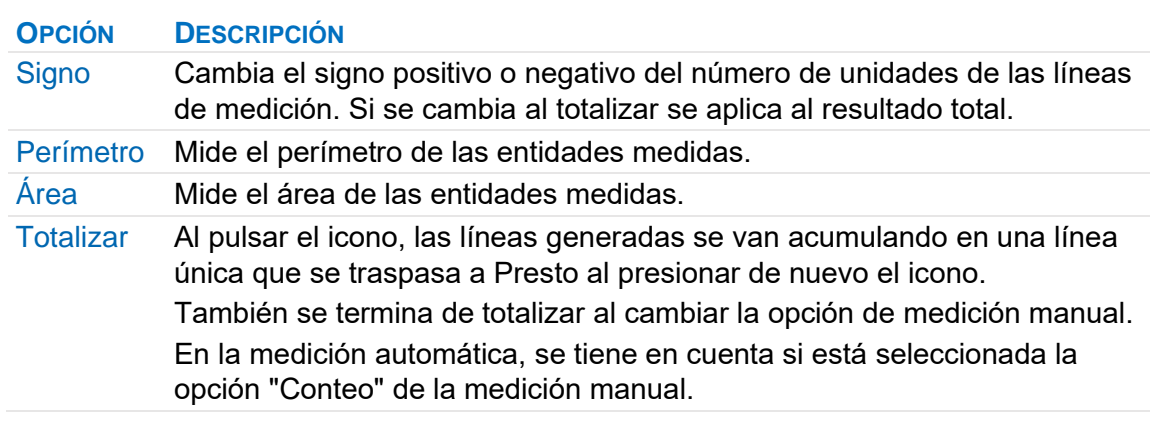

Al totalizar líneas idénticas se incrementa el número de unidades.

- Si varían en un solo campo, como la altura, se suma el campo que varía.
- Si varían en dos o más campos la suma de los resultados parciales pasa al primer campo de dimensiones no protegido y en los demás se introduce "1".

#### **Opciones comunes**

#### Referencia a objetos

Facilita la medición manual al localizar con precisión el objeto seleccionado, con la misma terminología de AutoCAD.

### Comportamiento

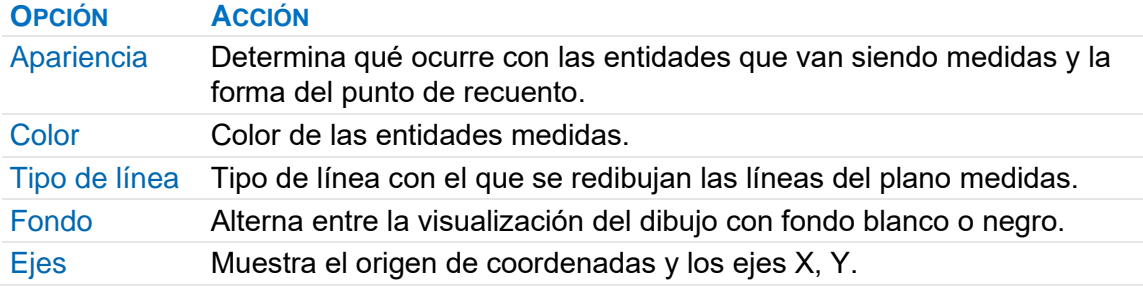

#### Otras opciones de medición

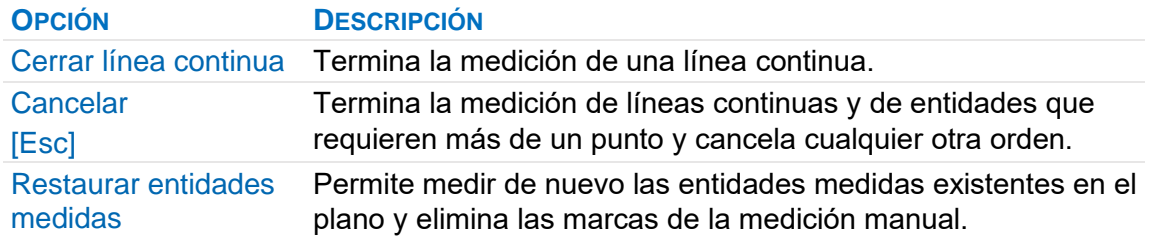

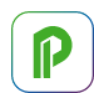

# **Presto IFC**

Presto IFC permite visualizar modelos BIM de cualquier origen y tamaño y generar las mediciones y el presupuesto *sin ninguna preparación, codificación o contenido previo*. Presto IFC tiene dos componentes: Open-IFC y Cost-IFC.

*Es posible medir el modelo usando sólo Cost-IFC, sin abrir el visualizador.*

#### **Exportación a IFC**

La forma de exportar los archivos IFC depende del programa de modelado y de la información que se haya introducido en los objetos. Puede encontrar información sobre los programas en sus manuales:

- Manual de IFC para Revit, Autodesk, 2018 y Revit IFC Manual 2.0, 2021
- support.tekla.com/es
- Guía de exportación a IFC desde Graphisoft Archicad, Librería Nacional BIM, Corporación Desarrollo Tecnológico, Chile

Cost-IFC importa los parámetros asociados a los elementos del modelo, pero no a los tipos, como el caso del "Código de montaje". Por tanto, al exportar el archivo IFC desde Revit o desde otro programa es necesario seleccionar las opciones para que los parámetros asociados a los tipos también estén asociados a los elementos.

#### **Exportación desde Revit**

Es necesario exportar las tablas de planificación como conjuntos de propiedades. Requiere crear previamente una tabla de planificación con el parámetro correspondiente al código de montaje o parámetro a incluir.

#### **Open-IFC**

Es un visualizador de modelos IFC integrado con Presto para:

- Analizar el modelo desde el punto de vista de la gestión de costes y tiempos
- Ayudar a la generación del presupuesto con Cost-IFC
- Visualizar sobre el modelo la información de costes y tiempos contenida en el presupuesto

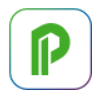

Requiere tener instaladas las librerías OpenGL ES 2.0, habituales en los equipos actuales. Se recomienda Windows 64 bits y dos monitores o un monitor *ultrawide*. Se puede importar sólo el modelo geométrico, que incluye los identificadores de los elementos, cuando sólo se desea visualizar y seleccionar desde Cost-IFC y Presto o si la importación total es demasiado lenta.

Además de las propiedades asociadas directamente a los elementos, también se pueden importar propiedades que no figuran directamente en el archivo IFC y que se incluyen en el conjunto de propiedades "Presto.".

#### **PROPIEDAD DESCRIPCIÓN**

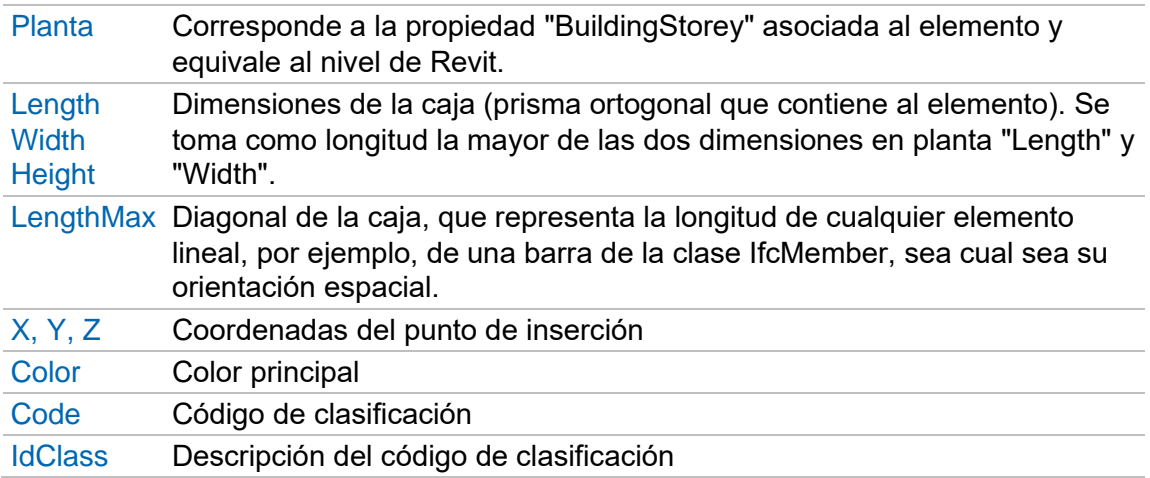

Los huecos, las propiedades asociadas mediante tipos, los materiales y la asignación a sistemas de clasificación se pueden importar al visualizador para analizar manualmente el modelo si se conoce el conjunto de propiedades y la forma de las referencias indirectas que se usan en IFC para estas asociaciones.

*No se leen las propiedades complejas que figuran en listas IFCCOMPLEXPROPERTY ni las propiedades con el mismo nombre y distinto Pset en el mismo elemento.*

#### **Ventana gráfica**

La navegación utiliza los sistemas habituales de los programas gráficos.
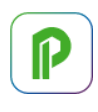

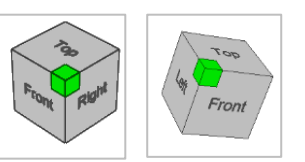

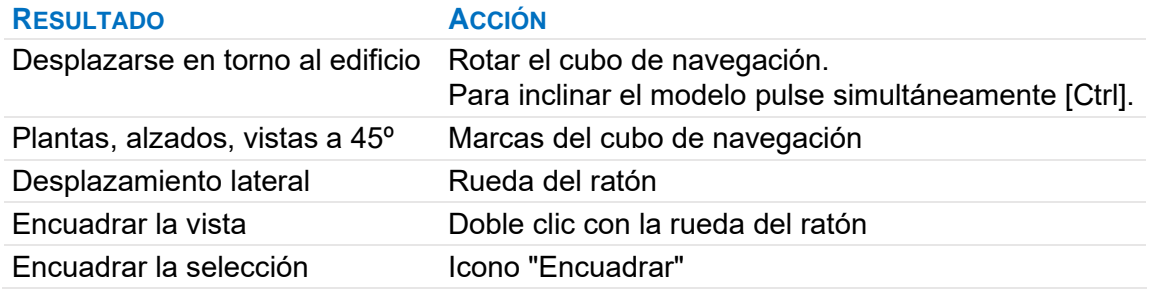

# **Árbol IFC**

Muestra la información del modelo:

- Por la jerarquía de espacios: Project / Site / Building / Building Storey / Space
- Por clases (icono presionado), incluyendo otras categorías, como los espacios.

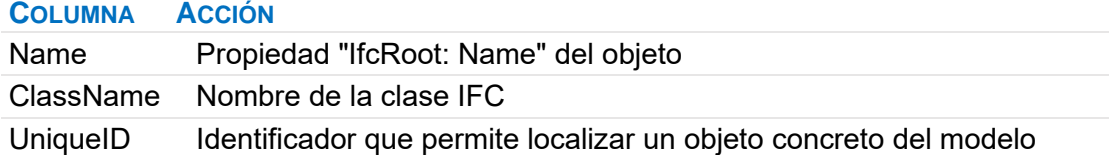

*Los objetos sin representación gráfica, que se componen de otros objetos, como IfcCurtainWall, IfcStairs o IfcRamp, se pueden ver y seleccionar desde el árbol de espacios y grupos, pero no desde el árbol de entidades.*

## **Propiedades**

Muestra todas las propiedades del objeto seleccionado, que se pueden utilizar durante la medición y traspasar a Presto.

## **Cost-IFC**

La opción "Inicio: BIM: Cost-IFC" abre la ventana de Presto que permite leer un archivo IFC y generar sus mediciones.

*Se puede leer un archivo IFC mediante la opción "Leer IFC" de la ventana "Cost-IFC" o arrastrándolo sobre cualquier ventana de Presto.*

La importación es independiente de la realizada en el visualizador. Deben importarse al menos las propiedades directas, ya que son necesarias para la medición y están asociadas a los elementos que se miden, denominados a veces "productos" en IFC. Proceso:

- 1. Para cada clase, separar los objetos en grupos que corresponden a las unidades de obra necesarias marcando las propiedades que son relevantes
- 2. Asignar o revisar los códigos de las unidades de obra
- 3. Seleccionar las propiedades para los campos de dimensiones y el cálculo de la cantidad
- 4. Duplicar una clase si hace falta más de un criterio de medición para sus objetos
- 5. Traspasar la información de las clases al presupuesto

*La configuración de la hoja de exportación se puede guardar para recuperar más adelante con este mismo archivo o con otro que tenga características semejantes.*

# **Criterios de medición**

 $\mathsf l$ 

La ventana principal IFC muestra las clases existentes en el modelo que se consideran medibles.

*La clase "IfcSpace" se puede usar para medir unidades de obra vinculadas a las propiedades del espacio.*

Cada línea representa un criterio de medición, que se aplica a los tipos marcados en la ventana subordinada "Partidas".

La opción del menú contextual "Duplicar clase" crea un nuevo criterio de medición:

- Para medir objetos que requieren diferentes criterios de medición
- Para generar más de una unidad de obra para cada objeto; en este caso el "GuidAux" de cada criterio debe ser diferente.

Los criterios duplicados, con fondo amarillo claro, se pueden eliminar con "Eliminar clase".

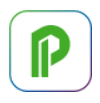

# **Agrupación por tipos**

La ventana subordinada "Propiedades" muestra todos los valores diferentes de cada propiedad de los objetos de la clase. El objetivo es agrupar los objetos en tipos que correspondan a unidades de obra seleccionando las propiedades relevantes.

*Tipo, unidad de obra y partida son equivalentes en este contexto.*

Al marcar el campo "UO" de una propiedad se crea una partida para cada valor diferente de esa propiedad.

*Si el modelo viene ya tipificado, es decir, hay una propiedad cuyos valores definen exactamente el tipo a que corresponde cada elemento, al marcar esa propiedad la agrupación en tipos queda resuelta.*

La columna "NuevosTipos" indica las nuevas partidas que se generarían si se marca una nueva propiedad. Este cálculo se activa o desactiva mediante el icono "Calcular nuevos tipos" de la ventana principal "Cost-IFC".

Este proceso se puede repetir, marcando y desmarcando propiedades hasta que la lista de tipos sea la deseada.

Una vez elegidas las propiedades relevantes, puede desmarcarlas y marcarlas de nuevo en el orden deseado para generar los códigos y los resúmenes.

Se pueden marcar más propiedades de las necesarias para tenerlas en cuenta en otras variaciones del modelo o añadir sus valores al resumen y al código.

*Las propiedades se pueden ocultar y volver a mostrar mediante las opciones del menú contextual "No visualizar" y "Visualizar todas las propiedades".*

## **Visualización y exportación selectiva a Presto**

Se pueden eliminar propiedades para simplificar el proceso de medición o evitar que se exporten a Presto.

La opción se puede activar sobre una o más líneas en los campos siguientes, eliminando todas las propiedades que cumplan con el valor del campo o campos sobre los que se haya activado.

- Pset
- Propiedad
- Tipo
- TipoMedición

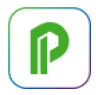

La eliminación es independiente de los filtros habituales de Presto. Las propiedades se pueden recuperar mediante la opción "Recuperar propiedades eliminadas" o bien importando el archivo de nuevo.

*Se puede cambiar de criterio durante el proceso. Por ejemplo, se pueden eliminar unas propiedades para medir con mayor facilidad y luego recuperarlas para exportar a Presto una selección diferente.*

# **Revisión de partidas y asignación de códigos**

La ventana subordinada "Partidas" muestra una línea por cada unidad de obra que se va a generar en función de las propiedades marcadas.

Las columnas a la derecha muestran los valores de las propiedades marcadas, que son necesariamente iguales para cada tipo.

*En la ventana "Propiedades", el fondo del campo "N" se muestra en color rojo para las propiedades que no contienen ningún valor en las partidas marcadas, de forma que se eviten campos vacíos al exportar.*

La unidad de obra recibe un código por defecto, formado con los primeros caracteres de los valores, pero se puede modificar:

- Manualmente o pegando otra columna, siempre que contenga caracteres admitidos para los códigos.
- Con la casilla de sugerir, seleccionando un concepto de un cuadro de precios abierto como referencia.

Los códigos se pueden modificar manualmente, por ejemplo, para refundir varios tipos en una misma unidad de obra.

## **Selección de cantidades y dimensiones**

La información de cada objeto que debe ir a los campos de dimensiones de Presto se introduce en cada columna de la ventana principal, manualmente o desde el menú contextual de la ventana "Propiedades".

- Los valores fijos y las propiedades no existentes en la clase aparecen en azul.
- En las propiedades no numéricas se toma el valor de los primeros caracteres.
- Los contenidos de los campos deben satisfacer las condiciones y limitaciones de los campos de destino en Presto y se procesan de la misma manera.

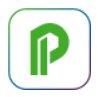

# **Traspaso al presupuesto**

La opción "Traspasar al presupuesto" exporta al presupuesto las clases marcadas, insertándolas en los códigos de capítulo y de partida de la ventana principal y de la ventana "Partidas".

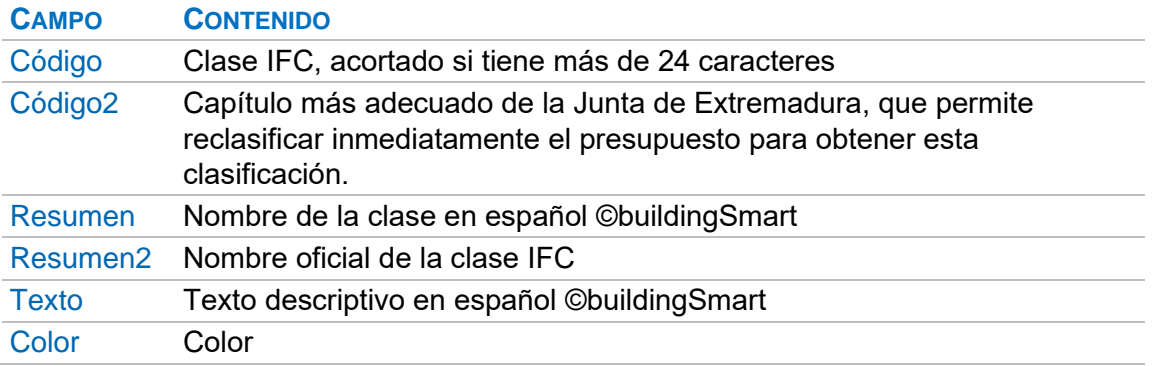

En cada línea de medición exportada, además de los campos seleccionados por el usuario, se guardan todos los campos que pueden deducirse del archivo IFC.

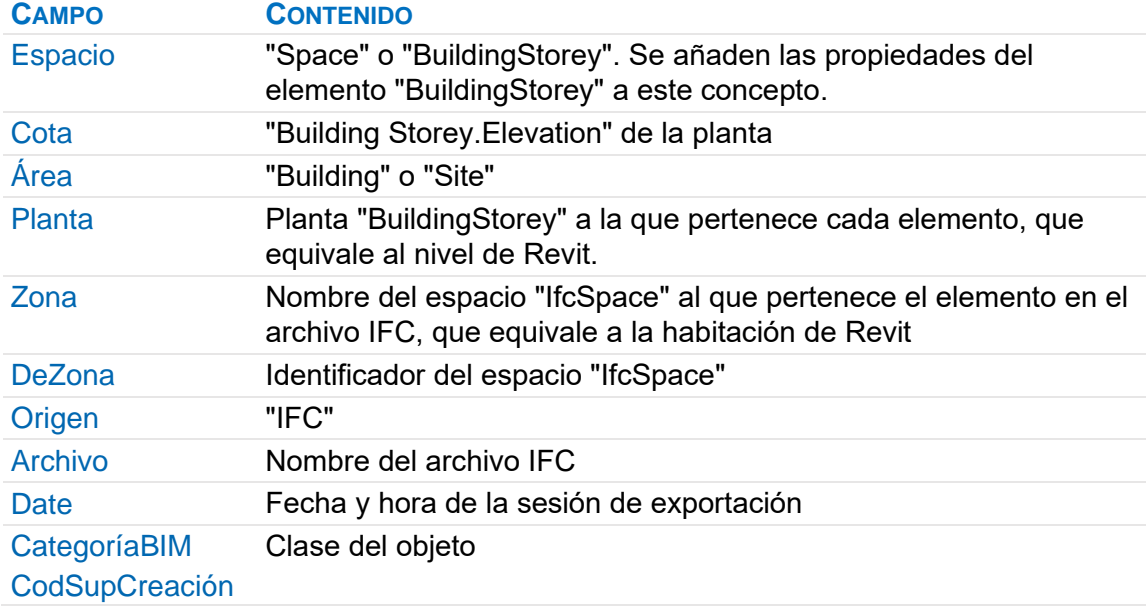

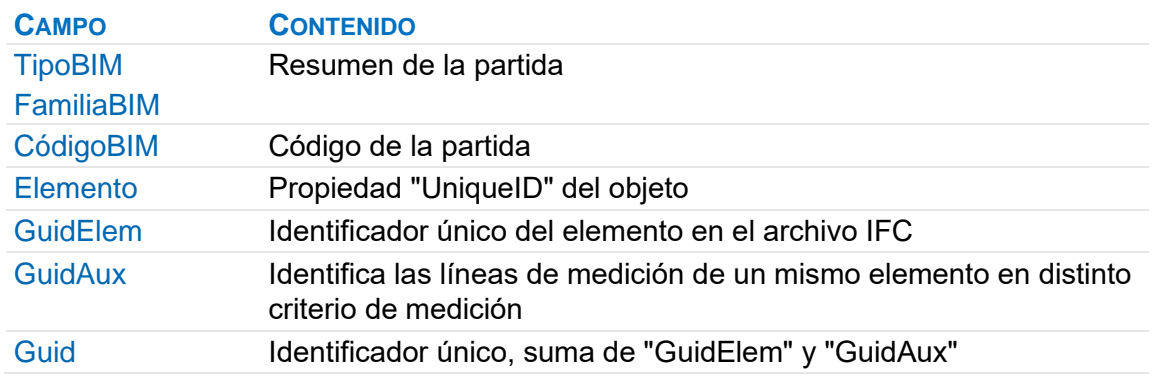

Se crean además los conceptos de tipo "Espacio" necesarios, tomando el código del campo "Cota" formateado con cinco posiciones: "00380", que contienen las propiedades asignadas al mismo en el archivo IFC. Estos espacios figuran anulados, en color gris, para recordar que no contienen partidas ni líneas de medición asociadas. Si al traspasar al presupuesto hay códigos de capítulos o partidas que incluyen caracteres no soportados se sustituyen por los siguientes:

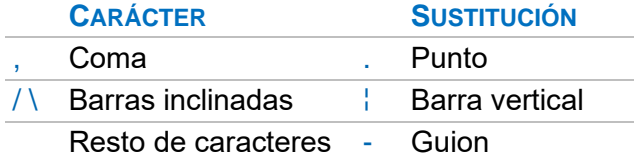

Los valores de las propiedades numéricas de tipo Double se redondean a 5 cifras significativas.

En los valores de las propiedades de tipo String que se marcan para pasar a campos numéricos de dimensiones que contienen una coma se considera esta como separador decimal y los puntos, si existen, se ignoran.

## $1.328,42 = 1328,42$

## $1,328.42 = 1,32842$

Si no hay comas y hay un solo punto se toma como separador decimal.

## $1328.42 = 1328.42$

Si el cálculo automático está desactivado no se ejecutará el recálculo al exportar a Presto.

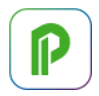

Cada vez que se traspasa una medición a Presto la configuración activa se guarda en el archivo "LastUsed.PrestoIfc", situado en el archivo de usuario, de donde se puede recuperar si se ha olvidado guardarla.

*Si el código de un capítulo o partida está vacío se muestra con el fondo rojo y no se permite la exportación de esa información.*

## **Propiedades y variables**

Todas las propiedades se traspasan como variables de la línea de medición, donde se pueden modificar para actualizar el modelo y, además, las que tienen el mismo valor para todos los objetos de una misma unidad de obra se traspasan como variables del concepto. Una opción permite traspasar estas últimas solo como variables del concepto para identificar mejor en cada línea de medición las propiedades que son realmente específicas.

Las propiedades elegidas como relevantes para agrupar los objetos se marcan en color verde.

Si una unidad de obra ya tiene una variable con el mismo nombre, de una exportación anterior o de objetos de otra clase, prevalecerá el valor existente.

*La actualización de los valores de los parámetros sólo se puede hacer desde las variables insertadas en mediciones, no de las insertadas en conceptos.*

## **Identificación y actualización de las líneas de medición**

Antes de exportar una línea de medición se elimina del presupuesto la que tenga el mismo "Guid", si existe, sea cual sea el capítulo donde figure.

De esta forma se insertan las nuevas líneas y se actualiza la medición de las líneas existentes que han cambiado, respetando las que no han cambiado.

Este proceso no elimina las líneas existentes que corresponden a objetos que no están en el archivo IFC, lo que permite añadir archivos con información parcial sin alterar la anterior.

*Si desea partir de cero debe eliminar manualmente las líneas, unidades de obra o capítulos afectados, o exportar a una obra vacía.*

# **La planificación**

Este apartado describe tres procesos relacionados que se suelen realizar tras la redacción del proyecto y antes de iniciar la ejecución de la obra.

- Planificación económica
- Planificación financiera
- Planificación temporal

## **Planificación económica**

La planificación económica describe el modelo de ingresos y costes previstos en la obra y tiene dos partes:

- Calcular el presupuesto de coste, o presupuesto *objetivo*, que representa el *coste* estimado de ejecución del proyecto desde el punto de vista de la empresa constructora y que sirve de base para la presentación de la oferta, frente al presupuesto del proyecto, que representa la *venta* o el *ingreso*.
- Periodificar las cantidades del presupuesto y del objetivo en fases o períodos financieros, normalmente meses, para obtener un desglose temporal del coste, disponer de certificaciones previsionales, controlar los plazos de ejecución y analizar la financiación.

*Desde el punto de vista del redactor del proyecto, del promotor o del Project manager, sólo existe un presupuesto, el de venta. Por tanto, en este caso la planificación se realiza sobre un objetivo de coste idéntico al presupuesto.*

Los informes de este apartado figuran en el directorio "03 Planificación económica".

## **Objetivo de coste**

El objetivo de coste es un presupuesto paralelo al presupuesto de ingresos que se introduce en el esquema "Objetivo de coste" de las ventanas del presupuesto. Los dos presupuestos pueden tener:

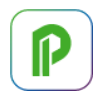

- Diferentes precios de coste y venta, que pueden introducirse directamente para cada concepto o generarse aplicando un margen o coeficiente de paso por naturalezas.
- Diferentes cantidades, cuando la empresa constructora vuelve a medir el proyecto y obtiene valores distintos de los del presupuesto.

Los dos presupuestos deben tener una estructura relativamente similar, pero pueden existir componentes del análisis de precios, partidas o incluso capítulos enteros que intervengan sólo en uno.

*Los conceptos que están sólo en uno de los dos presupuestos se pueden retiran del otro anulando la cantidad, si es en una sola posición, o el precio, si es en todas las apariciones del concepto.*

Al tener los presupuestos de venta y coste integrados se pueden analizar los márgenes por partidas, por capítulos y para toda la obra, analizando en el objetivo los costes indirectos y otros gastos que no figuran como tales en el presupuesto. El presupuesto se mantiene como un contrato para las relaciones con el promotor y para las certificaciones, mientras el objetivo de coste está más orientado a la ejecución.

- Si se dispone del presupuesto del proyecto se puede utilizar como base para el objetivo de coste.
- Si el objetivo de coste se ha realizado usando la estructura del presupuesto de venta, se puede traspasar al objetivo, como se indica más adelante, y generar el presupuesto de venta en base al coste posteriormente.

## Importes del objetivo

*La nomenclatura general de las variables de cantidades e importes se describe en [MANUAL] "Gestión de la construcción: Modelo económico".*

## Relaciones.CanObj | Conceptos.Obj | Relaciones.ImpObj

Las cantidades, los precios y los importes del objetivo de coste usan las mismas variables que el presupuesto, con el sufijo "Obj".

*El campo "Relaciones.ImpObj" se muestra en color magenta cuando su valor no coincide con el resultado de multiplicar la cantidad por el precio, como por ejemplo cuando hay aplicado un factor.*

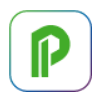

# Relaciones.ImpObjPres

Producción total prevista de cada concepto, calculada como la cantidad del objetivo valorada al precio del presupuesto. Representa el ingreso esperado cuando la cantidad de objetivo es diferente a la del presupuesto.

## Costes indirectos y gastos generales

Los importes del presupuesto desde el nivel de partidas hacia arriba van incrementados en el porcentaje de costes indirectos, si se ha definido, pero no el coste objetivo, ya que los costes indirectos, como cualquier otro gasto no facturable, suelen figurar en capítulos específicos.

*Los capítulos identificados con la categoría "Costes indirectos" no se copian cuando se genera el presupuesto a partir del objetivo.*

## Relaciones.ImpPresAdj

Este campo muestra el importe de adjudicación, es decir, el presupuesto aumentado con los porcentajes de gastos generales y beneficio, y disminuido en la baja de subasta.

#### **Márgenes**

Este importe se compara con el importe objetivo para obtener el margen neto o de contribución de cada concepto, la diferencia entre ingresos totales y costes variables. La expresión de usuario "MargenObj" es la diferencia entre el importe de adjudicación, pero aplicado a la cantidad revisada, y su coste objetivo.

El siguiente ejemplo muestra dos partidas con cantidad igual y distinta a la del presupuesto.

|   | Variable             | Tipo | Valor | <b>Descripción</b>                                                         |
|---|----------------------|------|-------|----------------------------------------------------------------------------|
|   | CalcIndPres          | N    | 9     | Porcentaje de costes indirectos de presupuesto                             |
| 2 | PorBenIndustrial     | N    | 6     | Porcentaje de beneficio industrial                                         |
| 3 | PorGastosGenerales N |      | 4     | Porcentaie de gastos generales                                             |
| 4 | PresLicitación       | N    | 100   | Presupuesto base de licitación, sin impuestos                              |
| 5 | PresAdjudicación     | N    | 95    | Presupuesto adjudicado                                                     |
| 6 | CoefAdjudicación     | N    | 0.95  | Baja de subasta (presupuesto de adjudicación dividido por el de licitación |

*Coeficientes usados en el ejemplo*

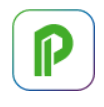

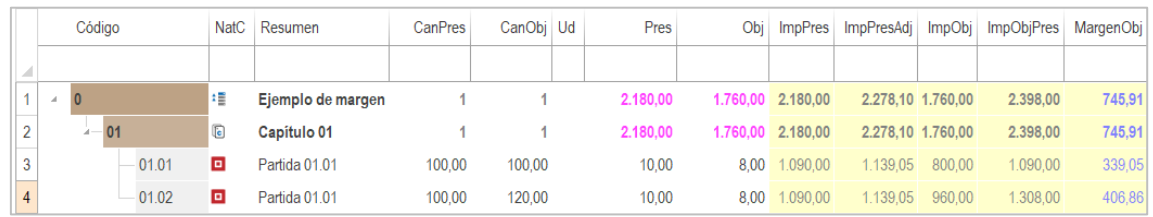

*Importe de adjudicación y margen*

## **NOTAS TÉCNICAS**

Presupuestos para la administración

# **Organización del objetivo**

El menú "Procesos: Objetivo" contiene las opciones para automatizar, actualizar y reorganizar la estructura del objetivo, sin afectar al presupuesto.

#### Generar

Permite generar el presupuesto de toda la obra o de un concepto a partir del objetivo de coste, o viceversa, modificando los precios de cada naturaleza.

#### Fusionar partidas

Refunde varias partidas en una exclusivamente para el objetivo de coste, sin alterar el presupuesto de las partidas originales.

#### Desglosar partidas

Separa una unidad de obra en dos que se puedan planificar, contratar o ejecutar por separado.

#### Actualizar descomposición

Permite utilizar un cuadro de precios de coste objetivo, copiando el análisis del coste de los conceptos seleccionados, sin alterar el presupuesto.

## Reestructurar descomposición

Ajusta los análisis de precios tomados de cuadros de precios o del presupuesto del proyecto a las condiciones reales de la contratación y ejecución, eliminando o refundiendo por naturalezas los conceptos del análisis de coste objetivo.

## **Planificación del objetivo**

La planificación económica es el desglose de la cantidad objetivo "CanObj" por fases o períodos de certificación, normalmente meses.

*La creación y el funcionamiento general de las fases se describe en [MANUAL] "Gestión del proyecto: Certificaciones".*

# Cantidades de objetivo y planificación

Este desglose se puede introducir con más o menos detalle, de la misma forma que para las certificaciones:

- Introduciendo la cantidad estimada para cada fase en el campo "CanPlan", que puede activarse en los campos múltiples a la derecha de todos los esquemas, desde "Planificación" en adelante.
- Utilizando líneas de medición del presupuesto u otras nuevas, creadas solo para la planificación, asociando en el campo "FasePlan" la fase correspondiente a su ejecución estimada.

*Si se introducen directamente cantidades globales o en fases Presto retira de la planificación todas las líneas de medición de la unidad de obra y fases afectadas.*

Cuando existe una planificación la cantidad objetivo es la suma de las cantidades planificadas para todas las fases.

Sin embargo, la *planificación* es la suma de las cantidades planificadas hasta la fase aprobada o actual, de forma que en cada momento se puede comparar con la certificación y a la ejecución real.

Los importes de la planificación por fases se ven en la ventana "Fechas", esquema "Planificación".

*Las ventanas subordinadas "Fases" muestran los datos de las unidades de obra y los conceptos superiores desglosados por fases y son comunes a las ventanas del presupuesto, conceptos y otras.*

## Agenda.Plan | .OrPlan

Importe de la planificación parcial o acumulada a origen de cada fase.

## .PlanPres | .OrPlanPres

Planificación parcial o acumulada a origen de cada fase valorada a precio de presupuesto, o producción esperada.

## **Rellenar la planificación económica**

Esta opción reparte en la fase actual y posteriores la cantidad objetivo de las partidas

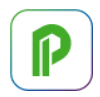

# Aplicando los datos del diagrama de barras

Reparte la cantidad de objetivo de cada unidad de obra en tantas líneas de medición como fases abarquen las fechas de inicio y finalización ASAP del diagrama de barras, en proporción a los días laborables de cada fase.

## Aplicando los pesos de planificación de cada certificación

Reparte la cantidad de objetivo entre las fases existentes en base a un porcentaje o peso de gasto en cada fase.

## Agenda.PesoPlan

El peso se introduce en este campo de la ventana "Fechas", esquema "[Fases] Planificación", manualmente o usando los valores predefinidos propuestos por el botón de sugerir:

- Reparto lineal, igual para cada fase
- Reparto de pesos en forma de campana de Gauss
- Peso pendiente de repartir en las fases anteriores

Si los pesos no suman 100 Presto realiza un reparto prorrateado.

*Con Presto se suministra una hoja Excel con varios modelos de curvas "S" de distribución de costes, cada uno de los cuales genera una columna de pesos que se puede copiar y pegar directamente en la columna ".PesoPlan".*

# .PlanTeor | .OrPlanTeor

Importe de la planificación parcial o acumulada en función de los pesos asignados.

Aplicando a las unidades de obra la planificación de las tareas

Se aplica a las unidades de obra que tengan líneas de medición asignadas a tareas del diagrama de barras.

Reparte la cantidad de objetivo que corresponde a las fechas ASAP o ALAP de estas tareas creando las líneas de medición necesarias por cada fase de planificación.

[MANUAL] "La planificación: Planificación temporal: Relación entre planificación económica y temporal".

# **Planificación financiera**

La planificación financiera consiste en determinar el flujo efectivo de ingresos y cobros teniendo en cuenta las condiciones reales de pago de clientes y proveedores.

El proceso se basa en la creación de facturas proforma o previsionales:

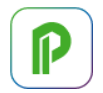

- De ingresos, calculados a partir de la planificación o de las certificaciones.
- De gastos, calculados a partir de la planificación o de los contratos.

En cada factura se generan los vencimientos correspondientes a la forma de pago del promotor y de cobro de los proveedores, más los de retenciones e impuestos.

*En las etapas iniciales del proyecto se pueden usar proveedores ficticios, creando sólo los que correspondan a las distintas formas de pago previsibles, por ejemplo, por naturalezas de mano de obra, maquinaria y materiales.*

La secuencia de ingresos y cobros da lugar al flujo de caja diario.

#### **NOTAS TÉCNICAS**

Un ejemplo de financiación con Presto Flujo de caja rápido planificando con curvas 'S' Flujo de caja a partir de un presupuesto planificado

## **"Procesos: Facturas: Crear (todas las fases)"**

Deben estar creadas previamente las entidades necesarias para asociar las facturas y definidos sus términos de pago.

*En las opciones que asocian la factura al promotor o al constructor se toma el primero por orden de código, si hay más de uno.*

Los ingresos y los gastos se basan en los distintos datos disponibles.

Ingresos (a partir de la planificación a precio de presupuesto)

Se calculan valorando las cantidades de la planificación económica al precio del presupuesto, incluyendo los porcentajes generales y la baja de subasta, si se han definido.

Las facturas se asignan al promotor.

Ingresos (a partir de las certificaciones)

Se calculan en base a las cantidades certificadas, que actúan en este caso como certificaciones previsionales.

Las facturas se asignan al promotor, excepto si en el campo "Proveedor" de la partida figura otra entidad de tipo "Promotor "o "Usuario".

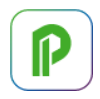

# Gastos (a partir de la planificación)

Se calculan en base a las cantidades de la planificación económica, obteniendo las cantidades de conceptos necesarios por cada fase y cada proveedor, en función de los análisis de precios y los conceptos marcados como suministros.

Las facturas se asignan al constructor, excepto si está definido el campo "Proveedor" del concepto.

#### Gastos (a partir de contratos)

En los contratos adjudicados se calculan y asocian según las condiciones del contrato. En los contratos no adjudicados se calculan a precio objetivo y se asocian al constructor.

## Vencimiento, flujo de caja y coste financiero

La opción genera facturas proforma para todas las fases que tengan cantidades y todos sus vencimientos. Se eliminan previamente las facturas proforma existentes y los vencimientos previsionales, en estado rojo, de forma que se puede repetir el proceso sucesivamente.

*Si desea crear facturas o vencimientos que no se eliminen al generar facturas, asigne el estado negro.*

El campo "Documento" se forma añadiendo a la factura el campo "CtaProveedores" de la entidad asociada.

Los resultados de la generación de facturas y vencimientos, además de en las ventanas principales correspondientes, se pueden ver en:

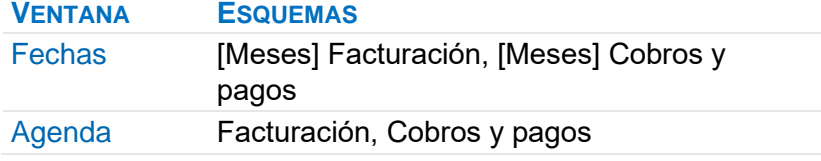

## Análisis de rentabilidad

La tasa de interés se introduce en "Ver: Propiedades: Obra: Varios: Tasa".

En esta misma caja de diálogo se ven la TIR y el VAN, calculados a partir de los flujos de caja.

## Coste financiero

Expresión predefinida que calcula los intereses devengados a partir del flujo de caja y con el interés introducido como "Tasa".

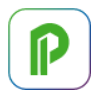

Esta expresión puede incluirse en una columna de usuario de la ventana "Fechas", esquema "[Meses] Cobros y gastos".

## **Planificación temporal**

Presto permite generar un diagrama de barras usando numerosos recursos específicos para la construcción. La EDT del diagrama de barras se comparte con la del presupuesto, aunque puede haber diferencias entre los conceptos que aparecen en una y otra.

Las dos ventanas de la planificación comparten la misma funcionalidad básica.

- En "Diagrama de barras" las actividades se ven de forma jerárquica y dispone de filtros predefinidos.
- En "Listado de barras" las actividades se ven en forma de lista y se pueden filtrar y ordenar como cualquier otra tabla.

Las fechas de inicio, fin y control que afectan al diagrama de barras se introducen en la pestaña "Ver: Obra: Propiedades: Tiempos".

Los informes específicos figuran en el directorio "04 Planificación temporal".

Notas técnicas generales sobre planificación:

- "Creación del diagrama de barras"
- "Crear una planificación partiendo de cero"
- "Ejercicios de planificación de Carlos Tutor"
- "Dos grafos PERT y sus diagramas de barras"
- "Control de la planificación mediante DCMA-14"
- "Costo y tiempo en edificación"

## **Estructura del diagrama de barras**

Las actividades superiores son de tipo resumen y pueden aparecer en varios niveles jerárquicos. Bajo el nivel inferior de resúmenes solo puede haber un nivel de actividades planificables, de fechas calculadas y hamacas.

*Se puede calcular un número máximo de 10.000 actividades con hasta 8.000 enlazadas en un mismo camino.*

La planificación se basa en las relaciones entre un concepto y sus superiores. Por tanto, una actividad puede aparecer más de una vez en el diagrama de barras, con

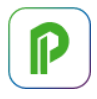

distintas duraciones y fechas, y todos los valores de la planificación figuran en la tabla "Relaciones".

## Relaciones.TipoActividad

Las actividades se representan como líneas crecientes o decrecientes, determinando si va apareciendo o desapareciendo al visualizar la animación sobre el modelo BIM

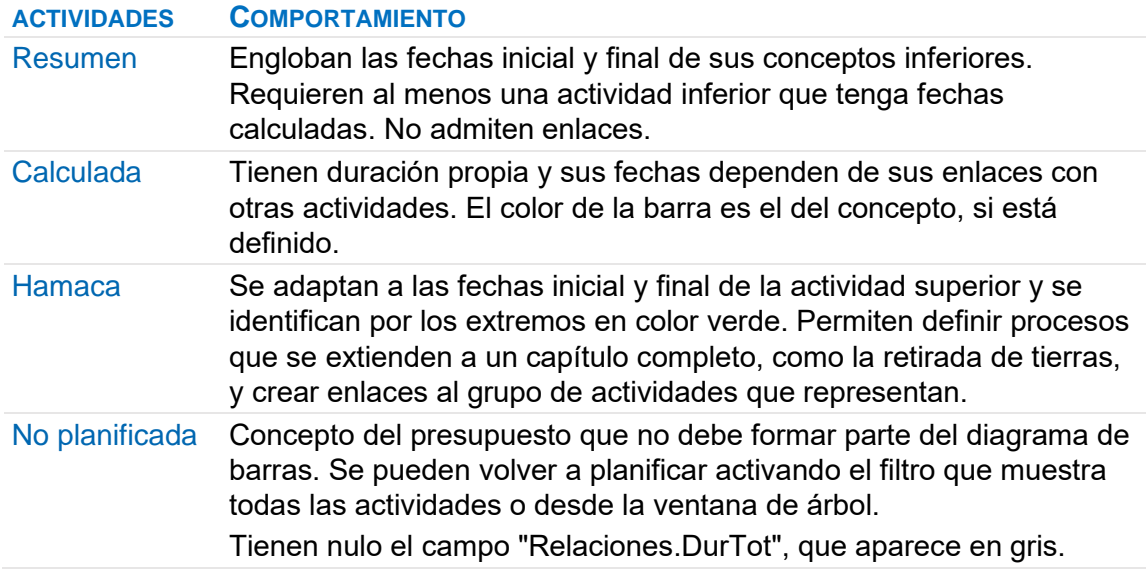

## Relación entre tipos de actividades y tipos de conceptos

Los capítulos son actividades de tipo resumen por defecto. Las unidades de obra que se conviertan en actividades de tipo resumen se representan en color gris. Las actividades calculadas y hamacas pueden ser:

- Unidades de obra y contratos
- Temas BCF, operaciones y controles del sistema de calidad Q+.
- Tareas, conceptos que se planifican, pero no forman parte del presupuesto. [NOTA TÉCNICA] "Uso de tareas" y [NOTA TÉCNICA] "Plan-It Convertir el presupuesto en planificación".

*Las naturalezas básicas no se planifican. Sus consumos se deducen de la planificación de los demás conceptos.*

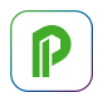

# **Duración de las actividades**

La duración estimada de las actividades de fechas calculadas en días se introduce en el campo "Relaciones.DurTot" o desplazando el extremo derecho de la barra y no se altera nunca por Presto.

La duración se calcula para las actividades de tipo resumen y hamaca, en cuyo caso el campo "TipoDurTot" toma el valor 3.

Presto proporciona varios sistemas para estimar la duración total de la obra y las duraciones de las actividades en base a los rendimientos o a los costes.

[NOTA TÉCNICA] Estimación automática de duraciones y equipos

## **Relaciones entre las actividades**

Las precedencias o enlaces determinan la secuencia de ejecución de las actividades.

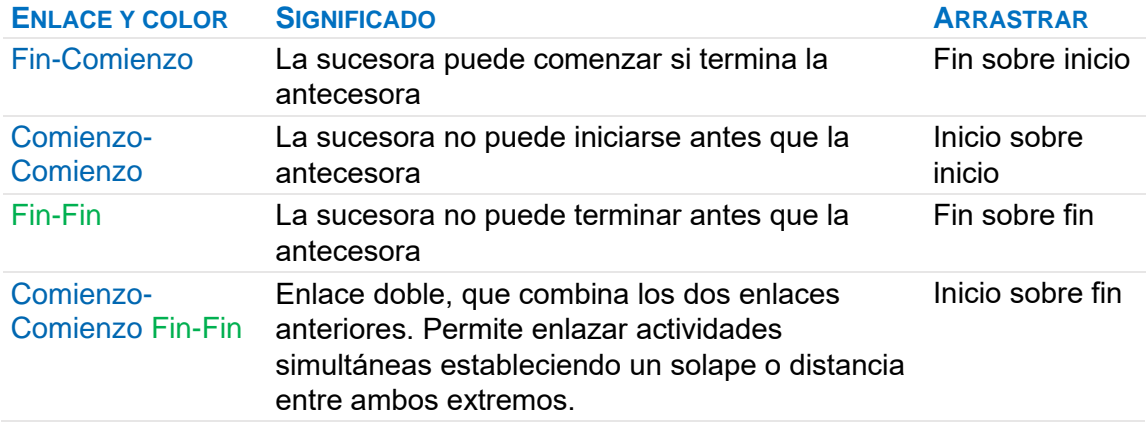

*El enlace Comienzo-Final está desaconsejado por las buenas prácticas.* 

Los enlaces se crean gráficamente, arrastrando la actividad antecesora sobre la sucesora, o mediante las opciones descritas más adelante, y se modifican en las ventanas subordinadas "Antecesores" y "Sucesores", y en la ventana principal "Precedencias".

Para borrar una precedencia gráficamente marque el enlace y pulse [Supr].

Si una actividad calculada se cambia de tipo se pierden sus precedencias.

Tras el cálculo los enlaces críticos aparecen en color rojo y los que no se pueden cumplir debido a las restricciones en color negro.

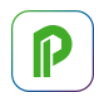

*Se pueden calcular un máximo de 8000 enlaces.*

#### Ventanas subordinadaas de antecesores y sucesores

Muestran, respectivamente, las precedencias en las que la actividad seleccionada aparece como sucesor y como antecesor de otras actividades.

#### Ventana de precedencias

La ventana principal de precedencias, accesible en "Ver: Listas" muestra todos los enlaces y permite editar las propiedades que no se pueden introducir sobre el diagrama.

*Si está abierta la ventana "Precedencias", al hacer doble clic sobre un enlace en las ventanas "Diagrama de barras" o "Listado de barras", se filtra por la precedencia correspondiente.*

#### Creación automática de precedencias

La opción "Crear precedencias" del menú contextual crea uno o más enlaces de tipo "Fin-Comienzo" entre actividades calculadas, que se pueden modificar posteriormente a los tipos deseados.

Entre seleccionadas con fechas calculadas

- Si hay varias actividades seleccionadas, enlaza todas sucesivamente.
- Si solo hay una actividad seleccionada permite elegir una antecesora y una sucesora en el árbol de actividades.

#### Entre seleccionadas por espacios

Encadena entre sí todas las actividades que tienen todas sus líneas de medición asociadas al mismo espacio. Normalmente, tras este enlace hay que enlazar manualmente la última actividad de cada espacio con la primera del siguiente espacio.

#### Enlaces con grupos de actividades

Una actividad calculada puede enlazar con el grupo de actividades que engloba una hamaca.

- El enlace se crea desde la hamaca a la actividad
- Las dos actividades deben tener un concepto superior diferente, para evitar circularidades.

En casos especiales, las fechas ALAP y las holguras no son aplicables.

# **Fechas**

Si el cálculo automático está activado, los resultados del diagrama de barras se recalculan cada vez que hay un cambio que les afecte. Si no está activado, active "Inicio: Calcular: Calcular: Tiempos" o pulse [F5].

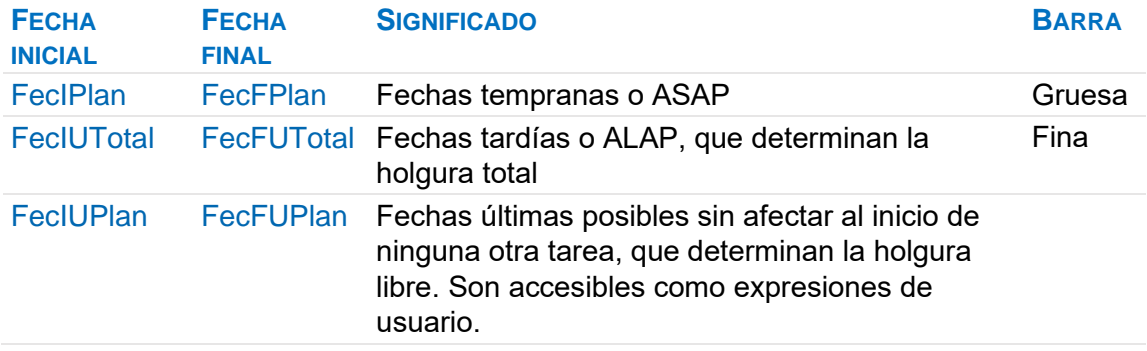

Las variables "Relaciones.Día\*" calculan el número de días laborables que van desde el inicio de la obra hasta la fecha indicada, descontando los festivos que figuren en la agenda.

Las actividades sin antecesores se inician en la fecha de inicio de la obra, que se introduce en "Ver: Obra: Propiedades: Tiempos: FecInicioObra".

Las fechas reales de inicio y fin y la comparación de la planificación con la situación real de la ejecución se describen en [NOTA TÉCNICA] "Planificación y realidad".

*Las variables de fechas y, en general, todas las de planificación, son de la tabla "Relaciones", ya que una misma actividad puede figurar en más de un concepto de tipo resumen.*

## Bloqueo de fechas

Se puede forzar la fecha de inicio estimada de una actividad bloqueando el campo "FecIPlan" con el menú contextual o desplazando el extremo izquierdo de la barra. La variable "Relaciones.TipoFecIPlan" vale 1 si la fecha está bloqueada

*La fecha final sólo puede alterarse modificando la duración "DurTot". Si se desplaza el extremo final de la barra lo que cambia es este valor.*

## Operar con fechas

El funcionamiento general se indica en [MANUAL] "Uso general: Agenda y fechas".

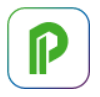

Todas las fechas finales de la planificación se refieren al día siguiente al de la terminación real:

- La diferencia entre dos fechas es exactamente la duración
- Un hito, de duración cero, empieza y termina el mismo día
- Una actividad de un día de duración empieza un día y termina el siguiente

Al restar o sumar duraciones y fechas hay que considerar si figuran en días naturales o laborables. Por ejemplo, se puede calcular la duración de diferentes períodos en días naturales mediante campos de usuario.

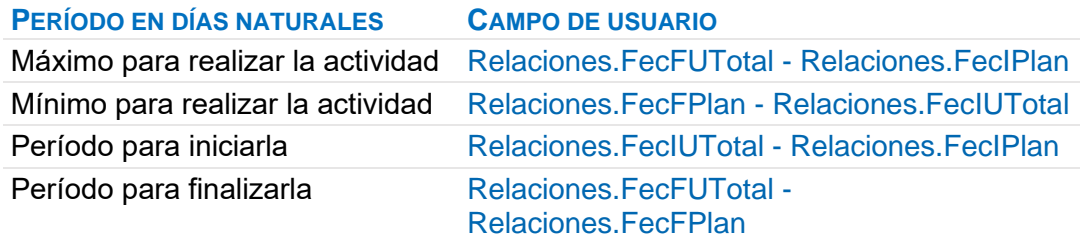

Para operar con días laborables se puede usar la función workdays (num1, num2), que calcula el número de días laborables entre dos fechas.

## Fechas de estado

[NOTA TÉCNICA] "Utilizar fechas de estado para guardar líneas de base".

Cada concepto admite cuatro fechas de estado, que se representan en el diagrama mediante triángulos de colores. El significado puede ser el indicado en la tabla u otro asignado libremente por el usuario.

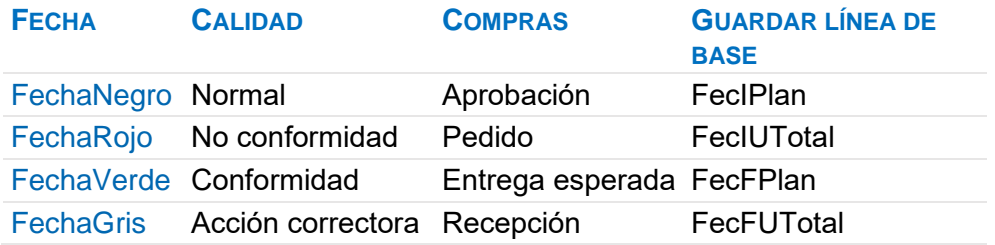

Las fechas de estado se introducen en el esquema del mismo nombre del diagrama de barras o añadiendo los campos en las ventanas del presupuesto.

La fecha de estado negro toma por defecto el día de creación del concepto.

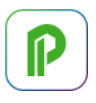

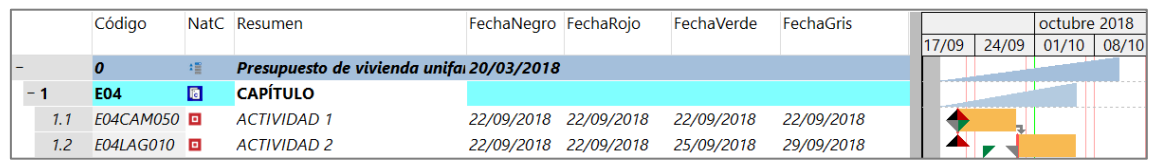

*Fechas de estado* 

*A diferencia de las demás fechas del diagrama, las fechas de estado son propiedades del concepto, por lo que son las mismas si un concepto aparece más de una vez y pertenecen a la tabla "Conceptos"*

Puede rellenar las fechas de estado operando con el resto de las fechas. Por ejemplo, para crear una fecha de color rojo diez días antes del comienzo de la actividad, opere el campo "Conceptos.Fecha Rojo" con la expresión:

Relaciones.FecIPlan - 10

# **Holguras**

Presto calcula y muestra los siguientes tipos de holguras:

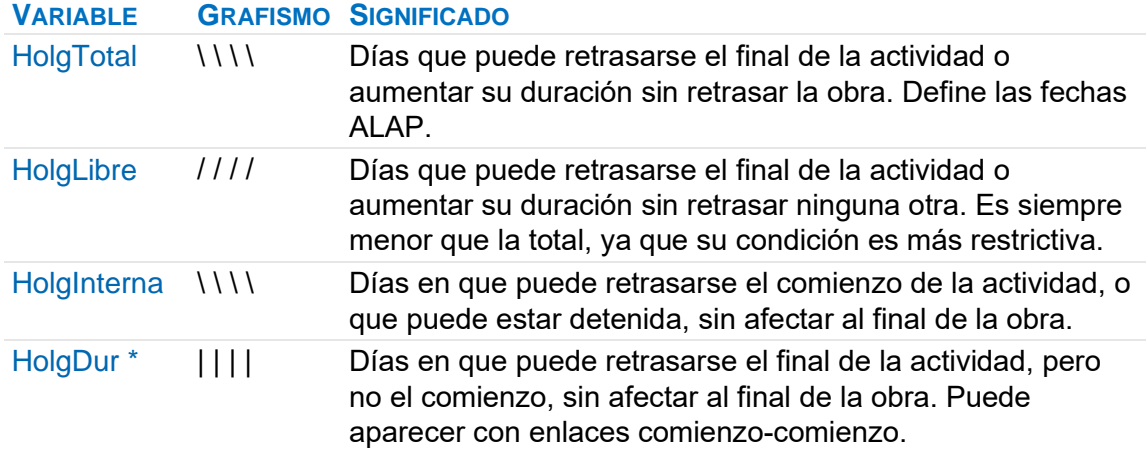

\* La holgura de duración se puede calcular como: Relaciones.FecFUPlan-Relaciones.FecFUTotal

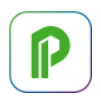

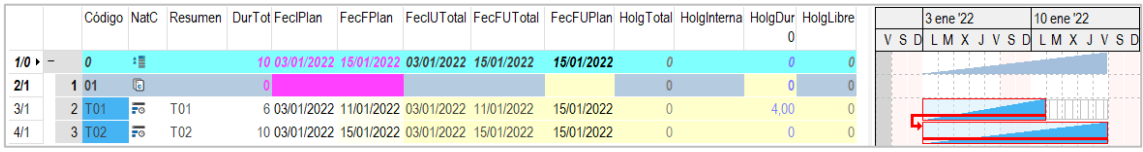

*Actividades con holgura de duración*

- La holgura libre se representa superpuesta a la holgura total.
- En las holguras total y libre sólo se muestra la parte que excede a la holgura interna.
- En la holgura de duración sólo se representa la parte que supera la holgura total.

Los textos sobre planificación describen otras holguras, que son combinaciones de las existentes o se pueden obtener a partir de las fechas.

## **Criticidad**

El camino crítico, formado por las actividades que tienen holgura nula en alguno de los extremos, se identifica por el color rojo de los enlaces y la línea sobre las barras.

En la ventana subordinada "Precedencias" se ven también las propiedades.

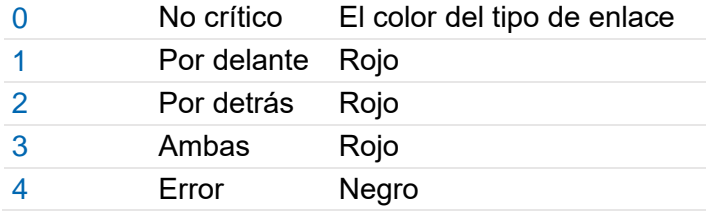

## **.CRÍTICOC SIGNIFICADO COLOR**

El error indica un enlace que no se puede satisfacer debido a las restricciones, por ejemplo, una actividad que debería empezar detrás de otra, pero empieza antes debido a una fecha bloqueada.

## Solape de las barras ASAP y ALAP

La división tradicional entre actividades críticas y no críticas es poco operativa, ya que una holgura pequeña es tan importante como una holgura nula.

Para facilitar la visualización de la criticidad, y como alternativa a las holguras tradicionales, Presto realza el solape de las barras ALAP y ASAP.

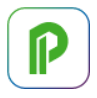

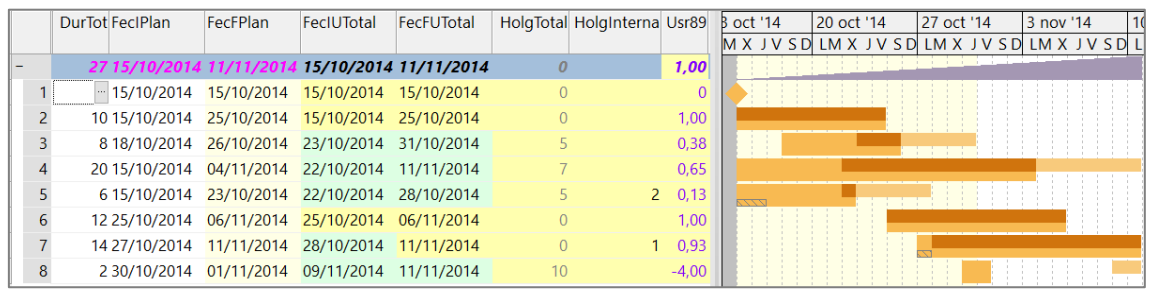

*Grado de criticidad y solape de barras ASAP y ALAP*

El solape de las barras ASAP y ALAP u "holgura de interferencia" se calcula como: Relaciones.FecFPlan - Relaciones.FecIUTotal

El grado de criticidad es la proporción entre el solape y la duración de la barra, incluyendo su posible holgura interna:

(Relaciones.FecFPlan - Relaciones.FecIUTotal + (Relaciones.DurTot == 0)) / (Relaciones.DurTot + Relaciones.HolgInterna + (Relaciones.DurTot == 0))

La expresión tiene en cuenta el caso en que la duración es nula y el resultado se puede interpretar como:

## **VALOR SIGNIFICADO**

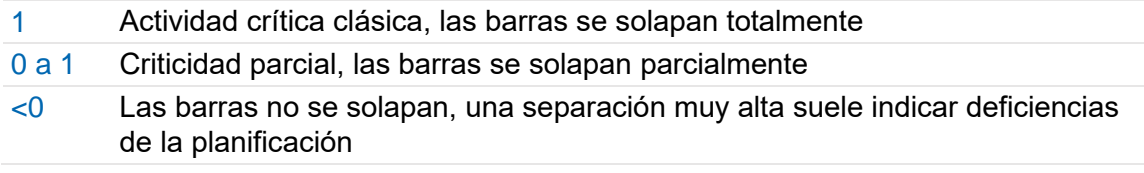

## Actividades enlazadas por el final

En las actividades sucesoras con enlaces final-final o doble enlace Presto asigna el inicio a la fecha más temprana posible según los demás enlaces, ya que la tarea puede realmente comenzar en esa fecha, apareciendo una holgura intermedia que indica la diferencia entre la duración deseada y la diferencia entre fechas de inicio y fin.

*Se evita así el problema de la criticidad inversa, donde el alargamiento de una actividad produce el acortamiento de la obra, y viceversa.*

[NOTA TÉCNICA] Criticidad inversa

## **Convertir el presupuesto en planificación**

Para generar una planificación a partir de un presupuesto existente se utilizan las mismas opciones de Presto descritas en este capítulo y algunas específicas, como "Crear tareas".

El proceso se desarrolla en las siguientes notas técnicas:

- "Convertir un presupuesto en una planificación"
- "Planificar un presupuesto tradicional"
- "Insertar en el presupuesto una planificación realizada con otro programa"
- "Tutorial: planificar el modelo educativo de Revit"

## **Relación entre planificación económica y temporal**

El diagrama de barras puede usarse como base para generar la planificación económica, como se describe en [MANUAL] "La planificación: Planificación económica: Rellenar la planificación económica".

Para que se puedan comparar fácilmente hasta el momento, dos variables proporcionan la fracción en días laborables de las barras de fechas ASAP y de fechas reales transcurrida hasta la fecha final de la fase actual, que en el diagrama se representa por una línea vertical verde.

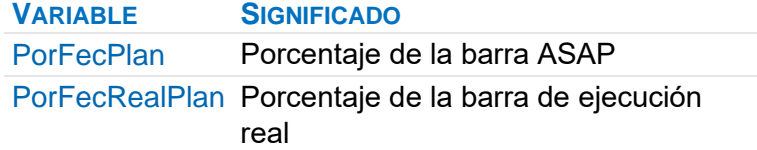

#### Porcentajes e importes por fases

Presto segmenta por fases los importes del presupuesto y del objetivo de cada concepto planificado, obteniendo el porcentaje de cada actividad que transcurre en cada fase según las fechas ASAP y ALAP y teniendo en cuenta los días laborables entre el día inicial y el final.

Estos porcentajes se pueden aplicar a cualquier dato global de la actividad, como la cantidad, para obtener la repercusión por cada fase.

Los importes de los capítulos y de la obra obtenidos del diagrama de barras y segmentados por fases se calculan como suma de los importes correspondientes de los conceptos inferiores.

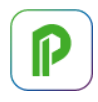

*Para que se calculen los campos de importes debe estar activado el cálculo automático de precios, tiempos y documentos.*

Todos estos campos son de la tabla "Fases". Se puede consultar su descripción y añadirlos en cualquier ventana o esquema que muestre datos de fases, especialmente:

- En las ventanas del presupuesto que muestran campos múltiples por fases
- Sobre el diagrama de barras, activando la lista desplegable de campos por fases.

# **Diagrama de espacio-tiempo ET**

El diagrama de espacio-tiempo, ET, o "Líneas de equilibrio", representa las actividades marcando en el eje vertical el espacio en el que transcurren y en el horizontal el tiempo.

*Presto genera el diagrama ET automáticamente a partir de la información del diagrama de barras y de la asignación de las líneas de medición a espacios.* 

Se ve en un marco dentro de la ventana "Espacios", que se activa mediante el icono "Espacio-Tiempo", con un funcionamiento general similar al diagrama de barras. Notas técnicas específicas:

- "Diagramas de espacio tiempo"
- "Webinar Diagramas de espacio-tiempo"
- "Un ejemplo clásico de espacio-tiempo"

# **Enlace con Primavera y Project**

Presto dispone de varias opciones de conexión con estos programas.

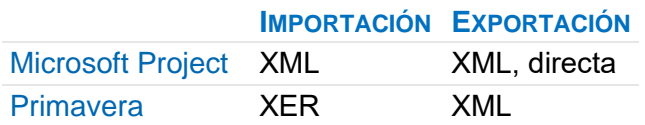

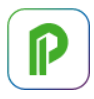

# **Microsoft Project**

## Importación

El complemento "Importar archivos XML de Microsoft Project" del directorio "04 Planificación temporal" importa las tareas, las precedencias y los recursos.

Los valores de los campos de texto y numéricos que se indican a continuación en la opción de exportación se pueden importar a esos o a otros campos de Presto.

#### Exportación

La opción "Archivo: Exportar: Microsoft Project" requiere que esté instalado Microsoft Project y crea un archivo en ese formato, con los siguientes datos:

- Estructura de capítulos, subcapítulos y actividades de tipo partida o tarea.
- Duraciones y precedencias.
- Fechas calculadas de inicio y fin.
- Recursos de cada actividad, clasificados en materiales y laborales.
- Horas totales de los recursos de tipo laboral.
- Importes del presupuesto.
- Porcentaje realizado respecto de la certificación.

Se exportan también los siguientes campos de Presto.

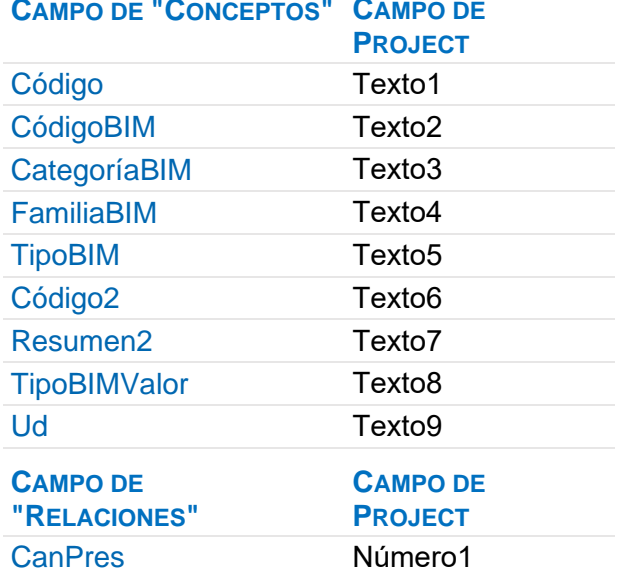

# **CAMPO DE "CONCEPTOS" CAMPO DE**

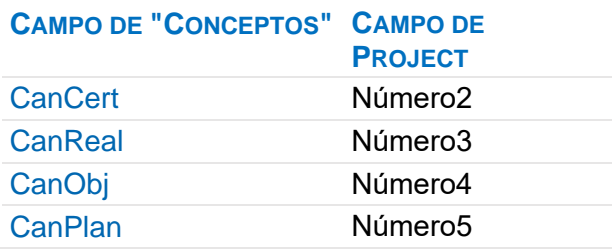

# **Exportación XML**

La opción "Archivo: Exportar: Microsoft Project / Primavera XML" crea un archivo en formato XML, con la codificación UTF-8 sin BOM (Unicode), que contiene la estructura de capítulos y partidas, los recursos, tareas, la planificación temporal y los mismos campos de tipo texto y número indicados más arriba para la exportación directa.

# **Importación del formato "XER" de Primavera**

La opción "Archivo: Importar: Primavera" inserta en el presupuesto activo un proyecto contenido en un archivo XER generado por este programa.

# Equivalencia de datos

Los capítulos y subcapítulos se toman de los componentes de la EDT.

Las actividades se convierten en conceptos de tipo "Partida" o "Tarea", según la opción elegida.

Los recursos se asocian a sus unidades de obra, clasificados como "Mano de obra" (Labor), "Maquinaria" (NonLabor) y "Materiales" (Materials). Los costes (Expenses) se asignan a la naturaleza "Otros".

El código de los conceptos se forma con un identificador que garantiza la correspondencia exacta entre el presupuesto y la planificación. Los códigos visibles en Primavera se guardan en "Código2".

El tipo de actividad se guarda en el campo "Grupo" y se identifica mediante colores:

- **Rojo**: Hito de inicio.
- **Verde**: Hito de fin.
- **Gris**: Actividad de tipo resumen.

Los períodos financieros se convierten en fases y se asigna como fase aprobada la que corresponde a la "Data date" de Primavera.

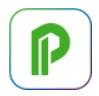

Si existe un avance por porcentaje, se guarda en el campo "Relaciones.PorAvance" con el contenido del campo de Primavera "phys\_complete\_pct".

Se lee también la fecha de inicio del proyecto, el precio de las horas de mano de obra y las horas laborables del día.

## Opciones de importación

Al importar la planificación sobrescribe los datos que hubiera para la opción elegida:

- Si existen precedencias iguales se reemplazan por las nuevas.
- Las fechas de principio, fin y duraciones se actualizan.
- Si se marcan las opciones "Fechas de principio y fin" o "Fechas de objetivo" se actualizan las fechas de inicio y fin reales.

## Duraciones y precedencias

Importa los datos originales. Pueden aparecer diferencias al recalcular, ya que Primavera y Presto tienen distintas opciones y criterios.

*Los enlaces "Comienzo - Fin" no se importan.*

# Fechas de principio y fin

Se toman las fechas de inicio y final ASAP y ALAP de Primavera y se dejan bloqueadas para que no se alteren al recalcular. Primavera no proporciona estas fechas a partir del día de hoy ("Data date"), por lo que en una obra ya iniciada deben utilizarse las fechas objetivo.

## Fechas de objetivo

Estimaciones originales (*target*) de las fechas de inicio y fin, proporcionadas por Primavera, aunque el proyecto se haya iniciado.

## **Gestión de recursos**

Se consideran recursos los conceptos que hay que adquirir o subcontratar para ejecutar la obra o partes de ella.

Se pueden calcular los recursos desglosados por espacios, por actividades o por cualquier concepto de la obra marcado como grupo de compra, proveedor o destino. A su vez los recursos se pueden periodificar basándose en las fases de la planificación económica o en las fechas del diagrama de barras.

*No se calculan los recursos de capítulos y partidas con cantidades anuladas.*

Notas técnicas de gestión de recursos:

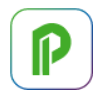

- "Recursos por actividades con el modelo educativo"
- "Recursos por fechas con el modelo educativo"
- "Cómo asignar recursos a la obra. Diferencia entre Primavera y Presto"
- "Cálculo de recursos para presentación de ofertas"

*La opción "Reducir niveles" asocia directamente bajo los capítulos del presupuesto los recursos necesarios para ejecutarlos.* 

#### **Suministros y destinos**

A efecto de los cálculos de recursos y del análisis de costes hay tres tipos de conceptos.

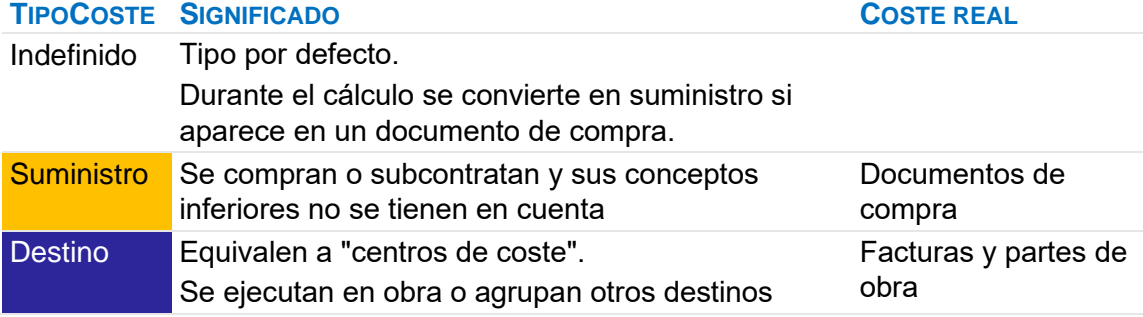

Se consideran recursos todos los suministros, más los conceptos que no tengan ningún concepto superior que sea suministro, de forma que la suma de importes de los recursos coincida con el importe total de la obra. Cuando no hay suministros son recursos todos los conceptos inferiores.

- Los destinos se describen en "Gestión de la construcción: Análisis de gastos y costes".
- Los contratos son capítulos que agrupan suministros similares para pedir ofertas a los proveedores y actúan siempre como destinos.

*Puede ser necesario utilizar distintos criterios temporalmente, según el resultado deseado. Por ejemplo, las unidades de obra subcontratadas se pueden marcar como indefinidas para calcular el número de trabajadores.*

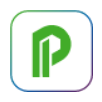

# **Grupos de compra**

Si no requiere separar los recursos por grupos de compra puede pasar directamente al apartado "Calcular recursos".

El grupo, lote o familia de compra es una clasificación que agrupa suministros similares, proporcionados por un mismo tipo de proveedores, a fin de crear contratos adecuados para pedir ofertas.

## Conceptos.Grupo

El grupo de cada suministro se puede rellenar manualmente y puede corresponder o no a un concepto existente.

Este campo se puede ver, por ejemplo, en:

- Ventanas del presupuesto, esquema "Recursos y grupos de compra".
- Conceptos, esquema "[Suministros] A contratar".

El botón "Sugerir" muestra los grupos que figuran en el cuadro que se describe más adelante. Si no está definido, muestra los capítulos de la propia obra.

*La opción "Procesos: Contratación: Rellenar grupos" rellena automáticamente los grupos de compra de los conceptos en base a distintos criterios.*

Al generar los recursos los conceptos sin grupo se asignan al grupo del primer superior que lo tenga, de forma que sólo es necesario asignar grupos a los conceptos inferiores que no correspondan al grupo general.

Por ejemplo, si se asigna el capítulo de estructuras a un grupo, pero el hormigón de central está asignado a otro, se obtendrán por separado los contratos de la ejecución de la estructura y del suministro del hormigón.

Si se desea separar un concepto en varios contratos se puede:

- Desglosar el contrato después de generarlo.
- Duplicar el concepto con otro código y asignarlos a grupos distintos.

## Cuadro de grupos y proveedores

Una obra predefinida con grupos de compra y, opcionalmente, con proveedores reales, permite automatizar por completo la generación de los contratos, permitiendo:

- Facilitar la selección del grupo adecuado a cada concepto
- Utilizar una misma clasificación en todas las obras.
- Asociar automáticamente el grupo a cada suministro y buscar los proveedores más adecuados.

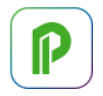

• Añadir a cada contrato un texto predefinido.

Los grupos de compra disponibles se representan mediante conceptos de tipo capítulo. Además, puede contener otros dos tipos de conceptos inferiores a los grupos:

- Partidas o naturalezas básicas, que representan los suministros del grupo.
- Entidades de tipo proveedor, que proporcionan los productos del grupo.

La búsqueda del grupo adecuado para cada suministro de la obra se realiza mediante dos sistemas alternativos.

## Por el código del suministro

Cuando el cuadro de grupos sólo contiene capítulos se busca directamente el código del grupo o capítulo por las iniciales del código del suministro.

Por ejemplo, para el suministro "P17AB01" se buscan, en este orden, los capítulos "P17AB01", "P17AB0", "P17AB", "P17A", "P17", "P1" y "P".

#### Por asociación de grupos y suministros

Si en el cuadro de grupos hay partidas o naturalezas básicas se busca el código de la partida o naturaleza por las iniciales del código del suministro y se toma el grupo al que pertenezca.

Por ejemplo, si se busca el suministro "P10ML010" y existe el concepto "P10ML" bajo el capítulo "E12", este es el grupo buscado.

Si el cuadro de grupos debe contener suministros con el mismo código de un capítulo que representa un grupo, añada un guion bajo "\_" tras el código del primero, que no será tenido en cuenta en la búsqueda.

*A diferencia de la búsqueda directa por el código, la búsqueda por asociación de productos a grupos no requiere una codificación fija de los suministros del presupuesto. Por ejemplo, se pueden usar un presupuesto con códigos de un cuadro de precios comercial y una estructura de grupos y contratos propia de la empresa.*

## Rellenar grupos

Esta opción del menú "Procesos: Contratación" rellena el campo "Grupo" de los conceptos en función de varios criterios.

## Cuadro de grupos

El cuadro de grupos se toma de "Archivo: Entorno de trabajo: Cuadros: Grupos".

## **Iniciales**

Crea el código de grupo a partir de las iniciales del código del suministro.

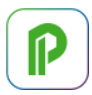

#### **Naturalezas**

Este sistema permite una clasificación rápida, especialmente útil para realizar una planificación del flujo de caja cuando las condiciones de pago son similares para los proveedores de cada naturaleza.

## **Cálculo y visualización de recursos**

La opción "Procesos: Contratación: Calcular recursos" calcula los recursos que hay que adquirir o contratar para ejecutar la obra o un subconjunto de capítulos y partidas seleccionadas.

#### Por espacios

Recursos necesarios para ejecutar cada espacio, en función de las líneas de medición asociadas y para todas las estructuras de precios.

Los resultados se ven en:

- La ventana "Recursos", esquema "[Espacios] ".
- La ventana "Espacios", subordinada "Recursos".

#### Por fases

Recursos necesarios para cada fase o período de certificación. Las cantidades se toman de la cantidad planificada, ejecutada o certificada en cada fase.

Los resultados se ven en:

- La ventana "Recursos", esquema "[Fases] ".
- La ventana "Conceptos", seleccionando algún esquema con la indicación "RECURSOS" y eligiendo "CanPlan", "CanReal", "CanCert", "Plan", "Real" o "Cert" en la lista desplegable de campos múltiples.
- La ventana "Fechas", subordinada "Recursos", seleccionando esquemas de fases en las dos.

## Calcular Recursos.CanEquipos

El número de operarios y máquinas necesarios en cada fase se calculan dividiendo la cantidad total de horas necesarias en la misma por los valores de las opciones "Días laborables del mes" y "Duración del día laborable en horas" de la pestaña "Tiempos" de las propiedades de la obra.

• Los resultados se ven eligiendo el campo múltiple "Fases.CanEquipos" en los esquemas adecuados de la ventana "Conceptos".

El número de equipos es editable, pero los valores introducidos manualmente se eliminan si se recalculan de nuevo.

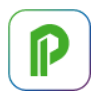

## Por actividades

Recursos necesarios para ejecutar cada partida o tarea de la planificación temporal. Los resultados se ven en la ventana "Recursos", esquema "[Actividades] ".

## [o|x] Mostrar recursos

Esta opción, disponible sobre las actividades en las ventanas de planificación, visualiza los recursos asociados a cada una.

Para ello, abre la ventana "Recursos" por el esquema "[Actividades]" y aplica el código de la actividad como máscara. Si la ventana ya está abierta, no cambia el esquema ni el orden seleccionados en la ventana. Para mostrar únicamente los recursos cuyo campo "Recursos.Grupo" sea el código de la actividad, Presto actualiza la máscara si está seleccionado "Orden grupo" y, si no, aplica un filtro por expresión.

## Por fechas

Calcula los recursos necesarios cada día según el diagrama de barras, repartiendo las cantidades de todas las estructuras de precios entre los días laborables de cada actividad.

*Los recursos de las actividades con duración nula situadas en un día festivo se asignan a ese mismo día.*

Los resultados se ven en:

- La ventana "Recursos", esquemas "[Fecha] ".
- La ventana "Conceptos", subordinada "Recursos".
- La ventana "Agenda", subordinada "Recursos", con el esquema relativo a días o meses. Se obtienen también los valores por meses y por años.

#### Separar por actividades

Además de calcular los recursos totales por día, desglosa los recursos asociados a una fecha que figuran en más de una actividad.

#### Por fases, agrupadas por

Calcula los recursos desglosados por fases en base a la planificación económica, separados de manera que se puedan generar fácilmente los contratos. Los resultados se ven en "Ver: Planificación: Recursos", esquemas "[Grupo] ".

Los esquemas contienen los recursos necesarios y el grupo al que pertenecen, con sus cantidades o importes desglosados por fases.

Los conceptos que queden sin criterio de agrupación se asignan al concepto raíz.

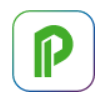

*La creación de contratos mediante "Procesos: Contratación: Crear contratos" se basa en el resultado de esta opción.*

## Primer superior de tipo destino

Recursos separados por cada destino y cada fase. Si no se ha indicado lo contrario, el primer superior de tipo destino es el capítulo.

#### Conceptos.Grupo

Si un concepto sin grupo tiene varios conceptos superiores pertenecientes a distintos grupos se desglosa en cada uno de ellos.

#### Conceptos.Proveedor

Pueden usarse proveedores reales o ficticios, según la etapa de la obra.

#### Resultados

Además de los campos que identifican el recurso, el grupo y la fase a que pertenece, se muestran todos los datos necesarios para realizar la contratación de cada suministro, como las existencias y los equipos necesarios por fases, las cantidades y los importes pendientes de contratar.

## **Informes y plantillas**

Informes específicos del cálculo de recursos:

- La plantilla "Análisis de recursos por meses", del directorio "03: Planificación económica", que genera un histograma de carga detallado de los recursos necesarios.
- El informe "Recursos agrupados por grupo, calculados en el cálculo de recursos", del directorio "03: Planificación económica", que imprime la lista de recursos necesarios.

# **Gestión del proyecto**

Este capítulo describe los procesos que se realizan durante la ejecución desde el punto de vista del director de ejecución o gestor de proyectos, en nombre del cliente, que llamaremos en general punto de vista del promotor:

- Ofertas para licitación de obra completa
- Certificación o valoración de la obra ejecutada
- Seguimiento del coste y el tiempo

*El uso del método del valor ganado desde el punto de vista del promotor se describe en [NOTA TÉCNICA] "Valor ganado para el director de obra".*

#### **Ofertas para licitación de obra completa**

Este proceso permite pedir, recibir y comparar ofertas aplicando los precios unitarios recibidos para las unidades de obra de un presupuesto.

El uso general se describe en "El presupuesto: Precios múltiples y comparación de ofertas".

El proceso completo de la comparación de ofertas consta de varios pasos.

#### Solicitar ofertas

Existen varias posibilidades para solicitar precio a los ofertantes:

- Enviar la obra sin precios, directamente en formato Presto. Puede usar el complemento "01 Presupuesto y mediciones: Preparar el presupuesto sin precios para licitar"
- Exportar la obra sin precios al formato BC3 o Excel, en este último caso eligiendo el nivel de "Capítulos y partidas" en las opciones de exportación.
- Generar el informe "Presupuestos y mediciones" en PDF, sin precios.

#### Recibir las ofertas

Los ofertantes devuelven la oferta con los precios unitarios, que se incorpora a Presto según el formato recibido:

• Una obra de Presto: mediante "Archivo: Importar: Ofertas".
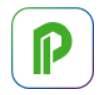

- Una oferta en BC3 o Excel: debe importarse sobre una obra vacía mediante "Archivo: Importar: BC3" o "Archivo: Importar: Excel" y luego realizar el punto anterior sobre la obra original.
- En papel: debe crear una entidad de tipo "Ofertante" y anotar los precios en el esquema de comparación de ofertas de las ventanas de presupuestos.

*Al importar ofertas no se introduce ningún cambio que el ofertante pudiera haber realizado en la información recibida, excepto los precios.*

### Comparar las ofertas

Puede revisarlas en el esquema "Comparación | OFERTAS" de las ventanas del presupuesto y en los informes del directorio "05 Gestión del proyecto":

Comparación de ofertas en horizontal

#### Comparación de ofertas en vertical

Estos informes muestran la estructura del presupuesto y los precios ofertados por cada uno de los proveedores, junto con la información necesaria para tomar decisiones.

#### Actualizar los precios del presupuesto con los de la oferta adjudicada

Los precios de la oferta elegida se traspasar al presupuesto o al objetivo:

- Copiando y pegando la columna completa desde el esquema de comparación de ofertas.
- Mediante el complemento "01 Presupuesto y mediciones: Intercambiar precios alternativos con el presupuesto".

# **Certificación**

La certificación es el proceso por el que se cuantifica y aprueba la medición de cada partida en un momento determinado para su abono al constructor.

*Sólo son certificables las partidas que están directamente bajo un capítulo.*

Las fases son los períodos de tiempo en los que se divide la parte ejecutada de la obra para realizar la certificación o factura.

Los períodos de certificación son los mismos que se usan para introducir la planificación económica y la ejecución o producción, de forma que sean comparables, y los procesos que se describen a continuación son también similares.

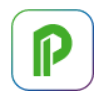

*Todos estos valores periodificados se suman exclusivamente hasta la fase actual, o última fase aprobada, de forma que se pueden comparar homogéneamente.*

#### Meses y años

Los meses naturales están siempre definidos, aunque no haya fases, como los años, y pueden coincidir o no con las fases. Los meses acumulan los importes asignados directamente a fechas, como compras o facturas, y se suman por anualidades, mientras que las certificaciones se acumulan para el total de la obra.

### **Formas de certificar**

Las cantidades certificadas se pueden introducir con tres niveles de desglose.

### Cantidad ejecutada a origen

Se introduce en las ventanas de presupuesto, esquema "Certificación", en el campo "Relaciones.CanCert", y no requiere crear fases.

*La introducción directa de la cantidad total impide conocer la evolución de la obra y limita muchas posibilidades de Presto.*

# Cantidad ejecutada por fase

Se introduce en las ventanas de presupuesto, en los esquemas de las etapas de planificación y ejecución que muestran datos múltiples por fases, en la columna "Fases.CanCert" de la lista desplegable.

La cantidad, el importe de la certificación y todos los valores periodificados por fases pertenecen a la tabla "Fases".

#### Por líneas de medición

Para certificar una línea se introduce el número de fase en la que se ha ejecutado en el campo "Mediciones.FaseCert", visible en las ventanas de presupuesto, ventana subordinada "Mediciones", por ejemplo, en el esquema "[Pres || Cert] Certificación".

*La certificación por líneas de medición requiere más trabajo que la introducción por fases, pero permite aplicar todas las posibilidades de seguimiento de Presto.*

Si la cantidad que hay que certificar no corresponde exactamente a una línea existente de medición del presupuesto, puede:

• Desglosar la línea en dos con el menú contextual. El campo "GuidElem" es el mismo, por lo que se mantiene la relación entre ambas. Esta es la opción

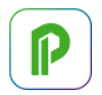

recomendada, porque queda identificada la parte del presupuesto ejecutada y la pendiente.

• Crear una línea exclusiva para la certificación, desmarcando el campo "Pres" para que no sume al presupuesto. Esta opción no permite saber a qué parte del presupuesto corresponde la parte ejecutada.

#### **Crear fases**

Una fase se define marcando como "Certificación" o "Certificación actual" la fecha de su último día, que debe estar dada de alta en la agenda. El campo "Agenda.Tipo" de la fecha toma el valor 5.

*La primera fase se inicia en la fecha de inicio de la obra, que figura en "Ver: Obra: Propiedades: Tiempos", y las demás empiezan a partir de la fase anterior.*

Las fechas se ven en la ventana "Agenda" desplegada por "Días" y en la ventana "Fechas", esquema "[Días]".

La opción "Procesos: Planificación y certificación: Crear fechas de certificación" permite crear fases basadas en meses y todas las fechas intermedias.

- La fecha por defecto de la primera fase es la del mes posterior a la última fase existente, o al inicio de la obra, si no hay fases.
- Los días "30" y "31" se adaptan automáticamente al último día de los meses más cortos.
- Para crear las fechas intermedias, pero no las fases, introduzca un "0" en "Día de certificación".

La opción solo añade fases, no elimina ni altera las fechas de certificación existentes. También se crea una fase al asignar una línea de medición al siguiente número de fase libre.

*Para crear fases basadas en semanas o cualquier otro período, inserte las fechas en la agenda y marque manualmente los días finales.* 

#### **Operaciones con fases**

Las fechas filtradas por fases se ven en la ventana "Fechas", en los esquemas identificados como [Fases], y además en:

- La ventana de fases, subordinada de las ventanas del presupuesto
- Las ventanas del presupuesto, esquemas con campos múltiples de fases

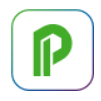

Las fechas de una fase pueden estar en tres estados.

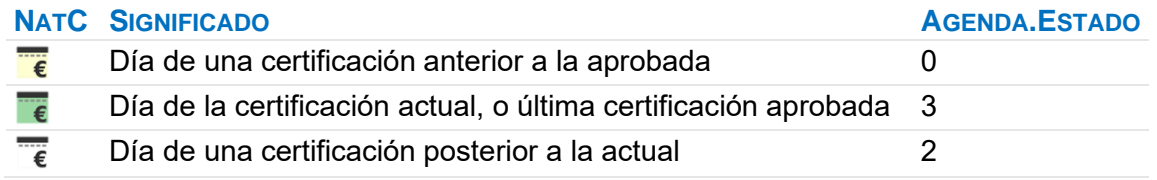

La fase marcada como certificación actual indica la última de las fases aprobadas.

### Insertar y eliminar fases

El número de orden de la fase figura en el campo "Agenda.FaseCert" correspondiente a su fecha. Las líneas de medición y todos los datos periodificados por fases se asocian a este número de orden, no a la fecha, que puede cambiar.

- Si se añade una fecha de certificación entre dos fechas existentes, los datos asociados a las fases posteriores se desplazan una fase, rellenando la que se acaba de insertar y dejando sin datos la última certificación.
- Si una fecha deja de ser de certificación, los datos asociados a esa fase y a todas las posteriores se desplazan a la fase siguiente. Por tanto, debe existir al menos una fase libre al final.

*Para modificar una fecha de certificación, por tanto, marque primero la nueva fecha que desea como certificación y después desmarque la que desea eliminar.*

Además de usar la opción "No certificación" sobre una fecha, se pueden eliminar las fases en las ventanas "Fechas" y "Agenda" eliminando las filas correspondientes, siempre que no tengan datos asociados, y en las ventanas del presupuesto, mediante la opción contextual "Eliminar fase" sobre la cabecera en los campos múltiples.

#### Ventana "Espacios y fases"

Los esquemas "[Certificaciones]" muestran los valores que corresponden a todas las relaciones entre conceptos y fases.

Aquí se pueden modificar o eliminar los valores de un campo para todos los conceptos o para cualquier selección, con las reglas habituales de Presto.

#### **Resultados de la certificación**

El importe de la certificación se calcula aplicando el precio unitario, que para las unidades de obra es igual al del presupuesto, a la cantidad certificada a origen.

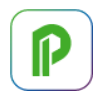

# Relaciones.CanCert x Conceptos.Pres = Relaciones.ImpCert

El importe de la certificación actual se calcula descontado el importe de la certificación anterior al elaborar los informes o la hoja resumen.

Tanto la cantidad como el importe son campos de la tabla "Relaciones", ya que dependen de cada capítulo en que figure la unidad de obra.

El campo "Relaciones.ImpCert" se muestra en distintos colores para indicar la evolución de la obra:

- Rojo: Exceso de certificación sobre el presupuesto
- Naranja: En curso. Es igual al presupuesto pero menor que el objetivo de coste, si existe
- Verde: Terminada. La certificación es igual al presupuesto
- Gris: En curso. La certificación es menor que el presupuesto

Se muestra en color gris para los conceptos inferiores a partidas, ya que siempre es igual a "Relaciones.ImpPres".

*Los importes planificados, ejecutados y certificados de los conceptos de cada fase se asocian a las fechas de la agenda mediante la opción "Rellenar agenda" y se ven en la ventana subordinada de conceptos de la agenda.*

# Relaciones.CanCertAnt | ImpCertAnt Relaciones.CanCertAct | ImpCertAct

Si existen fases estas variables contienen las cantidades y los importes de las distintas estructuras de precios de la certificación anterior y la actual.

Los informes de certificaciones figuran en el directorio "05 Gestión del proyecto".

# Certificaciones oficiales

En obra oficial, al importe total obtenido para la obra, que incluye los costes indirectos, se le aplican los mismos porcentajes que convierten el PEM en el presupuesto de adjudicación, antes de descontar el importe equivalente de la certificación anterior. Los detalles del cálculo de las certificaciones oficiales y de la revisión de precios se describen en [NOTA TÉCNICA] "Presupuestos para la administración".

#### **Seguimiento del coste**

La certificación es un proceso relativamente pasivo por el cual se acredita que una parte de la obra está ejecutada y debe pagarse.

 $\mathsf l$ 

La gestión del proyecto tiene dos objetivos más ambiciosos:

- Controlar los cambios surgidos a lo largo del proyecto.
- Estimar el avance real y coste final previsible.

En este apartado se describe el control del coste desde el punto de vista del promotor, que se basa exclusivamente en la información del presupuesto y de las certificaciones. Cuando la cantidad certificada de una partida se introduce globalmente, por fases o incluso con líneas específicas de medición, pero independientes del presupuesto, se conocen dos valores globales: el presupuesto total y la certificación actual. Estos valores solo se pueden comparar si la obra que se ejecuta es exactamente la que está descrita en el proyecto.

Cuando existen cambios, como obra ejecutada no prevista, para obtener una información más significativa se pueden utilizar dos recursos de Presto:

- Certificar apoyándose en las líneas de medición del presupuesto
- Utilizar estados de aprobación del presupuesto

*El seguimiento mediante el método del Valor Ganado se describe en [NOTA TÉCNICA] "Valor ganado para el director de obra".*

#### **Certificación sobre las mediciones del presupuesto**

Tradicionalmente, las mediciones del presupuesto podían ser muy detalladas y precisas, pero no solían reutilizarse en las certificaciones. La difusión del BIM, que genera unas mediciones completas y bien estructuradas del proyecto, y la nueva sensibilidad hacia la gestión de los costes, sugieren que la certificación se realice sobre las mismas líneas de medición del presupuesto, utilizando mecanismos específicos para la gestión de los inevitables cambios.

*La certificación es el as-built del presupuesto.*

Para certificar una línea de medición del presupuesto sólo hay que indicar la fase correspondiente en su campo "FaseCert".

- Para certificar una cantidad no prevista en el presupuesto, cree la línea de medición adecuada, con el campo "Pres" desmarcado para no alterar el presupuesto.
- Para certificar solo una parte de una línea existente, se desdobla y se certifica la cantidad necesaria en la nueva línea.

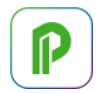

• Para indicar que una parte del presupuesto ya no se va a ejecutar, introduzca una línea con la cantidad adecuada y signo negativo.

*Las líneas certificadas de fases aprobadas suman a la certificación sea cual sea el estado de aprobación.*

#### **Presupuesto por estados de aprobación**

Las líneas de medición pueden pertenecer a tres estados.

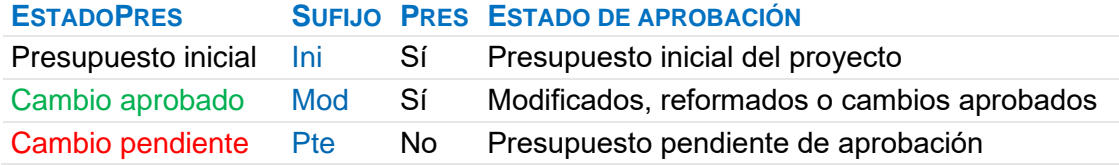

Las cantidades asociadas a cada estado se suman por separado y se obtienen desglosados de esta forma todos los importes del presupuesto y de la obra, como indican las siguientes variables.

*Los precios son de la tabla "Conceptos", las cantidades e importes de la tabla "Relaciones" y los valores periodificados de la tabla "Fases".*

#### .Pres

El presupuesto es la suma de las líneas asignadas al presupuesto inicial y a los modificados aprobados, denominado presupuesto *vigente* en las obras para la administración.

*Para que una línea de medición sume al presupuesto debe además estar asociada a un espacio no anulado y tener marcada la casilla "Pres".*

#### .PresIni | .PresMod | .PresPte

Parte del presupuesto que corresponde, respectivamente, al presupuesto inicial, a los cambios del presupuesto aprobados y a los cambios pendientes de aprobación.

#### .ImpPresIni | .ImpPresMod | .ImpPresPte

Importe que corresponde a las líneas de medición asignadas a cada estado.

#### .ImpPresPosible

Presupuesto *posible*, formado por el presupuesto vigente más el presupuesto pendiente de aprobación.

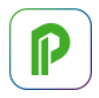

# Certificación por estados

Presto desglosa los importes de la certificación que corresponde a cada estado de aprobación, que se ven en el esquema "Certificación por estados" de las ventanas de presupuestos y espacios y en la subordinada "Fases".

*El campo de usuario predefinido "PorCertPresPosible" indica el porcentaje certificado sobre el presupuesto posible.*

# .CertIni | .CertMod | .CertPte

Precio de las líneas de medición certificadas en cada estado, que en las partidas coincide con el precio unitario del presupuesto.

#### .CanCertIni | .CanCertMod | .CanCertPte

Cantidad de las mediciones certificadas en cada estado.

#### .ImpCertIni | .ImpCertMod | .ImpCertPte

Importe de las mediciones certificadas para cada estado.

#### Comparaciones entre presupuesto y la certificación por estados

La utilización de estados proporciona comparaciones muy útiles para conocer la situación de la obra. Por ejemplo, se pueden comparar:

- La certificación del presupuesto inicial con este presupuesto.
- La certificación aprobada y el presupuesto vigente.
- La certificación total y el presupuesto posible.

Cada comparación proporciona una información diferente, en función de la referencia o *línea de base* elegida.

#### **Otros valores desglosados por estados**

Si las cantidades se basan en líneas de medición este mismo desglose se obtiene para todas las estructuras de precios y para las siguientes variables.

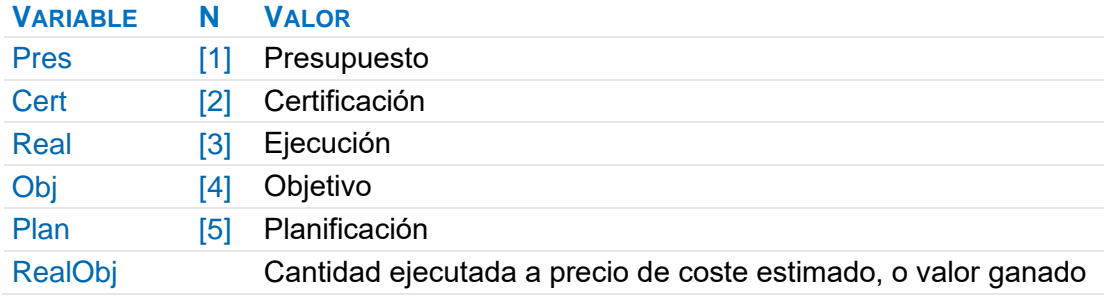

#### **VARIABLE N VALOR**

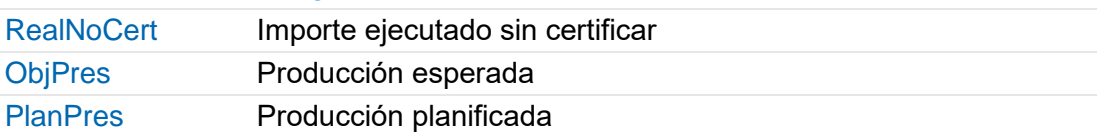

Los nombres de los campos se forman componiendo:

- La tabla a la que pertenecen, "Relaciones", "Conceptos" o "Fases".
- El prefijo "Can" para cantidades o "Imp" para importes".
- El nombre de la variable, según la tabla anterior.
- El estado "Ini", "Mod" o "Pte".

Las variables predefinidas figuran en la caja de selección de campos y se pueden añadir directamente a los esquemas deseados. Por ejemplo, el importe de la certificación de un concepto que corresponde al presupuesto inicial es:

#### Relaciones.ImpCertIni

Si la variable deseada no está predefinida, el nombre se compone de la misma manera, sustituyendo la estructura de precios por el índice N, entre corchetes. Por ejemplo, la cantidad certificada de cada unidad de obra que figura en el presupuesto inicial es:

# Relaciones.CanIni[2]

La tabla siguiente contiene algunos ejemplos.

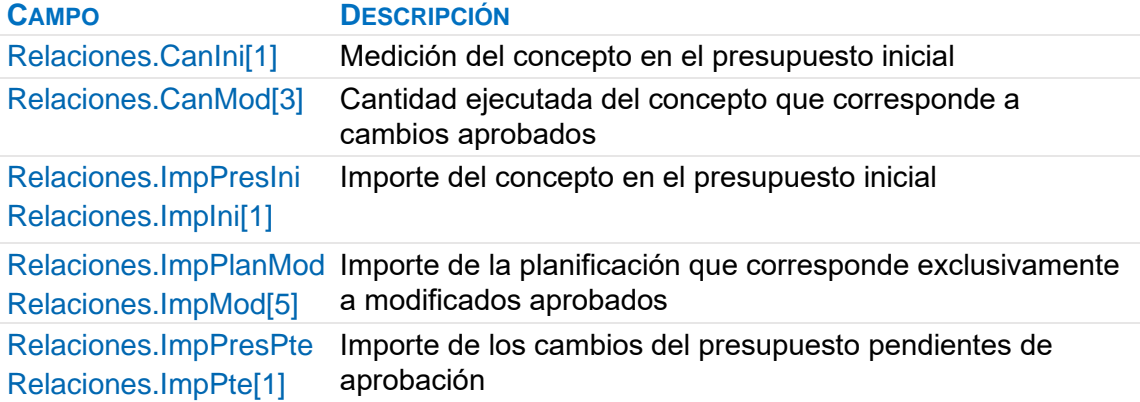

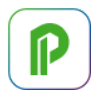

# **CAMPO DESCRIPCIÓN**

Relaciones.ImpRealPte Relaciones.ImpPte[3] Importe de la parte ejecutada de la obra pendiente de aprobación

### **Evolución del presupuesto y del objetivo**

Cada vez que se aprueba una certificación se guardan en la fase los importes que tienen los distintos presupuestos en ese momento, en cada uno de los estados de aprobación, creando un registro histórico de la evolución de todos los valores globales.

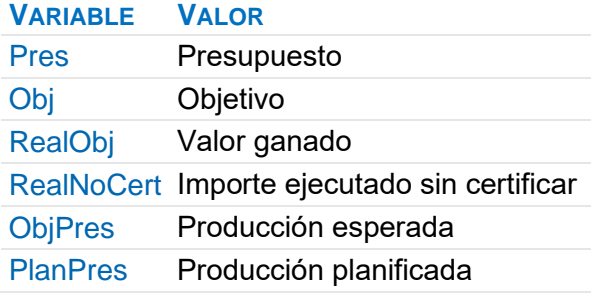

Por ejemplo, el valor que tenía el presupuesto inicial al aprobar cada fase es:

#### Fases.PresIni

Los valores se ven en las ventanas del presupuesto, eligiendo la variable en los campos múltiples de los esquemas de certificaciones, o en el esquema "Evolución de presupuesto u objetivo" de la ventana subordinada "Fases" y de la ventana principal "Espacios y fases".

*Estas variables aparecen a continuación de los campos de usuario en los desplegables de selección de campos múltiples.*

Para diferenciar estas variables *históricas* de las periodificadas aparecen precedidas del término '[H]'. El color azul corresponde a certificaciones anteriores a la aprobada y el color magenta a la aprobada.

*Los valores históricos sólo se guardan si hay algún contenido para ese concepto en la fase que se aprueba, ya sea en certificación, planificación o ejecución, y el valor cambia respecto a la fase anterior.*

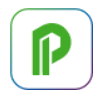

Algunos informes del directorio "05 Gestión del proyecto" son específicos para presentar el presupuesto con los resultados desglosados por estados de aprobación.

# **Bloqueo de cambios**

Dos opciones del menú "Archivo: Entorno de trabajo: Generales" impiden realizar cambios que afectan al estado anterior de la obra.

# Bloquear la alteración del presupuesto

Impide que se alteren los datos que afectan al presupuesto, como las cantidades y los precios, y bloquea también cambios del estado de aprobación de líneas de medición a o desde el estado pendiente (rojo).

# Bloquear la modificación de certificaciones aprobadas

Impide que se alteren los datos de líneas de medición y fases asignadas a certificaciones aprobadas. No evita otras modificaciones que afectan al resultado global, como alterar precios o eliminar conceptos.

# **Contratación y compras**

# **Contratos**

Un contrato es una agrupación de suministros o trabajos similares que pueden ser ejecutados o servidos por una misma familia de proveedores o subcontratistas. Se utilizan para pedir ofertas, comparar los resultados y elegir el adjudicatario más conveniente, y sirven de base para la gestión de la ejecución de la obra.

*La creación y comparación de ofertas para la obra completa, basada directamente en la estructura del presupuesto, se describe en "Gestión del proyecto".*

Los contratos son conceptos de tipo capítulo que tienen como conceptos inferiores los suministros necesarios. Se ven en la ventana "Contratos", con dos ventanas subordinadas específicas:

- "Suministros", con los suministros de cada contrato y los precios ofertados por cada proveedor.
- "Proveedores", con los importes totales de cada proveedor. Los campos de la tabla "Precios" de esta ventana, como "Contacto" o "Nota", son específicos del proveedor para ese contrato.

Se pueden crear contratos:

- Manualmente, en la ventana "Contratos".
- Marcando como contrato capítulos del presupuesto, siempre que ninguno de sus conceptos inferiores sea de tipo destino.
- Automáticamente, usando el proceso descrito a continuación.

Los contratos comparten muchas propiedades con los conceptos, como la posibilidad de tener textos, archivos asociados y variables de usuario. Son siempre destinos y pueden formar parte del diagrama de barras. Al mismo tiempo, su comportamiento es similar al de los demás documentos, como pedidos, entregas y facturas, que se describe más adelante.

## Integración en el presupuesto

Los contratos pueden pertenecer o no a la estructura del árbol de precios.

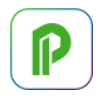

- En este caso, además de los importes propios del documento se obtienen los mismos valores económicos que para los demás conceptos.
- Si las unidades de obra contratadas coinciden con las certificables se pueden comparar directamente sus ingresos con sus costes y todos los importes necesarios para el seguimiento económico.

*Si los contratos forman parte de la estructura de precios, pero no se desea que se sumen al presupuesto o al objetivo, se debe anular la cantidad o el precio correspondiente.*

# **Crear contratos**

Esta opción del menú "Procesos: Contratación" se basa en los resultados del cálculo de recursos, que se puede revisar y ajustar en la ventana "Recursos".

Se genera un contrato por cada grupo seleccionado, con distintas opciones.

- Un contrato único, con la cantidad de cada suministro desglosada por fases.
- Un contrato independiente para cada fase.
- Un contrato único, con la cantidad pendiente de contratar.

El resumen y el texto del contrato se toman del cuadro de grupos, si está definido y el grupo existe.

# **Cantidades y precios**

#### Campos de cantidades y precios

La cantidad que se contrata de cada suministro es la cantidad objetivo, segmentada en fases si se elige esta opción al generar contratos o si se introduce así en la ventana subordinada "Suministros", esquema "Cantidades por fases". En este caso, los datos se guardan en el mismo campo de planificación "CanPlan" de la tabla de "Fases".

El importe objetivo del contrato se calcula con el precio objetivo del suministro. Una vez adjudicado, el contrato toma el precio unitario del proveedor elegido, que puede sustituir también a los precios objetivos originales del concepto.

# Relaciones.Precio

El precio adjudicado de un suministro para un contrato figura en este campo, que puede ser diferente en cada concepto superior, a diferencia de los precios del presupuesto.

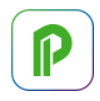

*Un proveedor sólo puede ofertar en cada momento un mismo precio unitario para cada concepto suministrado. Sin embargo, el precio se guarda con el contrato al adjudicarlo y el precio de oferta puede variar posteriormente sin afectar al precio del contrato.*

#### Relaciones.Importe

Este campo muestra el producto del precio dado por un proveedor y la cantidad del suministro.

Se utiliza como campo múltiple en la ventana subordinada "Suministros" de la ventana "Contratos" y en la función "cond()", que devuelve el precio o el importe ofertado por un proveedor para un suministro de un contrato.

#### Tabla "Precios"

Además de la ventana "Contratos", las relaciones entre proveedores, contratos y suministros se muestran:

- En las ventanas del presupuesto, la ventana subordinada "Precios de un concepto", esquema "[En contratos]", muestra los proveedores de los contratos y de cada suministro.
- En la ventana de entidades, la ventana subordinada "Precios de una entidad", esquema "[\*]".

Los precios ofertados por cada proveedor a los suministros y los importes respectivos para los contratos figuran en la tabla "Precios", esquema "[Proveedores]", con los demás datos específicos de un proveedor para un contrato o un suministro.

*Puede añadir estos campos de la tabla "Precios" a cualquiera de las ventanas anteriores.*

#### Precios.Precio

Precio ofertado por el proveedor para este suministro y este contrato.

El valor "NA" (no disponible) indica un suministro no ofertado; puede introducirse con la tecla [Supr]. El precio cero indica que el concepto no tiene coste o va incluido en otro.

El importe es el precio ofertado aplicado a la cantidad objetivo.

#### **Buscar y asociar proveedores**

Los proveedores se pueden asociar a un contrato:

• Arrastrando el proveedor desde la ventana de entidades al contrato o a sus suministros.

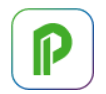

- Arrastrando o copiando proveedores desde la ventana subordinada "Proveedores" de otra obra a la misma ventana de la obra de destino.
- Copiándolos entre las subordinadas "Proveedores" de distintos contratos dentro de la misma obra.

La opción contextual "Buscar y asociar proveedores" permite seleccionar los proveedores adecuados a un contrato, presentando:

- Los proveedores existentes en la obra, en amarillo claro.
- Los proveedores del cuadro de grupos que le correspondan, como se describe en [MANUAL] "Cuadro de grupos".

Al pulsar "Aceptar" se asocian al contrato los proveedores seleccionados y aparecen los campos necesarios para introducir sus precios de oferta.

# [o|x] Eliminar oferta

Sobre la cabecera de la ventana de suministros retira definitivamente un proveedor de la comparación. Para retirar un proveedor temporalmente, sin perder los precios ofertados, asígnele el estado gris en la ventana de entidades.

#### **Solicitar precios a los proveedores**

Los contratos se pueden enviar a los proveedores para solicitar las ofertas:

- En formato de Presto o Excel, con la opción "Archivo: Exportar: Solicitud de precios".
- Mediante informes o plantillas de Word.

#### Exportar solicitud de precios

Esta opción genera una obra de Presto o un libro de Excel para cada proveedor que esté asociado a contratos sin adjudicar.

Si es una obra, contendrá un capítulo por cada contrato en el que aparezca el proveedor, con la cantidad a ofertar de cada suministro.

En el caso de un libro de Excel:

- Se crea una hoja o pestaña por cada contrato en el que aparezca el proveedor.
- Cada hoja tiene el código del contrato, su nombre y texto, los datos generales de la obra y los datos del constructor.
- Contiene un concepto por cada suministro, con la cantidad ofertada y una columna vacía para el precio.
- Todos los campos están protegidos, sin contraseña, excepto el precio.

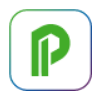

En ambos casos, el nombre de los archivos generados es el del código raíz de la obra más el código del proveedor, separados por una admiración. Además, se crea un correo electrónico para cada proveedor cuyo campo "Correo" esté definido, con los archivos adjuntos correspondientes.

El proveedor debe rellenar el precio unitario que propone, borrar los conceptos que no oferta y devolver el mismo archivo.

#### Importar solicitud de precios

Las solicitudes enviadas se pueden importar con "Archivo: Importar: Solicitud de precios".

Esta opción rellena automáticamente el precio ofertado por el proveedor para cada suministro. Los suministros que han sido borrados de la obra o del libro de Excel aparecen con el precio "NA".

En la ventana de mensajes se indican las posibles incidencias, como los contratos que no existen o los suministros no dados de alta en el contrato.

#### **Adjudicación y uso de los contratos**

La comparación de contratos se puede realizar directamente en la ventana de contratos, donde se pueden comparar los totales entre sí y con el importe objetivo de cada contrato.

También se puede utilizar el informe "Contratos comparativo".

#### Adjudicar un contrato

El contrato se adjudica rellenando el campo "Proveedor". Puede realizarse con el botón de sugerir o con la opción "Adjudicar" sobre la cabecera del proveedor, en la ventana de suministros.

Al adjudicar un contrato a un proveedor:

- El precio ofertado para cada suministro pasa al campo "Precio" de la relación entre el suministro y el contrato. Si el proveedor no ha ofertado este suministro (con valor "NA") se le asigna precio 0. Este campo no se modifica, a menos de que el contrato se adjudique de nuevo.
- El precio ofertado se copia al campo "Cont" del concepto. Este valor será sustituido si se adjudica posteriormente el mismo suministro a otro precio, sea por el mismo proveedor o por otro.

*Quedan marcados en amarillo los campos del contrato y de sus suministros que ya no se pueden modificar.*

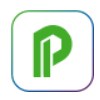

# [o|x] Pasar precio de contrato a objetivo

Opción de la ventana "Contratos" que copia el precio ofertado por el adjudicatario del contrato al campo "Conceptos.Obj" del suministro y el proveedor al campo "Conceptos.Proveedor".

#### **Resultados de contratación y compras**

Los informes figuran en el directorio "07 Contratación".

Si el contrato forma parte de la estructura del presupuesto se dispone de los mismos resultados que para cualquier otro concepto, como la producción estimada, el valor ganado o el coste real.

De esta forma, se pueden comparar directamente los ingresos, los costes, la certificación y los demás valores de la gestión económica.

A partir de los contratos adjudicados se puede realizar una planificación financiera. [MANUAL] "Procesos: Facturas: Crear", apartado de contratos.

### [o|x] Pasar a pedido | Pasar a entrega | Pasar a factura

Se pueden crear pedidos, entregas o facturas basados en los contratos para todos los proveedores que no sean del tipo "Proveedor a origen".

En el documento generado, el campo "OrgContrato" contiene el código del contrato de origen. Si la cantidad del contrato no está desglosada por fases, el nuevo documento tiene la cantidad contratada menos la ya pedida o entregada para cada suministro, según el caso.

# **Gestión de la construcción**

Este capítulo describe los procesos de seguimiento del coste desde el punto de vista de la empresa constructora:

- Control de la producción.
- Pedidos, entregas, facturas y vencimientos.
- Análisis de costes reales.

*La Gestión del Valor Ganado para la empresa constructora (EVM) y el Sistema de Información Económica (SIE) se describen en consultas y notas técnicas específicas.*

#### **Modelo económico**

Los conceptos utilizados hasta este momento tienen un significado común en la construcción: los presupuestos de ingresos y costes, la certificación y los contratos. Sin embargo, para ordenar las variables de cantidades y precios que aparecen en todas las etapas de la obra y sus interrelaciones es necesario un modelo estructurado, que tenga en cuenta las tres etapas del proyecto, diseño, planificación y ejecución, y los distintos puntos de vista del promotor y del constructor.

El modelo se describe con detalle en [NOTA TÉCNICA] "Modelo económico de la construcción", incluyendo:

- Cómo se forman los nombres de las distintas variables de Presto para cantidades, precios e importes.
- La correspondencia entre las variables de Presto y el Método del Valor Ganado.
- El significado de las fases de las estructuras de precios periodificadas, como planificación, ejecución y certificación, y de los valores globales, como el presupuesto y el objetivo.
- Los estados de aprobación del presupuesto.

También se indican las variables que se pueden comparar directamente en la tabla y otras comparaciones y desviaciones calculadas por el programa.

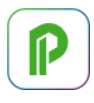

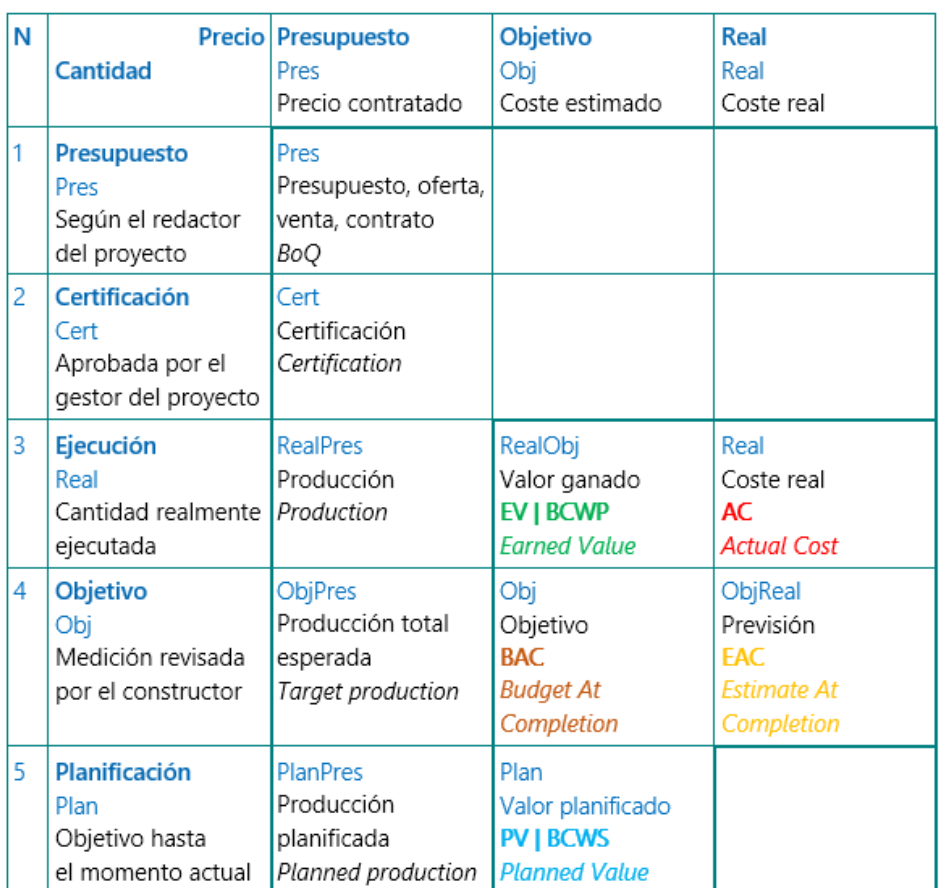

*Modelo económico de la construcción*

# **Producción**

La producción es la obra ejecutada que tiene esperanzas reales de cobro, aunque no esté certificada, valorada al precio del presupuesto, y es la base para el cálculo de los costes reales.

La cantidad ejecutada se introduce de forma similar a la certificada, ya sea como cantidad global de la unidad de obra, por fases o asociando líneas de medición, mediante los campos "CanReal" y "FaseReal". Del nivel de desglose elegido dependen los resultados que se pueden obtener para el seguimiento.

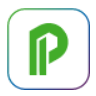

# Copiar cantidades

Si la ejecución real coincide con la certificación se pueden copiar los campos "CanCert" sobre "CanReal", ya sean globales o por fases, y si se han introducido mediante líneas de medición se puede copiar el número de fase "FaseCert" sobre "FaseReal".

*Esta última opción puede realizarse de una sola vez para toda la obra en la ventana "Ver: Listas: Mediciones".*

También se puede usar la opción "Procesos: Planificación y certificación: Copiar cantidades" para obtener:

- La certificación previsional, copiando la planificación.
- La producción, copiando la certificación.

Posteriormente se pueden modificar los valores que sean distintos.

#### **Campos de la producción**

Los esquemas de cada ventana relacionados con la producción presentan los valores más utilizados de los que se indican a continuación. Los restantes se pueden consultar añadiendo el campo deseado.

Los importes relacionados con la producción se calculan tomando las cantidades del objetivo o de la ejecución real y los precios del presupuesto.

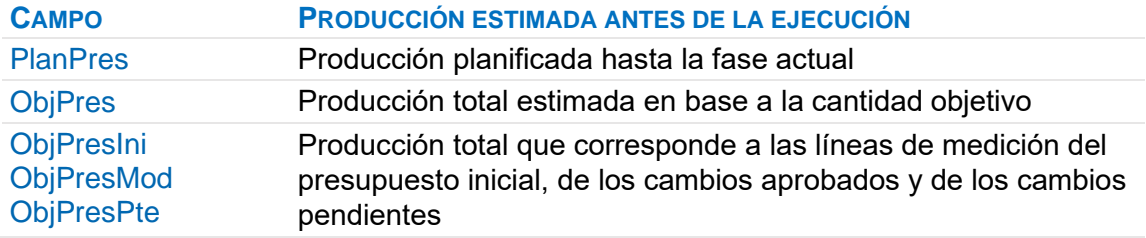

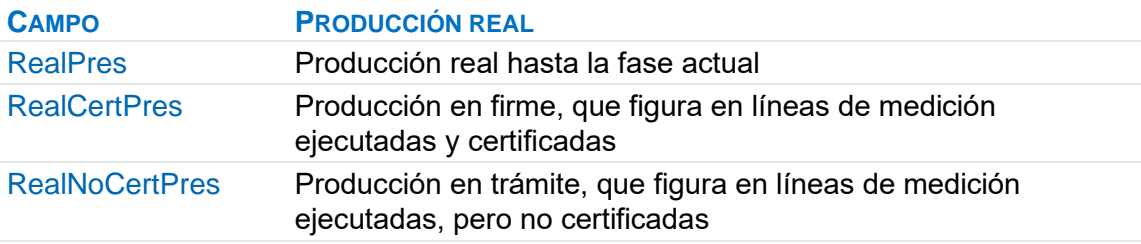

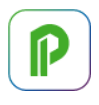

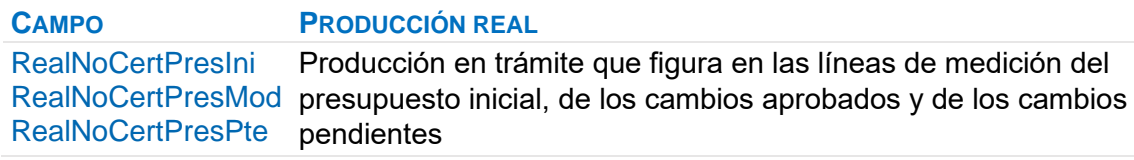

Estos importes se basan en la información proporcionada por las líneas de medición y no serían correctos si se comparan directamente las cantidades globales. Por ejemplo, la diferencia global entre la cantidad real y la cantidad certificada de una partida puede ocultar producción no certificada si existe certificación que no figura en el presupuesto. Comparando otros valores disponibles se obtienen más resultados.

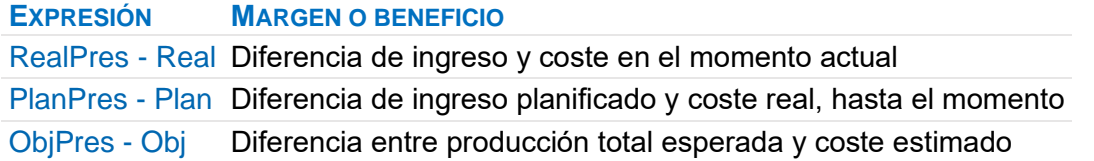

Los mismos valores de la producción se calculan también desglosados por espacios, fases y fechas de la agenda.

Por ejemplo, la producción que corresponde a cambios pendientes de aprobación y no certificada, por días, meses y años, es:

# Agenda.RealNoCertPresPte

El programa calcula también los porcentajes más significativos.

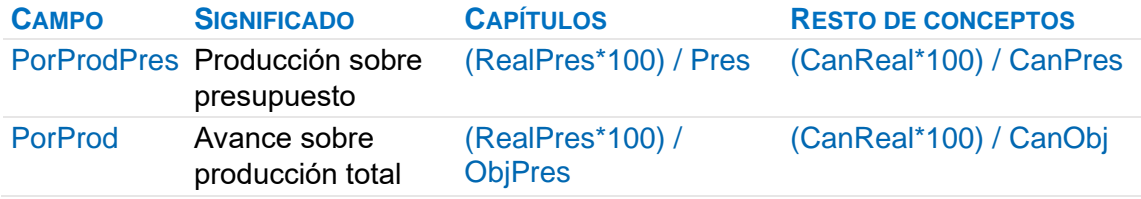

Se pueden obtener otros porcentajes, desviaciones y comparaciones mediante campos de usuario, expresiones predefinidas o informes.

Relaciones.ImpObjPres - Relaciones.ImpRealPres

Cartera, obra pendiente de ejecutar respecto al objetivo total.

Relaciones.ImpPresPosible - Relaciones.ImpRealPres

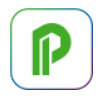

Obra pendiente respecto al presupuesto total posible.

# **Facturación**

El sistema de control económico tiene dos objetivos.

- El seguimiento administrativo de la facturación, introduciendo, según el nivel de control deseado, pedidos, entregas, facturas y vencimientos.
- El análisis de costes reales.

Presto se adapta a muchos procedimientos distintos de control; es aconsejable conocer las distintas posibilidades antes de implementarlo.

[NOTA TÉCNICA] "Facturación centralizada".

# **Documentos**

El control económico se puede realizar por completo usando sólo facturas. La introducción de pedidos y entregas es opcional. En este apartado se describen las opciones comunes a los tres documentos, que se introducen en las ventanas "Pedidos", "Entregas" y "Facturas".

La introducción de imputaciones a destinos en la ventana "Partes de obra" comparte la funcionalidad de las ventanas anteriores. Las diferencias se describen en "Análisis de gastos y costes".

Los documentos se desglosan en suministros y pueden llevar texto y archivos asociados. Las facturas pueden tener además vencimientos.

*Cada línea de un suministro puede ir asociada simultáneamente al pedido, al documento de entrega y a la factura a la que corresponde, obteniendo así una información muy integrada. Los detalles y las alternativas a este sistema se describen más adelante.*

# **Campos**

Para crear un documento hay que introducir al menos los campos "Documento", "Entidad" y "Fecha".

La combinación de código de documento y entidad debe ser única para cada anualidad.

*Si va a exportar los documentos a un programa de contabilidad tenga en cuenta sus condiciones específicas.*

El campo "Entidad" contiene el código del agente que emite o recibe el documento, excepto en los partes de obra. Se pueden crear entidades sobre la marcha. El campo

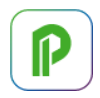

"Resumen" corresponde a esta entidad y se puede rellenar o modificar desprotegiendo la columna. Se puede cambiar la entidad mientras ningún suministro del documento esté asociado a otro documento.

El estado se elige modificando el color con el menú contextual sobre los campos propios del documento y se ve en el campo "Fecha". Los documentos en estado gris y rojo se consideran provisionales o pendientes de aprobación y no se tienen en cuenta, excepto para calcular el saldo y el flujo de caja.

*Los documentos provisionales se borran por algunas opciones de Presto, como la generación automática de contratos y de facturas.*

#### Creación automática de documentos

Además de crearlos manualmente, también se pueden crear documentos:

- Arrastrando un documento de un tipo a la ventana de otro.
- Anotando un código de documento, que puede existir previamente o no, en uno de los campos de documentos de un suministro.

# [o|x] Pasar a entrega | Pasar a factura

Esta opción crea un documento del tipo indicado a partir del documento de origen.

Puede activarse sobre un documento, un suministro o una selección de ellos. Si se activa sobre varios documentos a la vez, se genera un documento único para cada proveedor implicado.

#### Importar: Documentos

Esta opción del menú "Archivo" importa de otra obra todos los documentos de un mismo tipo que no existan previamente con el mismo código, entidad y fecha. Importa también los proveedores y conceptos presentes en esos documentos y que no estén previamente en la obra.

#### Doble clic en campos de documentos

El doble clic sobre determinados campos abre otras ventanas relativas al campo, filtrando o justificando el valor.

- En los importes de "Ver: Gestión: Entidades" abre la ventana de documentos que justifica el valor.
- En los campos de documentos de las ventanas subordinadas de "Suministros" abre el documento.
- En los vencimientos de la ventana "Ver: Históricos: Vencimientos" abre la factura a la que corresponde.

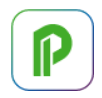

#### Opciones comunes a los documentos

Las siguientes opciones están también disponibles en la ventana subordinada de suministros de cada documento.

# [o|x] Refundir

Consolida todos los suministros del mismo concepto de cada uno de los documentos seleccionados, con la cantidad total y el precio medio ponderado.

# **[o]x] Copiar documento anterior**

Copia los suministros del documento anterior del mismo proveedor. Es útil para crear facturas a origen.

#### **Suministros**

Los documentos se desglosan en suministros, que son los conceptos pedidos, entregados o facturados.

*En este apartado se describen todas las opciones de los documentos excepto las que corresponden al análisis de costes, como las imputaciones a destinos y obras.*

Aunque no esté marcado específicamente, el cálculo de documentos convierte en suministro todo concepto de tipo indefinido que figure en un contrato, pedido, entrega o factura recibida.

Se pueden añadir suministros a un documento:

- Tecleando su código, que puede no existir previamente en el presupuesto.
- Usando el botón de sugerir, que muestra los suministros del mismo proveedor y misma naturaleza.
- Copiando y pegando el concepto o arrastrándolo desde las ventanas del presupuesto y de conceptos.

El resumen, la unidad de medida y los demás datos básicos del suministro son los mismos del concepto y se pueden rellenar o modificar en esta ventana, excepto el código, que solo se puede renombrar en las ventanas del presupuesto.

#### Campos de los suministros

El botón de sugerir muestra valores útiles para rellenar los campos "Cantidad" y "Precio".

*Si la cantidad es nula el precio unitario se toma como importe; esto permite introducir costes que no impliquen un aumento de la cantidad del suministro.*

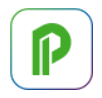

El precio por defecto es el precio contratado o el de objetivo, en este orden.

*Aunque el precio se visualiza con el redondeo establecido para los conceptos de naturalezas básicas, si se introducen más cifras decimales se guarda y se opera sin redondear.*

Algunos campos de los suministros que no figuran en los esquemas de defecto se pueden añadir con "Elegir columnas visibles", como "CanNeta", "PrNeto", "FecPrev", "FecFinal", "FecCompra" y "Sección".

El campo "Suministros.CompraOK", elegible como campo de usuario, tiene valor 1 cuando el documento de compra es en firme y la fecha de compra pertenece a las fases aprobadas.

*Los campos "Cantidad", "Factor", "PorDto", "Precio" e "IVA" de los documentos con estado verde se muestran como no editables.*

### **Línea de suministro**

Una línea de suministro puede mostrar el pedido, la entrega y la factura a la que pertenece, en los campos del mismo nombre, siempre que sean del mismo proveedor. De esta forma, desde cada suministro se comprueban directamente los demás documentos a los que pertenece.

Doble clic en estos campos abre la ventana correspondiente, filtrada para ese documento, y además existen las siguientes posibilidades:

- Añadir el suministro a un documento existente o a uno nuevo, tecleando su código.
- Cambiar de documento, modificando el código.
- Eliminar un suministro de un documento borrando el código.

Si se elimina la línea completa de un suministro en la ventana de un documento sólo desaparece de ese documento, no de los demás en que figure.

#### [o|x] Desdoblar

Esta opción desdobla un suministro para introducir entregas, facturas o imputaciones parciales de un suministro existente.

#### **Ejemplo**

Un suministro que se ha pedido y recibido completo, y se dispone de la factura.

**CONCEPTO CANTIDAD PEDIDO ENTREGA FACTURA** Ladrillos 10.000 P-008 A005 08/2004

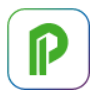

El mismo pedido recibido en dos partes, sin completar el total, y sólo ha llegado la factura de la primera entrega.

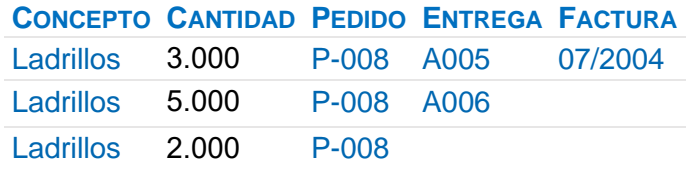

# Suministros separados

Un pedido también se puede recibir y facturar en líneas de suministro independientes.

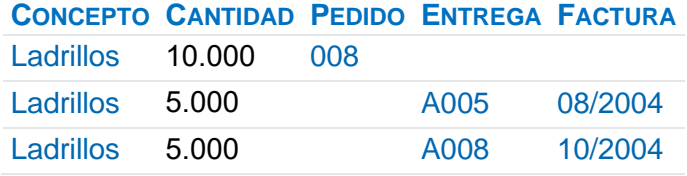

Sin embargo, no se pueden separar la entrega y la factura, ya que cualquiera de los dos documentos representa una entrada en obra.

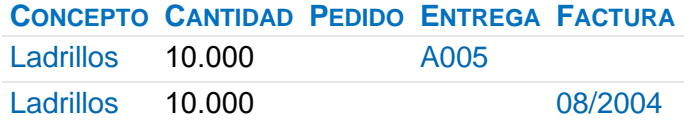

En este caso se han comprado 20.000 unidades. La parte entregada está sin facturar y la parte facturada está sin entregar.

#### **Facturas**

La factura es el documento más completo para realizar el control administrativo y el análisis de costes.

El tipo de factura depende del tipo de la entidad asociada:

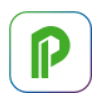

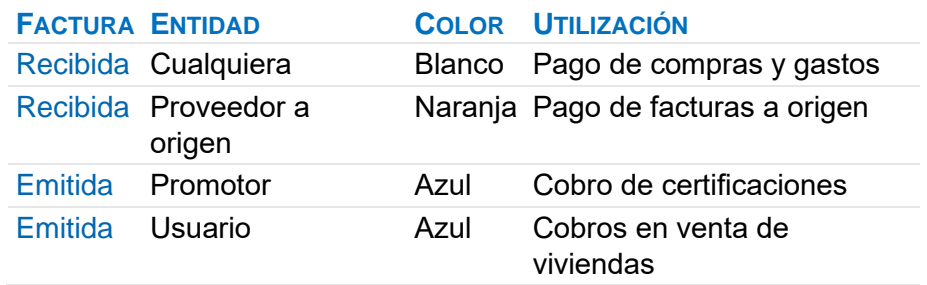

Las facturas en estado rojo son facturas proforma. No se contabilizan, pero se tienen en cuenta sus vencimientos para calcular el flujo de caja.

La entidad puede cambiar de tipo entre proveedor normal y a origen mientras sólo esté asociada a una factura.

En las facturas de clientes se considera que el emisor es la entidad definida con el tipo "Constructor".

Se toman por defecto los valores de la entidad asociada indicados en la tabla siguiente, que se introducen en la ventana de "Entidades", esquema "Datos de facturación".

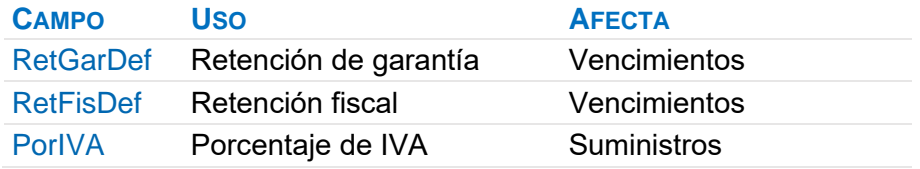

# .RetGar

Porcentaje de retención que se aplica al proveedor como garantía. Existen dos formas de aplicarla, descritas en [MANUAL] "Vencimientos: Retenciones".

#### .RetFis

Porcentaje que se retiene al proveedor a cuenta de sus impuestos y que se abonará a la autoridad tributaria.

#### .ImpRetGar

Importe de la retención de garantía, que se acumula en los campos de la agenda y entidades:

• "RetGar", para facturas recibidas.

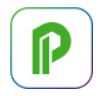

• "RetGarCli", para facturas emitidas a clientes.

El campo "RetGar" del proveedor acumula sólo las garantías no pagadas.

# .ImpRetFis

Importe de la retención fiscal.

# .IVA

Cuota del Impuesto sobre el Valor Añadido o impuesto equivalente, calculada sobre los tipos aplicados a cada suministro de la factura.

### .Importe

Importe total de la factura, es decir, base más IVA menos retenciones.

El color rojo indica que existe descuadre entre la factura y los vencimientos:

- Los vencimientos de retenciones no cuadran con el resultado de aplicar los porcentajes indicados para la factura.
- La suma de vencimientos no cuadra con el importe total.

# .Exp

Se marca al exportar las facturas a programas de contabilidad. Para volver a exportarlo, desmárquelo previamente.

#### Proveedores a origen

En los proveedores a origen sólo se tiene en cuenta su última factura. No admiten pedidos ni entregas.

- Cada factura debe incluir todo el contenido de las anteriores.
- Cada fase de certificación sólo puede incluir una factura por cada proveedor a origen.

*Para crear una nueva factura puede utilizar la opción del menú contextual "Copiar documento anterior".*

# .BaseFacOrg

Este campo contiene el importe base de las facturas de los proveedores a origen. Tiene fondo gris en todas las facturas, excepto en la más reciente de cada uno.

# **Facturas: Crear (fase actual)**

Esta opción del menú "Procesos" genera las facturas de la certificación actual.

# Certificación para el promotor

Crea una factura al promotor con las partidas de la certificación actual al precio del presupuesto y sus porcentajes de costes indirectos y gastos generales, si existen.

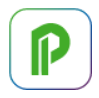

#### Proveedores asociados, a precio de contrato

Facturas a cada subcontratista que figure en el campo "Proveedor" de las partidas, con la cantidad certificada o real de la fase actual, al precio contratado.

La tabla indica la cantidad que se traspasa a la factura en función del tipo de proveedor y si existe o no desglose de cantidades en fases o líneas de medición.

#### **PROVEEDOR DESGLOSE CANTIDAD QUE SE TRASPASA A LA FACTURA**

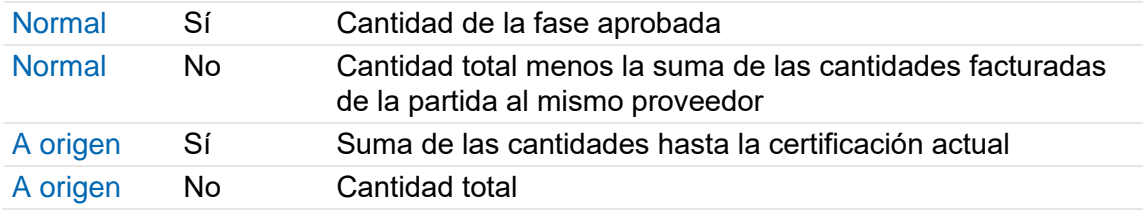

#### **Vencimientos**

Cada factura emitida o recibida puede llevar asociado un número ilimitado de cobros o pagos.

El menú contextual sobre la ventana de facturas permite crear automáticamente los tipos de vencimientos más habituales, con el desglose correspondiente a los datos de facturación de la entidad asociada. El vencimiento por defecto es el de la forma de pago de la entidad asociada.

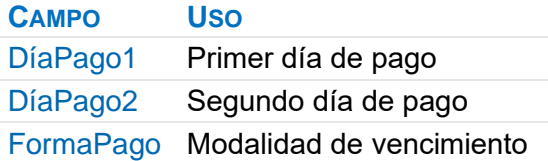

*Los procesos que crean automáticamente facturas también crean los vencimientos de defecto, por lo que definiendo previamente los términos de pago de cada entidad se obtiene junto con las facturas el calendario de cobros y de pagos de la obra.*

Si el importe de los vencimientos no corresponde a su factura, el campo "Importe" de la factura aparece en rojo.

Los vencimientos también se pueden introducir manualmente, eligiendo el plazo del vencimiento en el menú contextual.

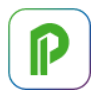

# Estado de los vencimientos

Los vencimientos pueden definirse como pagados o no pagados mediante el color o estado indicado con el menú contextual sobre cualquier campo del vencimiento, que se ve en el campo "Nota".

La retención se puede aplicar de dos maneras, antes o después del IVA.

#### Campos en vencimientos

#### Vencimientos.Fecha

Se puede fijar la fecha para cada vencimiento del proveedor a uno o dos días determinados del mes. Se indica en la ventana "Entidades", esquema "Datos de facturación", en los campos "DíaPago1" y "DíaPago2":

- En facturas recibidas: entidad definida como "Constructor".
- En facturas emitidas: entidad asociada a la factura.

#### .Tipo

Puede corresponder al importe base de la factura, a retenciones o a impuestos.

#### .Importe

El color rojo indica que se trata de un pago y el negro de un cobro.

#### .Nota

El botón de sugerir muestra los instrumentos de pago más habituales.

#### .Banco

Entidad financiera asociada al medio de pago.

#### .PorVenc

Porcentaje del vencimiento respecto al importe total de la factura.

#### .FlujoCaja

Diferencia entre cobros y pagos del período.

#### .OrFlujoCaja

Flujo de caja acumulado desde el inicio de la obra hasta la fecha, con su signo, que representa el estado de tesorería.

La tasa de rentabilidad interna TIR de este flujo de caja figura en la opción "Propiedades: Varios".

Campos totalizados en las facturas

#### Facturas.VencPag

Suma de vencimientos pagados (estado negro o verde).

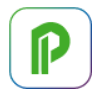

#### .VencPte

Suma de vencimientos pendientes de pago (estado rojo o gris).

### **Resultados de la facturación**

La opción "Inicio: Calcular: Documentos" totaliza los importes por conceptos, proveedores y fechas a partir de los datos de las facturas.

Los informes figuran en el directorio "08 Facturación".

Se tienen en cuenta las opciones de "Ver: Obra: Propiedades: Contabilidad".

#### Nombre del impuesto

Permite sustituir "IVA" por otro texto en los informes.

Porcentaje general del IVA o impuesto equivalente

Tipo general del impuesto.

Porcentaje de IVA o impuesto equivalente sobre la ejecución

Tipo del impuesto aplicable al presupuesto de ejecución.

Se calcula el IVA mensualmente

Cálculo mensual del IVA, en lugar de trimestral.

#### Importes calculados

Los importes se pueden ver en las ventanas correspondientes a cada tipo de elemento y están en los campos indicados en las siguientes tablas.

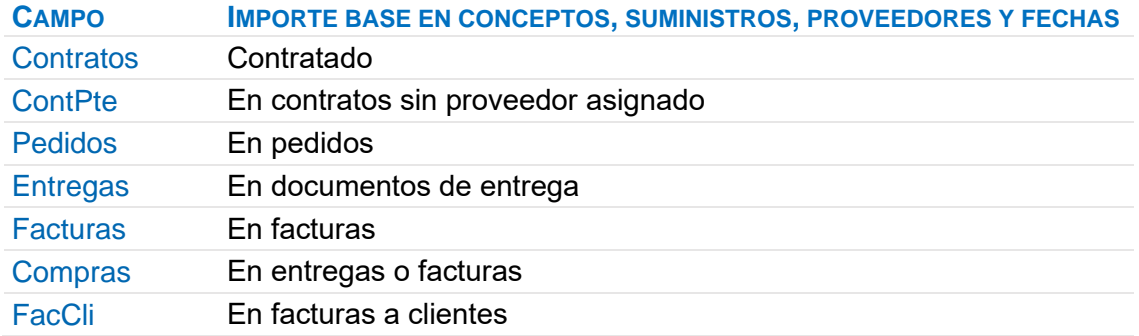

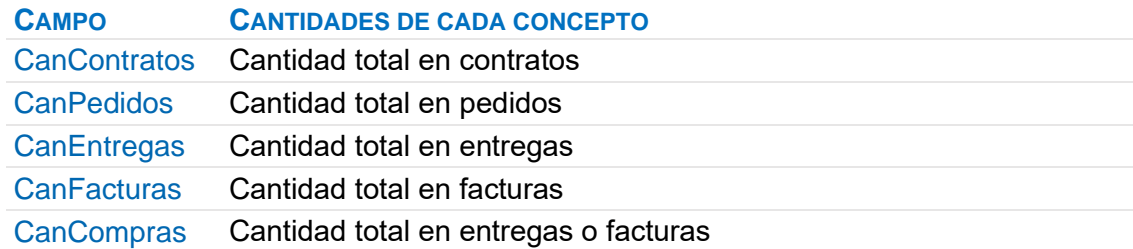

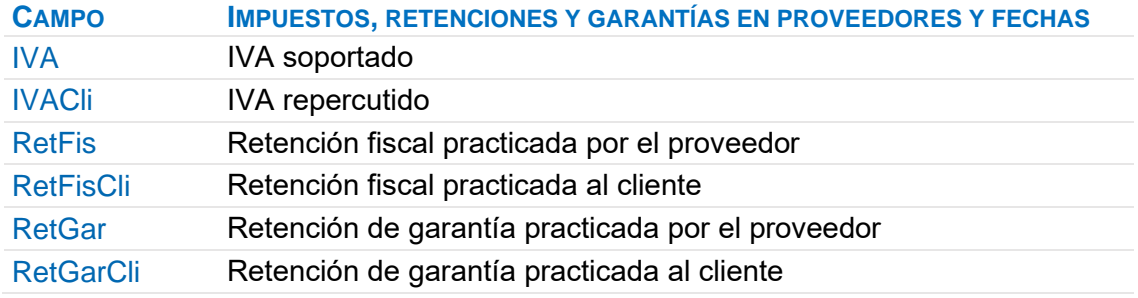

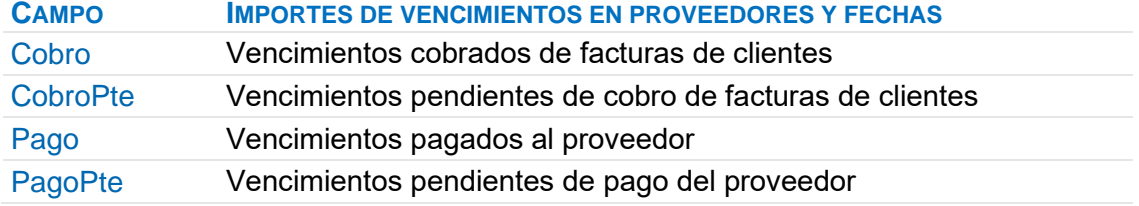

# **Exportar facturas**

Se pueden realizar exportaciones a otros programas de contabilidad mediante el complemento de exportación de facturas.

En las exportaciones a programas de contabilidad se usan los códigos de proveedores y clientes como subcuentas contables.

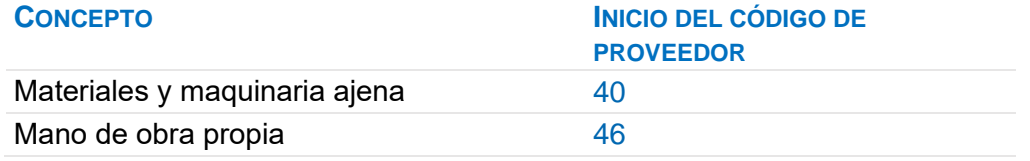

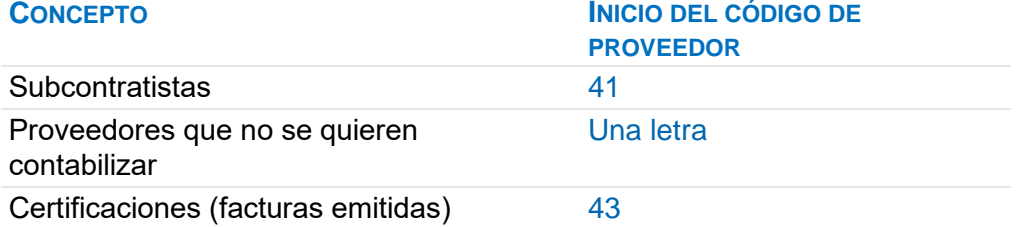

# Al exportar añadir los dos dígitos del IVA al código de la subcuenta

Crea una subcuenta por cada tipo de IVA.

También pueden establecerse cuentas de contrapartida por suministros, facturas o proveedores usando el campo "CtaProveedores" del concepto o del documento.

#### **Subcontratistas**

Al exportar facturas a origen se debe corregir manualmente su importe, ya que se exporta el total acumulado.

#### Maquinaria y personal propio

Si se factura con un coste de transferencia, se traspasará a la contabilidad como una compra más, como un gasto y una deuda a favor del parque de maquinaria o del personal.

Si no se desea reflejarlo en la contabilidad, asigne un proveedor cuyo código no se traspase.

#### Certificaciones

Se anotan como facturas emitidas, que se traspasan como un ingreso contra una subcuenta de clientes.

#### Traspaso de datos a la contabilidad

La mayoría de los sistemas de importación de los programas de contabilidad sólo dan de alta las subcuentas que no existen previamente, por lo que no alteran ni ponen a cero subcuentas existentes, a las que sólo se desea añadir más apuntes.

El campo "Exp" de las facturas se marca para no exportarlas por duplicado.

Para cada proveedor o cliente se traspasan:

- Código de la subcuenta contable, de acuerdo con el P.G.C., dándola de alta en la contabilidad, si es necesario.
- Nombre de la subcuenta, NIF, domicilio, población, provincia, código postal, teléfono, teléfono3.

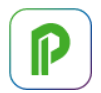

Para cada factura se traspasa:

- Número de documento.
- Nombre del proveedor o cliente.
- Subcuentas contables a las que afecta la factura.
- Apuntes en las subcuentas del proveedor o cliente, contrapartida, descuentos e IVA.

Esta exportación desglosa los apuntes de cada asiento, de forma que en la subcuenta del proveedor o cliente aparece el total de la factura, en la subcuenta de contrapartida (compras o ventas) el importe bruto (antes de descuentos e IVA), en la subcuenta de descuentos su importe y en la subcuenta de IVA el importe del mismo. Se distinguen facturas emitidas y recibidas, para permitir una correcta imputación al debe o haber de cada cuenta, distinguiendo también entre IVA soportado y repercutido.

La subcuenta de retención de garantía es la misma que el proveedor, con el valor "8" en la cuarta posición.

#### Exportar facturas en formato txt

Este complemento de Presto genera un archivo de texto con los datos de todas las facturas en firme cuyo campo "Exp" no esté marcado. Al ejecutarse marca el campo.

- No se exportan los suministros de proveedores a origen.
- Se distribuyen las facturas teniendo en cuenta las contrapartidas de la obra, proveedor, factura o concepto suministrado.
- El % de IVA del documento sólo figura si todos los suministros de la factura tienen el mismo; en otro caso figura 0 pero se rellena la cuota.

Los datos están separados por tabuladores. Los campos resaltados se exportan sólo con la opción "Winconta" activada.

#### **DOCUMENTO CLAVE CAMPOS**

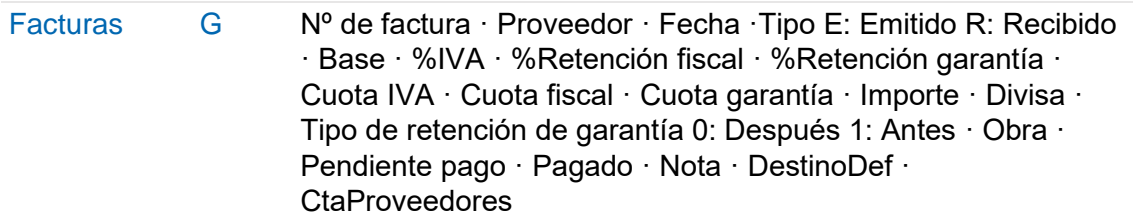

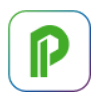

#### **DOCUMENTO CLAVE CAMPOS**

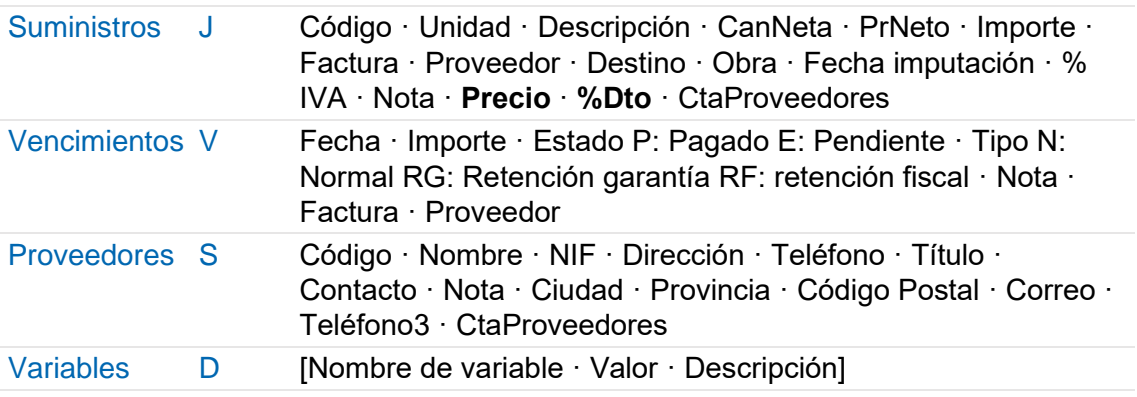

#### **Análisis de gastos y costes**

Para el cálculo de los costes reales es fundamental la clasificación correcta de los conceptos en suministros y destinos.

- Los costes de los suministros provienen de los documentos de compra, entregas o facturas, como se ha descrito anteriormente.
- Los costes de los destinos se obtienen a partir de las imputaciones o consumos de suministros o de otros destinos utilizados en su ejecución, definidos en los documentos de compra o en los partes de obra, que se describen en este apartado.

*El coste unitario real de cada destino es su coste total dividido por su producción.*

#### Destinos o centros de coste

Los centros de coste, denominados destinos en Presto, son los conceptos que se ejecutan en obra y los conceptos superiores a éstos, a diferencia de los suministros, que se adquieren al exterior.

- Puede ser centros de coste capítulos, contratos, unidades de obra o conceptos creados expresamente para ello.
- Un destino puede formar parte de otro destino.
- El concepto raíz es siempre un centro de coste.

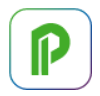

Además de los que se hayan definido manualmente, Presto marca como destinos los conceptos indefinidos que reciban imputaciones.

*Tenga en cuenta que la dificultad de realizar una imputación correcta de costes aumenta geométricamente con el número de destinos.*

### Gasto y coste

El gasto y el coste son dos aspectos relacionados, pero distintos.

- El gasto es un concepto contable, que se imputa en la fecha del documento en el que se adquiere el suministro, o fecha de devengo.
- El coste es un concepto analítico, que se imputa en la fecha de utilización real o consumo del suministro.

La contabilización del gasto no es adecuada para conocer la situación real de la obra, ya que hay muchas situaciones en las que no representan una imagen fiel de la misma.

Por ejemplo:

- Los materiales en almacén representan un gasto, pero no coste, porque no se han utilizado.
- Los costes indirectos, como las instalaciones provisionales, son gastos, pero sólo pueden imputarse como coste de los elementos de coste directo, o certificables.

El coste es la contrapartida de la producción u obra realmente ejecutada, no de la certificación, que es también un concepto contable. Si no hay producción, puede haber gasto, pero no coste.

Con Presto se puede calcular tanto el gasto como el coste.

*Entender las diferencias o desfases entre gasto y coste es fundamental para conocer en cada momento la situación de la obra, como se describe en la consulta técnica "SIE Sistema de Información Económica".*

# **Consumos por objetivo**

Hay dos formas de calcular los consumos de un material o recurso que se utilizan para ejecutar cada centro de coste: por objetivo y por imputación.

*El tipo de cálculo del consumo se asocia en las ventanas de presupuesto y de conceptos y se guarda en el campo "TipoConsumo".*
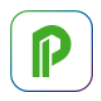

En los materiales y otros recursos cuya cantidad por unidad del concepto en el que se utilizan es relativamente fija, como ocurre con los ladrillos necesarios para ejecutar un metro cuadrado de muro, el consumo se puede calcular de forma bastante aproximada en función del que figura en el análisis del coste objetivo.

Además, si las existencias del suministro se cuantifican al final de cada fase y se introducen en el programa, este consumo teórico se puede ajustar globalmente para que cuadre con la diferencia entre las compras totales y las existencias, aunque no se pueden detectar las posibles diferencias de consumo entre los distintos destinos.

*Los conceptos de consumo por objetivo no requieren imputaciones en documentos de compra o partes de obra y por tanto los campos correspondientes aparecen bloqueados.*

El cálculo de costes reales genera automáticamente partes de obra para los consumos por objetivo con las imputaciones que les corresponderían si se hubieran realizado manualmente, de forma que el resto del cálculo es el mismo que para los consumos por imputación.

Los datos y los resultados se ven en la ventana de conceptos, esquema "[Consumos por objetivo] Existencias".

## Conceptos.CanTotReal

El consumo real total de un concepto es de la suma de todas las compras hasta la fase, menos las existencias de la fase.

## Recursos.CanExistencias

Campo para introducir las existencias de los conceptos de consumo por objetivo al final de cada fase, si se desea tenerlas en cuenta.

*En los conceptos de consumo por imputación las existencias al final de cada fase se calculan por el programa como diferencia de las compras menos las imputaciones.*

## Conceptos.CanTotTeor

El consumo teórico total de un concepto se calcula multiplicando los rendimientos del análisis del coste objetivo por la producción real hasta la fase, para todos los conceptos en los que se utiliza.

*En las partidas certificables, este campo equivale a la cantidad total producida ("Conceptos.CanTotReal").*

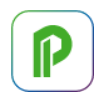

## Ajuste del consumo teórico al real

El cociente entre el consumo total real y el consumo total teórico de un suministro, calculados en los campos anteriores, se puede aplicar opcionalmente al calcular los consumos, de forma que el importe imputado sea igual al importe de las compras.

Este cociente se calcula y se rellena en el campo "CoefConsTeor" usando el botón de sugerir. El valor de defecto es 1.

• Si se introduce un coeficiente cero se considera que no hay compras y por lo tanto tampoco hay consumos.

El coeficiente se aplica al calcular los importes teóricos y reales, pero no afecta a las cantidades teóricas ni a las del parte de obra.

*Si un concepto de consumo por objetivo actúa simultáneamente como partida certificable y como componente de otros destinos, el coeficiente de ajuste sólo se obtiene y se aplica a las cantidades que corresponden a estos últimos.*

## **Consumos por imputación**

En los recursos cuya cantidad consumida por unidad del concepto puede tener grandes oscilaciones, como la maquinaria y la mano de obra, el cálculo del consumo requiere realizar imputaciones detalladas, que se pueden realizar de diferentes maneras.

#### En entregas y facturas

Cuando un suministro de una entrega o factura se consume de una sola vez y en un mismo destino, el consumo se imputa sin más que introducir el destino y la fecha de consumo en el mismo documento.

#### Suministros.Destino

Código del centro de coste donde se utiliza el suministro, que debe existir previamente. El botón de sugerir muestra destinos posibles.

#### .FecInput

Fecha en que se consume o utiliza realmente el suministro.

#### .Obra

Obra asociada al suministro cuando hay obras enlazadas.

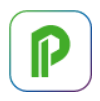

## En partes de obra

El parte de obra es un documento que permite introducir consumos de suministros de una misma fecha en sus correspondientes destinos con independencia de los documentos de entrega, por ejemplo, para imputar cantidades parciales. No tienen entidad emisora.

Los campos con un comportamiento específico son los siguientes.

## Suministros.Cantidad

El botón de sugerir muestra el importe de la producción para introducir fácilmente consumos proporcionales a la misma añadiendo el porcentaje en el campo siguiente.

#### .Precio

Muestra exclusivamente a título informativo el coste real unitario del suministro que se conoce en ese momento.

*El coste real que se utiliza es el precio medio ponderado de las compras, lo que evita la necesidad de valorar cada uno de los suministros consumidos y asegura que se usa el mismo coste en todos los destinos, con independencia de las fluctuaciones en las diferentes entregas.*

## Cálculo de consumos por imputación

El consumo unitario de un concepto que se calcula por imputación en cada uno de sus conceptos superiores es la suma de las cantidades imputadas del primero al segundo, dividida por el consumo total del superior.

Se consideran sólo las cantidades que figuran en documentos en firme y partes de obra, con fechas que pertenecen a fases aprobadas.

*A diferencia del consumo por objetivo, las desviaciones de los consumos por imputación pueden ser diferentes en cada uno de los destinos en que se usan.*

## Relaciones.CanInput

Contiene la cantidad total de las imputaciones de un concepto en otro.

En las partidas subcontratadas esta cantidad es la facturación del subcontratista, siempre que las tenga definidas como destino, de forma que se puede comparar con la producción y con la certificación de la partida.

## Conceptos.CanTotReal

Suma de cantidades consumidas o imputadas del concepto en toda la obra.

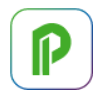

## Conceptos.CanExistencias

Las existencias de los conceptos por imputación se presentan en este campo, obtenidas por diferencia de las compras totales menos la cantidad imputada.

#### Recursos.CanExistencias

Contiene también las existencias, en la última fase aprobada.

## Cálculo de los consumos unitarios Relaciones.CanReal

El consumo de las partidas certificables es igual a su producción, con independencia del tipo de consumo asignado. Esta producción es la base para calcular el consumo de los destinos inferiores, como los conceptos auxiliares.

*El tipo de consumo de las partidas certificables sólo interviene si la partida figura además como concepto inferior de otra.*

El resto de los consumos unitarios se obtienen por división de la cantidad total por el consumo del superior.

#### **Imputaciones en documentos**

Estas variables de las tablas de conceptos y fases contienen la suma de imputaciones válidas de cada suministro en los tres tipos de documentos, aplicando el importe y el destino que figura en el mismo, es decir, desde el punto de vista del gasto contable.

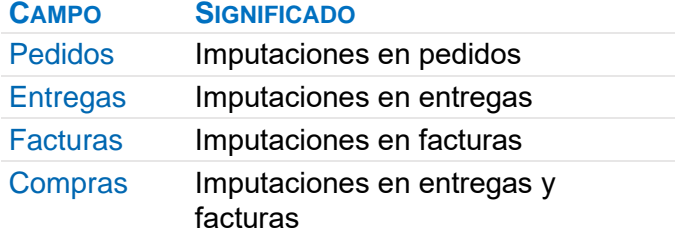

## Tabla "Fases"

- Para suministros, estos campos se calculan como la suma de los importes de los suministros que aparecen en pedidos, entregas y facturas y que están imputados a destinos o se consumen por objetivo.
- Para destinos y sus superiores, sólo se calcula "Fases.Compras", como suma de las compras de suministros imputados.

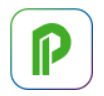

• Para el concepto raíz, sólo se calcula "Fases.Compras", como suma de las compras de suministros de toda la obra, independientemente de si están o no imputados.

## Tabla "Conceptos"

- Para suministros, estos campos se calculan a partir de los importes de los suministros de pedidos, entregas y facturas.
- Para destinos, se calculan a partir de los importes de suministros de pedidos, entregas y facturas imputados al destino.
- Para el concepto raíz, se calculan a partir de los importes de los suministros de pedidos, entregas y facturas.

*El coste real de los destinos con los precios de compra concretos de cada suministro imputado se puede obtener a través de estos resultados, sumando las imputaciones de gastos.*

*Si un destino tiene más de un superior, el importe de las compras imputadas se tendrá en cuenta en el cálculo de los superiores a estos tantas veces como apariciones tenga en la estructura de la obra.*

## **Coste real**

Conceptos.Real

## Relaciones.ImpReal

Estos campos contienen los costes reales, calculados como se indica a continuación.

Coste de los suministros

El coste real de los suministros puede tener diferentes orígenes:

**COLOR FORMA DE CÁLCULO**

Naranja Precio medio ponderado de las compras del período considerado

Gris Si no hay compras, precio del contrato o del objetivo

Rojo Precio fijo, que proviene de la importación de otro programa

Al calcular el precio medio, si la cantidad de un suministro es nula se suma el importe sin incrementar la cantidad.

*En el cálculo del precio real de los suministros, tiene prioridad el calculado como precio medio ponderado de las compras. Si no existen compras, se toma el precio contratado y, si éste no existe, el precio de objetivo.*

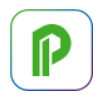

## Coste real de los demás conceptos

El coste real de los conceptos compuestos que no son suministros se calcula de abajo a arriba en base a la cantidad consumida y el precio real de sus inferiores.

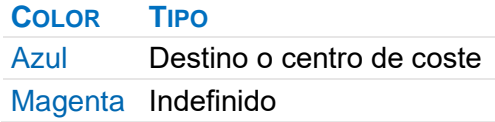

Cuando no hay datos de rendimientos reales porque todavía no hay imputaciones se toma como precio real de defecto para las partidas sin producción el obtenido a partir de sus inferiores.

*El uso de valores de defecto cuando no se dispone de todos los datos necesarios permite obtener información útil en cualquier situación intermedia de la obra.* 

## **Otros cálculos de costes**

Precio final estimado Conceptos.ObjReal

## Relaciones.ImpObjReal

Presto estima el coste final de la obra en cada momento como el producto de las cantidades de objetivo por los precios y rendimientos reales de los que ya hay datos, usando los valores de defecto descritos anteriormente para suministros y destinos.

- Los conceptos de consumo por objetivo se ajustan con el coeficiente de ajuste de compras, si se ha introducido.
- Los destinos se calculan en base a sus conceptos inferiores, mientras no tengan producción o consumo. A partir de ese momento se calculan en base a sus imputaciones reales.

De esta forma, el coste probable al iniciarse la obra, cuando no hay datos, es exactamente el objetivo, y el valor se va aproximando hasta coincidir con el coste real al final de la obra. Si se introduce toda la información disponible a medida que se conoce, el coste final se conocerá con mucho adelanto, sin alteraciones bruscas de última hora.

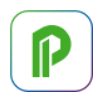

*Para ello es especialmente importante que los consumos por imputación se introduzcan en la fecha real de consumo, diferente de la fecha del gasto del documento de compra, como se describe en la consulta técnica "SIE Sistema de Información Económica".*

El método del valor ganado, descrito en [NOTA TÉCNICA] "Método del Valor Ganado", proporciona estimaciones normalizadas del coste final estimado; el coste probable proporcionado por Presto es un valor más ajustado a los datos disponibles, similar al descrito en el método como "juicio de experto".

#### Importe teórico

## Relaciones.ImpTeorReal

El importe teórico de los conceptos que se consumen por imputación es el que tendrían si fueran de consumo por objetivo, es decir, utilizando consumos objetivo, pero precios reales. Indica la desviación de coste debida exclusivamente a las variaciones de precios, sin considerar las diferencias de rendimientos respecto a las estimaciones iniciales.

## Resumen de variables de costes

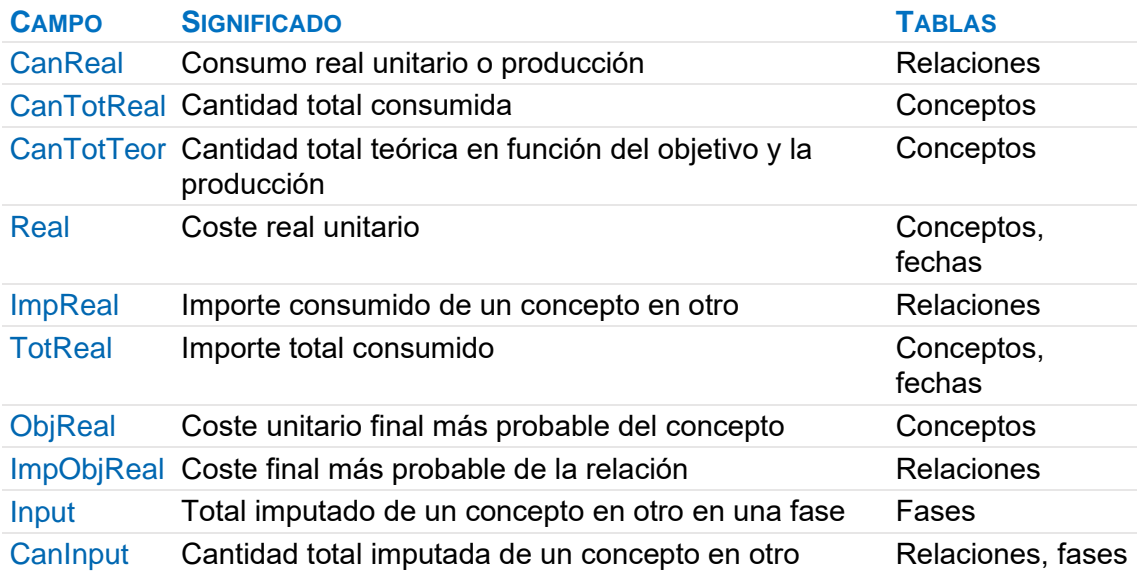

# **Calidad, colaboración y sostenibilidad**

Q+ es un conjunto de componentes de Presto que gestiona las comunicaciones entre los distintos agentes que intervienen en el proyecto, la sostenibilidad ambiental y las operaciones de calidad y seguridad y salud.

Este capítulo contiene la descripción de las siguientes opciones de Q+:

- Sistema integral de gestión de la calidad: tipos de entidades, operaciones, controles y registros
- Colaboración entre agentes mediante intercambio de mensajes BCF
- Gestión de repasos e incidencias
- Cálculo de la huella de carbono y otros indicadores ambientales
- Uso de los asistentes de gestión de residuos y evaluación de aspectos ambientales

*El uso de los asistentes para la generación de los estudios y planes de seguridad y salud y control de calidad, específicos de cada normativa, se describe en documentos independientes de este manual.*

## **Conceptos Q+**

Los agentes que intervienen en los procesos Q+ se ven y se dan de alta en la ventana de "Entidades", como se describe en "Uso general: Agentes de la edificación".

Los tipos de conceptos disponibles en Q+ se ven y se dan de alta en los distintos esquemas de la ventana "Calidad".

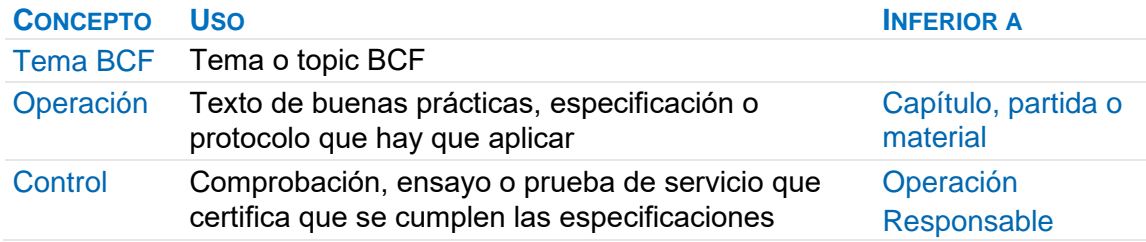

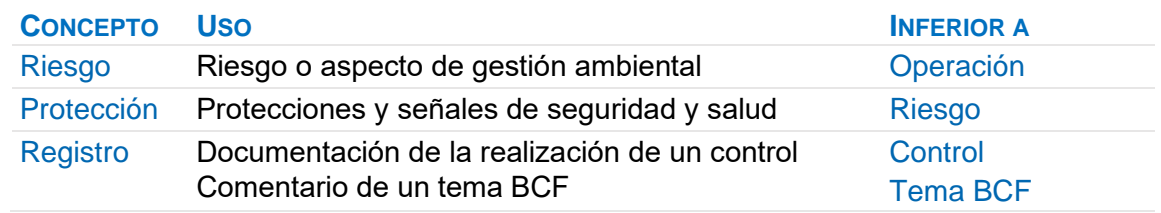

La función de las operaciones es describir especificaciones técnicas que deben tenerse en cuenta en cada faceta.

Los controles son pruebas concretas que certifican que se han tenido en cuenta las especificaciones, y pueden ir asociados a operaciones y también a responsables. Los registros son el resultado de la comprobación de un control. Cuando solo hay un control de cada tipo, el resultado se puede anotar directamente.

*La lista completa de cada tipo de concepto Q+ se desarrolla en el manual de cada una de las facetas.*

Los conceptos Q+ comparten la mayoría de las propiedades de los demás conceptos, como textos, variables y archivos asociados, y se pueden copiar de otras obras, directamente o al copiar conceptos de precio que los tienen como inferiores.

Pueden pertenecer o no a la estructura del presupuesto y a la planificación. Su utilización es muy flexible y en la tabla anterior se indica una posible jerarquía.

*Por ejemplo, una operación puede figurar solo en la lista de la ventana "Q+" o situarse bajo el concepto del presupuesto con el que esté más relacionada, como un control de material o prueba de servicio.*

## **Registros**

Los registros permiten documentar el resultado de aplicar un mismo control que hay que aplicar varias veces. Son conceptos inferiores a los controles a los que corresponden y se pueden crear y ver en la ventana subordinada "Inferiores" en la ventana "Calidad".

El botón de sugerir crea automáticamente un código de registro con:

- El código del control
- Los tres primeros caracteres del campo "Código2" de la obra
- Un número correlativo de tres dígitos.

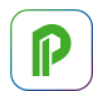

El resumen es el mismo del control y el campo "Origen" es el código del concepto raíz de la obra.

Por ejemplo, si el control es "SBE07L003: Ensayo de heladicidad" y el "Código2" de la obra es "CEN", el registro generado es:

"SBE07L003CEN001: Ensayo de heladicidad"

Los registros se asocian a fechas y responsables y se pueden añadir textos y otros documentos, como fotografías.

Los estados disponibles para el registro son los mismos que para los demás conceptos.

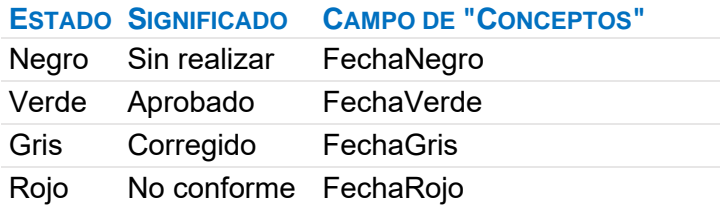

Cada fecha se actualiza cuando el control cambia al estado correspondiente.

La lista de todos los registros se ve en el esquema "[Registros y comentarios BCF]". Los registros de cada fecha se ven en la ventana subordinada de la agenda "Conceptos por fecha", esquema "Registros".

*Ver en el apartado siguiente las características especiales de los registros cuando se usan como comentarios de temas BCF.*

## **Resultados**

Los informes del directorio "06 Gestión Q+" generan la lista de controles o registros que se necesita comprobar en cada fase de la ejecución de la obra.

Los resultados del seguimiento se pueden anotar sobre el informe impreso o introducirlos directamente en el programa.

## **Colaboración BCF**

BIM Collaboration Format (BCF) es un formato abierto, basado en XML y mantenido por la asociación buildingSMART, para el intercambio de mensajes entre agentes de la edificación.

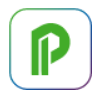

BCF se diseñó inicialmente para transmitir informaciones relacionadas con el modelo IFC, pero con Presto se puede utilizar también para transmitir mensajes o incidencias sobre el presupuesto independientes del modelo.

Los archivos BCF pueden contener, además de los textos o mensajes propiamente dichos:

- Imágenes del modelo
- Puntos de vista o de cámara sobre el modelo
- Conjuntos de selección de elementos del modelo

*La creación, gestión y visualización de mensajes BCF se realiza en la ventana "Calidad", esquema "[Temas BCF]", y en su ventana subordinada "Inferiores".*

## Lectura de archivos BCF

Los mensajes se intercambian recibiendo o enviando por cualquier medio archivos con la extensión .bcf o .bcfzip, que pueden contener uno o más *topics* o temas, cada uno de los cuales contiene comentarios.

La opción "Importar BCF" importa todos los temas (topics) y comentarios de un archivo BCF, sin duplicar o eliminar los existentes. También se pueden importar archivos BCF arrastrándolos sobre una ventana de una obra abierta.

*El directorio "Data" de instalación de Presto contiene un archivo de ejemplo para realizar pruebas.*

Cada tema del archivo da lugar a un concepto de la clase Q+ con la naturaleza "Tema BCF" y cada comentario a un registro, que se sitúa como concepto inferior al tema.

*Si existe un capítulo o subcapítulo con el código "BCF", el tema importado se sitúa también como inferior. Esto permite consultar los temas y los comentarios en las ventanas del presupuesto y ver con más comodidad los archivos asociados a los comentarios.*

## Tema

Al importar o crear un tema con el botón de sugerir se genera automáticamente un código para el concepto, que no proviene del archivo BCF, y se asocia a la naturaleza "Tema BCF" (51).

Los demás campos del concepto contienen la información que proviene del archivo.

 $\mathbb P$ 

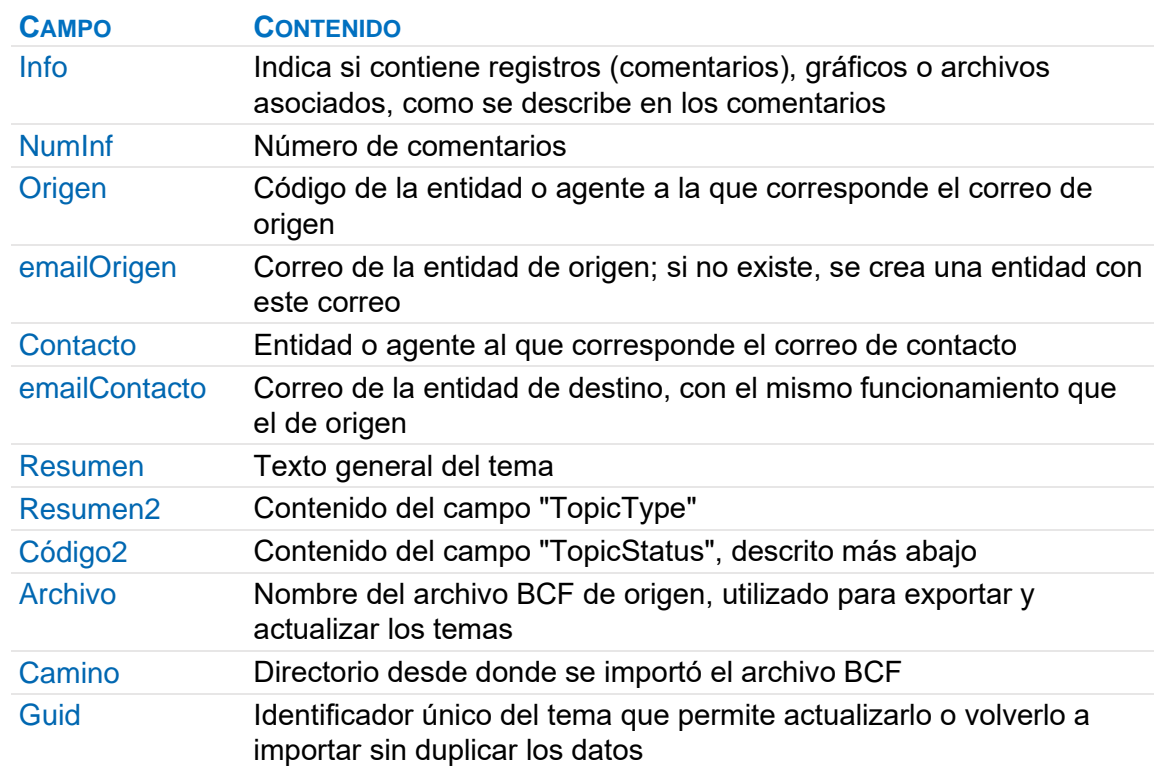

Los datos de las entidades se modifican o completan en la ventana "Entidades".

## Fechas y estados

Al importar un tema se asocia la fecha al campo "FechaHoraNegro". Se rellena también el campo "Fecha", que al recalcular toma la fecha más antigua de los conceptos inferiores.

Además, en función del contenido de la propiedad "TopicStatus" se rellena el estado y la fecha correspondiente.

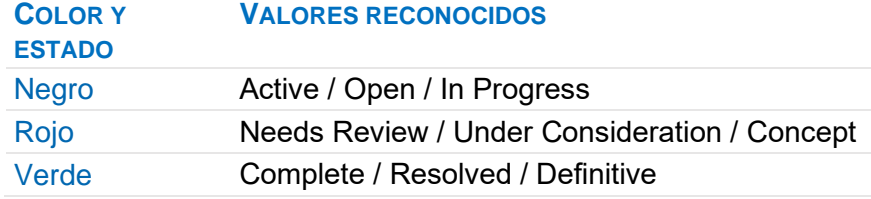

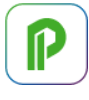

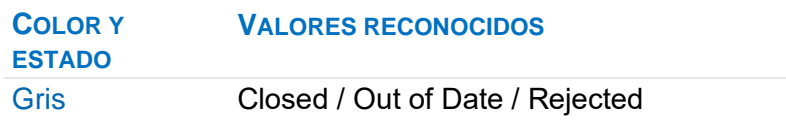

Si se modifica el estado, con el menú contextual sobre el resumen, se rellena o modifica automáticamente la fecha del color correspondiente con la fecha del día, que también se puede modificar a mano.

## Comentario

Cada mensaje que se intercambia dentro de un tema es un comentario, que da lugar a un concepto de clase Q+, con la naturaleza "Registro o comentario BCF" (90), y que se sitúa como inferior al concepto del tema.

Los comentarios se pueden ver en la ventana subordinada "Inferiores" del esquema "[Temas BCF]" o directamente en el esquema "[Registros y comentarios BCF]".

Los campos son similares a los del tema, con las siguientes diferencias.

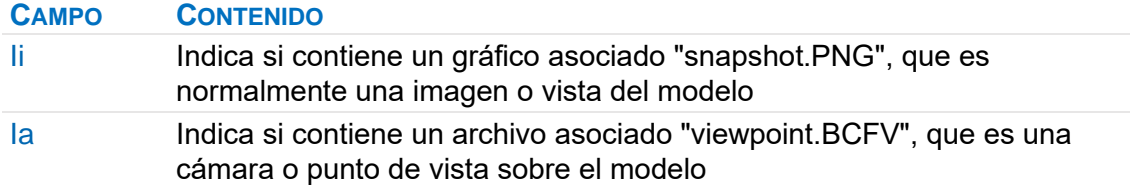

Los gráficos asociados a temas y registros se pueden ver en la ventana subordinada "Miniaturas" de las ventanas principales de temas y comentarios y de las ventanas del presupuesto, si existe un capítulo "BCF".

## Visualización de temas y comentarios

Doble clic en las ventanas de calidad y en las del presupuesto sobre un tema o un comentario que tenga un archivo "viewpoint.BCFV" asociado activa ese punto de vista en la ventana "Open-IFC", al igual que al hacer doble clic sobre un archivo "viewpoint.BCFV" en la ventana principal "Archivos" o en la subordinada "Miniaturas" y, si el BCF contiene un conjunto de selección, se seleccionan los elementos correspondientes.

*Si el archivo BCF no contiene un conjunto de selección, se quita la selección de los elementos seleccionados previamente en el modelo.*

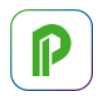

Si modelo actual es distinto del que generó el archivo BCF es posible que se recupere el punto de vista, pero no los conjuntos de selección, excepto que el modelo sea otra versión o variante en el que figuren esos mismos elementos.

*Las cámaras en perspectiva se transforman en ortogonales.*

## Crear un tema o comentario desde Presto

Inserte un concepto en la ventana "Calidad", esquema "[Temas BCF]". La casilla sugerir asignará un código correlativo.

El correo de defecto es el asociado a la obra en "Ver: Obra: Propiedades: Datos".

Revise, corrija o complete los datos del tema.

En la ventana subordinada "Inferiores" puede dar de alta los comentarios de la misma manera.

## Crear un comentario desde Open-IFC

En la ventana Open-IFC elija el punto de vista o la selección de elementos que desea incorporar al BCF y active "Crear" en el panel "BCF".

Si hay un tema activo en el esquema "[Temas BCF]" de la ventana "Calidad" se creará un comentario para asociar la información. En otro caso, se creará un tema y la información se asociará directamente al mismo, sin crear el comentario, de igual manera que si el tema activo no tiene asociado previamente un punto de vista.

*La información asociada incluye el punto de vista, la imagen, la selección de elementos y los colores modificados en el modelo desde Presto.*

*El nombre del proyecto o del archivo, y el número de elementos seleccionados, se anotan en el campo "Resumen", si no tiene contenido previamente.*

## **Exportación**

- "Actualizar BCF" exporta los temas seleccionados sobre los mismos archivos de origen de cada uno, sobrescribiendo los existentes.
- "Exportar BCF", exporta todos los temas seleccionados a un único archivo nuevo.

## **Cálculo de indicadores ambientales**

Se describen aquí las posibilidades de Presto en relación con el cálculo de la huella de carbono y otros indicadores de eficiencia ambiental.

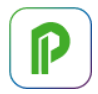

Los componentes del sistema de gestión integrada de calidad Q+ se pueden utilizar también para la gestión ambiental, como los asistentes de "Gestión de los residuos" y "Evaluación de aspectos ambientales en etapa de ejecución".

Otros aspectos de la sostenibilidad basados en una visión global del comportamiento del edificio, como los análisis de eficiencia energética, requieren herramientas especializadas.

*La nota técnica "Sostenibilidad 6D con Presto" desarrolla algunos aspectos de este manual, describiendo las fuentes de datos ambientales más importantes y la manera de introducirlos en Presto.*

## **Metodología de cálculo**

La metodología recogida en la normativa consiste en realizar el sumatorio del valor de los indicadores ambientales unitarios de cada material o elemento constructivo multiplicado por la cantidad utilizada en la obra.

De esta forma, funcionan igual que un precio unitario.

*Si se introduce como precio unitario de los elementos básicos un parámetro ambiental, como el carbono embebido, el importe de la obra será directamente la huella de carbono del proyecto.*

La normativa se refiere a cantidades brutas.

- Los presupuestos deben incluir las mermas o residuos de los materiales como un incremento de la cantidad estrictamente necesaria.
- Otros residuos, como los embalajes, se deben incorporar al estudio de gestión de residuos, ya que pueden reutilizarse o tener otro tipo de tratamiento y no forman parte del edificio.

## **Introducción de los indicadores**

Los indicadores ambientales se introducen como variables con origen "EPD" asociadas a los conceptos del presupuesto al nivel de desglose deseado.

*Ver [NT] "Uso de variables"*

Estas variables se crean en el esquema "[EPD]" de la ventana "Variables", o en el esquema "[Usuario]", cambiando su origen a "EPD" con el menú contextual. Tienen los siguientes valores obligatorios.

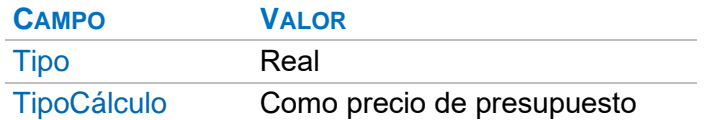

*Si se cambia a "EPD" el origen de una variable de usuario se le asignan automáticamente los valores correctos de "Tipo" y "TipoCálculo", excepto si tiene valores asociados previamente.*

Los siguientes valores son los sugeridos para los demás campos.

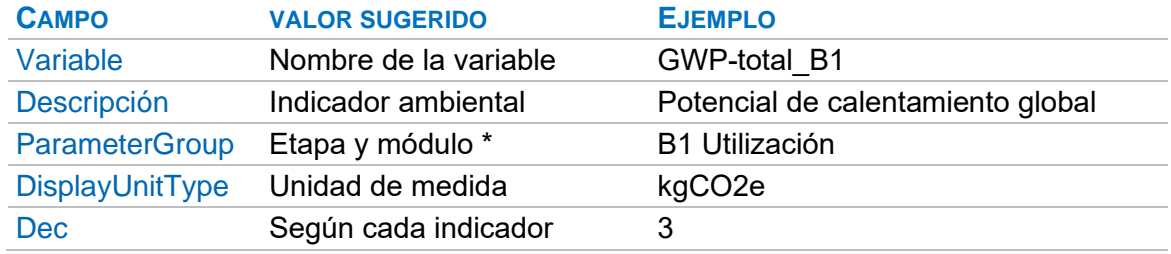

\* La casilla de sugerir muestra las distintas etapas y módulos

Los nombres de las variables EPD son libres, pero se recomienda usar una combinación fija de las siglas del nombre del indicador con las de la etapa o módulo para facilitar la combinación de datos de las diferentes fuentes, por ejemplo:

## GWP-total\_A

Al crear una variable de tipo "EPD" o "Usuario" se le asigna un campo "Guid" igual al nombre, que debe ser único en el presupuesto para evitar ambigüedades y se usa internamente para identificar las variables, por ejemplo, al importar de otras referencias.

Para hacer referencia a las variables en expresiones e informes se utiliza el nombre que aparece en la pista sobre la cabecera, como:

## Conceptos.\$("GWP-total\_A").Valor

*Si necesita modificar el "Guid" de una variable, así como para otras operaciones, puede consultar el documento "Uso de variables" o el apartado "Operaciones con variables", más adelante.*

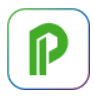

#### Visualización

Las columnas con las variables EPD se pueden añadir a las ventanas del presupuesto y de conceptos en todos los esquemas, excepto en los que muestran campos múltiples. Se insertan con la opción de menú contextual "Insertar variable en conceptos", por el orden de selección, y se eliminan con la opción "Retirar columna". Los valores se ven también en la ventana subordinada "Valores en conceptos", desde donde se pueden añadir a estos esquemas con el menú contextual.

## **Cálculo**

Cuando se rellena o cambia el valor de una variable que se comporta como precio se recalcula de abajo a arriba el sumatorio de los valores por las cantidades del presupuesto, teniendo en cuenta los mismos ajustes aplicados al cálculo del presupuesto. Cada variable contendrá el valor correspondiente en los conceptos superiores, hasta el total de la obra.

Los valores de los conceptos calculados son siempre unitarios, al igual que los valores introducidos. En la tabla "Valores" aparecen con fondo amarillo, texto magenta y tipo "Calculados", para diferenciarlos de los que se rellenan por el usuario.

## **Utilización de los resultados**

Puesto que Presto integra las cantidades, los precios y los resultados de los indicadores ambientales a lo largo de todo el presupuesto es posible aplicar todas sus posibilidades para realizar simulaciones, anulando cantidades, precios o espacios para crear y comparar alternativas.

#### Valores totales

Para obtener el impacto total por separado de cada material, recurso o partida, es necesario multiplicar su cantidad total en el presupuesto por el valor unitario de su indicador ambiental.

Por ejemplo, el valor del indicador "GWP-total\_A" de cada concepto se obtiene con la expresión:

## Conceptos.CanTotPres \* Conceptos.\$(GWP-total\_A").Valor

*Se puede calcular de la misma manera el impacto del objetivo de coste, si tiene distintas cantidades que el presupuesto, proporcionando así una manera sencilla de analizar y comparar dos alternativas.*

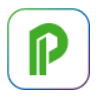

#### Informes

Los informes "Valoración EPD por capítulos" y "Valoración EPD" del directorio "02 Otros documentos del proyecto" muestran hasta tres variables a elegir, con sus totales, aplicados a la estructura del presupuesto y para los recursos por separado, respectivamente.

## **Operaciones con variables**

Los indicadores ambientales se pueden manipular con todas las posibilidades de Presto, descritas en el documento "Uso de variables". Las siguientes operaciones pueden ser útiles trabajando con indicadores ambientales.

*En todos los casos es necesario trabajar en una ventana de presupuesto o de conceptos que presente las variables, desplegada o filtrada de manera que muestre todos los conceptos con los que se desea operar.*

## Copia de una variable en otra

Para copiar una variable en otra sin tener en cuenta el contenido anterior de la variable de destino se selecciona la columna de origen entera, se copia y se pega sobre la columna de destino.

#### Fusión de variables

Para combinar los valores de dos variables "A" y "B" en una sola se puede operar usando la expresión:

iif(Conceptos.\$("A").Valor!=0, Conceptos.\$("A").Valor, Conceptos.\$("B").Valor)

De esta forma, si la variable "A" tiene contenido mantendrá su valor y en otro caso se copiará el de la variable "B".

Los valores que queden con valor 0 (cero) se pueden filtrar y suprimir para volver al valor "NA" y eliminar sus registros.

## Suma de variables

Para obtener una variable con la suma de dos o más variables basta con operar mediante una expresión de suma.

Por ejemplo, para sumar los tres valores de las etapas "GWP-total\_A1", "GWPtotal A2" y "GWP-total A3" en una variable "GWP-total A1-A3" se opera esta variable con la expresión:

Conceptos.\$("GWP-total\_A1").Valor + Conceptos.\$("GWP-total\_A2").Valor + Conceptos.\$("GWP-total\_A3").Valor

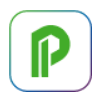

## **Formato FIEBDC (BC3)**

Al arrastrar a Presto conceptos de bases de datos con este tipo de variables, en archivos en formato BC3 o a través de Internet, los valores se incorporan al presupuesto junto con el resto de la información del concepto como ocurre, por ejemplo, con el cuadro Centro.

Para las variables "eCO2" y "ce", o cualquier otra que esté creada previamente en Presto con el tipo "EPD", los valores totales se calculan automáticamente.

*Si no es así, hay que comprobar que las variables tienen los campos obligatorios indicados en "Metodología del cálculo".* 

Actualmente se acepta usar la terminología normalizada de ECOplatform, descrita en la nota técnica indicada al principio, manteniendo la anterior por compatibilidad. Al exportar la obra en el formato BC3, Presto exporta también todas las variables, con sus valores, excepto el tipo de comportamiento como precio, no contemplado en el formato.

## **Importación de indicadores ambientales**

## Base de datos EC3

La organización "Building Transparency" mantiene una base de datos "EC3" de indicadores ambientales en el formato OpenEPD, que requiere el registro del usuario.

Una vez localizado un producto, se debe copiar al portapapeles la URL completa de la página o la URL reducida mediante el botón "Copy Shareable Link" y pegarla en el campo "EPDref" del concepto.

Para rellenar o actualizar los valores se activa la opción "Procesos: Presupuesto: Importar Open-EPD", que crea las variables necesarias y las rellena o actualiza.

## Documentos Open-ILCD

La opción "Procesos: Presupuesto: Importar Open-ILCD" importa estos archivos XML, versiones digitales de los documentos DAP o EPD.

Los archivos deben contener el "processDataSet" y pueden estar aislados o dentro de un directorio "processes", o en un archivo comprimido .ZIP.

## Documento EPD/DAP en PDF

El complemento "06 Sostenibilidad: Leer indicadores ambientales de EPD en PDF" permite importar globalmente los valores de los Environmental Product Definition (EPD) o Declaraciones Ambientales de Productos (DAP) directamente desde el archivo PDF.

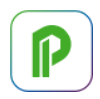

## **Estudio y presupuesto de gestión de residuos**

El asistente permite:

- Identificar los residuos generados en obras de edificación, tanto de obra nueva como de demoliciones, y clasificarlos de acuerdo con la Lista Europea de Residuos.
- Estimar la cantidad generada de los mismos durante la ejecución y valorar los costes derivados, como el almacenamiento y transporte.
- Proponer el destino más adecuado para su gestión.

Como resultado se obtiene el *Estudio de gestión de residuos de construcción y demolición* exigido por el RD 105/2008, indicando para cada material las posibles operaciones de recogida selectiva, clasificación, reutilización o reciclaje, ya sea in situ o en centro externo.

Además, se obtienen:

- La documentación sobre la entrega de residuos al gestor.
- El cálculo de la fianza a depositar ante la administración como garantía a la adecuada gestión de los residuos que se generen. Las tarifas e importes mínimos y máximos son configurables por el usuario.

## **Categorías de materiales**

El asistente de gestión de residuos requiere que se haya asignado la categoría del material, en la columna "CatMat".

*El asistente "02 Calidad y sostenibilidad: Asignar categorías de calidad y residuos a los materiales" asigna estas categorías a los conceptos que tengan alguna de las codificaciones soportadas.*

*Internamente "CatMat" es el tercer número del identificador de la categoría.*

## **Uso del asistente**

El plazo, que se puede tomar del introducido en la obra, afecta al coste del alquiler de los contenedores.

#### Lectura automática de los materiales

Para que el asistente pueda leer automáticamente los materiales del presupuesto debe estar relleno su campo "Categoría", como se indica en "Proceso común".

#### Estimación de residuos

Los residuos se pueden cuantificar utilizando varios métodos alternativos:

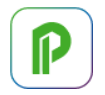

- Estimación de residuos por tipologías.
- Estimación de residuos a partir de los materiales en obra nueva.
- Introducción manual de residuos generados.

Los dos primeros métodos son excluyentes.

Las cantidades de residuos rellenadas manualmente se respetan siempre, aunque trabaje de forma complementaria o simultánea con otros métodos de estimación, incluso si posteriormente utiliza la lectura automática de la obra.

Las cantidades estimadas por tipologías se calculan en base a criterios estadísticos, que según la fuente pueden diferir de forma apreciable.

Estimaciones referidas a obra de nueva construcción

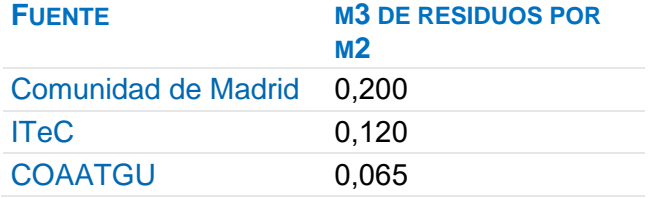

El asistente usa para su análisis estadísticas propias, teniendo en cuenta la naturaleza de cada material presente en una obra, su esponjamiento al convertirse en residuo, la tipología de la obra, el tamaño de la obra y otros factores.

En las estimaciones a partir de materiales, los factores que pueden incidir en los cálculos son tan variables que el usuario en última instancia debe revisar los valores que se calculan. Por ejemplo, para calcular el volumen de un residuo hay que tener en cuenta su grado de compactación, ya que no es lo mismo el hierro en perfiles que en restos de mallazo.

## **Estimación por tipologías**

Utilice esta opción cuando no dispone del presupuesto de la obra; por ejemplo, en fase de proyecto o cuando se trata de una demolición.

Introduzca la superficie construida que más se aproxime a su caso. Puede combinar superficies de distintos tipos de actuación para obtener datos cruzados.

El asistente rellenará automáticamente las cantidades estimadas de residuos de construcción y demolición y de otros residuos derivados de la ejecución, que se pueden modificar manualmente.

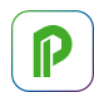

## **Estimación a partir de los materiales en obra nueva**

Utilice esta opción cuando conoce las cantidades aproximadas de materiales necesarios para ejecutar la obra o si ya dispone del presupuesto.

Al rellenar las cantidades, ya sea de forma manual o automática, el asistente calcula de forma automática los residuos de la construcción producidos. El cálculo se realiza mediante estimaciones de densidad aparente, por lo que, en el caso del acero, cuya densidad real es 7800 kg/m3, en forma de residuo se estima en 1500 kg/m3.

Los residuos generados se consideran en general como no mezclados, por lo que el usuario debe repartir las cantidades generadas en los apartados correspondientes a mezclas.

En algunos materiales se incluyen residuos de pallets, plásticos, papel y envases metálicos. En el caso de los pallets, se devuelven la mayoría por lo que sólo se considera como residuo un 7 %.

#### **Introducción manual de residuos**

Si conoce las cantidades de residuos, por experiencias previas en obras similares o porque ya los ha cuantificado en la propia obra, puede recorrer el apartado "Residuos generados" rellenando los residuos de los distintos materiales.

Puede introducir otros residuos derivados que suelen estar presentes en la mayoría de las obras, y que, aunque pueden tener escasa entidad en cuanto a volúmenes generados, pueden ser relevantes por distintos motivos:

- Por su peligrosidad (aceites).
- Por no ser inertes (neumáticos).
- Por requerir un almacenamiento o gestión diferenciada (papel y cartón).

También puede utilizar el método manual para cambiar las cantidades sugeridas por el asistente mediante uno de los métodos de estimación anteriores.

El destino propuesto para los residuos es el más ajustado a una gestión óptima. No obstante, el usuario puede modificarlo siguiendo su propio criterio, excepto cuando la cantidad generada supere los límites establecidos por el artículo 5.5 del RD 105/2008, por el que está obligado a separar en fracciones.

Los residuos generados por excavaciones se introducen siempre de forma manual en el apartado correspondiente al LER 17 05 Tierra, piedras y lodos de drenaje.

## **Resultados de la gestión de residuos**

Además del presupuesto dispone de las plantillas de Word indicadas a continuación.

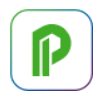

## Informes del directorio "02 Otros documentos del proyecto" Estudio de gestión de residuos

Documento en el que figura la cantidad generada de residuos, agrupada por códigos LER, su destino, medidas para reducirlos, y el presupuesto.

## Informes del directorio "06: Gestión Q+"

Documento de entrega de RCD al gestor de operaciones integrales

Documento que acredita la entrega al gestor de residuos autorizado.

## **Identificación de residuos**

Se han clasificado los residuos que pueden aparecer en una obra en los siguientes apartados de la Lista Europea de Residuos (LER) y con las consideraciones que se exponen a continuación.

En algunos casos, el usuario debe rellenar la cantidad de residuo, por imposibilidad de estimarla a priori o porque no depende de la cantidad originaria de material.

## 08 Revestimientos, adhesivos, sellantes y tintas

En este apartado se engloban residuos de productos de aplicación en impermeabilización, tratamiento superficial y acabado, siempre que no estén explícitamente clasificados como residuos de la construcción y demolición.

## 15 Envases, absorbentes y otros

Absorbentes: incluya aquí los materiales textiles de tipo poroso, como por ejemplo ropas de trabajo en mal estado, bayetas, esponjas u otros materiales de filtración.

## 16 Residuos no especificados en otra categoría

Equipos eléctricos y electrónicos: los transformadores y condensadores requieren separación en origen respecto del resto de equipos, y también los que puedan contener PCB, HCFC o amianto libre. Esto sucede por lo general en equipos antiguos.

Pilas y acumuladores: procedentes de todo tipo de aparatos eléctricos, dispositivos de accionamiento y control de equipos, walkie-talkies, etc.

## 20 Residuos municipales

Papel y el cartón que no proviene de envases ni embalajes y se debe almacenar en obra de forma separada. Contempla también los tubos fluorescentes que el LER clasifica en este apartado y que pueden provenir de la demolición de techos o de materiales sobrantes de la obra nueva.

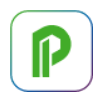

## **Evaluación de aspectos ambientales**

Este asistente analiza y evalúa los aspectos ambientales de una obra y prepara un plan de gestión ambiental, con procedimientos de buenas prácticas y controles para asegurar que su impacto ambiental se mantiene en el umbral previsto y para alcanzar objetivos de mejora. La obra puede ser de construcción civil o de edificación, una aplicación sectorial o un servicio auxiliar.

Sigue las prescripciones de la Norma ISO 14001:2004 y las recomendaciones de la "Guía interpretativa de la Norma UNE-EN ISO 14001:2004 para empresas constructoras".

Los conceptos Q+ específicos de gestión ambientales son los siguientes:

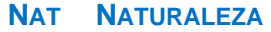

- 80 Operación de gestión ambiental
- 85 Control de gestión ambiental
- 86 Verificación de gestión ambiental
- 91 Riesgo, según "Conceptos.ClaseRiesgo"
	- 0: No es riesgo
	- 1: Riesgo genérico
	- 2: Riesgo de seguridad y salud
	- 3: Aspecto ambiental

## **Glosario**

#### Aplicaciones sectoriales

Conjuntos de operaciones destinadas a instalaciones que prestan servicio de forma directa o indirecta a las obras, como plantas de fabricación de hormigón, machaqueo de áridos, aglomerado asfáltico, canteras y graveras, y parques de maquinaria.

#### Servicios auxiliares

Instalaciones auxiliares, oficinas, comedores, dormitorios, aseos, centros médicos y laboratorios de ensayos.

#### Operación

Unidades de obra o conjunto de ellas que se prevé ejecutar.

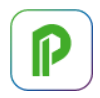

## Operación de gestión ambiental

Procedimiento o texto de buenas prácticas ambientales relacionadas con las operaciones.

## Control de gestión ambiental

Comprobación de la existencia de medidas de prevención relacionadas con las operaciones de gestión ambiental y con los aspectos ambientales.

#### Aspecto ambiental

Cualidad de una operación que afecta o puede afectar al medio ambiente. Por ejemplo, la emisión de polvo por operaciones con tierras.

#### Aspecto significativo

Aspecto en cuya gestión la empresa se propone mejorar.

#### Indicador ambiental

Es una medida, generalmente cuantitativa, que informa sobre una característica relevante o crítica para la calidad ambiental. Por ejemplo, la superficie a desbrozar.

#### Impacto

Efecto en el ambiente cuando se lleva a cabo un proyecto, obra u operación. Por ejemplo, la contaminación atmosférica con polvo.

#### Evaluación de aspectos

Procedimiento que pondera la importancia relativa o significancia de los impactos generados por cada aspecto ambiental de una obra.

#### **Significancia**

Valor relativo que un aspecto tiene en el conjunto de la obra. Cuanto mayor sea su significancia, mayor impacto tendrá el aspecto.

#### Plan de gestión ambiental

Identifica y evalúa los aspectos ambientales derivados de las actividades de la obra, estableciendo los controles y textos de buenas prácticas asociados a cada aspecto. También incluye los aspectos de mejora para cumplir con los objetivos ambientales establecidos.

#### **Uso del asistente**

#### Proceso general

- 1. Rellenar las características de la obra.
- 2. Marcar las operaciones de la obra, manual o automáticamente.

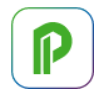

- 3. Evaluar aspectos ambientales.
- 4. Calibrar la evaluación modificando mano la significancia o el umbral.
- 5. Generar el presupuesto.
- 6. Desde el presupuesto, generar la plantilla para obtener el plan.

## Características de la obra

Rellene los siguientes datos:

- Responsable de los controles y la normativa autonómica a aplicar.
- Aspectos objeto de mejora y umbral de significancia.
- Características del emplazamiento.
- Resto de factores ambientales que puedan afectar a la obra, como la maquinaria, vertedero o almacén de residuos.

#### **Operaciones**

Seleccione las que estén presentes en su obra. Las respuestas por defecto asignan una significación ambiental mínima, por lo que sólo es necesario cambiar los indicadores ambientales relevantes.

Si la obra tiene una de las codificaciones soportadas, puede marcar la mayoría de las operaciones mediante el botón "Marcar las operaciones a partir del presupuesto".

#### Aspectos ambientales

Calcule los impactos ambientales pulsando el botón "Evaluar aspectos ambientales". Se calculan automáticamente cuando genera el presupuesto o si cambia el objetivo de mejora o el umbral de significancia.

En cada aspecto el asistente calcula el impacto y la significancia. Los aspectos significativos se marcan en color rojo. Se consideran significativos los aspectos que cumplan alguna de estas condiciones:

- 1 Que formen parte de la familia de aspectos objetivo de mejora, cuya significancia supere el umbral.
- 2 Cuya significancia supere el umbral, si no ha seleccionado una familia de aspectos objetivo de mejora.

## **Contenido de la obra**

El programa genera las instrucciones y controles de las operaciones y aspectos seleccionados, y los de mejora de los aspectos significativos.

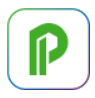

La significancia de los aspectos figura en el campo "Relaciones.CanPres". Los aspectos que se generan pero no tienen impacto son los que contienen un texto común o controles para toda la familia de aspectos.

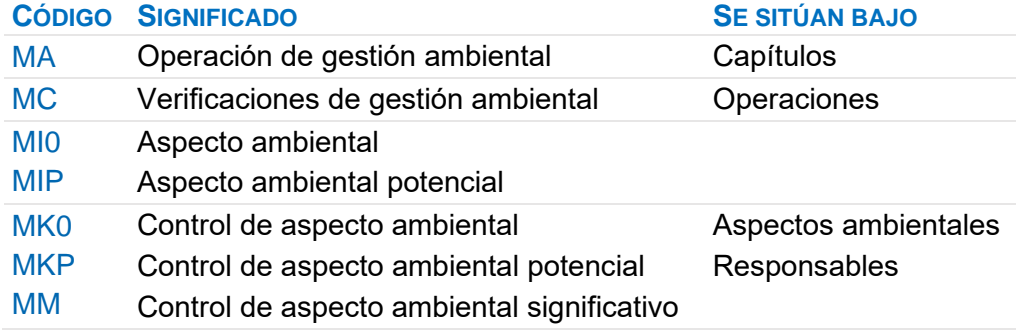

## **Resultados de la gestión ambiental**

Informes del directorio "06 Gestión Q+"

Evaluación de aspectos ambientales

Genera un plan de gestión ambiental, incluyendo la evaluación de aspectos.

## **Diseñar informe**

Instrucciones para personalizar informes existentes o crear informes nuevos en la ventana "Diseñar informe", accesible desde "Inicio: Informes: Diseñar".

Las instrucciones para diseñar informes que soporten simultáneamente varios idiomas se describen en [NOTA TÉCNICA] "Presto en el entorno internacional":

*Las opciones comunes con Presto se explican en los capítulos relativos a Presto.*

Un informe es un conjunto de instrucciones de selección, organización y formato de la información que se desea imprimir del presupuesto, que se estructuran en *secciones*. Una sección es una banda horizontal que contiene controles con información obtenida generalmente de una misma tabla de Presto. La sección "Cabecera", por ejemplo, indica el contenido de la parte superior de cada página del informe, mientras que las secciones "Elemento" rellenan la zona central de la página.

La información de cada sección se encadena a la sección anterior estableciendo una relación entre ambas.

Dentro de cada sección los datos se introducen mediante controles, rectángulos con un texto fijo, un campo del presupuesto, un valor calculado, imágenes, líneas o barras del diagrama de Gantt.

Los informes se guardan en archivos con la extensión ".PrestoReport". La opción "Archivo: Guardar copia protegida" guarda el informe de forma que puede ser utilizado, pero no se puede ver la estructura del diseño ni modificarla.

*Un informe protegido no puede desprotegerse, por lo que se debe guardar una copia del informe original.*

Los informes pueden figurar en varios idiomas simultáneamente o traducirse como se describe en [NOTA TÉCNICA] "Presto en el entorno internacional"

Disminuir zoom | Zoom 100% | Aumentar zoom

Estas opciones del menú "Ver" modifican el tamaño de visualización del informe.

*También se puede disminuir y aumentar el zoom accionando la rueda del ratón con la tecla [Ctrl] pulsada.*

## Propiedades generales del informe

Para verlas, pulse fuera del área del informe y active "Ver: Ver: Propiedades".

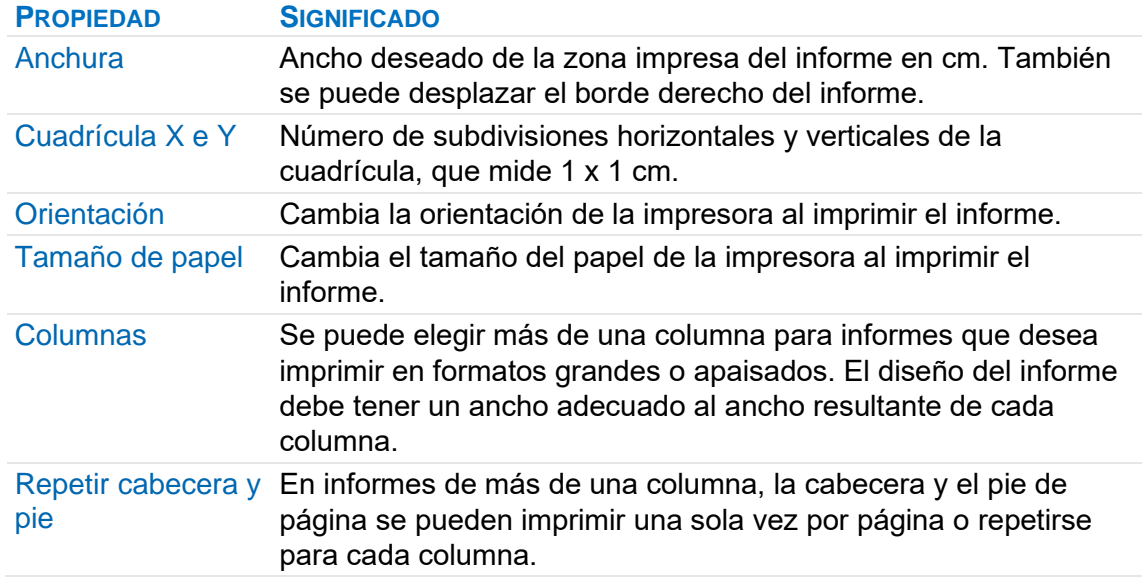

#### **Estructura de las secciones**

#### **Enlace de tablas**

Para diseñar un informe hay que elegir la tabla que contiene la información deseada y asociar esa tabla a una sección. Usando una sola tabla se obtienen informes sencillos, como listas de materiales o de suministros.

Para realizar informes con datos relacionados entre dos tablas, como la lista de conceptos y los archivos asociados a cada uno de ellos, hay que abrir cada tabla en secciones "Elemento" sucesivas. La tabla de una sección debe compartir alguna información con la tabla de la siguiente.

El programa imprime cada elemento de la tabla elegida en una sección y, a continuación, todos los elementos de la tabla de la sección siguiente cuya clave satisfaga la máscara introducida al elegir esta tabla. De esta forma, el elemento de cada sección actúa como cabecera o título de los elementos de la sección siguiente. En el ejemplo de los conceptos y sus archivos asociados las secciones son:

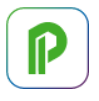

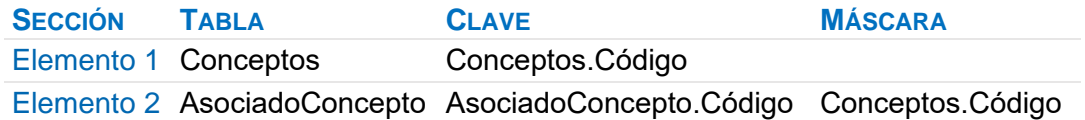

Presto comienza imprimiendo un elemento de la sección 1; después imprime todos los elementos de la sección 2 relacionados con el elemento de la sección 1, hasta finalizar todos los elementos en cada una de las secciones.

*Una tabla puede encadenarse también consigo misma; por ejemplo, la tabla de relaciones puede abrirse sucesivas veces para imprimir esquemas jerárquicos.*

## **Secciones**

Las secciones se insertan con las opciones del menú "Sección". La opción "Sección: Insertar" inserta una sección "Elemento" o "Búsqueda" delante de la sección elegida.

#### Página maestra

Imprime un fondo común o marca de agua en todas las páginas del informe, excepto en las secciones "Prólogo" y "Epílogo"; el contenido de las demás secciones se imprime sobre ella.

## Prólogo

Se imprime al principio del informe y después se inserta un salto de página.

#### Cabecera

Su contenido se imprime en la parte superior de cada página, excepto en las páginas de las secciones "Prólogo" y "Epílogo".

#### Inicio

Se imprime exclusivamente bajo la cabecera de la primera página del informe.

#### Final

Se imprime una sola vez al finalizar el informe, para incorporar comentarios finales, totales o firmas.

#### Pie

Se imprime al pie de cada página, excepto en las secciones "Prólogo" y "Epílogo".

#### Epílogo

Se imprime al final del informe, en hoja aparte, tras la sección "Final".

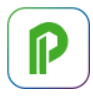

## Elemento

Permite imprimir un registro de una tabla de Presto. Por ejemplo, un control "Conceptos.Código", sin ninguna condición, imprime una línea por cada concepto de la tabla, con su código.

El encadenado sucesivo de secciones "Elemento" permite imprimir la información anidada de los niveles jerárquicos de los conceptos. Tras cada elemento de nivel superior se imprimen todos sus elementos inferiores, como se ve en el ejemplo de "Enlace de tablas".

Se pueden concatenar secciones "Elemento" asociadas a otras tablas para imprimir los conceptos y sus mediciones, los proveedores y sus suministros, las facturas y sus vencimientos, etc.

A cada sección "Elemento" se le pueden añadir las secciones "Fin elemento", "Separador" y "Fin separador".

## **Búsqueda**

Se asocia a una tabla de Presto y enlaza con otra sección del informe. Se imprime una vez por cada registro de la tabla seleccionada y funciona de modo similar a la sección "Elemento".

Sirve para anidar datos con mayor flexibilidad que en las secciones "Elemento".

Por ejemplo, para imprimir las facturas con sus suministros se pueden usar dos secciones "Elemento"; pero si se desea imprimir en cada factura los vencimientos tras los suministros, una sección "Elemento" no es útil, ya que busca los vencimientos de los suministros, que no existen. Para ello, añada una sección "Búsqueda" con los datos de los vencimientos en lugar de la tercera sección "Elemento".

Una sección "Búsqueda" se enlaza a una sección de cualquier tipo, excepto a otra sección "Búsqueda", seleccionando su número en la lista desplegable "Búsqueda nº" de las propiedades de la sección a la que se enlaza. Las líneas generadas por la sección "Búsqueda" se imprimen tras cada elemento de la sección a la que se enlaza.

La sección "Búsqueda" tiene las propiedades "Tabla", "Clave", "Máscara", "Selección" y "Ajuste", que funcionan como en la sección "Elemento", y "Nº de elemento", que indica el registro deseado de la tabla; si es nulo, recorre todos los registros.

Se pueden abrir tantas secciones "Búsqueda" como se desee, pero sólo se puede enlazar una por sección.

Las operaciones sobre secciones "Búsqueda" reinician automáticamente su valor cada vez que se enlaza con la sección "Búsqueda".

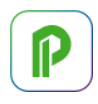

## Propiedades comunes de las secciones

Se obtienen al activar "Ver: Ver: Propiedades" con la sección seleccionada.

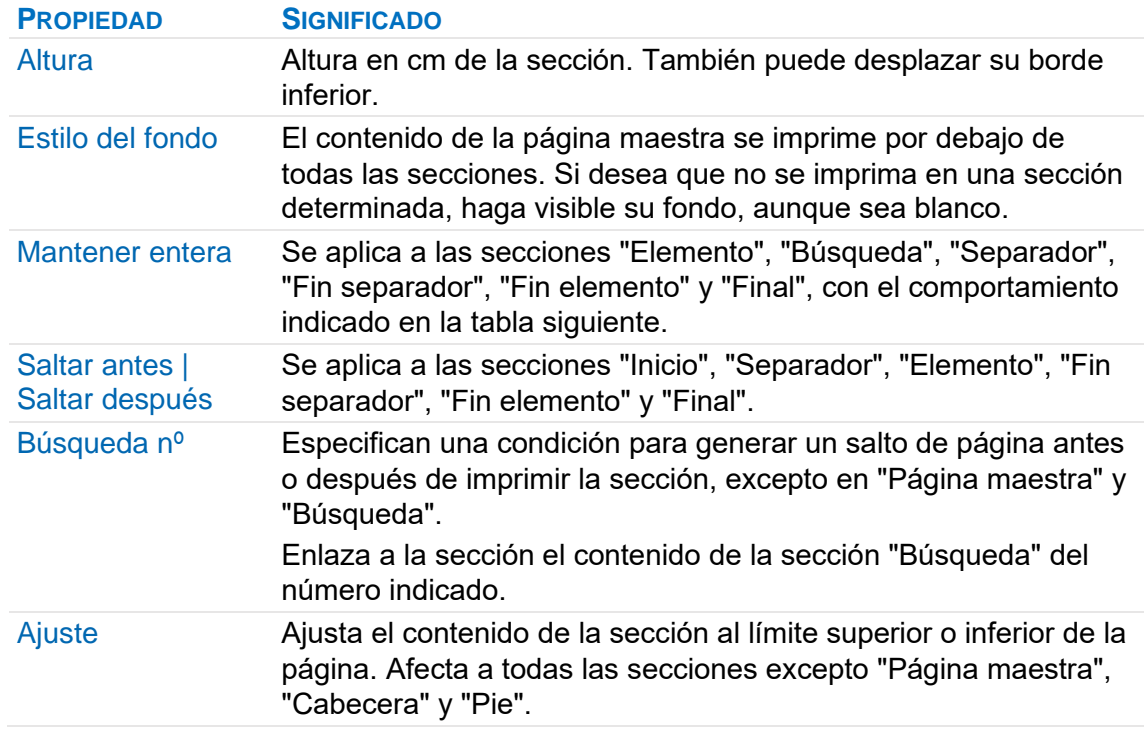

## **MANTENER ENTERA COMPORTAMIENTO AL LLEGAR AL FINAL DE LA PÁGINA**

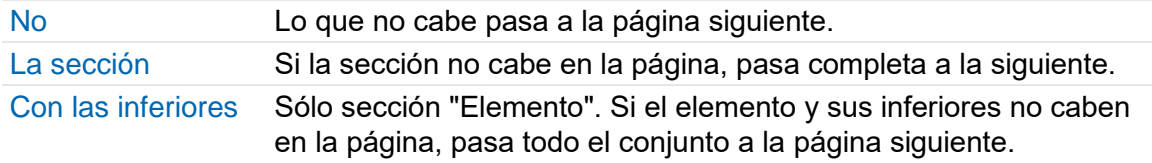

## Propiedades específicas de la sección "Elemento"

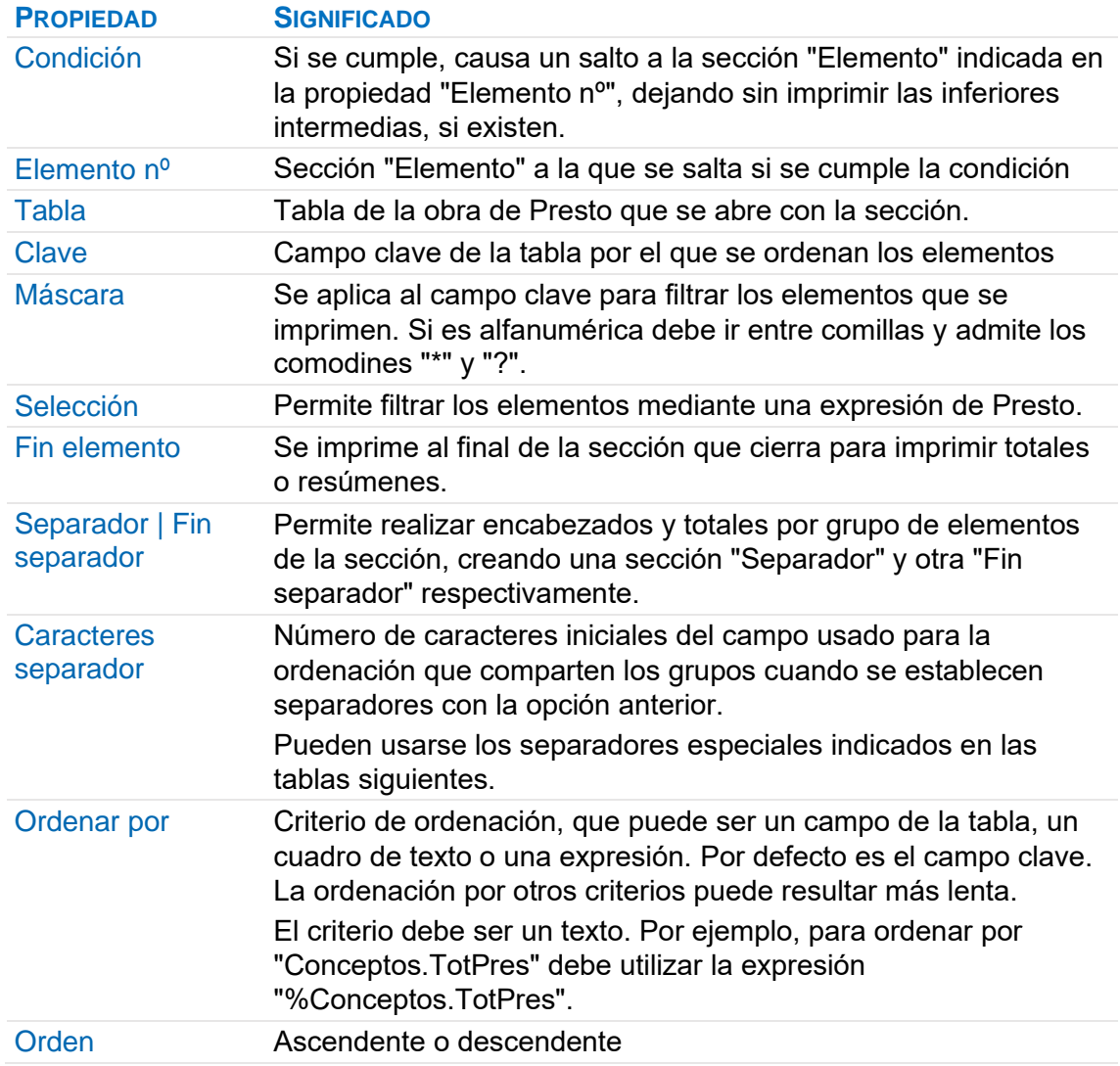

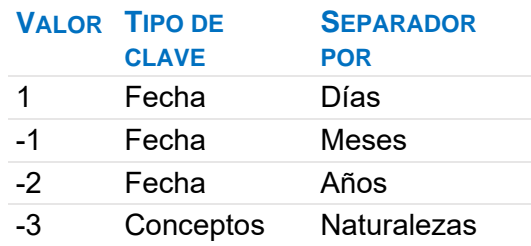

## **Automatizar la personalización de informes**

Pueden reutilizarse las propiedades de un informe usado como base, porque a los nuevos informes les aplica automáticamente muchas de sus propiedades.

El informe base debe estar en el directorio de plantillas y su nombre debe ser "Plantilla" o "Template".

Las propiedades de cada sección se copian en las siguientes posiciones:

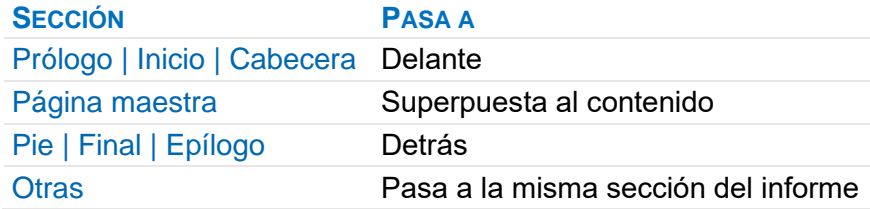

## **Parámetros (preguntas)**

Lista de preguntas definibles por el usuario, que se presentan al previsualizar, imprimir o exportar el informe.

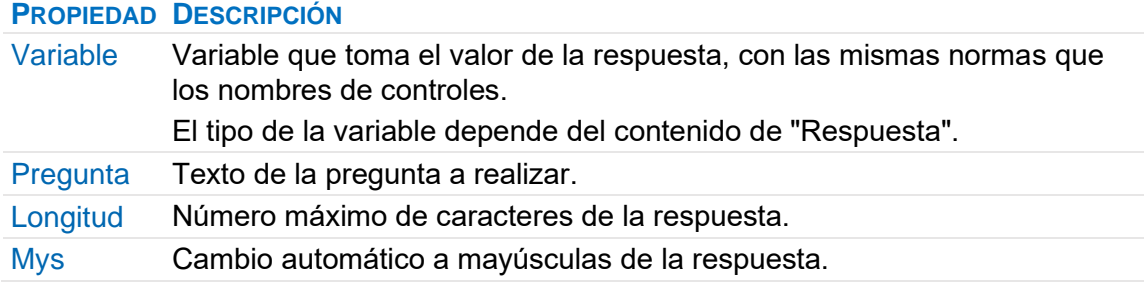

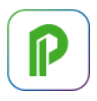

#### **PROPIEDAD DESCRIPCIÓN**

Respuesta Valor de defecto, que afecta también al tipo de la variable. Las respuestas alfanuméricas deben ir entrecomilladas; si desea una variable alfanumérica sin valor de defecto, introduzca "". Si desea una lista desplegable de respuestas alfanuméricas escriba las opciones separadas por ";".

*Si existe un cuadro de texto denominado "Ayuda" su contenido se visualiza al ejecutar el informe junto con las preguntas y en el idioma de la obra.*

#### Subir parámetro | Bajar parámetro

Alteran el orden de las preguntas.

#### **Controles**

Se crean en las opciones del menú Herramientas". Sus coordenadas se pueden ver en la parte inferior de la ventana. Las expresiones se escriben según las reglas del "Generador de expresiones".

La opción "Herramientas: Seleccionar" vuelve al modo normal para seleccionar controles.

*Las propiedades comunes y las opciones de formato se describen en el apartado anterior.*

#### Ver: Lista de controles

Enumera todos los controles del informe, o sólo los seleccionados, con la sección a la que pertenecen y el contenido del campo "Origen".

*Se pueden activar uno o más controles haciendo doble clic sobre la lista, lo que facilita la localización del elemento seleccionado.*

## Ver: Lista de campos

Tabla con todos los campos de Presto y la tabla a la que pertenecen. Se puede arrastrar un campo desde esta lista al informe, creando un control que aparece con el ancho adecuado a su contenido.

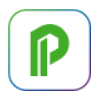

## **Posición de los controles**

*Los controles se desplazan una unidad de cuadrícula por cada pulsación de las teclas de cursor.*

#### Regla

Reglas horizontal y vertical en el diseño del informe. Permiten realizar selecciones múltiples de elementos.

#### Cuadrícula

Muestra una rejilla en el diseño del informe que ayuda a alinear los controles. Las propiedades del informe "Cuadrícula X" y "Cuadrícula Y" indican el número de subdivisiones por unidad de cuadrícula.

## Inicio: Edición: Forzar a la cuadrícula

Ajusta a subdivisiones de cuadrícula las operaciones sobre controles y secciones que afectan a su posición o tamaño, incluso aunque la cuadrícula no esté visible.

## **Cuadro de texto**

Crea un control para imprimir un campo, variable, expresión o texto fijo.

*Las propiedades comunes a a todos los controles y el formato se describen más adelante.*

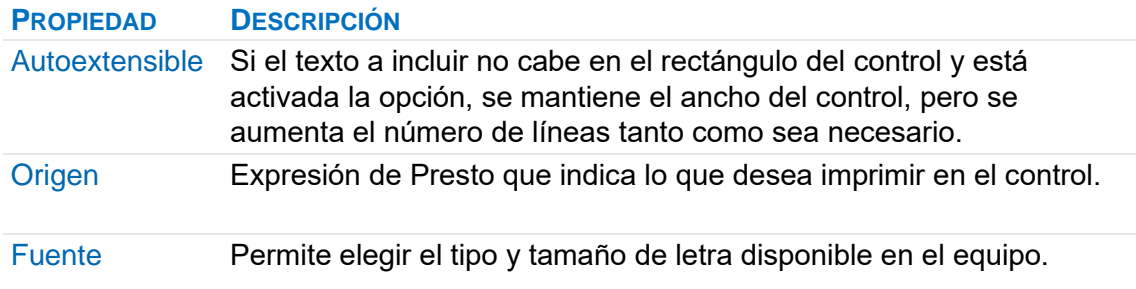

## Cálculo

Variables que permiten realizar un cálculo sobre la expresión de la propiedad "Origen".
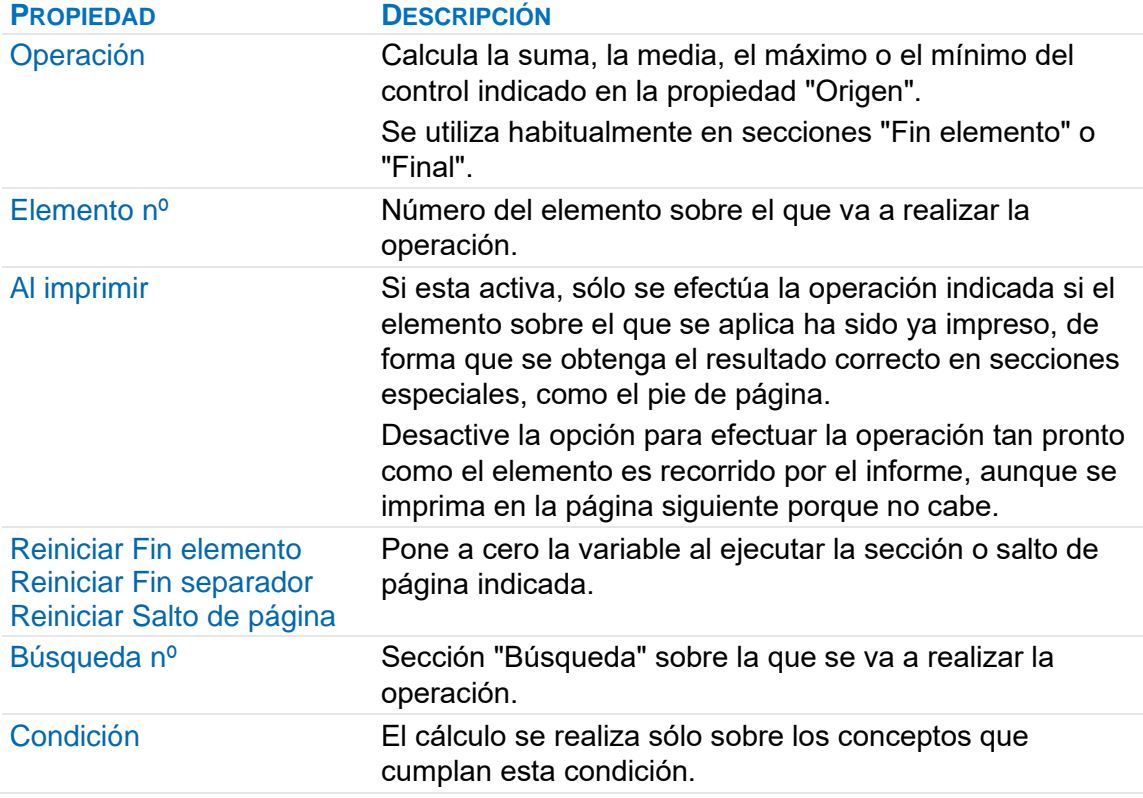

### **Línea**

Crea un control que imprime una línea.

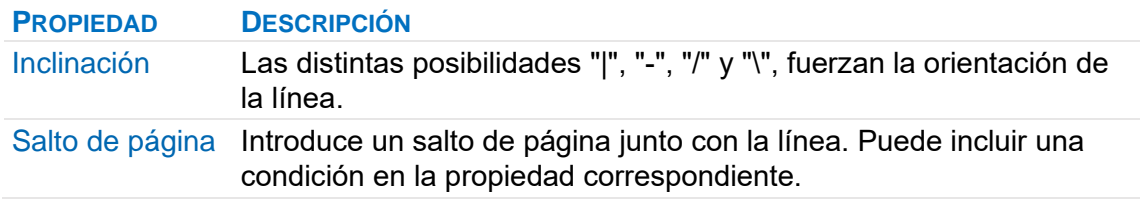

### **Rectángulo**

Crea un control que imprime un rectángulo.

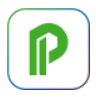

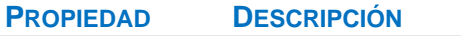

Estilo de fondo Puede elegir un fondo visible o invisible.

#### **Gráfico**

Crea un control para imprimir las imágenes o dibujos asociados, o un archivo gráfico independiente.

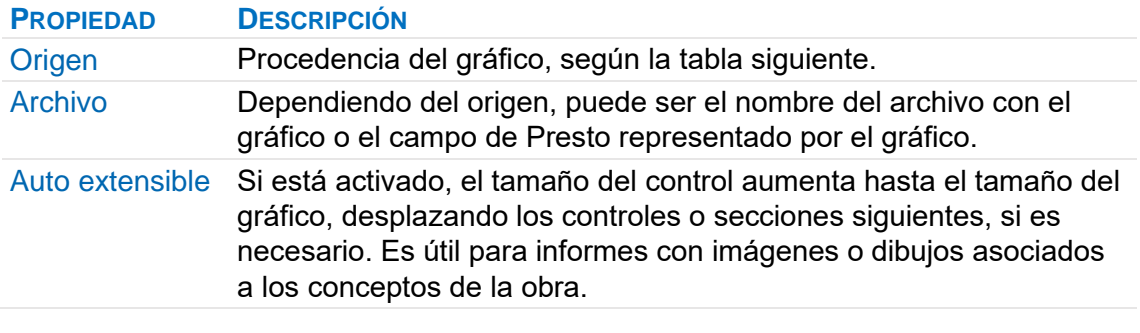

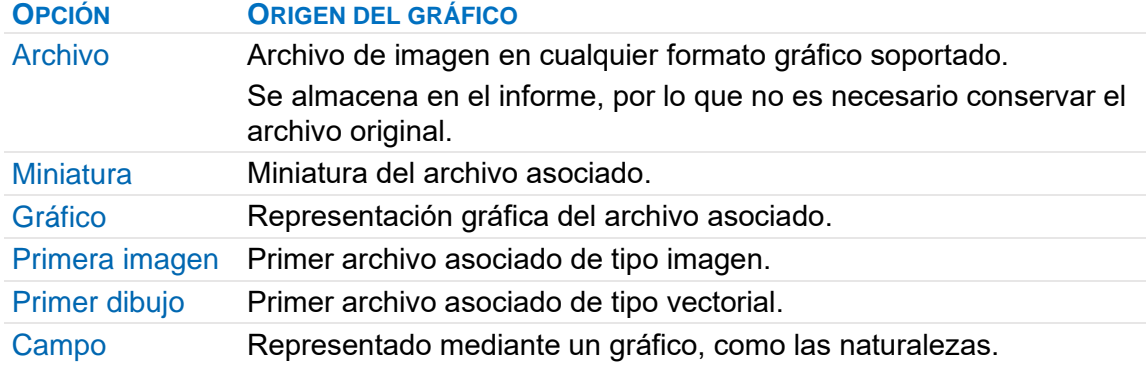

#### **Gantt**

Crea un control para imprimir una barra o una cabecera en un diagrama de barras. Tiene en cuenta varias condiciones de visualización del diagrama de barras en ese momento en Presto. Las siguientes propiedades, excepto "Cabecera", son comunes a todo el informe.

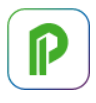

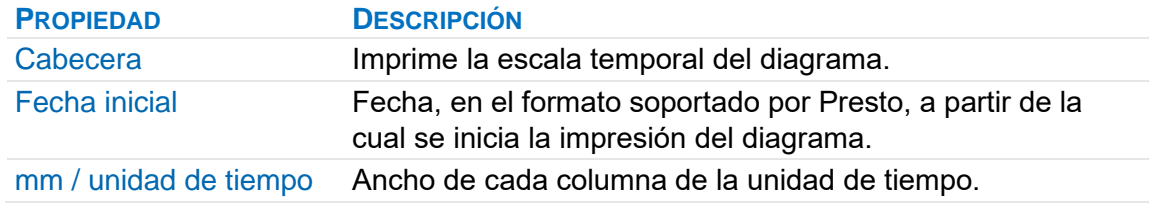

#### **Propiedades comunes de los controles**

Se obtienen al activar "Ver: Ver: Propiedades" con un control seleccionado.

Se pueden seleccionar varios controles con [Ctrl], mediante una ventana de selección con el cursor o arrastrando el cursor por la regla vertical a la izquierda.

*Si hay varios controles seleccionados se ven y se pueden modificar de una sola vez las propiedades comunes.*

#### **PROPIEDAD SIGNIFICADO**

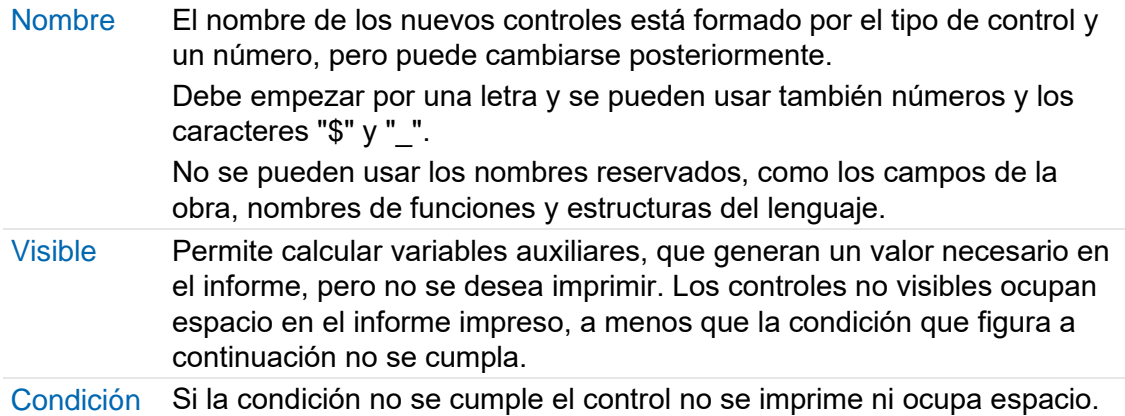

#### **[o|x] Organización de los controles**

Las siguientes opciones del menú contextual sobre uno o más controles permiten copiar formatos y organizar los controles.

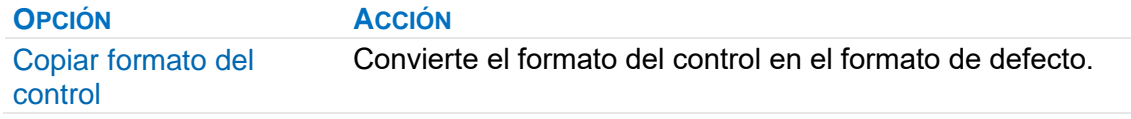

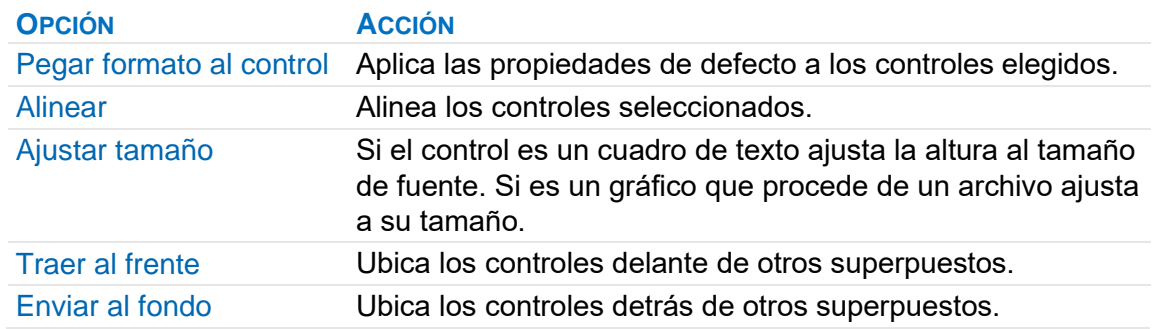

#### Pegar

Inserta el contenido del portapapeles, que pueden ser controles del mismo informe o de otro, sin eliminar los controles que pudieran estar seleccionados al pegar: Si en el informe de destino hay seleccionada una sección, se pegan en ella todos los controles. En otro caso, cada control se pega en su sección original. En caso de no existir ésta, se pegan en la última sección en que se pegó algo.

*Si en alguna propiedad de un control hay una variable no existente en el informe de destino, queda en blanco y aparece un mensaje indicándolo.*

#### **Formatos**

#### Propiedades comunes a todos los formatos

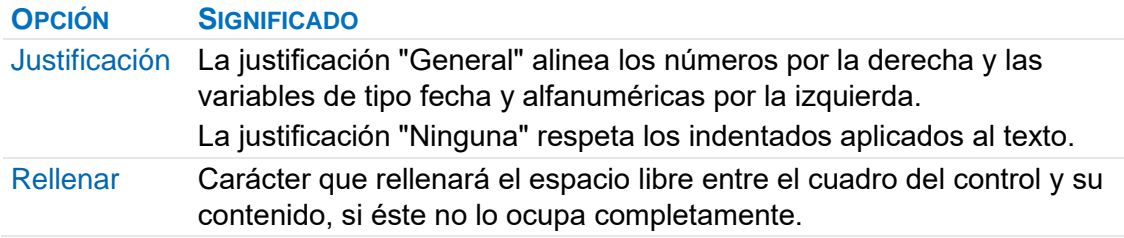

#### Formato numérico

Los resultados numéricos se imprimen con todas sus cifras decimales, sin separadores de miles. Este resultado se puede formatear aplicando un formato a este mismo campo con la función '%', como se describe en [MANUAL] "Generador de expresiones", o con el criterio del campo "Formato".

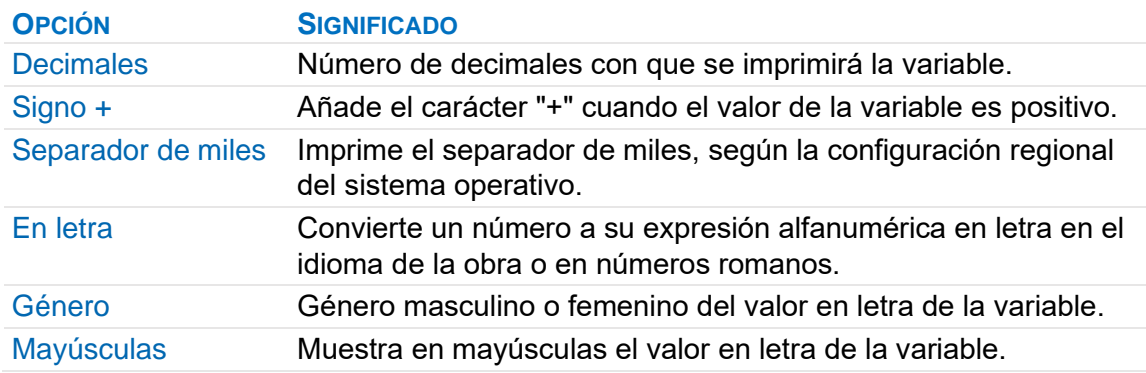

#### Formato alfanumérico

Las expresiones alfanuméricas se imprimen dentro del cuadro de texto con:

- El ancho máximo admisible en todas las variables predefinidas, excepto en los textos.
- El ancho correspondiente al texto real en los textos.
- El ancho correspondiente al valor asignado para variables definidas por el usuario.

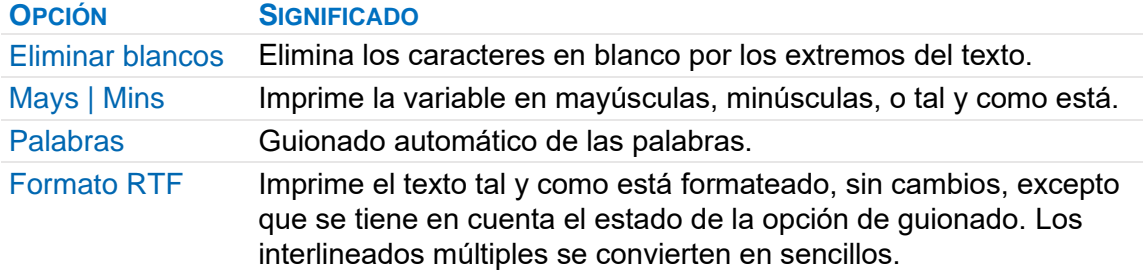

#### Formato fecha

Una variable de tipo fecha es internamente el número de días julianos o correlativos transcurridos desde el 1 de enero de 1980. La opción de formato de fechas permite convertir este número en una fecha tal y como se desea imprimirla.

#### **Texto**

Permite elegir un formato de fecha habitual que figura en una lista.

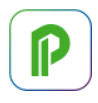

Si desea otro formato, se puede escribir una expresión alfanumérica donde los caracteres que aparecen en la siguiente tabla tienen un significado especial:

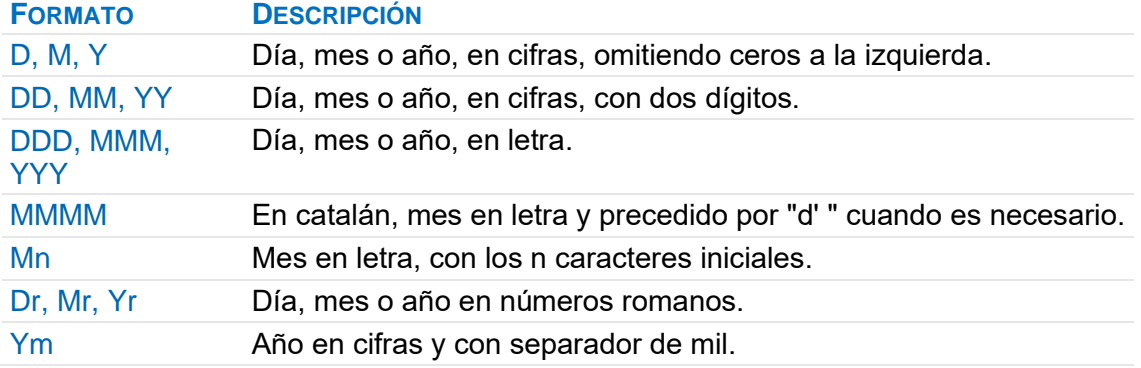

Los caracteres no incluidos en la tabla se imprimen sin cambios.

Por ejemplo, la expresión:

#### DD de MMM de Y

Genera la impresión:

05 de Marzo de 2003

También puede usar la función de Presto para el formateo de fechas, con la misma sintaxis del texto. Por ejemplo:

'%(D de MMM de Y)f'(today)

Da lugar a:

5 de marzo de 2003

# **Diseño de asistentes**

Un asistente genera un presupuesto mediante un conjunto de preguntas y reglas que se aplican a los conceptos de un presupuesto base.

Permite generar, por ejemplo:

- Un presupuesto con mediciones y precios ajustados en función del plazo de la obra.
- Un cuadro de precios que se ajusta con variaciones del mercado o distintos tamaños de obra.
- Un catálogo de productos que, a través de una serie de preguntas, genera el presupuesto con todos los componentes necesarios de una solución constructiva.
- Calcular los ensayos necesarios en función de la cantidad de un material y el nivel de control deseado.
- Calcular los honorarios correspondientes a un proyecto, a partir de datos del presupuesto.

*Todos los asistentes que se entregan con Presto han sido diseñados siguiendo este mismo proceso, por lo que cualquiera de ellos representa un ejemplo de estas posibilidades.* 

#### **Entrega de asistentes**

Los asistentes son obras de Presto que pueden entregarse a otros usuarios de Presto sin ninguna limitación.

Para entregar asistentes que se pueden utilizar, pero sin que sea accesible el presupuesto interno en que se basa, ni las variables y reglas, debe protegerlo mediante "Asistentes: Encriptar".

Un asistente encriptado ya no puede volver a su estado original. Sólo se puede usar desde el menú "Asistentes" y se abre exclusivamente por la ventana de asistentes.

Para que el usuario no acceda a las reglas, pero pueda consultar y modificar el presupuesto interno, utilice la contraseña proporcionada en el momento de la encriptación para desprotegerla. Estos asistentes, además de utilizarse desde el menú "Asistentes", se pueden abrir como cualquier otra obra.

#### **Componentes del diseño de asistentes**

Para diseñar asistentes se debe estar familiarizado con su uso, con la escritura de expresiones, descrita en "Generador de expresiones" y con la estructura de tablas y campos del programa.

Un asistente parte de una obra de Presto, que debe contener:

- Una estructura de capítulos similar a la deseada para el presupuesto resultante.
- Todos los conceptos que sean necesarios durante la generación, con sus precios y otra información asociada.
- Las preguntas que tendrá que responder el usuario y las demás variables necesarias para el cálculo, organizadas en capítulos*.*
- Las reglas de generación, asociadas a los conceptos, que determinan qué conceptos se copiarán al presupuesto resultante y otros ajustes que haya que aplicar a sus precios y cantidades.

Si en "Archivo: Entorno de trabajo: Cuadros: Precios" existe una ruta a un archivo de Presto, los conceptos generados se actualizan con su información.

#### **Preguntas y variables**

Las variables de asistentes se crean y se asocian a cada concepto en la ventana subordinada "Variables de asistentes" de las ventanas de árbol y presupuesto y se gestionan en la tabla "VariablesDef"".

La ventana principal "Asistentes: Variables de asistentes" muestra todas las variables de asistentes de la obra en el esquema "Asistentes".

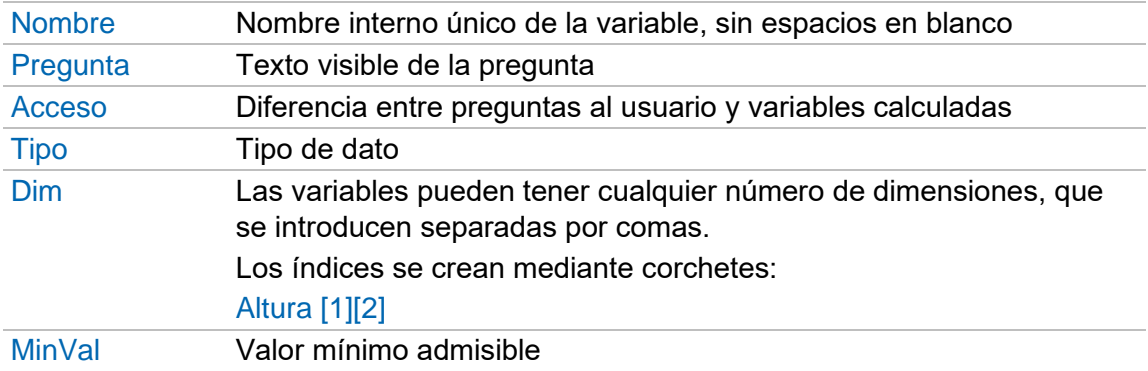

#### **VARIABLESDEF. SIGNIFICADO**

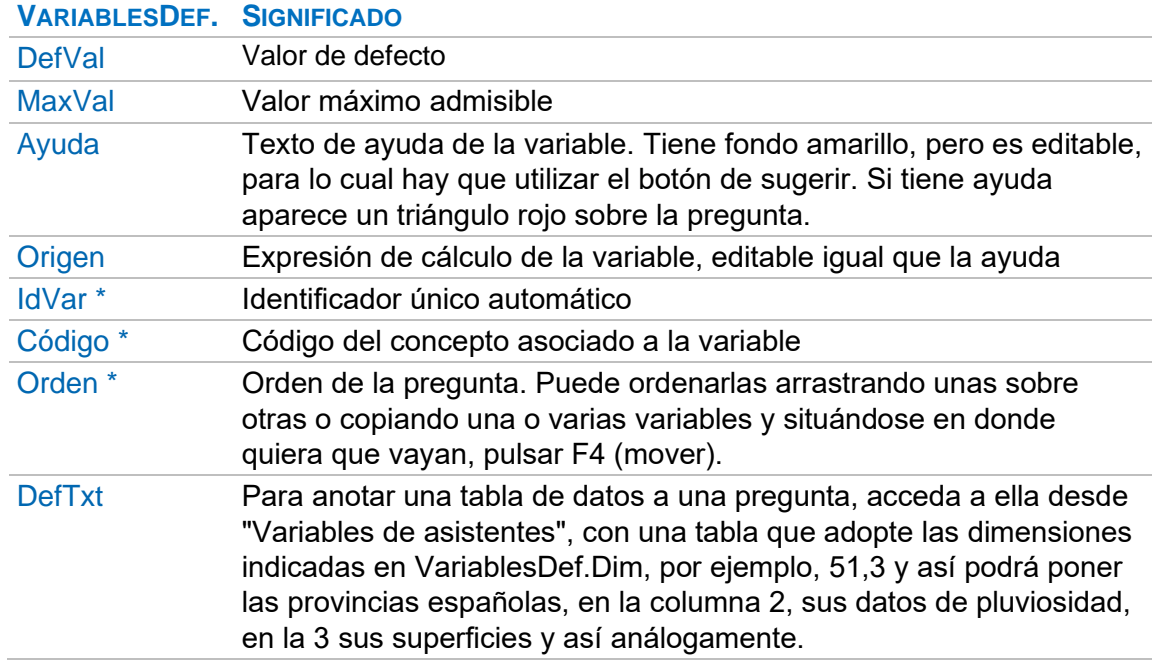

\* Propiedades de sólo lectura.

Las variables pueden tener tres tipos de acceso:

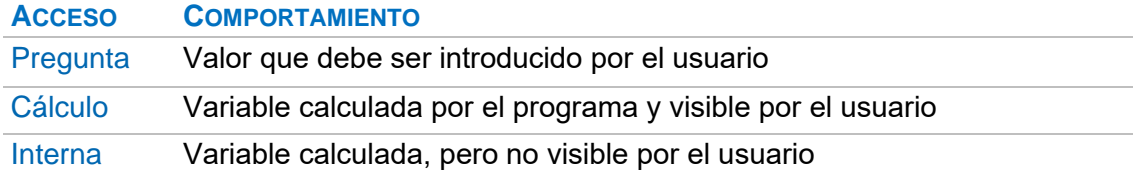

Cuando el usuario ejecuta el asistente el marco izquierdo muestra los capítulos que contengan preguntas directamente o en sus inferiores, en función del color o estado del capítulo.

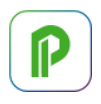

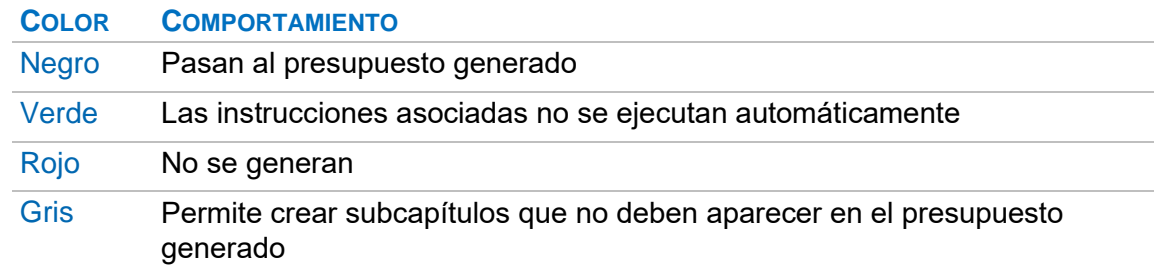

Los tipos de variables determinan los valores admisibles.

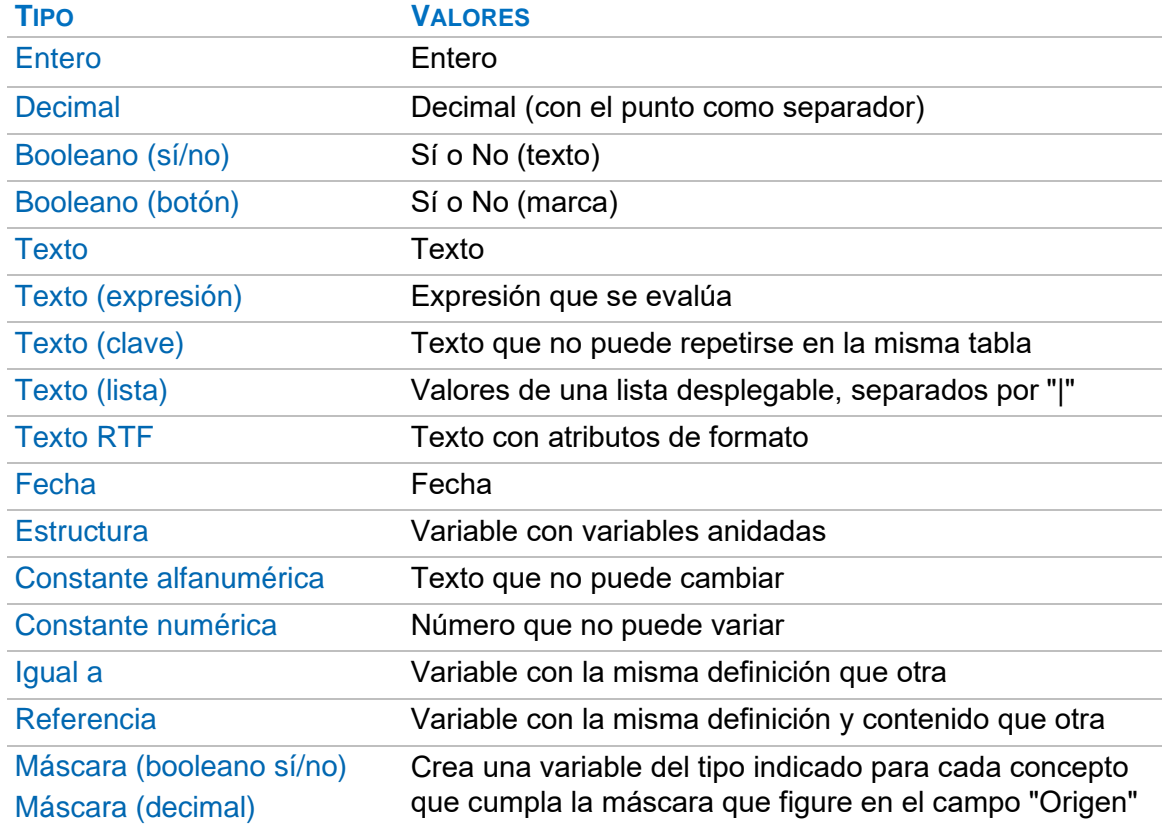

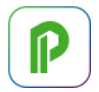

Las variables se denominan con los nombres sucesivos de las variables anidadas separadas por punto y con los índices adecuados a sus dimensiones,

En las variables de tipo "Estructura", que aparecen en color azul, se puede descender con doble clic para crear las variables anidadas, que también pueden tener dimensiones o ser estructuras.

Por ejemplo:

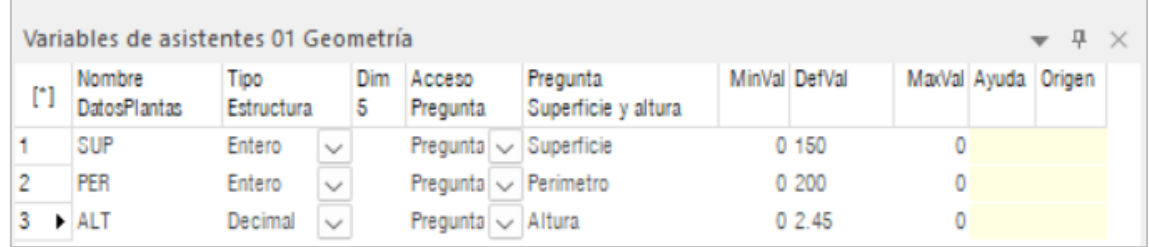

*Estructura con tres variables y cinco repeticiones*

El valor de la variable "DatosPlantas.SUP[3]" es 150.

#### **Propiedades de las variables**

Además del valor, las variables tienen propiedades con información complementaria, como sus dimensiones o su estado.

Las propiedades se consultan o se establecen añadiéndolas al nombre de la variable con el prefijo " ". Por ejemplo:

Porcentaje Status=1

La pregunta correspondiente aparece en rojo, indicando un aviso.

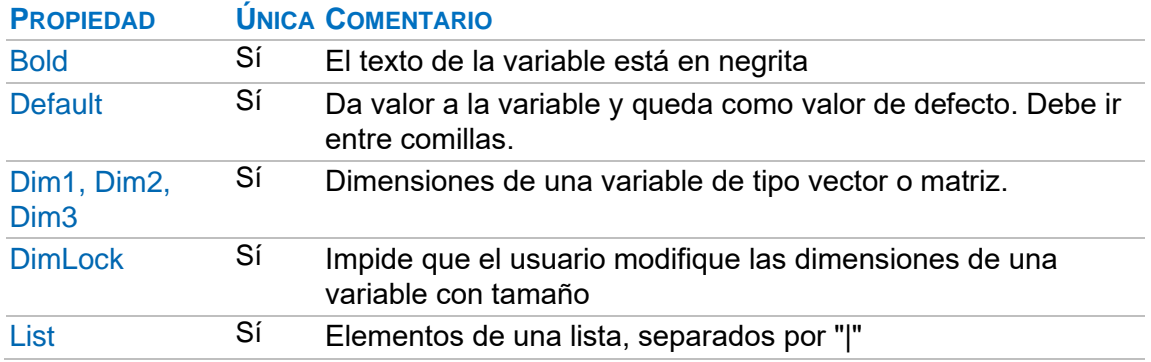

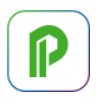

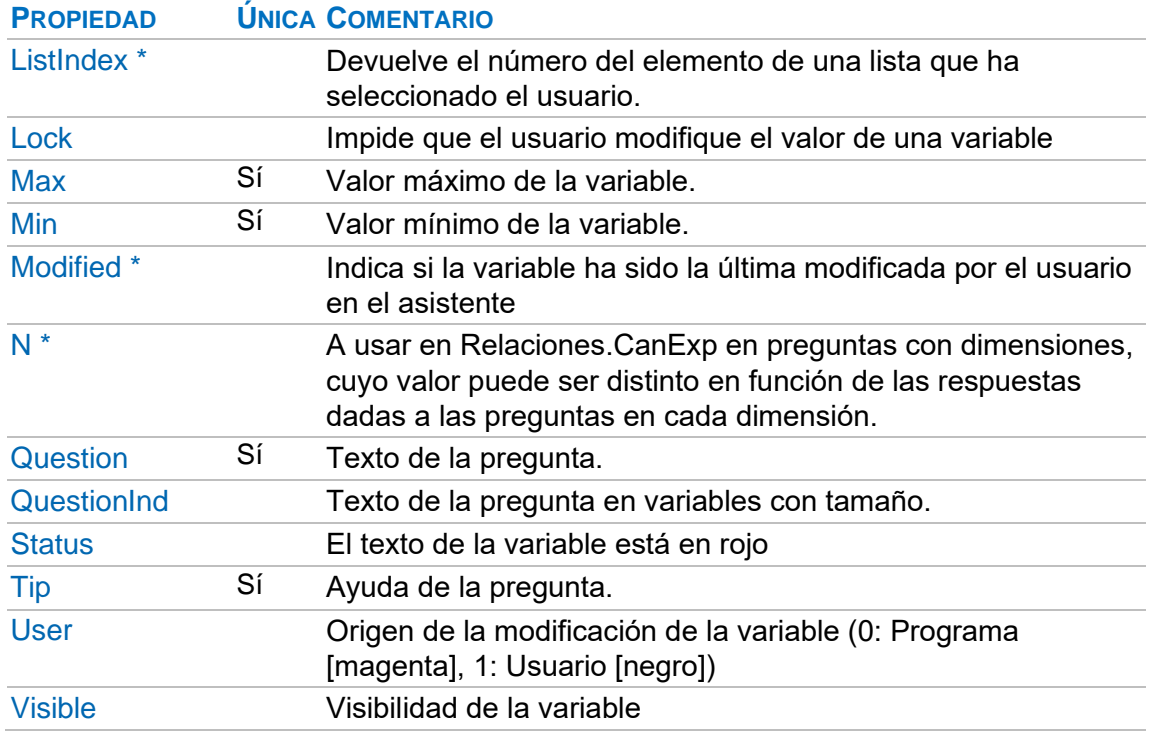

\* Propiedades de sólo lectura.

- Las propiedades únicas son las mismas para todos los elementos de las variables con dimensiones.
- Los valores binarios son 0=No, 1= Sí.

#### **Variables especiales**

#### ast\_check\_level

Define el comportamiento del asistente con las respuestas del usuario.

#### **DEFVAL COMPORTAMIENTO**

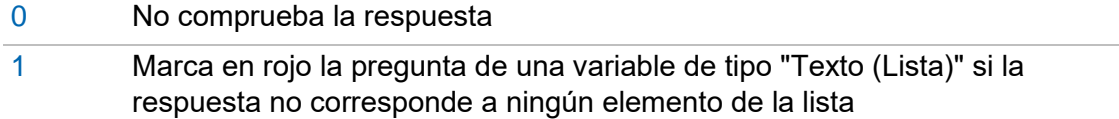

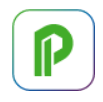

#### **DEFVAL COMPORTAMIENTO**

- 2 Marca en rojo la pregunta si la respuesta excede al rango
- 3 Realiza las dos comprobaciones anteriores

#### ast dim lock

Impide que el usuario inserte elementos en variables de tipo estructura.

#### ast cat view level

Muestra el árbol de categorías desplegado por el nivel indicado en el valor de defecto la variable. -1: todos, 0: raíz, 1: nivel 1, 2: nivel 2…

#### **Instrucciones**

Las instrucciones permiten generar presupuestos aplicando reglas, operaciones y cálculos complejos, como:

- Expresiones que utilizan las funciones de Presto y se aplican a cualquiera de los datos del presupuesto.
- Los recursos habituales en lenguajes de programación para el control del flujo, como condiciones y bucles.

Las instrucciones se asocian a los conceptos en la ventana subordinada "Instrucciones" y se gestionan en la tabla "Reglas".

- Al generar el presupuesto se ejecutan en el mismo orden del árbol.
- También se ejecutan, sin generar el presupuesto, cada vez que el usuario introduce o modifica alguna respuesta, ya que pueden modificar otras preguntas o recalcular valores visibles en el asistente.
- Las instrucciones asociadas a un concepto marcado en color verde no se ejecutan automáticamente y es necesario llamarlas explícitamente mediante una instrucción "Call".

La ventana principal "Asistentes: Instrucciones" muestra todas las instrucciones de la obra. Los esquemas no cambian los filtros, sino los campos visibles para cada tipo. Hay tres tipos de instrucciones. Que corresponden a tres esquemas:

- Expresiones de cálculo y control del flujo
- Generación de conceptos
- Generación de mediciones

#### **Campos comunes**

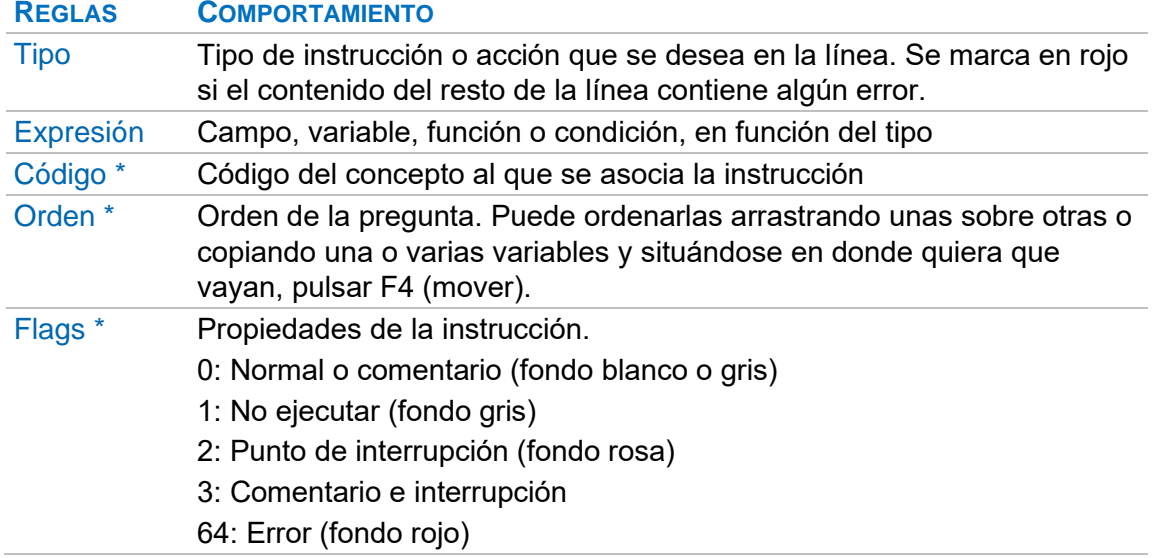

\* Propiedades de sólo lectura

El contenido del campo "Expresión" puede ser:

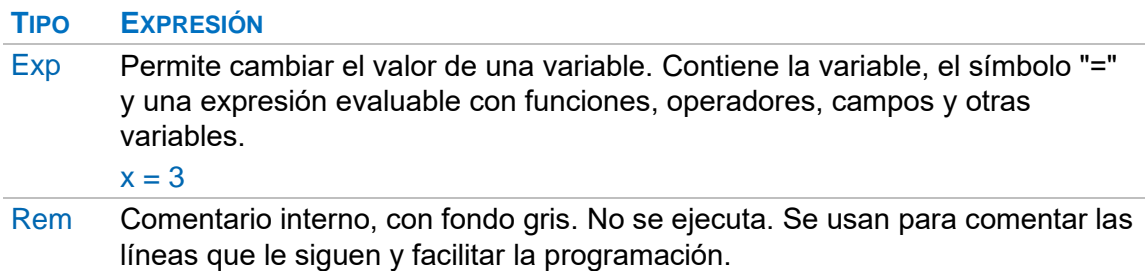

El contenido para los tipos de generación y control de flujo figura más adelante.

#### **Lectura y escritura de otras obras**

Los asistentes pueden leer y escribir valores en otro presupuesto, por ejemplo, para obtener las cantidades de materiales, utilizando las funciones de Presto "get\*()" y "set\*()".

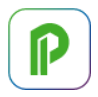

Para referirse a un campo de una obra distinta al presupuesto del asistente se añade al campo el prefijo indicado en la tabla siguiente, separado por un punto.

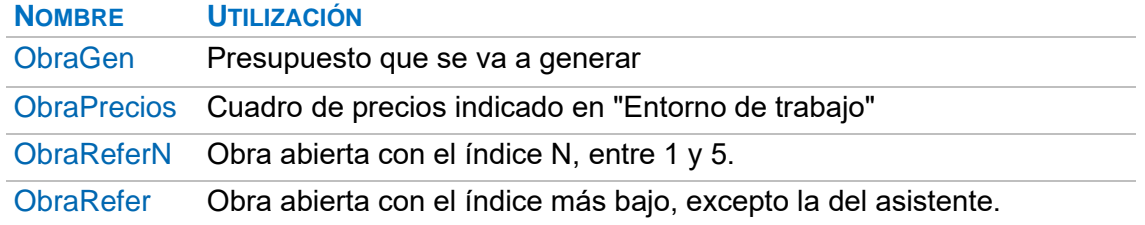

#### **Instrucciones de generación**

Permiten generar nuevos conceptos o líneas de medición en el presupuesto del asistente.

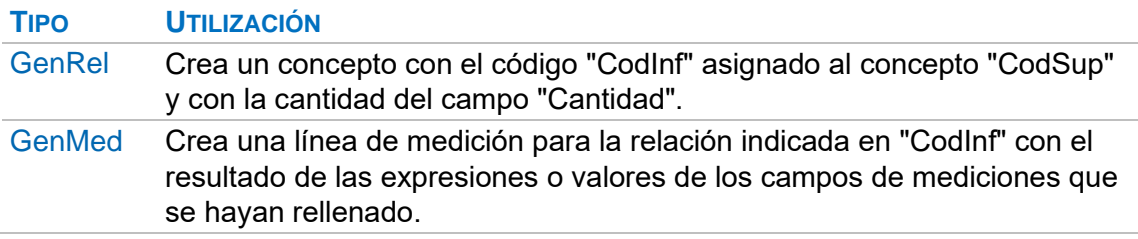

Los campos utilizados en la generación son los siguientes.

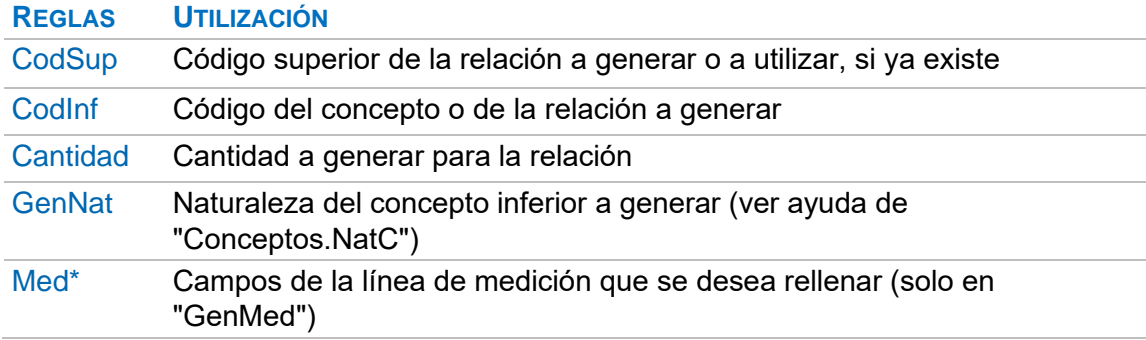

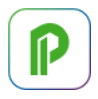

#### **Instrucciones de control de flujo**

La condición, expresión, valor o variable se escriben en el campo "Expresión" excepto los casos indicados en la tabla.

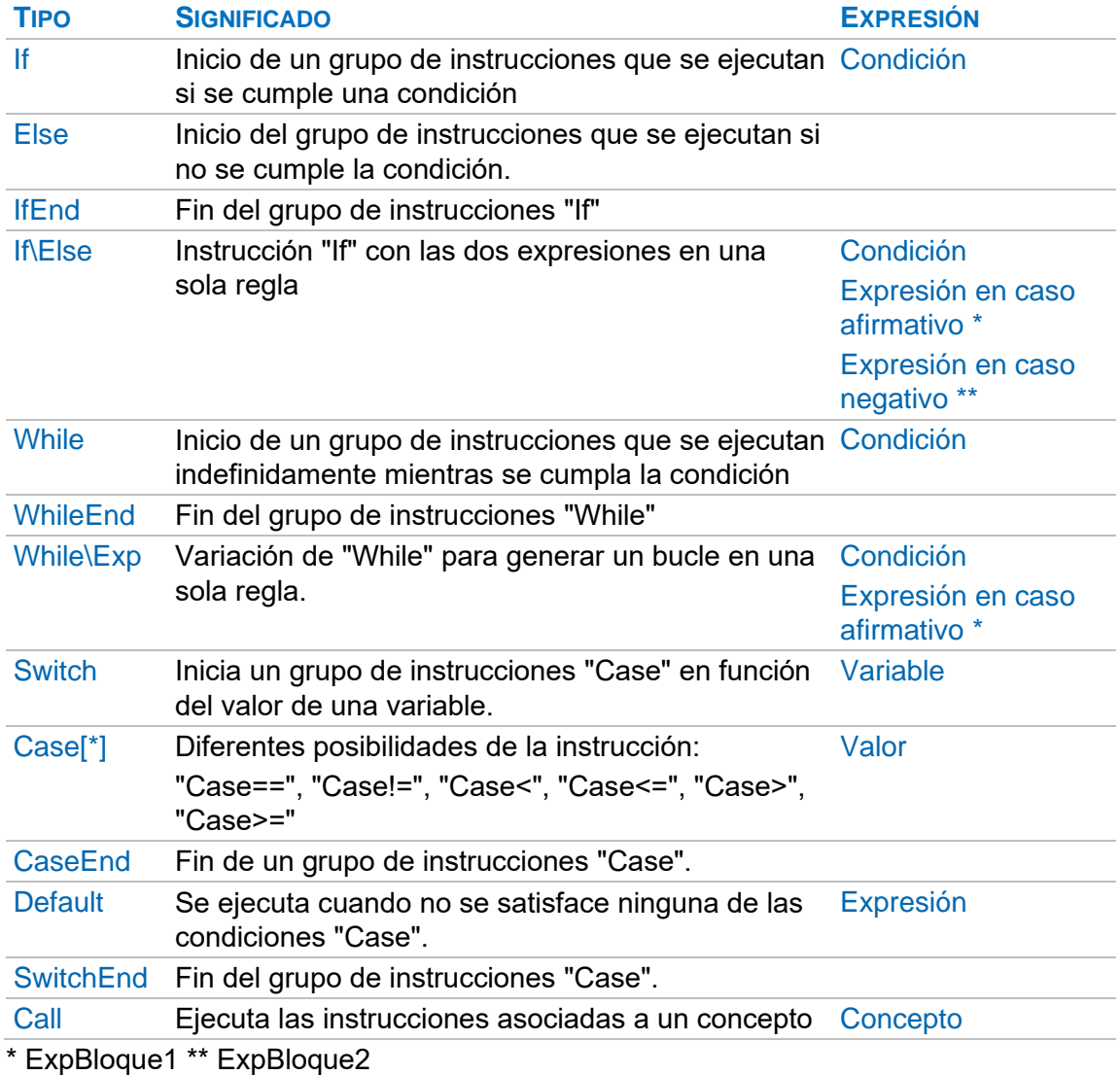

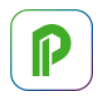

#### **Posibilidades de la generación**

#### **Selección de conceptos**

Las siguientes funciones, usadas en el campo "VariablesDef.Origen" de una pregunta, abren una caja de diálogo para seleccionar un concepto del presupuesto. El código elegido por el usuario se guarda en la variable de la pregunta.

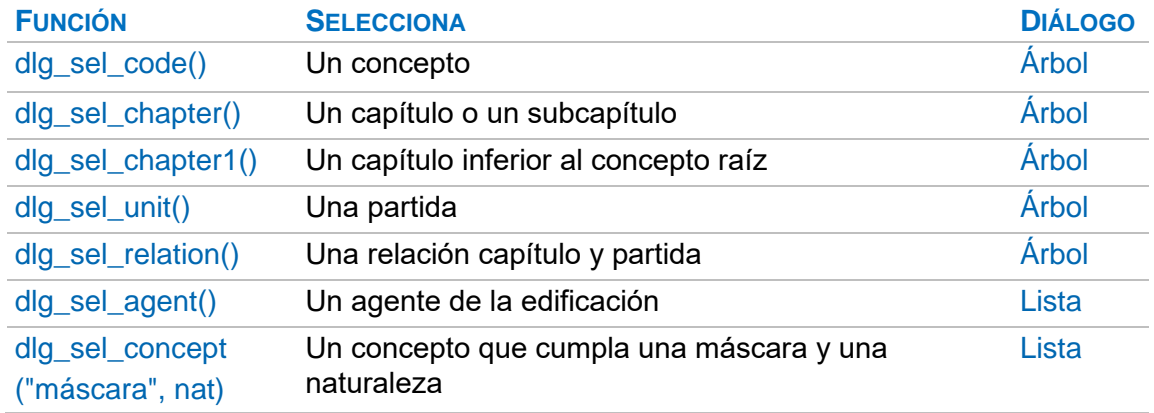

Si la variable es una tabla de una dimensión se generan tantos conceptos como elementos de la tabla. En cada generación la propiedad fija "VariablesDef.\_N" de la variable contiene el número del elemento, de manera que se puede utilizar en las instrucciones para obtener cada vez un resultado distinto.

#### **Duplicación de códigos**

La opción "Duplicar" sobre un concepto cuyo código coincida en todo o en parte con el de sus variables e instrucciones creará otras nuevas con el nuevo código.

#### **Textos dinámicos**

Si los textos de los conceptos generados incluyen variables o expresiones escritos entre los caracteres "\$[" y "]\$", se sustituyen por el resultado, tras la generación.

#### **Sustitución de códigos**

Los conceptos del presupuesto resultante pueden tener un código diferente del que tienen en el presupuesto del asistente, con el fin de soportar varias alternativas de codificación.

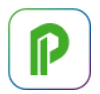

Para ello, el asistente debe tener una entidad de asignación de precios de tipo "Precio" por cada codificación soportada.

Cada concepto debe llevar asignado el código de sustitución en cada codificación en el campo "Precios.Código2" correspondiente.

El asistente debe preguntar al usuario qué codificación desea utilizar y asignarla a la variable "ast\_coding".

#### **Códigos dinámicos**

Si el código en el asistente de un concepto generado coincide con una variable de tipo "Texto (expresión)", su resultado sustituye al código original.

#### **Depuración del asistente**

#### **Asistente**

Esta ventana, que se abre desde el menú "Asistentes" muestra las preguntas definidas en el presupuesto, tal y como las verá el usuario, y permite generar el presupuesto derivado, con numerosas herramientas para comprobar el resultado.

#### Nuevo

Asigna el valor de defecto a todas las respuestas.

#### **Recargar**

Recompila el asistente, manteniendo las respuestas introducidas por el usuario.

#### Modo diseño

Muestra también las variables internas y calculadas, y visualiza el código de las variables y las categorías.

#### **Expresiones**

Esta ventana muestra el valor de las variables o expresiones indicadas en cualquier momento del uso del programa.

Es especialmente útil si se han marcado interrupciones para conocer el valor de las variables en ese momento y depurar la ejecución del asistente.

#### **Instrucciones**

Esta ventana subordinada dispone de varias opciones para comprobar la programación del asistente.

#### Comprobar asistente

Chequea la sintaxis de las reglas del asistente.

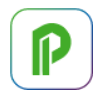

#### Ejecutar paso a paso [F11]

Una vez detenido el programa en un punto de interrupción, esta opción permite ejecutar una sola instrucción cada vez.

#### **Continuar**

Permite continuar sin nuevas detenciones hasta el siguiente punto de interrupción.

## **O**No ejecutar

Marca la línea en gris y se impide su ejecución.

## **<sup>已</sup>Ejecutar**

Elimina el color gris de la línea y se activa de nuevo su ejecución.

## Poner punto de interrupción

Marca la línea en color y se detiene su ejecución en el modo de depuración.

## Quitar punto de interrupción

Deja la línea en color normal y elimina el punto de interrupción.

### **D** Deshabilitar interrupciones

Al ejecutar el asistente no se detendrá en los puntos de interrupción definidos.

## **A**Ir a subrutina

Se desplaza al concepto indicado en la instrucción de tipo "Call".

### **巴**Extraer subrutina

Mueve las líneas seleccionadas al concepto indicado y las sustituye por una línea única de tipo "Call" dirigida a ese concepto. Si el concepto ya existe, no se ejecuta.

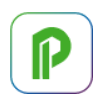

# **Tutorial de presupuestos**

Para el desarrollo de este tutorial la configuración de Presto debe ser la de defecto en la instalación. En caso de duda, manteniendo Presto cerrado, elimine el perfil de usuario:

#### Presto230.PrestoPerfilXml

El directorio donde figura se indica en "Archivo: Entorno de trabajo: Directorios: Configuración".

*La opción "Archivo: Entorno de trabajo: Generales: Ver datos del concepto de cabecera en las ventanas subordinadas" estará desactivada, por lo que el concepto activo es siempre el concepto donde está el cursor en la zona central de la tabla.*

#### **1 Creación de conceptos**

Vamos a realizar un presupuesto, con mediciones y certificaciones.

#### **Crear una obra nueva**

Vamos a crear una obra nueva llamada CURSO:

- 1 Elija "Archivo: Nuevo".
- 2 Compruebe el directorio en que se va a guardar la obra y cámbielo si lo desea haciendo clic en "Camino".
- 3 Escriba CURSO en el cuadro "Nombre", elija <Sin plantilla> en "Plantilla", y acepte. Observe que en el título de la ventana principal pone el nombre de la obra.

#### **Crear la estructura de capítulos y partidas**

Para pasar al campo de la derecha puede usar la tecla [Intro] del teclado numérico o la tecla [Tabulador]. Para ir directamente a la siguiente línea use la tecla [Intro] del teclado alfanumérico.

Vamos a crear algunos capítulos y una partida.

En la ventana "Presupuesto":

1 Escriba 01 en el campo "Código" o pulse [F7].

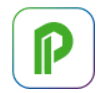

- 2 Pase al campo "Resumen" y escriba MOVIMIENTO DE TIERRAS.
- 3 Pase a la línea inferior y escriba 03 en el campo "Código".
- 4 Escriba CIMENTACIONES en el campo "Resumen".
- 5 Repita el procedimiento para crear los capítulos "04: | ESTRUCTURAS" y "05 | CERRAMIENTO".
- 6 Haga doble clic sobre cualquier campo del primer capítulo para que pase a la cabecera. Añada la partida:

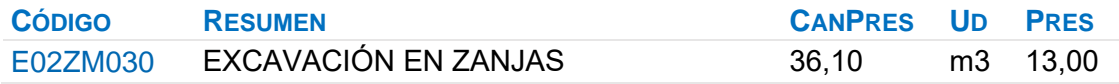

El importe de la partida se calcula como producto de la cantidad por el precio y tiene el fondo amarillo, indicando que es un campo no editable.

#### **Crear subcapítulos**

*Se accede al menú contextual [o|x] con el botón derecho del ratón.*

El capítulo "04 | ESTRUCTURAS" se va a dividir en dos subcapítulos, hormigón y acero:

1 Ascienda al capítulo con un doble clic sobre la cabecera, haga doble clic sobre este capítulo y añada los siguientes datos:

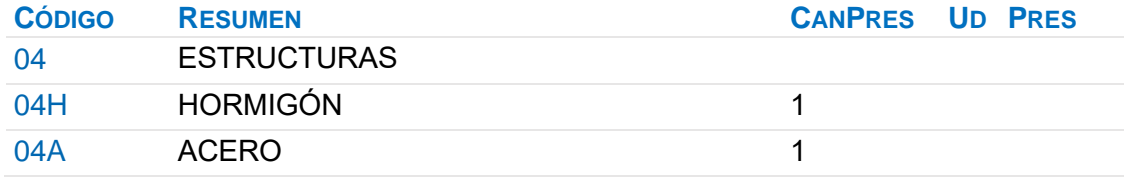

2 El icono del campo "NatC" indica que estos conceptos se han creado con la naturaleza "Partida". Sobre este campo del concepto "04H" elija la naturaleza [o|x] "Capítulo" y haga lo mismo para "04A".

#### **Descomponer una partida**

Vamos a crear los inferiores de "E02ZM030 | EXCAVACIÓN EN ZANJAS".

- 1 Coloque esa partida en la cabecera haciendo doble clic sobre ella.
- 2 Complete la partida con los siguientes datos:

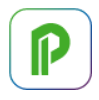

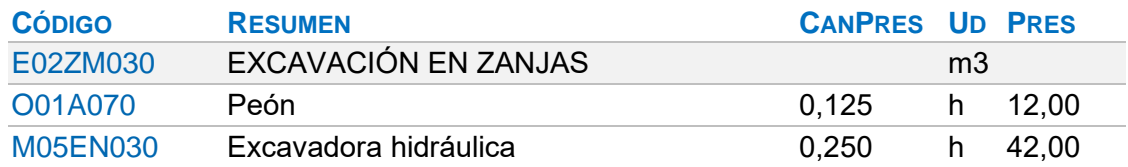

- 3 Asigne la naturaleza adecuada a cada concepto.
- 4 Ascienda un nivel con doble clic sobre la cabecera y observe que el precio de la partida es de color magenta, indicando que es el resultado de un cálculo.

#### **Añadir un texto**

Vamos a completar la descripción de esta partida añadiéndole un texto.

- 1 Haga clic sobre el icono "Texto" en la barra de iconos de la ventana "Presupuesto".
- 2 En la ventana "Texto" escriba: Excavación en zanjas, en terrenos compactos, por medios mecánicos, sin carga ni transporte al vertedero.
- 3 Seleccione el texto que acaba de añadir, haga clic en el icono "Color texto" de la barra de iconos de la ventana de texto, y elija un color diferente.

#### **Duplicar un concepto**

Vamos a duplicar la partida anterior para crear una similar sin escribir todo de nuevo.

- 1 Elija [o|x] "Duplicar" sobre el campo "Código" del concepto "E02ZM030".
- 2 Cambie el código propuesto por E02PM030.
- 3 En la nueva partida cambie el contenido del campo "Resumen" por EXCAVACIÓN EN POZOS.
- 4 En la ventana "Texto" sustituya "zanjas" por "pozos".
- 5 Cierre la ventana "Texto".

#### **Modificación de precios y cantidades**

El concepto "O01A070 | Peón" figura en el análisis de dos partidas.

Escriba 13,09 en su campo "Pres" y observe cómo cambia el importe de ambas.

Para reflejar las diferencias entre la excavación de zanjas y la de pozos, cambie los rendimientos y la medición de la nueva partida.

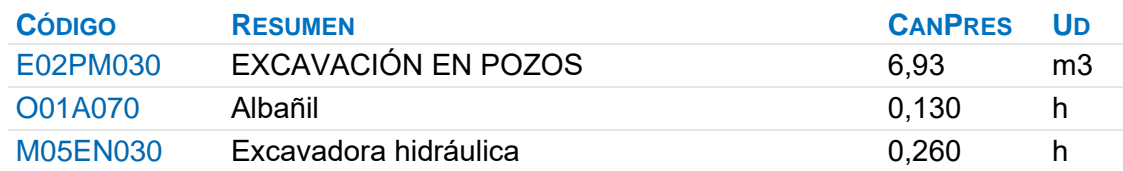

Cada concepto figura una sola vez en cada obra y los cambios de los datos que lo definen, como precio, resumen o unidad, afectan a toda la obra.

Sin embargo, la cantidad de un concepto en el análisis de otro es una propiedad de la relación entre ambos y un mismo concepto puede formar parte de muchas relaciones con otros superiores, cada una con una cantidad distinta.

#### **Conceptos de tipo porcentaje**

*El análisis de un precio puede contener conceptos que representan un porcentaje sobre los demás conceptos, representando medios auxiliares o por otros motivos.*

Vamos a añadir un porcentaje a la partida "E02PM030".

- 1 Añada tras los conceptos inferiores de la partida un concepto con el código %AUX03 y naturaleza "Otros". Observe que "CanPres" contiene el precio de la partida dividido por 100, en color magenta.
- 2 En el campo "Resumen" escriba Medios auxiliares y en "Ud" escriba %.
- 3 Para incrementar el 3% del precio escriba en "Pres" un 3.

Los conceptos porcentaje actúan sólo sobre los descompuestos situados por encima. Una vez definido un concepto de porcentaje, puede utilizarlo en otras descomposiciones, con ese mismo porcentaje.

#### **Costes indirectos**

Si la obra CURSO es para una administración pública podemos incorporar directamente los costes indirectos establecidos.

1 En "Ver: Obra: Propiedades" elija la opción "Cálculo".

2 Escriba 5 en "Porcentaje de costes indirectos de presupuesto" y pulse "Aceptar". Observe cómo el campo "ImpPres" de ambas partidas refleja el cambio.

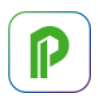

#### **Abrir una referencia**

*Una referencia es cualquier otra obra de Presto que está abierta mientras se trabaja en una obra.*

Abra un cuadro de precios.

- 1 Acceda a "Obras: Referencias".
- 2 Haga clic sobre la obra "Extremadura".

#### **Copiar un concepto de un cuadro de precios**

Un concepto se selecciona pulsando la casilla numerada a la izquierda.

1 En la referencia haga doble clic sucesivamente en:

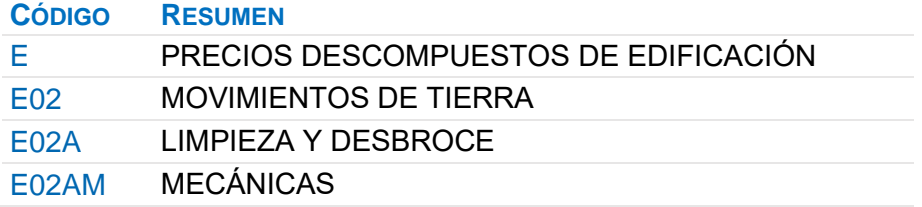

- 2 Seleccione el concepto "E02AM010 | DESBR. Y LIMP. TERRENO A MÁQUINA" y cópielo con "Inicio: Editar: Copiar".
- 3 Pase a la ventana "Presupuesto" de la obra CURSO y sitúe en la cabecera el capítulo "01 | MOVIMIENTO DE TIERRAS".
- 4 Sitúese en una línea vacía e inserte el concepto con "Inicio: Editar: Pegar".
- 5 Escriba 61,52 como la cantidad presupuestada de esta partida.

La partida copiada tiene el precio de color magenta, ya que está calculada, y se puede modificar sin afectar al concepto original de la referencia.

#### **Copiar más conceptos del cuadro de precios**

Repita el proceso anterior tomando las partidas necesarias del cuadro de precios y colocándolas en la obra CURSO hasta que ésta tenga el siguiente contenido:

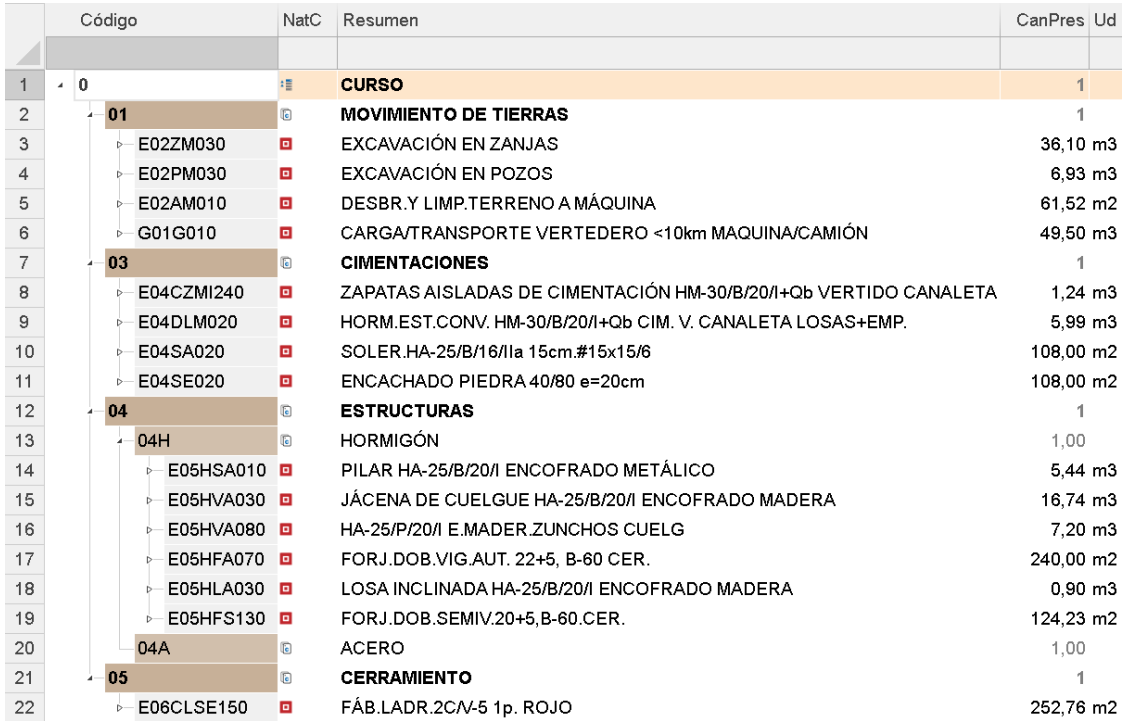

#### **Copiar conceptos de otra obra**

Se pueden copiar partidas de cualquier otra obra, o incluso capítulos completos:

- 1 Abra la obra "Curso" del directorio "Tutorial", situado en el directorio de instalación de Presto.
- 2 Copie el capítulo "SANEAMIENTO"
- 3 Insértelo en la obra CURSO.
- 4 Cierre las referencias.

#### **Ordenar conceptos**

*Para arrastrar un concepto, selecciónelo, haga clic con el botón izquierdo sobre cualquier punto de la línea y suelte el botón en la línea de destino deseada.*

Vamos a cambiar el orden de las partidas del capítulo "01".

1 En la ventana "Presupuesto" sitúe el capítulo en la cabecera.

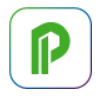

- 2 Seleccione la partida "E02AM010 | DESBR.Y LIMP.TERRENO A MÁQUINA".
- 3 Arrastre la línea a la primera posición.

Repita el proceso para ordenar la lista de capítulos.

#### **Precios auxiliares**

*Un precio auxiliar es un concepto con naturaleza "Material", "Mano de obra", "Maquinaria" u "Otros" pero que, a diferencia de los conceptos básicos, está compuesto por otros conceptos.*

El concepto "A01MA050 | MORTERO CEMENTO M-5", que se encuentra en la única partida del capítulo "05 | CERRAMIENTO" es un precio auxiliar. Tiene naturaleza "Material" y precio en color magenta, calculado a partir de su análisis de precios.

#### **Desplazamientos en la obra**

Aprenda a navegar por la obra hasta que entienda su estructura y adquiera soltura con las distintas formas de desplazarse con Presto.

- 1 Utilice "Inicio: Navegar: Siguiente" y "Inicio: Navegar: Anterior" para ver el análisis de precios de todas las partidas del capítulo "01".
- 2 Haga clic sobre el concepto a la izquierda en el camino que figura sobre la cabecera de la ventana "Presupuesto" para acceder al concepto raíz.

Acceda a la ventana "Ver: Árbol" y navegue por la obra, usando las herramientas para desplegar niveles.

#### **2 Mediciones**

Justificar las cantidades de las unidades de obra.

#### **Crear líneas de medición**

*Puede utilizar [F9] para copiar el campo superior y [F7] para recuperar los valores de los campos superiores en la misma columna.*

Vamos a crear las mediciones de las partidas del capítulo "01 | MOVIMIENTO DE TIERRAS".

- 1 Haga clic sobre el icono "Mediciones" en la barra de iconos de la ventana "Presupuesto".
- 2 Sitúe como concepto activo "E02AM010 | DESBR.Y LIMP.TERRENO A MÁQUINA".

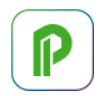

3 En la ventana subordinada "Mediciones" despliegue la lista "Espacio" y elija "Operaciones previas".

*Este espacio se ha creado al copiar las partidas del capítulo "02 SANEAMIENTO" desde la obra "Curso".*

4 Introduzca las siguientes líneas, utilizando las ayudas indicadas en la nota anterior:

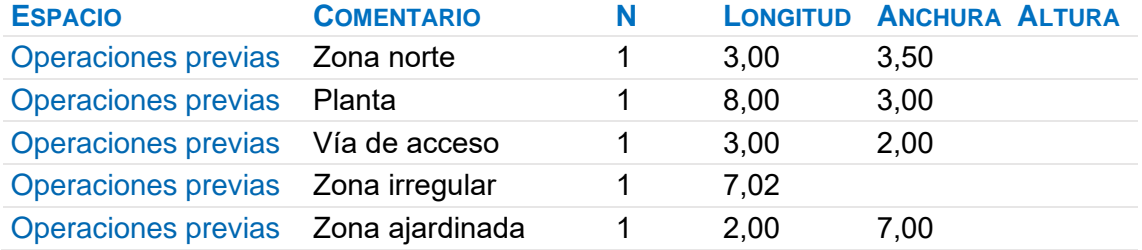

#### **Asignación de espacios**

Los espacios sirven para organizar las mediciones de una o de varias unidades de obra en grupos.

- 1 Sitúe como concepto activo "E02ZM030 | EXCAVACIÓN EN ZANJAS".
- 2 Despliegue la lista "Espacio" y elija "+2" para crear el espacio "Spc0020".
- 3 Introduzca las líneas de medición que están en la imagen siguiente asociadas a este espacio. Escriba directamente el campo "Comentario", ya que se asocia automáticamente el último espacio elegido.
- 4 Cuando llegue a las líneas asociadas a otro espacio, repita el proceso desde el paso 2.
- 5 Repita el proceso para las siguientes partidas, reutilizando los espacios que ya existen.

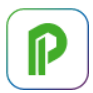

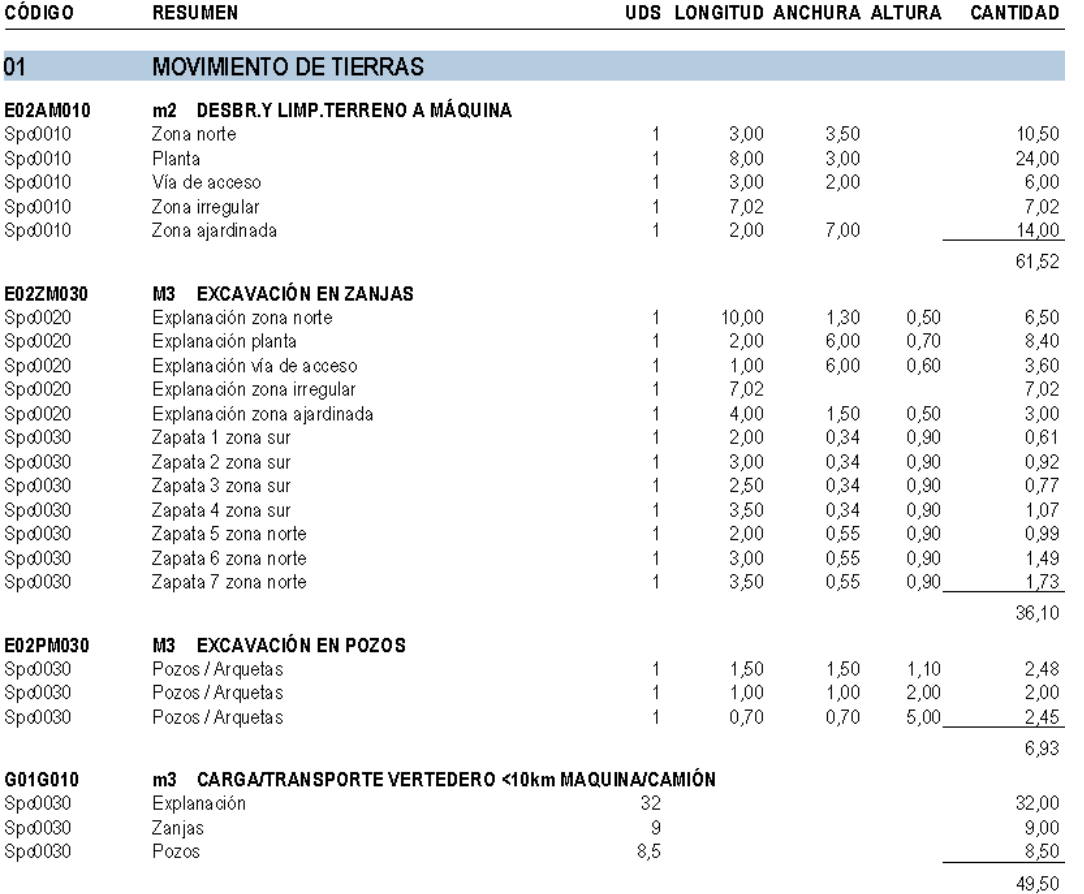

#### **Mediciones por espacios**

Queremos conocer las cantidades y los importes correspondientes a los distintos espacios.

- 1 Observe que en cada unidad de obra aparecen subtotales automáticos cada vez que cambia el espacio asignado a las líneas.
- 2 Acceda a la ventana "Ver: Presupuesto: Espacios" y renombre los espacios de la siguiente manera:

**CÓDIGO RESUMEN**

Spc0010 Operaciones previas

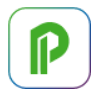

Spc0020 Explanación Spc0030 Zanjas y pozos

3 Active "Inicio: Calcular: Recalcular" y observe el importe de cada espacio, que incluye las líneas asignadas en todas las unidades de obra.

Compruebe las unidades de obra que componen cada espacio abriendo la ventana subordinada "Partidas".

#### **3 Terminación del presupuesto**

Afinar los resultados obtenidos.

#### **Anotar un precio distinto del calculado**

Vamos a introducir un precio que no se corresponde con el resultante del análisis.

- 1 Escriba 1 en el campo "Pres" de la partida "E02AM010". El precio se bloquea y su color pasa a rojo indicando que no es el resultado del análisis.
- 2 Descienda para ver los conceptos inferiores y compruebe que permanece.

Para recuperar el precio calculado debe elegir [o|x] "Desbloquear" sobre el precio de la partida. No lo haga por el momento.

#### **Deshacer los cambios**

Se puede deshacer todo lo realizado en cualquier momento.

- 1 Elija "Inicio: Deshacer: Deshacer" dos veces consecutivas.
- 2 Observe que el precio de la partida anterior vuelve a ser calculado.

#### **Hacer una copia de seguridad**

Vamos a hacer una copia de seguridad del estado actual de la obra.

- 1 Pulse "Archivo: Guardar" y "Archivo: Cerrar".
- 2 Elija "Archivo: Obras" y localice la obra actual.
- 3 Elija [o|x] "Copiar" sobre la obra.
- 4 Elija [o|x] "Pegar" y obtendrá la nueva obra "Copia CURSO".
- 5 Para cambiar el nombre, elija [o|x] "Cambiar nombre" sobre la obra y escriba CURSO01Seg.
- 6 Siga con la obra original, eligiendo [o|x] "Abrir" sobre la obra CURSO.

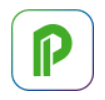

#### **Ajustar el presupuesto a un importe**

Vamos a reducir el importe del presupuesto en un porcentaje global.

- 1 Elija "Herramientas: Precios: Ajustar".
- 2 Escriba 95 en el cuadro "%". El nuevo importe aparece en "Ajustar precio presupuesto a…".
- 3 Marque las casillas de cantidad de mano de obra y maquinaria y la casilla de precio de los materiales. Desmarque cualquier otra casilla.
- 4 Pulse "Aceptar".

El presupuesto se ajusta al porcentaje indicado, modificando los valores indicados en el ajuste, de forma que siguen siendo válidas las descomposiciones

#### **Ventana "Conceptos"**

Los esquemas de visualización se eligen en la lista desplegable a la izquierda de la cabecera de cada ventana de tabla.

Vamos a ver la lista de bovedillas utilizadas en el presupuesto.

- 1 Abra la ventana "Ver: Presupuesto: Conceptos", esquema "[Materiales || Otros] Presupuesto". Aparecen todos los conceptos de la obra con estas naturalezas.
- 2 Escriba P03B\* en el recuadro de la máscara y pulse [Intro]. Aparecen sólo los conceptos cuyo código comienza por estas iniciales.
- 3 Para volver a mostrar todos los conceptos escriba el carácter \*.

#### **Añadir información de la obra**

Abra la ventana "Ver: Obra: Propiedades" y anote los siguientes valores en la opción "Datos":

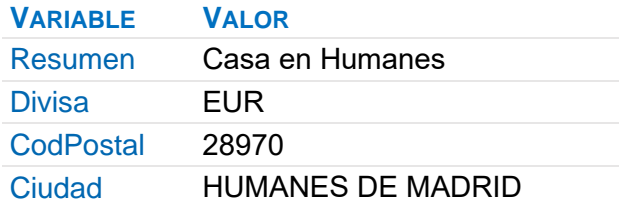

#### **Incluir agentes de la edificación**

Vamos a introducir los datos del promotor, proyectista, director de obra y constructor. Abra la ventana "Ver: Gestión: Entidades", esquema "[Agentes] Datos generales" y añada los siguientes agentes:

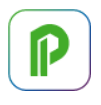

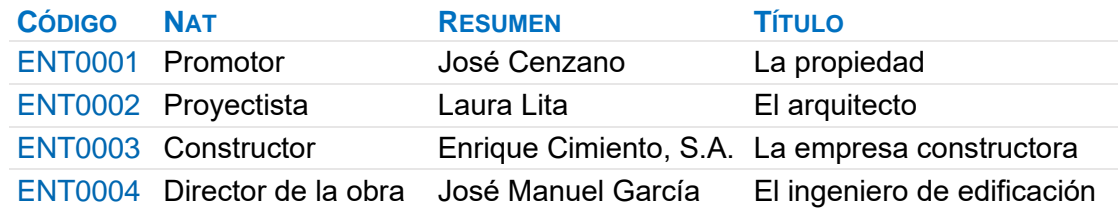

- 3 Seleccione la naturaleza de cada entidad con el menú contextual sobre su campo "Nat".
- 4 Cierre la ventana "Entidades".

#### **4 Impresión y conexión con otros programas**

Consideramos terminado el presupuesto de CURSO, por lo que procedemos a imprimirlo en papel, o exportarlo en formato PDF, RTF, BC3 o en Excel.

*Antes de imprimir recalcule la obra mediante la opción "Inicio: Calcular: Recalcular".*

Los informes a utilizar se encuentran en el menú "Informes: 01 Presupuestos y mediciones", y encontrará también plantillas de Excel y Word, que se identifican por sus correspondientes iconos.

Puede modificar los márgenes en "Archivo: Entorno de trabajo: Márgenes".

#### **Imprimir las mediciones y el presupuesto**

- 1 En el lugar indicado anteriormente, elija el informe "Presupuesto y mediciones". Aparece un cuadro con unas preguntas.
- 2 Responda "D" a la pregunta que hace referencia al tipo de codificación. Observe que los códigos de los conceptos serán correlativos.
- 3 Pulse "Vista preliminar". Aparece el informe en pantalla.
- 4 Pulse ">" para ver las páginas siguientes.

Para modificar las respuestas pulse el botón "Volver".

#### **Imprimir el resumen del presupuesto**

Repita el procedimiento anterior con el informe "Hoja resumen del presupuesto".

Para incluir los porcentajes de gastos generales y beneficio industrial, como si fuera una obra de contratación pública:

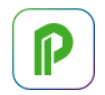

- 1 En "Ver: Obra: Propiedades" elija la opción "Cálculo".
- 2 Introduzca el valor 6 como % de beneficio industrial, y 13 como % de gastos generales.
- 3 Vuelva a previsualizar el informe.

Para introducir el % de IVA acceda a "Ver: Obra: Propiedades", opción "Contabilidad", anote IVA en "Nombre del impuesto" y 10 en "Porcentaje de IVA o impuesto equivalente sobre la ejecución".

Puede previsualizar o imprimir los demás informes del directorio "01 Presupuestos y mediciones".

#### **Personalizar informes: insertar un logotipo en la cabecera**

Para que aparezca un logotipo en la cabecera de todas las páginas:

- 1 Acceda a "Inicio: Informes: Diseñar".
- 2 Pulse "Archivo: Abrir".
- 3 Seleccione el informe "Hoja resumen del presupuesto" situado en el subdirectorio de informes "01 Presupuestos y mediciones", y pulse el botón "Abrir".
- 4 Amplíe 2 o 3 cm la sección "Cabecera" desplazando hacia abajo el borde inferior.
- 5 Seleccione todos los controles de esta sección. Para ello, sitúe el cursor sobre la regla izquierda a la altura del primer control y, cuando cambie de forma, haga clic con el botón izquierdo del ratón y arrastre hacia abajo hasta abarcar todos los controles. Al soltar el botón quedarán todos seleccionados.
- 6 Desplácelos hacia abajo para dejar sitio libre arriba, pulsando varias veces la tecla "Flecha abajo".
- 7 Con la opción "Herramientas: Gráfico" cree un cuadrado en la esquina superior izquierda de la sección, y doble clic para abrir sus propiedades.
- 8 Escriba 4 en la propiedad "Anchura" y 2 en la "Altura".
- 9 Pulse el botón de sugerir en la propiedad "Archivo" y elija "Logotipo para informes.PNG" en el subdirectorio "Tutorial".
- 10 Compruebe el resultado mediante "Archivo: Vista preliminar".
- 11 Seleccione "Archivo: Guardar como", guarde el informe con el nombre " Hoja resumen del presupuesto con logotipo" y cierre la ventana de diseño de informes.

*Para poder guardar los cambios realizados en el diseño del informe es necesario tener activado el módulo "Personalizar informes".*

#### **Exportar informes a formato PDF o RTF**

Puede exportar informes a formato RTF para abrirlos con un editor de texto como Word, y personalizar el documento con las herramientas del editor. Para exportar:

- 1 En lugar de pulsar la opción "Vista preliminar", pulse "Exportar".
- 2 En el cuadro de diálogo "Exportar" hay varias propiedades. En "Formato" hay una lista desplegable donde puede elegir las disponibles.
- 3 El resto de propiedades son de configuración del tamaño del papel, páginas a imprimir, ubicación del archivo a exportar, etcétera.

#### **Exportar/Importar formato Excel**

Para exportar a Excel el presupuesto:

- 1 Elija "Archivo: Exportar: Excel".
- 2 En "Niveles" elija "Capítulos y partidas".
- 3 En "Estructura" elija "Presupuesto".
- 4 Marque "Exportar texto" y "Exportar mediciones" si desea exportar el texto largo y las líneas de medición respectivamente.
- 5 Pulse el botón "Aceptar". Aparecerá un libro Excel con el presupuesto de la obra de Presto. Guárdelo como Libro1.xls.

#### Para importar con Presto un archivo Excel:

Pueden importarse los archivos Excel que hayan sido exportados con la opción anterior.

Puede modificar en Excel el resumen, precio, cantidad o líneas de medición.

- 1 Cierre las obras abiertas y cree una obra nueva cuyo nombre sea CopiaCursoExcel.
- 2 Elija "Archivo: Importar: Excel", y haga doble clic en el archivo Libro1.xls exportado anteriormente.

Guarde y cierre la obra con "Archivo: Guardar" y "Archivo: Cerrar" respectivamente.

#### **Exportar/Importar formato BC3**

Para exportar la obra CURSO a este formato:

- 1 Abra de nuevo la obra CURSO.
- 2 Elija "Archivo: Exportar: BC3" y guarde el archivo en el directorio propuesto.

P

#### Para importar una obra o una base de precios en formato BC3:

- 1 Cierre las obras abiertas y cree una obra nueva cuyo nombre sea CopiaCursoBC3.
- 2 Elija "Archivo: Importar: BC3".
- 3 Seleccione el archivo Curso.BC3 exportado anteriormente. Pulse el botón "Aceptar".

Cierre la obra guardando los cambios.

#### **5 Certificaciones**

Vamos a introducir algunas certificaciones en la obra CURSO. Las certificaciones son números correlativos, que corresponden a las fechas marcadas como día de certificación en la ventana "Fechas". La eliminación o inserción de días de certificación no elimina sus contenidos, sino que los desplaza entre unas fechas y otras.

#### **Gestión de fechas**

Vamos a crear un calendario de certificaciones y eliminar una fecha.

#### Crear un calendario de certificaciones

- 1 En la ventana "Presupuesto" seleccione el esquema "Certificación | Fases".
- 2 Active "Procesos: Planificación y certificación: Crear fechas de certificación", introduciendo las siguientes respuestas:

Día inicial: la fecha actual

Día de certificación: 31

Número de meses: 12

En los meses que no tienen 31 días se crea la última fecha posible.

#### Eliminar una fecha de certificación

Vamos a eliminar una de las fechas de certificación creadas.

1 En la ventana "Ver: Fechas", elija la opción [o|x] "No certificación" sobre la primera fecha de certificación.

#### Indicar la certificación actual

- 1 Elija [o|x] "Certificación actual" sobre cualquier campo de la tercera certificación. Observe que los campos que la identifican cambian de color.
- 2 Con el mismo sistema, elija como actual la primera certificación, para proseguir con el tutorial.

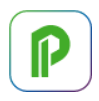

#### **Certificar por líneas de certificación**

#### Crear la primera certificación reutilizando líneas del presupuesto

Vamos a certificar la partida " E02ZM030" del capítulo "01" a partir de sus líneas de medición de presupuesto.

- 1 En la ventana "Presupuesto" seleccione el esquema "Certificación | FASES" y sitúe la partida como concepto activo.
- 2 En la ventana subordinada "Mediciones" seleccione el esquema "[Pres || Cert] Certificación".
- 3 En el campo "FaseCert" de la primera línea de medición seleccione el valor "1" para indicar que se ha realizado durante la primera certificación.
- 4 Repita este proceso con todas las líneas de medición de la explanación, seleccionando las líneas y desplegando la lista de fases una sola vez.

Seguir con la primera certificación con líneas diferentes al presupuesto

A continuación, vamos a certificar la partida "E02AM010" del capítulo "01" mediante líneas de medición independientes de las de presupuesto.

- 1 En la ventana "Presupuesto", sitúe la partida como concepto activo.
- 2 En la ventana subordinada "Mediciones" seleccione el esquema "[Cert] Dimensiones".
- 3 Anote las siguientes líneas de medición y seleccione el valor "1" en el campo "FaseCert" de todas ellas:

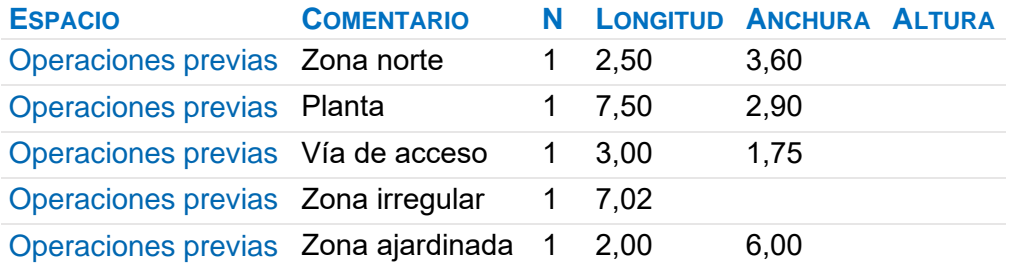

4 Desmarque el campo "Pres" de todas las líneas de medición, para evitar que se tengan en cuenta en el cálculo de la "CanPres" de la partida.

Imprimir la certificación

1 Utilice "Inicio: Calcular: Recalcular" para asegurarse de que todos los importes están actualizados.

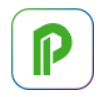

- 2 Elija el informe "Informes: 05 Gestión del proyecto: Certificación con líneas de medición". Responda las preguntas y pulse "Vista preliminar".
- 3 Una vez comprobados los resultados, elija "Imprimir".

#### Crear la segunda certificación

Vamos a iniciar la segunda certificación de la partida "E02ZM030".

- 1 Certifique como antes todas las líneas de medición correspondientes a zapatas, indicando "2" en su campo "FaseCert".
- 2 En la ventana "Fechas", indique ahora que la certificación actual es la segunda.
- 3 Recalcule la obra y observe los resultados en la ventana "Fechas".

#### **Certificar por fases**

Vamos a certificar escribiendo la cantidad global certificada en el mes.

- 1 Sitúe la partida "E02PM030" como concepto activo.
- 2 Abra la ventana subordinada "Fases", esquema "Certificación".
- 3 Anote 2,50 en el campo "CanCert" de la primera certificación, 1,50 en la segunda y 2,90 en la tercera.
- 4 En la ventana "Fechas", indique que la certificación actual es la tercera.
- 5 Recalcule la obra y observe los resultados en la ventana "Fechas".

#### **Resumen de certificación**

Vamos a imprimir el resumen con una baja sobre la licitación del 5%:

- 1 Abra "Ver: Obra: Propiedades", opción "Cálculo".
- 2 Escriba 0,95 en la baja de subasta, y acepte.
- 3 Elija el informe "05 Gestión del proyecto: Resumen de certificación actual por capítulos".
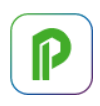

# **Tutorial de costes**

Este tutorial sirve de guía para estimar el coste de la obra antes de ofertar, la gestión de compras y el cálculo de sus costes reales. En la realidad, cada usuario desea controlar distintos aspectos y, en consecuencia, debe establecer sus propias normas y procedimientos.

Este tutorial presupone que está familiarizado con Presto Presupuestos.

Las ventanas utilizadas en este tutorial se abren en general desde el menú "Ver" o sus iconos equivalentes.

Antes de analizar los resultados o imprimir informes, calcule la obra con la opción "Inicio: Calcular: Recalcular".

Abra la obra "CursoControl", que se encuentra en el directorio "Tutorial".

# **1 Presupuesto de costes estimados**

Vamos a completar los datos relativos a las fechas de la obra.

- 1 Acceda a la ventana "Ver: Obra: Propiedades: Tiempos".
- 2 Rellene la fecha de inicio de la obra con el primer día laborable de abril del año en curso y la de fin de la obra con cualquier día de noviembre y cierre la ventana.
- 3 Elija "Procesos: Planificación y certificación: Crear fechas de certificación", seleccione como día inicial la fecha de inicio de la obra, teclee 8 en "Número de meses" y pulse "Aceptar".
- 4 Abra la ventana "Fechas", esquema "[Fases] Planificación y certificación".
- 5 Elija [o|x] "No certificación" sobre las dos primeras certificaciones.
- 6 Seleccione como certificación actual la primera, usando [o|x] "Certificación actual" sobre esa fecha, y cierre la ventana.
- 7 Abra la ventana "Entidades", esquema "[Agentes] Datos generales".
- 8 Observe los agentes existentes y cierre la ventana.

# **Crear un presupuesto de costes (objetivo)**

Como el presupuesto ya está calculado, vamos a crear un objetivo proporcional al mismo.

1 Abra la ventana "Presupuesto", esquema "Objetivo de coste".

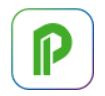

- 2 Elija "Procesos: Objetivo: Generar".
- 3 Compruebe que está elegido como concepto que se va regenerar el concepto raíz de la obra, CONTROL, y seleccione "Generar objetivo".
- 4 Escriba 70 como porcentaje en las cuatro naturalezas, y pulse "Aceptar".

*Observe que las cantidades del presupuesto se han copiado al objetivo sin modificaciones y que los precios de los componentes simples tienen el valor apropiado.*

#### Diferente análisis del precio de presupuesto y del coste

La composición de la partida "E03ALA010 | ARQUETA A PIE DE BAJANTE" del presupuesto no es adecuada, ya que pensamos subcontratar la mano de obra aportando nosotros el material.

Elimine las cantidades de objetivo indicadas y añada la última línea, de manera que el descompuesto coincida con lo siguiente:

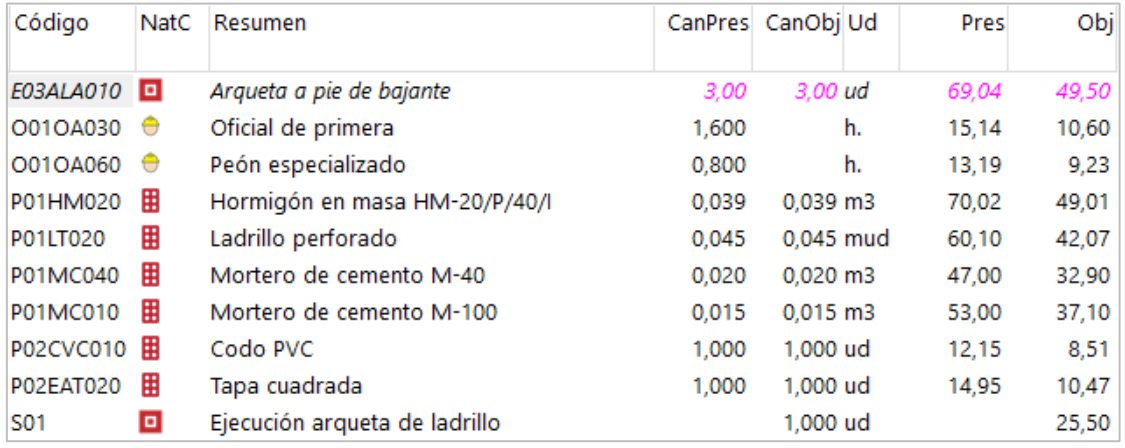

Observe el nuevo precio objetivo de la partida.

# **Informes de la planificación económica (objetivo)**

Previsualice los siguientes informes del directorio "01 Presupuestos y mediciones", seleccionando el valor "4" como respuesta a la pregunta "Precio: … | 4 Obj | ...":

- "Cuadro de precios unitarios por capítulos".
- "Presupuesto y mediciones".

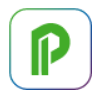

Utilice también el informe "Presupuesto, producción prevista y objetivo por capítulos y partidas" del directorio "03 Planificación económica".

# **Periodificar el objetivo (planificación)**

Queremos prever el ritmo con el que se irán produciendo los costes de la obra. Usaremos una distribución aproximada en el tiempo, en forma de campana de Gauss. Para ello vamos a rellenar el campo "PesoPlan", con el peso que va a tener cada certificación sobre el importe total de la obra.

- 1 Abra la ventana "Ver: Fechas", esquema "[Fases] Planificación".
- 2 Seleccione la columna "PesoPlan" haciendo clic en la cabecera.
- 3 Pulse el botón "Sugerir" en cualquiera de los campos seleccionados, y elija el valor de la opción "Campana de Gauss".
- 4 En "Procesos: Planificación y certificación: Rellenar la planificación económica" marque la opción "Aplicando los pesos de planificación de cada certificación", y acepte.
- 5 En la ventana "Árbol", acceda al esquema "Planificación | FASES" y seleccione el nivel de partidas en el desplegable arriba a la izquierda.
- 6 En los campos múltiples deben figurar los campos "CanPlan" y "Plan", y "1" en el desplegable "Fase".

Compruebe la distribución mensual del coste estimado de cada capítulo y partida. Observe que el objetivo es la suma de todas las fases planificadas. Cuando la obra está en marcha, se llama *planificación* a la suma hasta la certificación actual o fase aprobada.

# **Informes de la planificación económica (planificación)**

Previsualice los informes del directorio "03 Planificación económica":

- "Planificación, ejecución y certificación por capítulos y partidas, desglosadas por fases".
- "Cantidad o importe por meses de capítulos y partidas".
- "Fases con ingresos y costes previstos por partidas".

# **2 Compras**

Preparación de contratos.

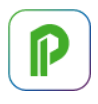

# **Cuadro de grupos**

Permite automatizar la agrupación de los suministros en contratos y asociarles proveedores predeterminados. Vamos a añadir un grupo para la mano de obra que se va a subcontratar.

- 1 Abra la obra "Base de datos de proveedores" del subdirectorio "Samples\Otros ejemplos".
- 2 Observe su estructura; cada capítulo se corresponde con uno de los lotes o familias de compra en los que subdividirá la obra.
- 3 Cree el nuevo capítulo "S | MANO DE OBRA SUBCONTRATADA".

# **Asociar proveedores a grupos**

Vamos a crear dos proveedores de mano de obra y asociarlos al capítulo anterior.

1 En la ventana "Entidades", esquema "[Agentes] Datos generales", añada:

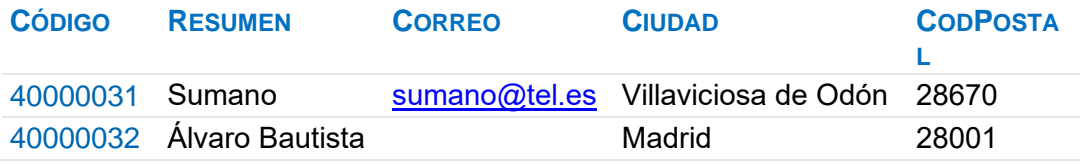

- 2 En la ventana "Presupuesto" inserte los dos proveedores como conceptos inferiores del capítulo creado en el apartado anterior.
- 3 Guarde los cambios y cierre el cuadro de grupos.

#### **Elegir los conceptos a comprar**

Los conceptos que se van a comprar o subcontratar directamente deben marcarse como suministros.

- 1 En la ventana "Presupuesto" de la obra "CursoControl", elija [o|x] "Suministro" sobre el código de la primera partida del primer capítulo.
- 2 Observe cómo el icono que indica el tipo de concepto queda con fondo naranja.
- 3 Marque como suministro de igual forma el resto de partidas del primer, tercer y cuarto capítulo, y los conceptos inferiores de las partidas del segundo y quinto capítulo.

# **Asociar el grupo de compra a cada concepto**

Para que funcione el proceso de clasificación y búsqueda de proveedores cada suministro tiene que estar asociado a un grupo de compras.

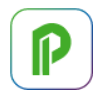

- 1 Abra la ventana "Conceptos", esquema "[Suministros] A contratar".
- 2 Elija "Procesos: Contratación: Rellenar grupos".
- 3 Marque "Cuadro de grupos", y con el botón "Sugerir" situado a la derecha seleccione el cuadro "Base de datos de proveedores", y acepte.
- 4 Observe que se ha rellenado el campo "Grupo" de los distintos conceptos.
- 5 Para cambiar el grupo del concepto "P01LT020 | Ladrillo perforado", pulse el botón sugerir sobre su campo "Grupo" y seleccione "[E07] CERRAMIENTOS Y DIVISIONES".
- 6 Repita el proceso con el concepto "P01LV105 | Ladrillo cara vista".
- 7 Asigne el valor "O01" al campo "Grupo" de todos los conceptos de tipo mano de obra, que no están en la base de datos de proveedores.
- 8 Sustituya los grupos "E02A", "E02E", "E02P" y "E02T" por "E02", para que los cuatro conceptos aparezcan posteriormente en un sólo contrato.
- 9 De igual forma, sustituya los grupos "E04C" y "E04S" por "E04".

#### **Calcular los recursos necesarios para ejecutar la obra**

Este proceso sirve como base para la creación de contratos.

- 1 Elija "Procesos: Contratación: Calcular recursos".
- 2 Deje únicamente marcadas las opciones "Por fases, agrupadas por" y "Conceptos.Grupo", y acepte.
- 3 Puede visualizar los recursos creados en cualquiera de los esquemas "[Grupo && Código]" de la ventana "Ver: Recursos".

#### **Crear los contratos**

Vamos a crear los contratos que agrupan los suministros necesarios para ejecutar la obra.

- 1 Abra la ventana "Contratos".
- 2 Elija "Procesos: Contratación: Crear contratos", desmarque "Un contrato por fase" y acepte.
- 3 En la columna "Fecha" de los contratos generados indique que han sido creados dos meses antes del inicio de la obra. Para ello, puede seleccionar la columna y elegir el día pulsando el botón "Sugerir" sobre uno de los campos seleccionados.
- 4 Añada "MANO DE OBRA" como resumen del contrato "O01", que no proviene de la base de proveedores.

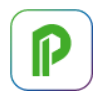

*Los contratos aparecen en estado rojo, lo que indica que no son conformes, y por lo tanto no se realizan algunos cálculos y tampoco aparecen en algunos informes.*

Cambie el estado de los contratos no conformes eligiendo [o|x] "Estado negro".

#### **Añadir proveedores para que oferten un contrato**

Vamos a indicar los proveedores a los que solicitaremos precios.

- 1 Elija [o|x] "Buscar y asociar proveedores" sobre cualquier campo del contrato "E07 | CERRAMIENTOS Y DIVISIONES".
- 2 Los primeros proveedores, con fondo más intenso, provienen de la base de proveedores y los demás son de la propia obra. Marque y desmarque la casilla "Cuadro de grupos" para ver la diferencia.
- 3 En la columna "Act" marque los proveedores "40000003 | Aislantes Castilla", "40000004 | Cecasa Cerámicas" y "A82698762 | CERAMICA TECNICA DE HENARES, S.A. (CTH)", y acepte.
- 4 Observe en la ventana subordinada "Suministros" las nuevas columnas que aparecen para los ofertantes añadidos.
- 5 Repita todos los pasos asociando proveedores a los contratos indicados.

#### **CONTRATO PROVEEDOR RESUMEN**

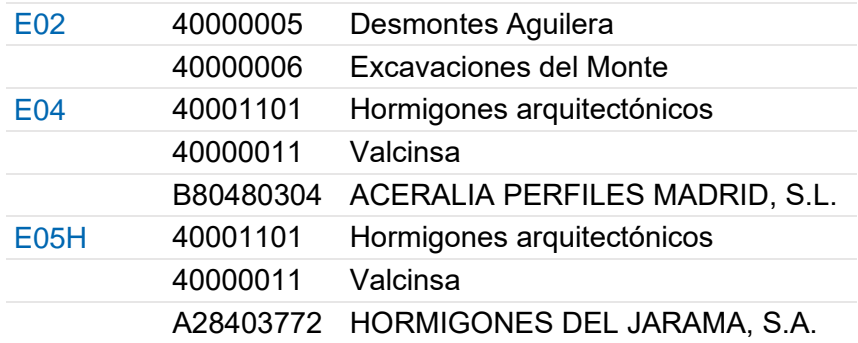

#### **Eliminar ofertantes de un contrato**

Vamos a eliminar un proveedor de un contrato.

1 Sitúese en la ventana subordinada "Suministros" del contrato "E07 | CERRAMIENTOS Y DIVISIONES".

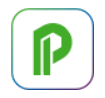

- 2 Elija [o|x] "Eliminar oferta" en la cabecera de la columna "Precio" del proveedor "A82698762".
- 3 Observe que han desaparecido las columnas de este ofertante.

# **Modificar suministros**

Vamos a modificar la cantidad que se va a contratar de un suministro.

- 1 Sitúese sobre el contrato "O01 | MANO DE OBRA".
- 2 En el campo "CanObj" escriba 14,09 para el suministro "O01OA030 | Oficial de primera" y 9,64 para "O01OA060 | Peón especializado".

# **Añadir cláusulas a un contrato**

Vamos a completar las especificaciones del contrato con un texto.

- 1 Sitúese en el contrato "S | MANO DE OBRA SUBCONTRATADA".
- 2 Abra la ventana subordinada "Texto" y escriba:

Si el subcontratista incumpliese los plazos se aplicará una penalización del 0,5% del presupuesto inicial por cada día de retraso.

# **Solicitar precios a los ofertantes**

Vamos a preparar las solicitudes de precios para enviarlas a los diferentes ofertantes.

- 1 Seleccione "Archivo: Exportar: Solicitud de precios".
- 2 En "Formato" elija "Obra de Presto" y acepte.
- 3 En el directorio indicado como "Destino" se habrán generado tantas obras de Presto como proveedores intervengan en los contratos. Si un proveedor interviene en más de uno, su obra tendrá un capítulo por cada contrato.

Si el correo electrónico del ofertante figura en su campo "Correo" se generará además un correo electrónico con cada oferta, que deberá ir cerrando o guardando uno por uno.

# **Importar precios recibidos de los proveedores en formato Presto**

La empresa Valcinsa ha enviado sus precios para los dos contratos en los que participa.

Vamos a proceder a su importación.

- 1 Seleccione "Archivo: Importar: Solicitud de precios".
- 2 Haga doble clic sobre la obra "Oferta proveedor!40000011", que se encuentra en el directorio "Tutorial".

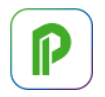

3 Observe que los contratos "E04" y "E05H" han incorporado los precios ofertados por ese proveedor.

#### **Introducir precios ofertados por los proveedores manualmente**

Suponemos que el resto de los proveedores han comunicado sus ofertas por otros medios.

1 Sitúese en el contrato "E07" e indique los precios enviados por cada ofertante para cada suministro.

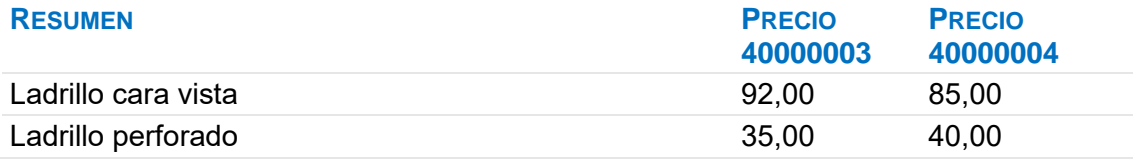

2 Repita esta operación sobre los contratos "E02", "E04" y "E05H", con los siguientes precios, respectivamente.

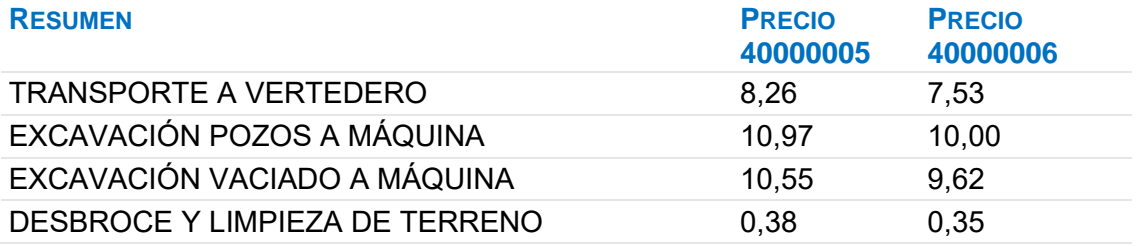

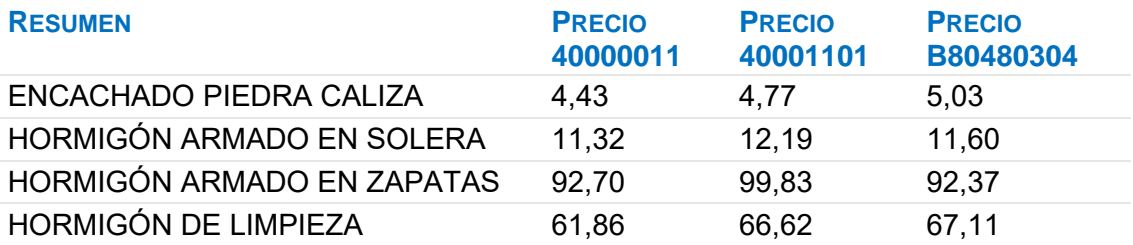

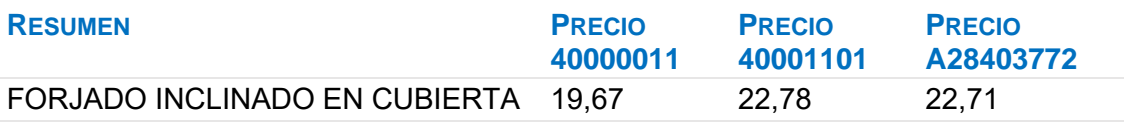

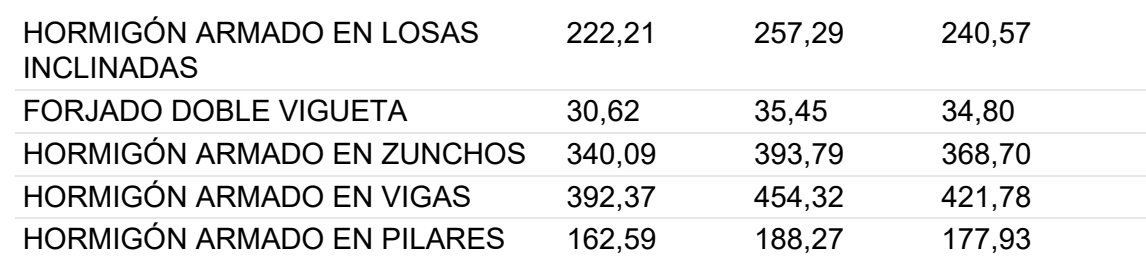

*Recuerde calcular todo para actualizar los resultados.*

# **Adjudicar el contrato a un proveedor**

Para finalizar el proceso de contratación es necesario decidir su adjudicatario.

- 1 En el campo "Proveedor" de la ventana "Contratos" pulse el botón "Sugerir" del contrato "E07" para ver sus ofertantes.
- 2 Seleccione el proveedor "40000004" y acepte.
- 3 Repita los pasos anteriores asignando al proveedor "40000006" el contrato "E02" y al proveedor "40000011" los contratos "E04" y "E05H".

# **Preparar el pedido**

- 1 Elija [o|x] "Pasar a pedido" sobre el contrato "E07". Se crean los pedidos "P0001", "P0002", "P0003" y "P0004" para su proveedor, con los suministros al precio ofertado. Se genera un pedido para cada fase en la que son necesarios los suministros.
- 2 Abra la ventana "Pedidos" y elimine los pedidos "P0002", "P0003" y "P0004", que de momento no se van a realizar.
- 3 Pulse el botón de sugerir sobre "Fecha" para indicar que el pedido se realiza el día 12 de marzo.

# **Informes de contratación y compras**

Previsualice los informes del directorio "07 Contratación":

- "Compara los lotes ofertados por distintos proveedores".
- "Contratos con las características principales de la oferta adjudicada".
- "Desviaciones de cantidades, previsto, contratado y pedido".
- "Pedidos en firme a proveedores".

# **3 Facturas**

Documentos de gestión económica.

# **Anotar una factura y sus suministros**

Recibimos la factura "00342" correspondiente al proveedor "40000006 | Excavaciones del Monte" y con fecha 22 de marzo. Vamos a anotarla incluyendo el detalle:

1 Abra la ventana "Facturas" y escriba los datos principales de la factura:

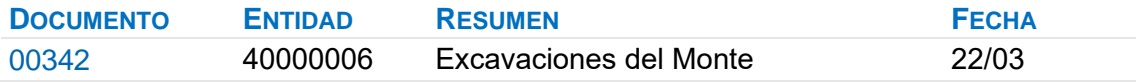

2 En la ventana "Suministros" escriba el detalle de la factura:

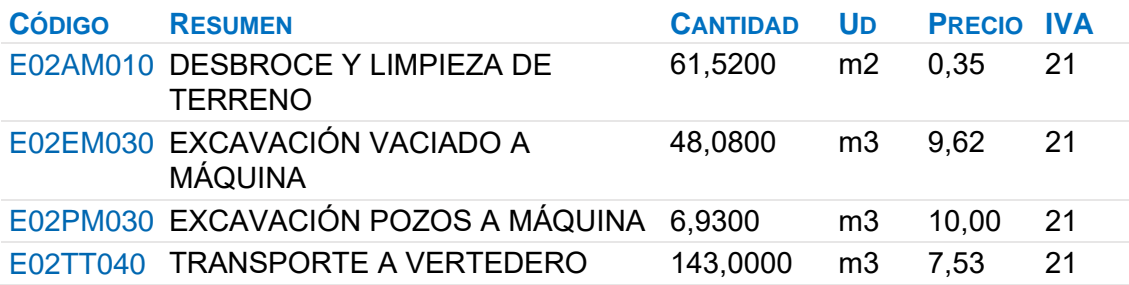

La cuota de IVA de la factura se calcula según el tipo de cada suministro.

# **Retención de garantía**

Complete la factura indicando su retención de garantía, escribiendo "5" en su campo "RetGar".

Observe la variación producida en el campo "Importe".

#### **Añadir vencimientos**

El campo "Importe" de la factura es rojo, indicando que su importe no coincide con la suma de los vencimientos. Vamos a crear un vencimiento.

Elija [o|x] "Vencimiento 60" sobre cualquier campo de la factura.

Abra la ventana subordinada "Vencimientos". Compruebe que se crean:

- Importe a abonar 60 días tras la fecha de la factura.
- Retención en garantía con fecha 1 año posterior a la de la factura.

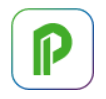

• Cuota de IVA con fecha del 20/04.

# **Marcar un vencimiento como pagado**

Observe que el vencimiento tiene el estado rojo (pendiente de pago). Elija [o|x] "Estado Negro" sobre el campo "Nota" del "Vencimiento 60" (pagado).

# **Completar el ejemplo**

Procedemos a anotar más facturas para completar el ejemplo.

1 Introduzca del mismo modo las siguientes facturas.

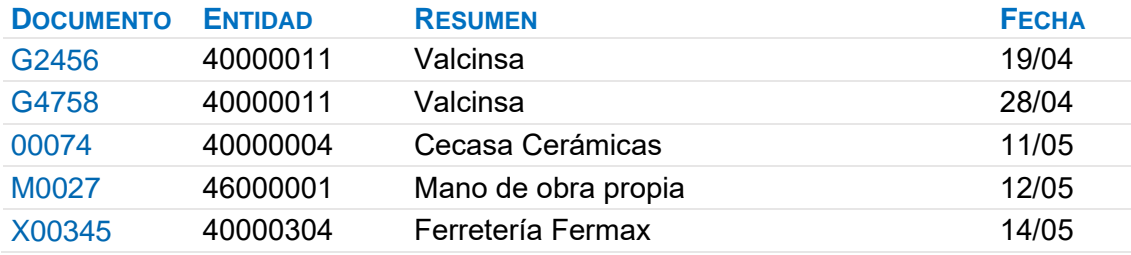

2 En el mismo orden, introduzca los suministros de cada una.

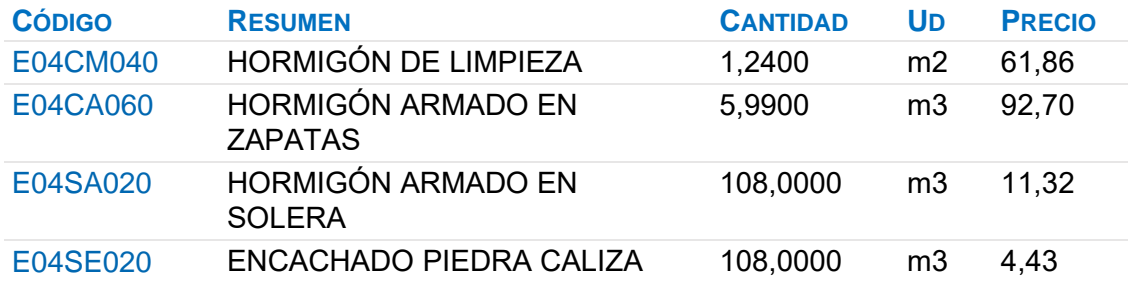

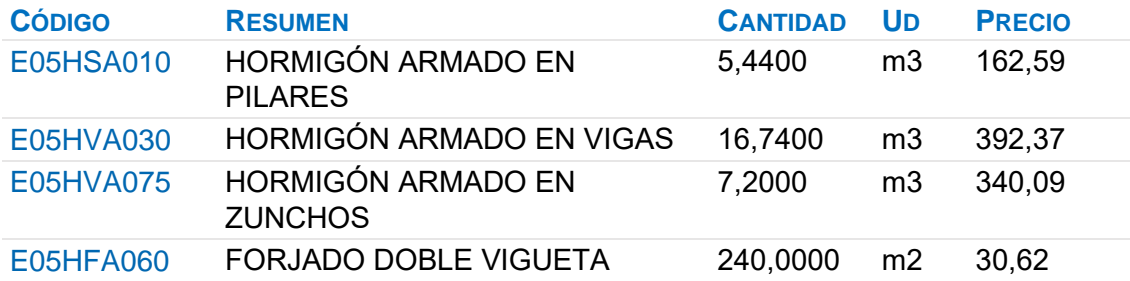

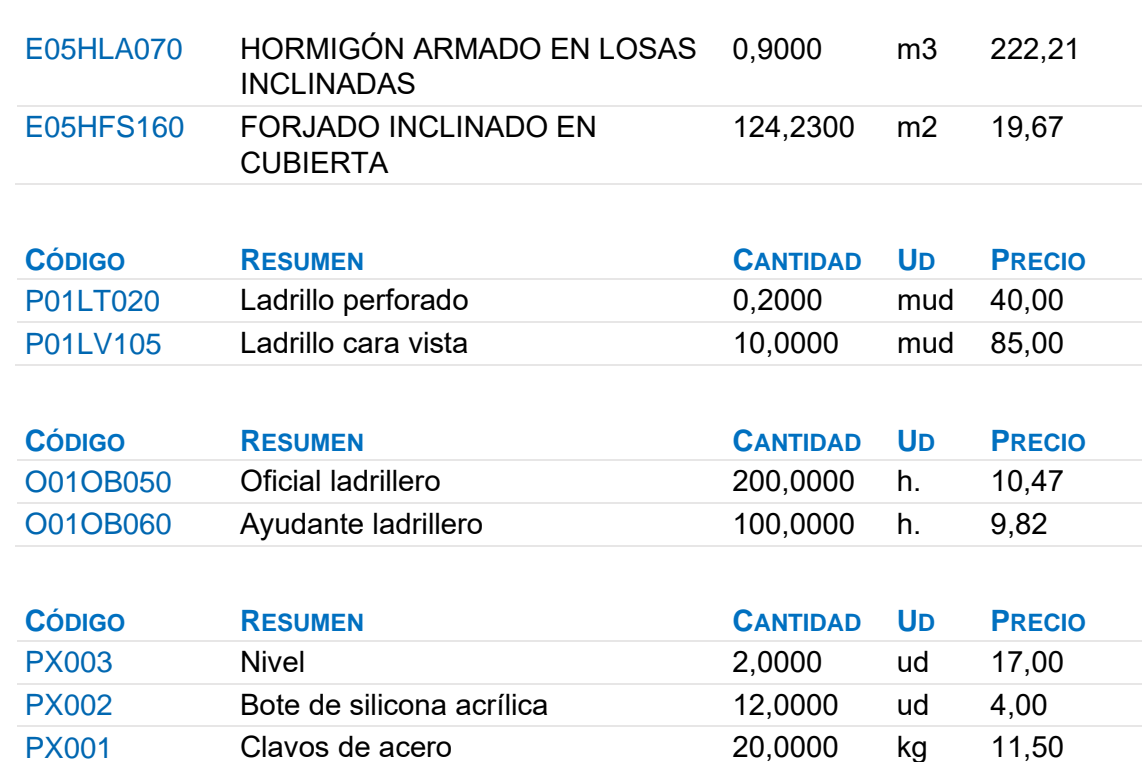

Observe en esta última factura que se pueden facturar conceptos no existentes previamente en el presupuesto.

3 Cree los vencimientos de cada factura con el menú contextual y el tipo indicado en la tabla.

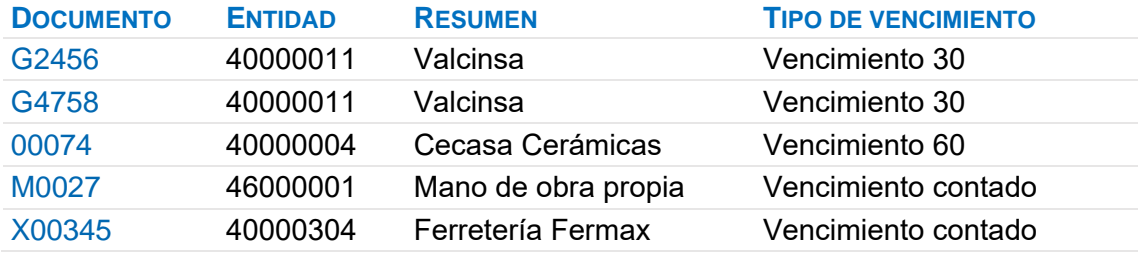

 $\mathbb P$ 

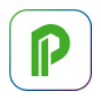

# **Facturas emitidas a clientes**

Vamos a emitir al cliente la factura que corresponde a la primera certificación.

- 1 Observe en la ventana "Entidades", esquema "[Agentes] Datos generales" que existe el concepto "43000015 | Promociones ESUCAP" y que su tipo es "Promotor".
- 2 Acceda a la ventana "Facturas", esquema "Clientes".
- 3 Como hemos visto anteriormente, cree la factura "0045" para el promotor "43000015 | Promociones ESUCAP", con fecha "30/4".
- 4 Introduzca el siguiente suministro:

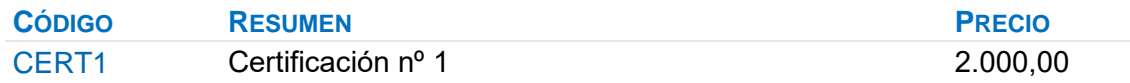

5 Complete el ejemplo con las siguientes facturas:

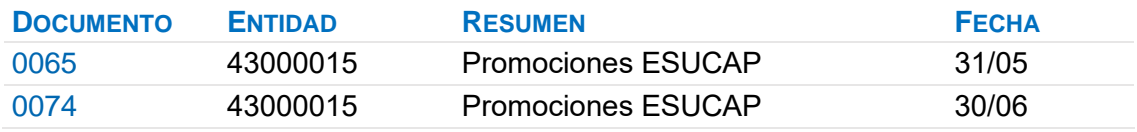

#### 6 Y los siguientes suministros, respectivamente.

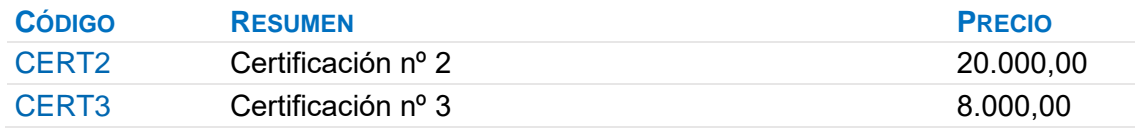

7 Anote vencimientos al contado en todas ellas.

#### **Facturas proforma**

Vamos a introducir una factura provisional.

1 Escriba la siguiente factura:

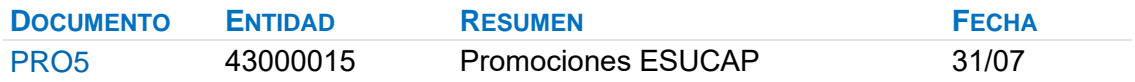

2 Con el siguiente suministro:

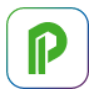

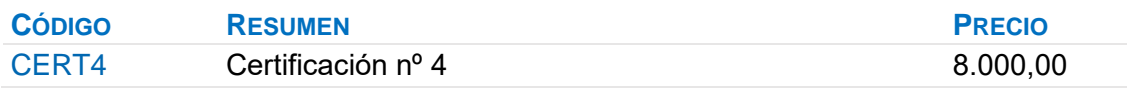

3 Elija [o|x] "Estado rojo" sobre el campo "Documento" de la factura, para indicar que se trata de una factura proforma.

*Recuerde recalcular la obra.*

# **Anotar el pago de un grupo de vencimientos**

La ventana "Ver: Históricos: Vencimientos" muestra todos los vencimientos de la obra. Vamos a indicar que los vencimientos anteriores al día 1 de julio han sido pagados.

- 1 Abra la ventana "Ver: Históricos: Vencimientos" y compruebe que está ordenada por fecha.
- 2 Seleccione todos los vencimientos con fecha anterior al día 1 de julio.
- 3 Elija [o|x] "Estado negro" sobre el campo "Nota" de cualquiera de las líneas seleccionadas.
- 4 Pulse "Inicio: Calcular: Recalcular".

# **Analizar importes por fechas**

En la ventana "Agenda", esquema "Facturación", podrá observar la facturación en cada fecha, así como realizar anotaciones.

1 En el campo "Resumen" del día 12 de marzo escriba:

#### Primeros pedidos en firme

2 Pulse sobre el icono "Texto" en la barra de iconos y escriba:

Recibidos los contratos de los diferentes proveedores. Aceptan las condiciones exigidas. Pasamos los primeros pedidos.

#### **Analizar el estado de cuentas de los proveedores**

En la ventana "Entidades", los esquemas "[Proveedores] Importes" y "[Clientes] Importes" muestran la información económica de los proveedores o de los clientes, así como el importe facturado, retenido, pagado, pendiente de pago e IVA.

Pulsando sobre el icono "Suministros", en la barra de iconos de la ventana, podrá ver la lista detallada de los suministros.

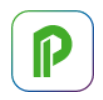

#### **Analizar las compras de un concepto**

La ventana "Conceptos", esquema "Suministros", muestra los conceptos que son de tipo suministro en la obra.

Pulsando sobre el icono "Suministros" en la barra de iconos de la ventana podrá ver la lista completa detallada de suministros del concepto.

#### **Estudiar los suministros de la obra**

La ventana "Ver: Históricos: Suministros" muestra los suministros que están en algún documento, donde se pueden ordenar y filtrar por diferentes criterios.

También permite modificar algunos datos sin necesidad de abrir el documento correspondiente.

#### **Informes de facturas y vencimientos**

Previsualice los informes del directorio "08 Facturación":

- "Facturas y vencimientos".
- "Facturas por proveedores".
- "Vencimientos de cobros y pagos por fechas".

#### **4 Pedidos y entregas**

Presto dispone de documentos de tipo pedido y de tipo entrega o albarán. Su utilización es opcional, y su funcionamiento es similar al documento de tipo factura, excepto la parte relativa a vencimientos.

#### **Realizar pedidos**

Vamos a crear un pedido manualmente, independiente de los contratos.

- 1 Abra la ventana "Pedidos" y cierre todas las demás.
- 2 En la primera línea vacía, escriba "PX0103" en el campo "Documento".
- 3 Pulse el botón de sugerir sobre "Entidad" y elija "40000001".
- 4 Ahora indique que su "Fecha" de emisión es "24/02".
- 5 Abra la ventana subordinada "Suministros", pulse el botón de sugerir sobre "Código" de cada suministro, y elija sucesivamente:

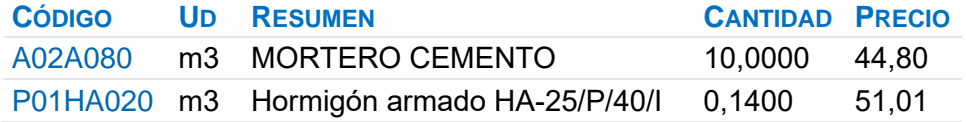

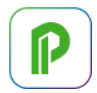

6 Visualice el pedido que acaba de preparar con "Informes: 07 Contratación: Pedidos en firme a proveedores".

#### **Anotar la entrega completa de un pedido**

Hormigones Horminasa entrega una semana después todos los suministros del pedido acompañado del albarán:

- 1 Elija [o|x] "Pasar a entrega" sobre el pedido "PX0103".
- 2 Escriba "EX0103" como código de la entrega.
- 3 Abra la ventana "Entregas" y observe cómo se ha creado la entrega.
- 4 Modifique la fecha de la entrega de modo que sea "05/03".
- 5 Observe en el campo "Pedido" de los "Suministros" su procedencia.

#### **Completar el ejemplo**

Varios días después enviamos a "40000001 | Hormigones Horminasa" un nuevo pedido en el que solicitamos el resto de material que necesitamos.

- 1 Dé de alta el pedido "PX0104" para la entidad anterior, con fecha "08/03".
- 2 Introduzca los siguientes suministros.

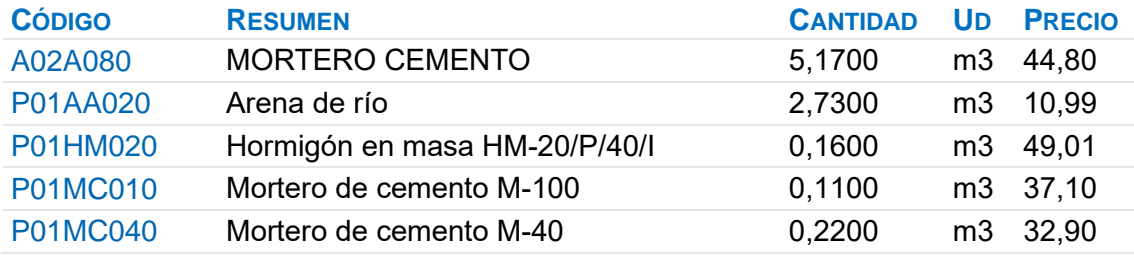

#### **Anotar la entrega parcial de un pedido**

Hormigones Horminasa envía dos días después un camión con la arena. Para anotar la recepción de este material:

- 1 Elija [o|x] "Pasar a entrega" sobre el suministro "P01AA020 | Arena de río" que aparece en el pedido "PX0104".
- 2 Escriba "EX0104" como código de la entrega.
- 3 Abra la ventana "Entregas" y cambie su fecha a "10/03".

# $\mathsf{R}$

# **Resultados**

- Abra la ventana "Agenda", esquema "Documentos" y compruebe los importes por fechas.
- Abra la ventana "Entidades" esquema "[Proveedores] Importes" y compruebe los importes pedidos y entregados.

#### **Informes de entregas**

Previsualice los informes del directorio "08 Facturación":

- "Entregas por meses".
- "Entregas por proveedores".

#### **5 Cálculo de costes reales**

El cálculo del coste se realiza a partir de los suministros anotados en documentos de coste (entregas y/o facturas), de los destinos designados y de la producción de las unidades de obra.

#### **Designación de destinos**

El primer paso antes de proceder al estudio de costes reales de la obra es determinar qué unidades van a ser producidas (destinos o centros de coste) con los suministros adquiridos. Vamos a marcar como destino el primer capítulo:

- 1 Abra la ventana "Presupuesto" y cierre el resto de ventanas abiertas.
- 2 Elija [o|x] "Destino" sobre el código del concepto "01 | MOVIMIENTO DE TIERRAS". Observará que la naturaleza "NatC" cambia de color.
- 3 Repita el paso anterior con todos los capítulos y con las partidas de los capítulos "02 | SANEAMIENTO" y "05 | CERRAMIENTO".

# **Consumo de partidas subcontratadas**

Hemos subcontratado unas partidas que vamos a imputar a su capítulo.

- 1 Abra la factura 00342, proveedor "40000006 | Excavaciones del Monte".
- 2 Pulse el botón de sugerir del campo "Destino" de su suministro "E02AM010 | DESBROCE Y LIMPIEZA DE TERRENO".
- 3 Seleccione el destino "01 | MOVIMIENTO DE TIERRAS" y escriba "03/04" como fecha de imputación.
- 4 En la ventana "Presupuesto", esquema "Control de costes | FASES", abra los conceptos inferiores del capítulo 01.

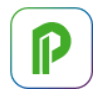

- 5 Elija "Inicio: Calcular: Calcular: Costes reales" y observe la cantidad y el importe imputado en los campos "CanInput" e "ImpInput" respectivamente.
- 6 Asigne a los suministros de las facturas "00342", "G2456" y "G4758" los destinos y fechas de imputación siguientes, respectivamente:

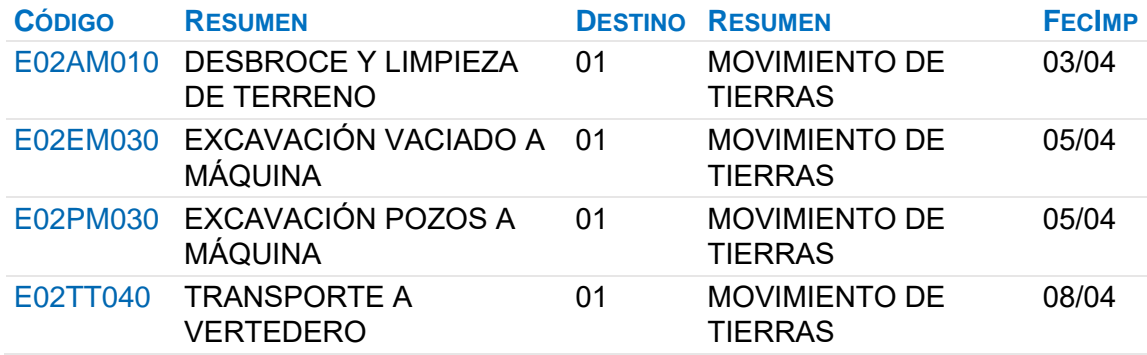

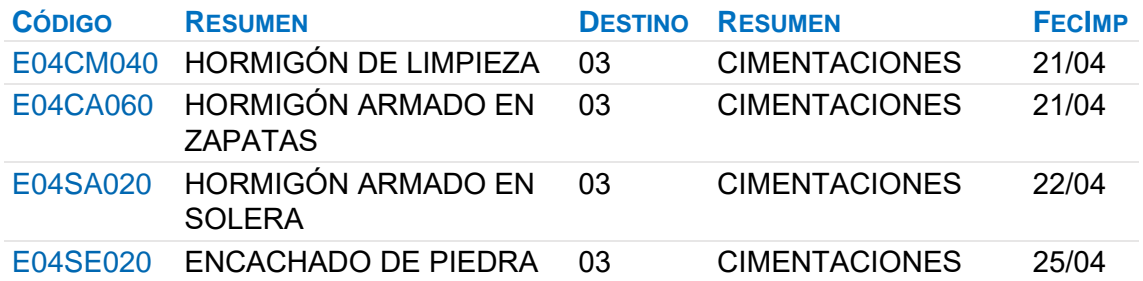

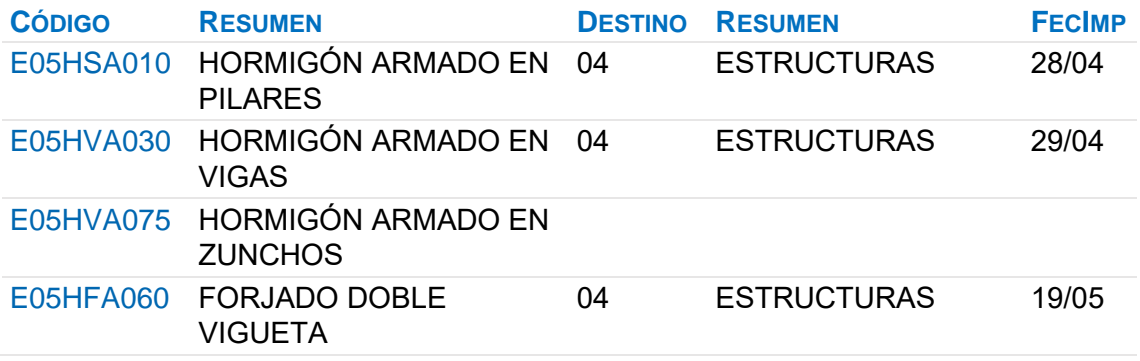

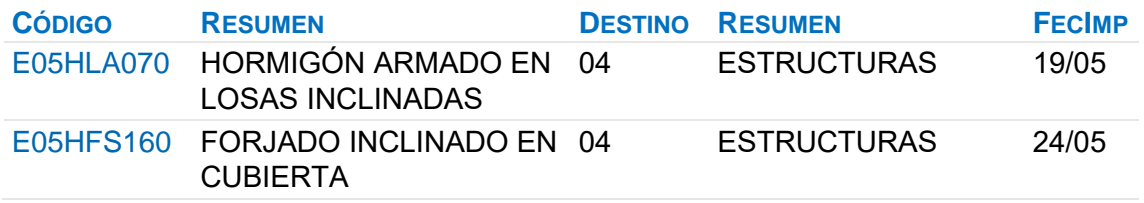

7 Recalcule y observe los importes imputados a cada capítulo.

# **Cálculo del coste hasta la certificación actual**

- 1 Observe que las partidas imputadas al capítulo "04 | ESTRUCTURAS" durante el mes de mayo no se han contabilizado.
- 2 Abra la ventana "Fechas" esquema "[Fases] Planificación y certificación".
- 3 Elija la segunda certificación como "Certificación actual" y observe que ya están contabilizadas.

#### **Imputar una parte de un suministro**

El suministro "E05HVA075 | Hormigón armado en zunchos", que hemos comprado en la factura G4758, aún no ha sido imputado, y queremos reflejar que se ha colocado 1 m3 al finalizar el mes de abril y el resto el 10 de mayo.

- 1 Abra la factura G4758 del proveedor "40000011 | Valcinsa".
- 2 Elija [o|x] "Desdoblar" sobre el suministro "E05HVA075".
- 3 Escriba "6,20" como la cantidad a desdoblar. Aparece un nuevo suministro con esa cantidad y el anterior verá reducida su cantidad en la misma cuantía.
- 4 Seleccione "04 | ESTRUCTURAS" como destino de ambos suministros e indique que el antiguo con una cantidad de 1 m3 se ha colocado el "30/04" y el nuevo con el resto el "10/05".

Recalcule y compruebe que no hay diferencia entre los suministros que se consumen de una sola vez y éste que se consume en varias.

#### **Consumo de conceptos básicos**

El mecanismo que vamos a seguir para la imputación de conceptos básicos es el mismo que el seguido para la imputación de partidas subcontratadas.

- 1 Abra la factura M0027 del proveedor "46000001| Mano de obra propia".
- 2 Asigne a sus suministros el destino "E07LSB040 | FÁBRICA DE LADRILLO PERFORADO" y la fecha de imputación "30/05".

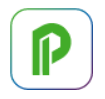

3 En la ventana "Presupuesto", esquema "Control de costes", abra el análisis del precio de la partida anterior, en el capítulo "05 | CERRAMIENTO".

Recalcule y observe el importe de los suministros imputados.

# **Analizar las imputaciones de un destino**

En la ventana "Conceptos", esquema "Destinos", están todos los conceptos de tipo destino.

Pulse sobre el icono "Imputaciones" en la barra de iconos de la ventana para ver los suministros imputados a cada destino.

# **Introducir la producción de las partidas certificables**

Suponemos que la producción es igual a la certificación.

- 1 Elija "Procesos: Planificación y certificación: Copiar cantidades".
- 2 Compruebe que está anotado \* en "Con máscara". Seleccione "Certificación" como "Origen", "Ejecución" como "Destino" y acepte, para que el campo "CanReal" de las partidas sea igual que "CanCert".
- 3 Escriba 115,00 en el campo "CanReal" de la partida "E07LSB040 | FÁBRICA DE LADRILLO PERFORADO", que no está certificada.

*Recalcule y observe que aparece el rendimiento real unitario del oficial y del ayudante, teniendo en cuenta sus compras y la cantidad producida de la partida.*

#### **Informes de control de costes**

Previsualice los siguientes informes del directorio "01 Presupuestos y mediciones", seleccionando el valor "3" como respuesta a la pregunta "Precio: … | 3 Real | …":

- "Cuadro de precios unitarios por capítulos".
- "Presupuesto y mediciones".

Previsualice los informes del directorio "09 Análisis de costes":

- "Imputaciones por destinos o centros de coste". Revise las variantes de este informe, que muestran los suministros totalizados y filtran por fechas de imputación.
- "Valoración de existencias o cantidades no imputadas, a coste real".